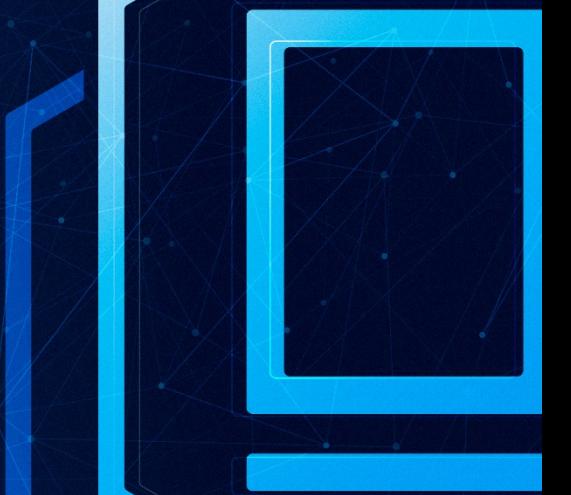

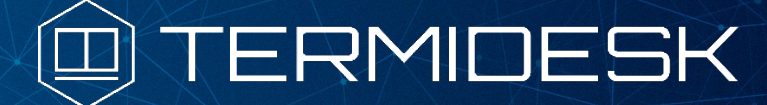

# РУКОВОДСТВО АДМИНИСТРАТОРА

## СЛЕТ.10001-01 90 02

Версия 4.3.1. Выпуск от декабря 2023

Настройка программного комплекса

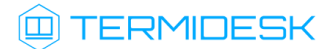

### ОГЛАВЛЕНИЕ

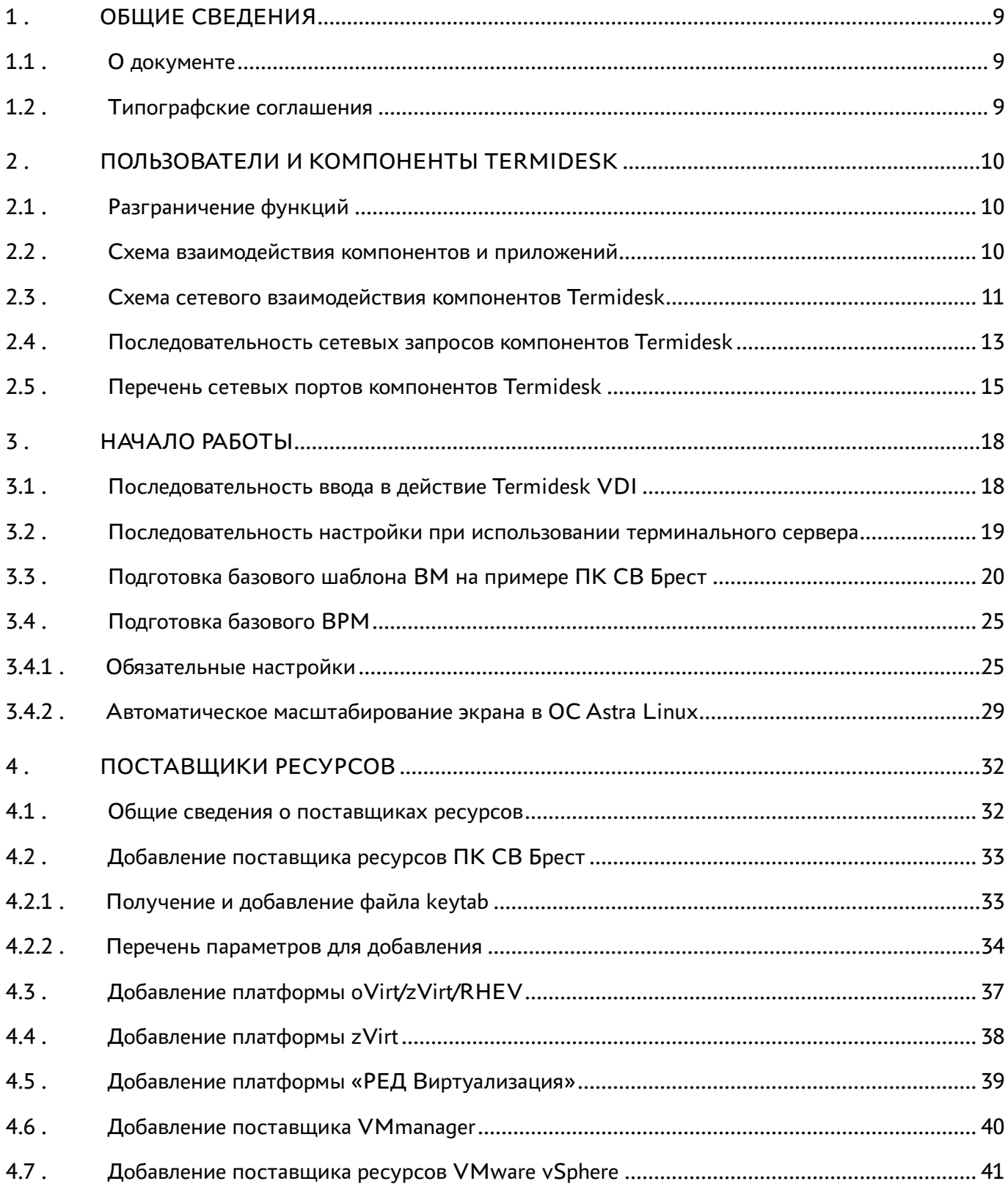

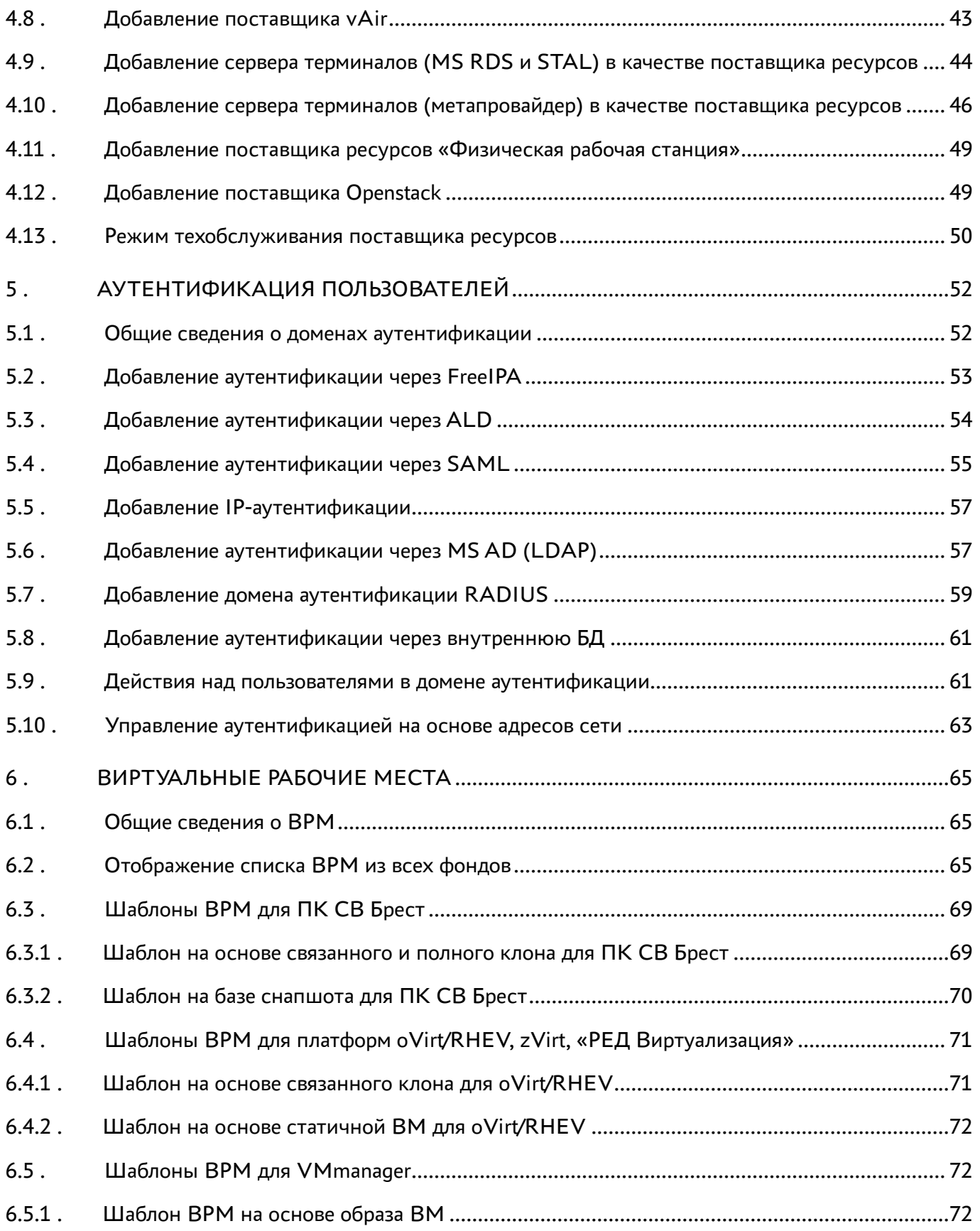

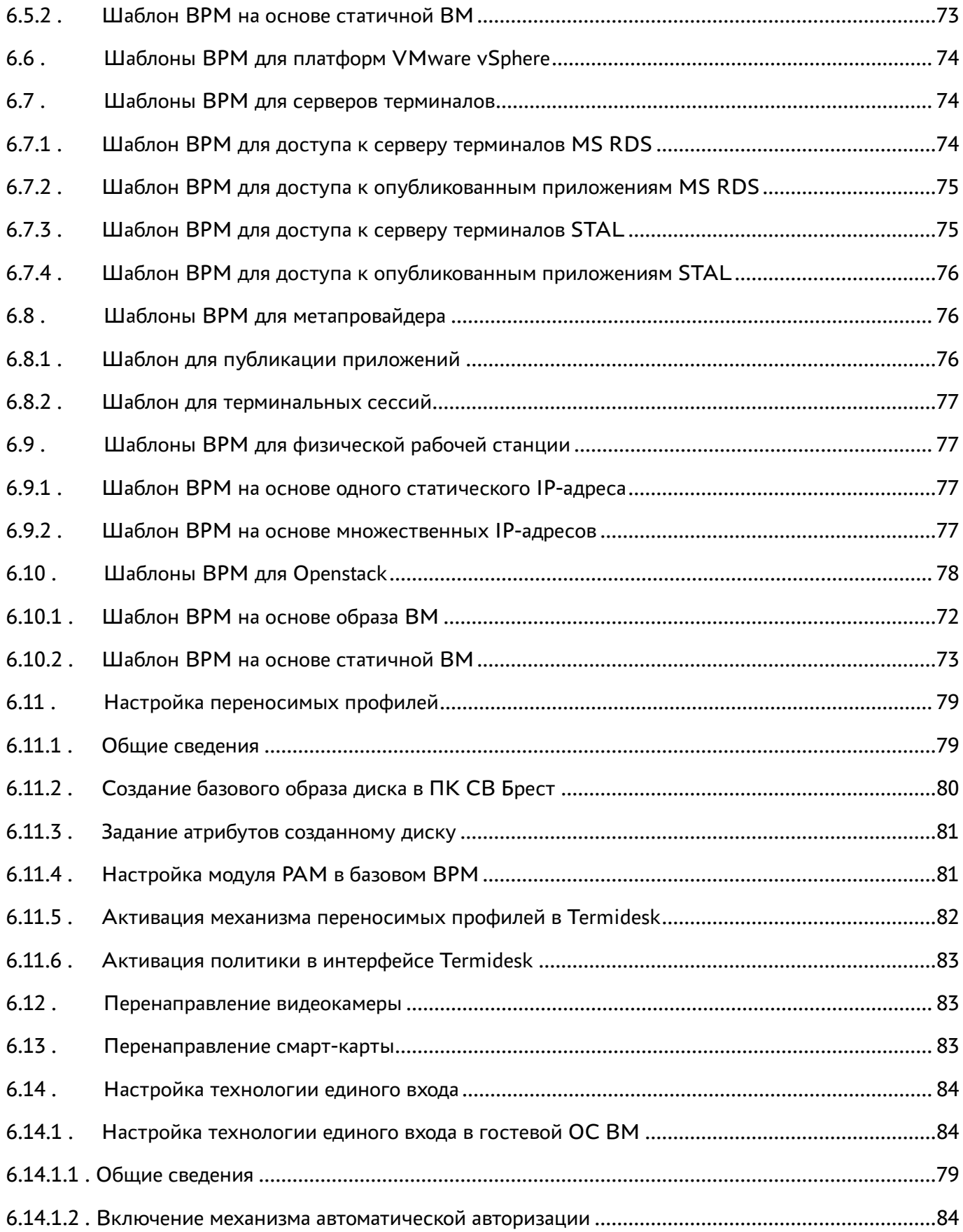

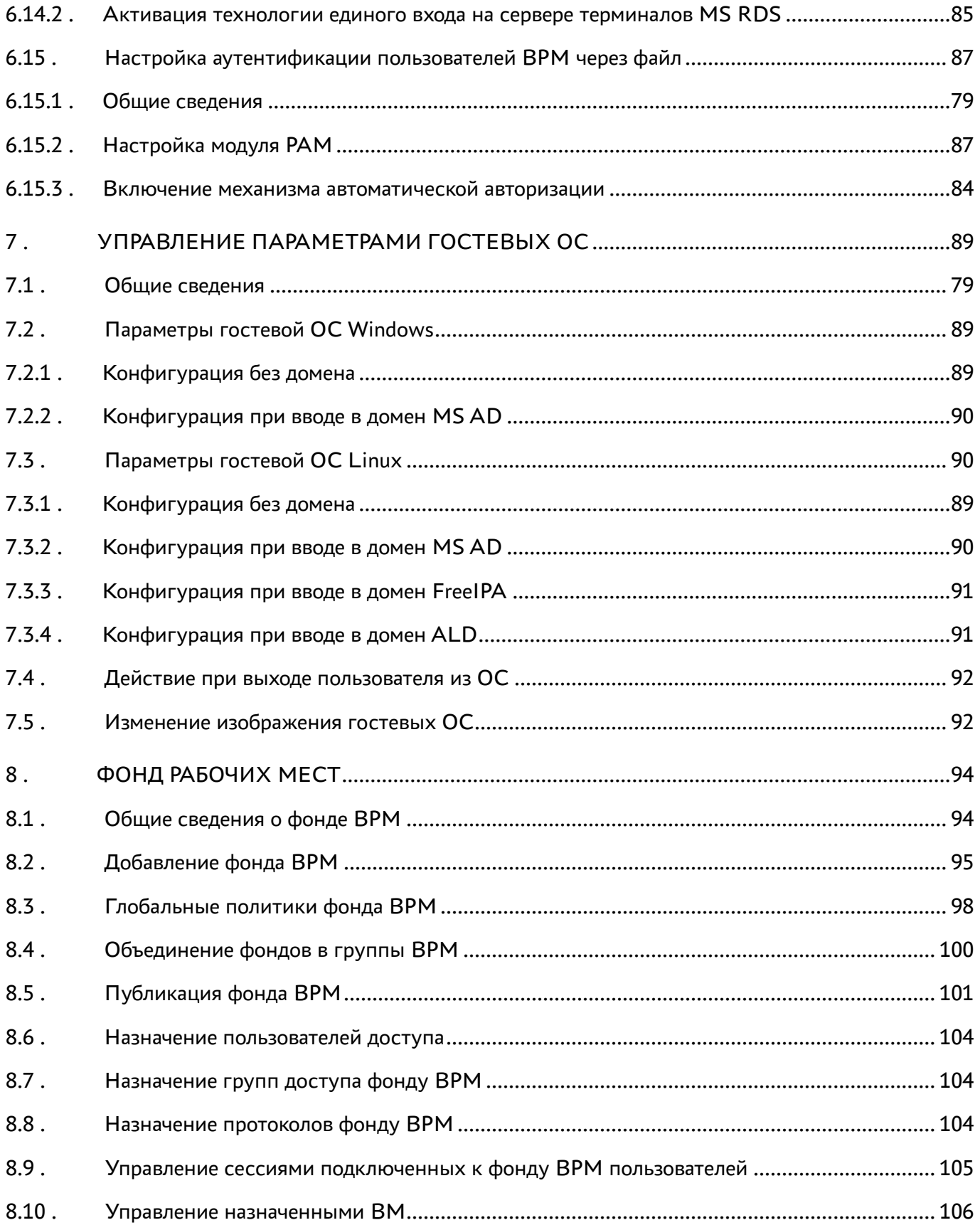

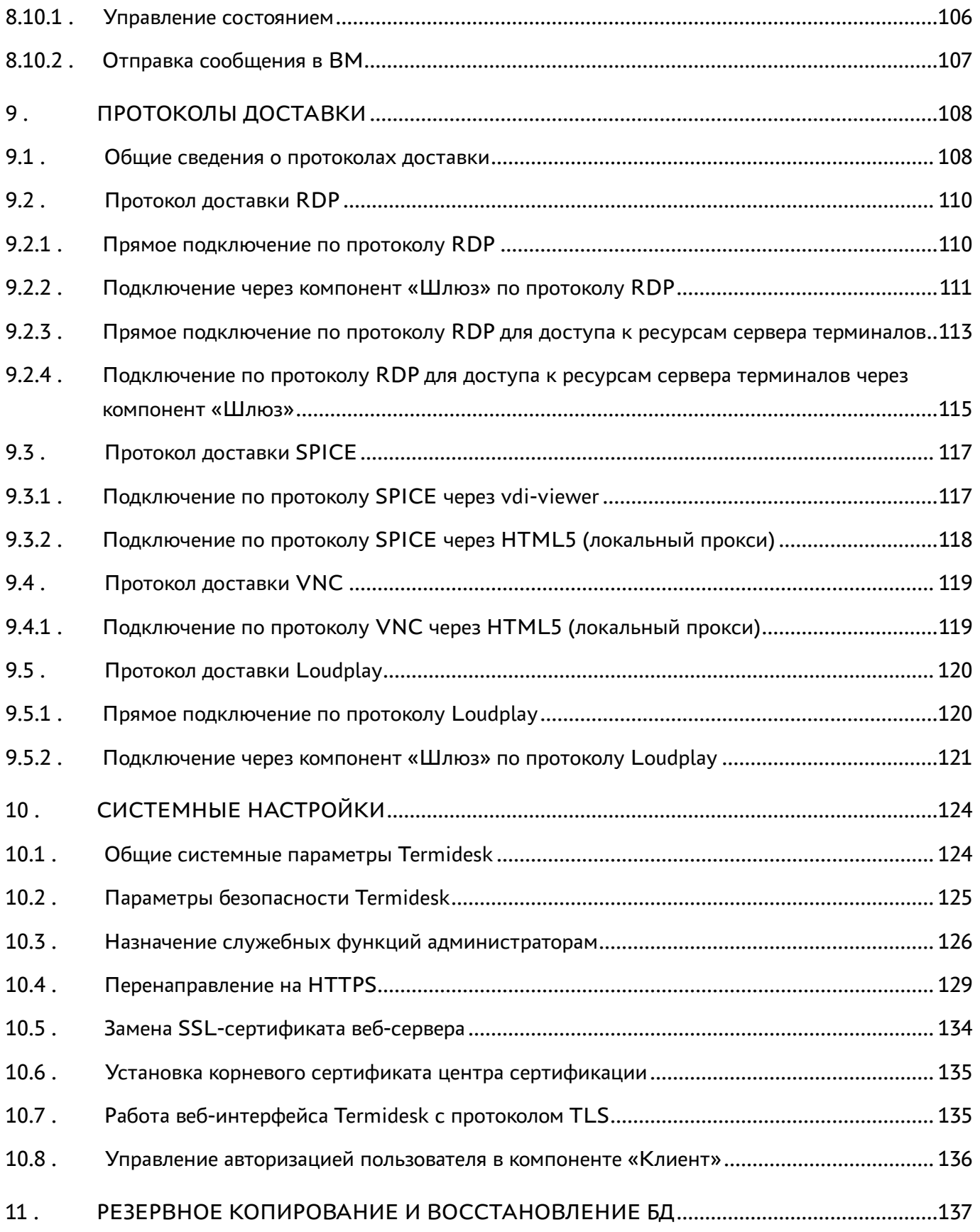

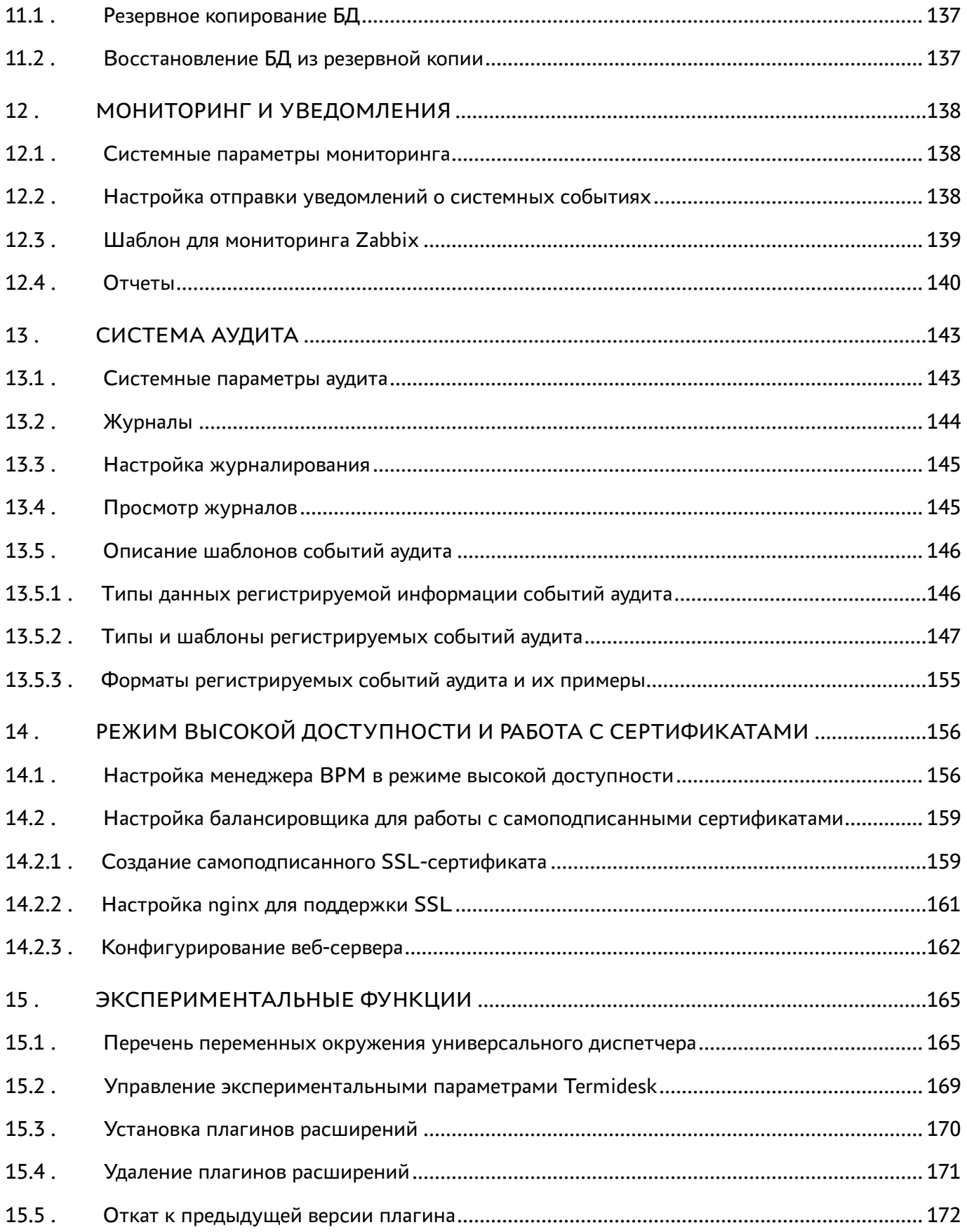

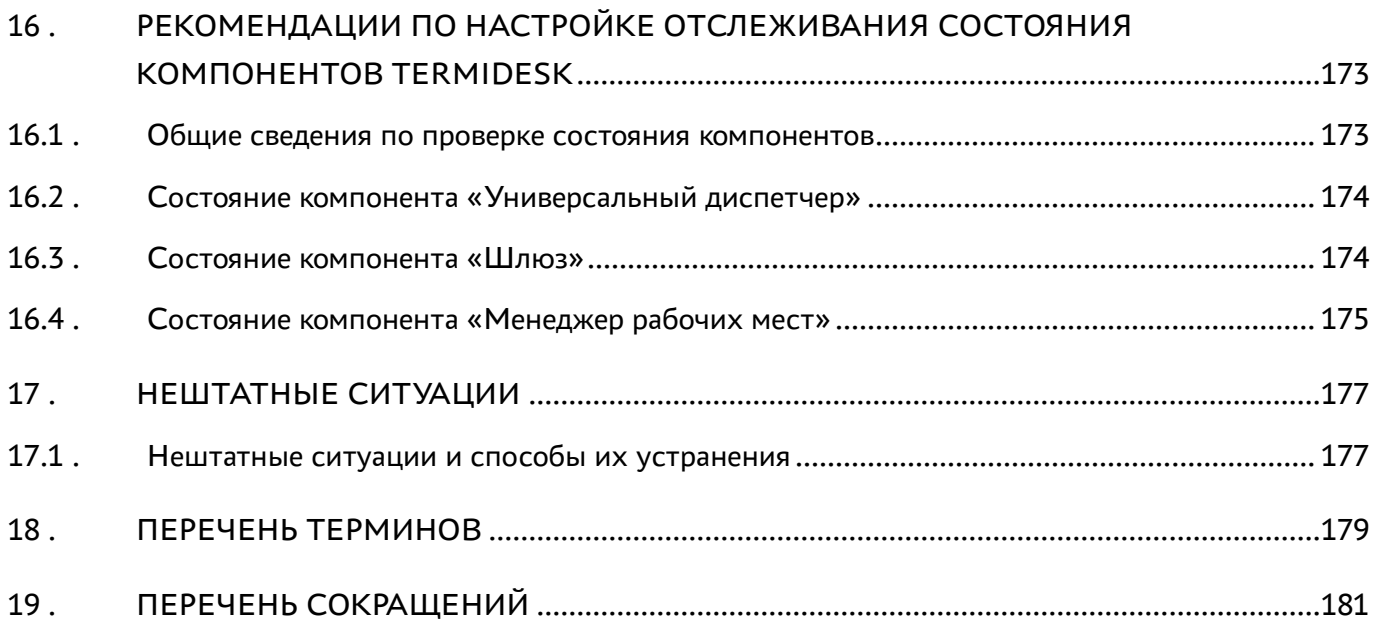

### <span id="page-8-0"></span>1 . ОБЩИЕ СВЕДЕНИЯ

#### <span id="page-8-1"></span>1.1 . О документе

Настоящий документ является второй частью руководства администратора на программный комплекс «Диспетчер подключений виртуальных рабочих мест Termidesk» (далее - Termidesk). Документ предназначен для администраторов системы и сети.

Во второй части руководства приведена настройка Termidesk, рассмотрены взаимодействие компонентов, разграничение функций по администрированию. Для того, чтобы получить информацию об установке программного комплекса, необходимо обратиться к первой части руководства администратора - СЛЕТ.10001-01 90 01 «Руководство администратора. Установка программного комплекса».

#### <span id="page-8-2"></span>1.2 . Типографские соглашения

В настоящем документе приняты следующие типографские соглашения:

- моноширинный шрифт используется для выделения фрагментов текста программ, наименований файлов и папок (директорий), путей перемещения, строк комментариев, различных программных элементов (объект, класс, тип, переменная, команда, макрос и т. д.), а также вводимого и выводимого текста в режиме командной строки;
- «кавычки» текст, заключенный в кавычки, используется для обозначения наименований документов, названий компонентов Termidesk, пунктов меню, наименований окон, вкладок, полей, других элементов графического интерфейса, а также вводимого и выводимого текста в режиме графического интерфейса;
- [квадратные скобки] текст, заключенный в квадратные скобки, используется для наименования экранных кнопок;
- **<УГЛОВЫЕ СКОбКИ>** текст, заключенный в угловые скобки, используется для наименования клавиш клавиатуры.

### <span id="page-9-0"></span>2 . ПОЛЬЗОВАТЕЛИ И КОМПОНЕНТЫ TERMIDESK

#### <span id="page-9-1"></span>2.1 . Разграничение функций

Предусмотрено следующее разграничение функций по управлению Termidesk:

- функции администратора Termidesk;
- функции пользователя Termidesk;
- функции оператора Termidesk.

Администратору Termidesk доступны настройка и управление программным комплексом после успешного прохождения процедуры идентификации и аутентификации. По умолчанию с администратором ассоциируется локальный пользователь операционной системы (ОС) с полномочиями администратора на узле с установленным Termidesk.

Termidesk интегрирован со встроенным комплексом средств защиты информации ОС Astra Linux Special Edition. Идентификация и аутентификация, а также защита аутентификационной информации осуществляется средствами ОС.

Также поддерживаются следующие централизованные сетевые хранилища данных о субъектах и их полномочиях:

- FreeIPA;
- SAML;
- IP-аутентификация;
- Microsoft Active Directory (MS AD) или LDAP;
- RADIUS.

Пользователь Termidesk использует компонент «Клиент» для получения доступа к виртуальному рабочему месту (ВРМ).

Оператор Termidesk задается администратором Termidesk. Оператору Termidesk доступен ограниченный администратором Termidesk список полномочий по доступу в графический интерфейс управления.

#### <span id="page-9-2"></span>2.2 . Схема взаимодействия компонентов и приложений

Схема взаимодействия компонентов Termidesk [и приложений представлена на рисунке](#page-10-1) (см. Рисунок 1).

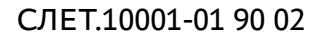

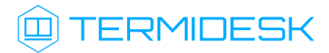

<span id="page-10-1"></span>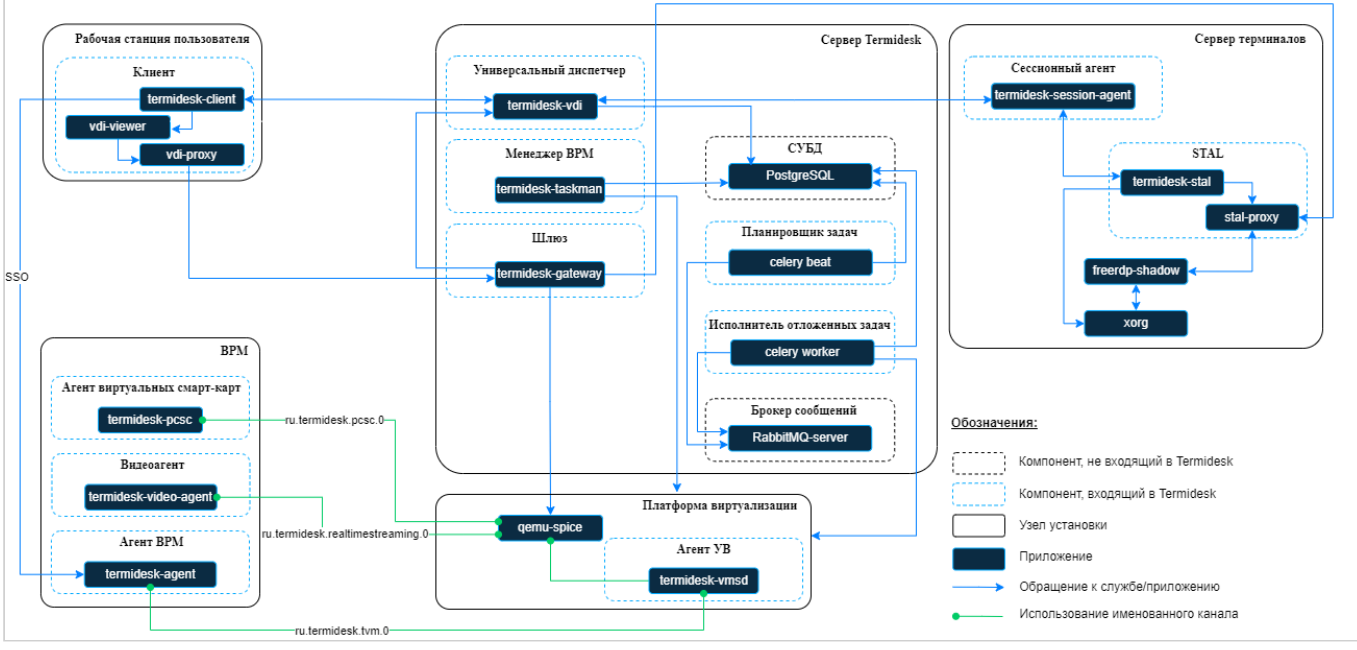

Рисунок 1 – Схема взаимодействия компонентов и процессов

#### <span id="page-10-0"></span>2.3 . Схема сетевого взаимодействия компонентов Termidesk

Схема взаимодействия между сетевыми портами и компонентами Termidesk представлена на рисунке [\(см. Рисунок 2\)](#page-11-0).

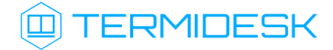

<span id="page-11-0"></span>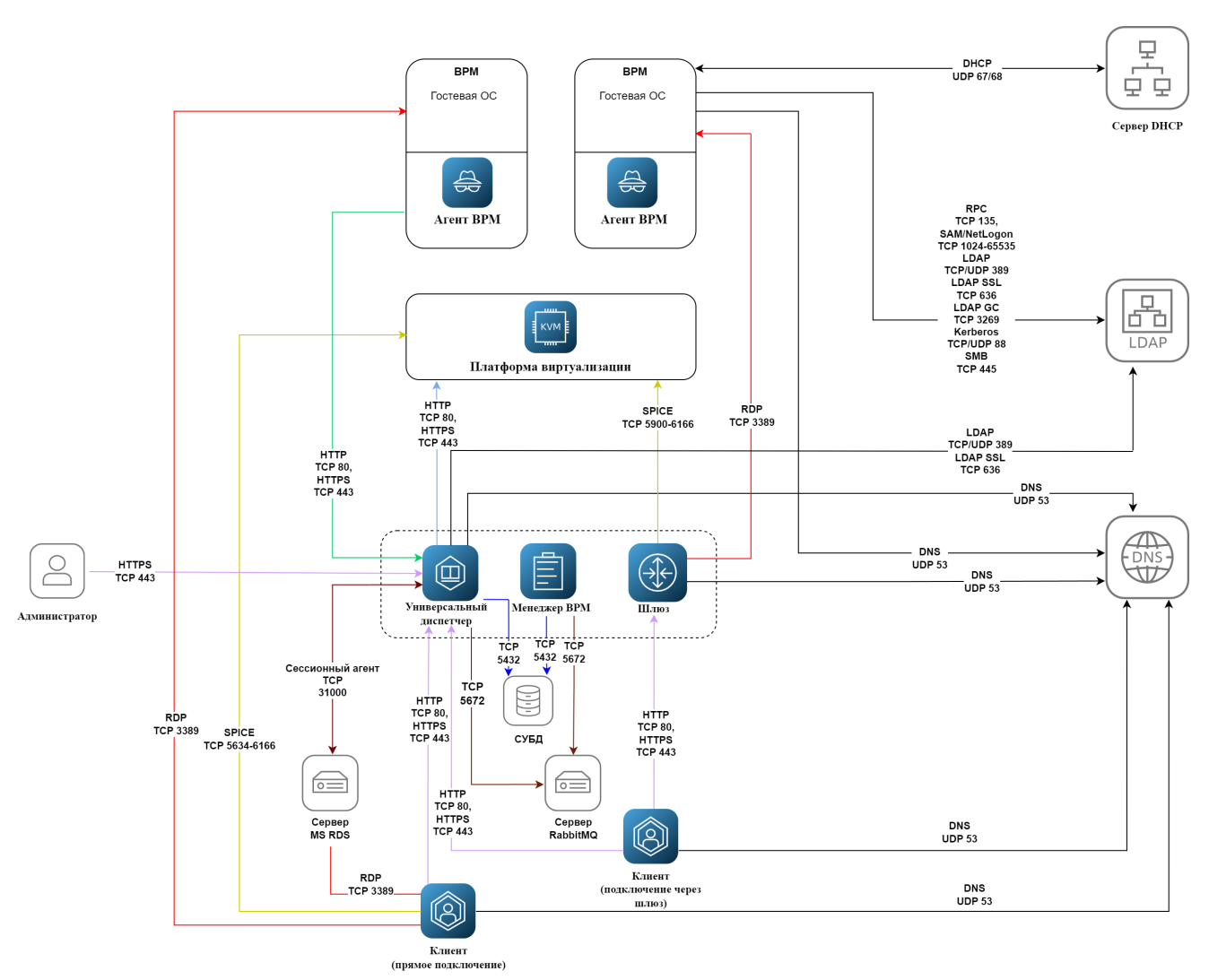

Рисунок 2 – Схема сетевого взаимодействия компонентов Termidesk

Общий перечень узлов и компонентов Termidesk представлен в таблице [\(см. Таблица 1\)](#page-11-1).

<span id="page-11-1"></span>Таблица 1 – Перечень узлов и компонентов

| Компонент                          | Наименование на<br><b>CXEME</b> | Узел установки                                                           | Наименование пакета<br>установки                  |
|------------------------------------|---------------------------------|--------------------------------------------------------------------------|---------------------------------------------------|
| «Универсальный<br>диспетчер»       | Универсальный<br>диспетчер      | Отдельный узел для установки                                             | termidesk-vdi                                     |
| «Менеджер рабочих<br><b>MECT</b> » | Менеджер ВРМ                    | Отдельный узел для установки<br>или установка совместно с<br>диспетчером | termidesk-vdi                                     |
| «Шлюз»                             | Шлюз                            | Отдельный узел для установки<br>или установка совместно с<br>диспетчером | termidesk-vdi                                     |
| «Агент» (агент ВРМ)                | Агент ВРМ                       | Виртуальная машина (ВМ),<br>установка на этапе подготовки<br>образа      | python3-termidesk-<br>agent / termidesk-<br>agent |

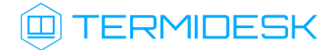

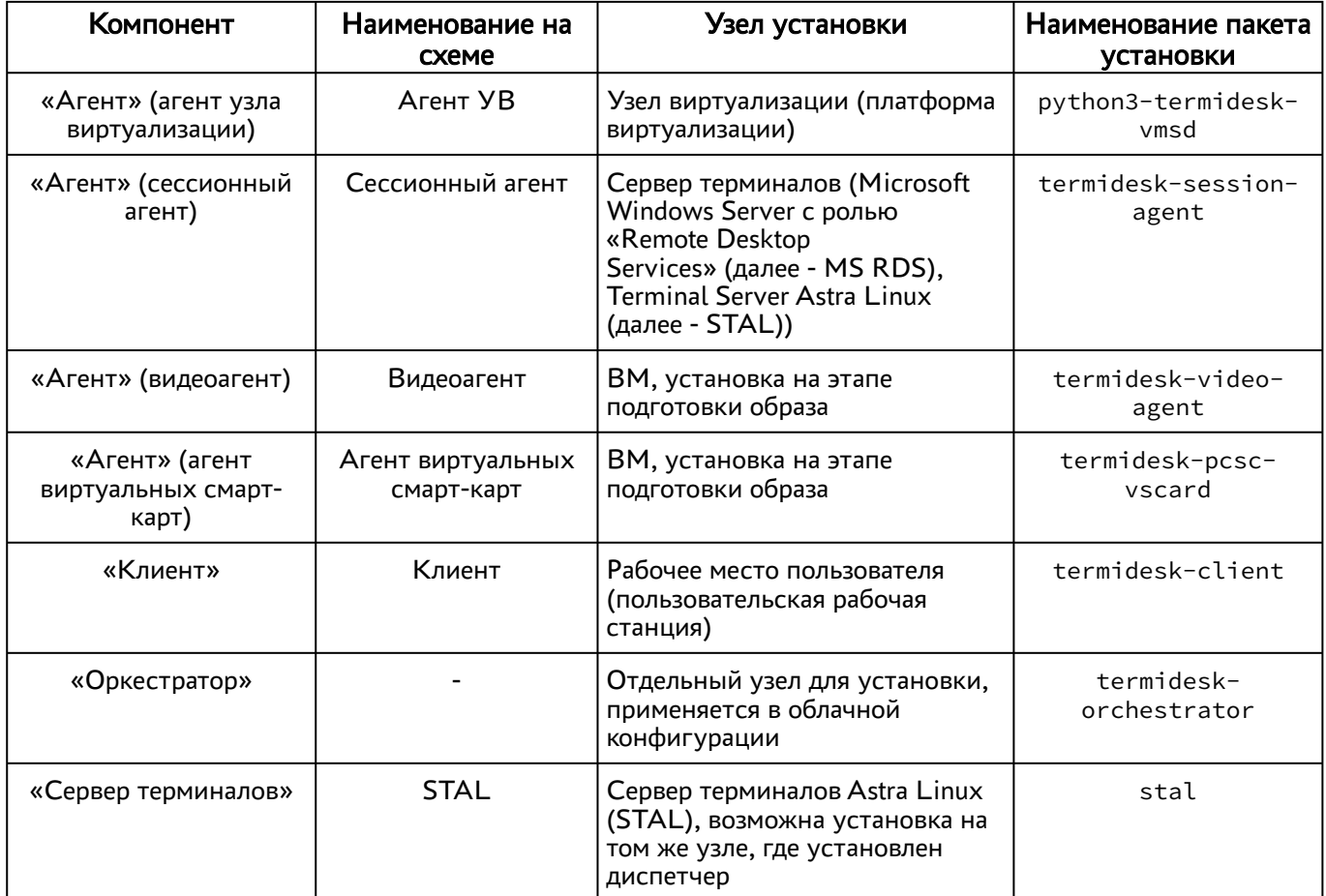

#### <span id="page-12-0"></span>2.4 . Последовательность сетевых запросов компонентов Termidesk

Последовательность сетевых запросов с указанием перечня портов для компонентов Termidesk и элементов инфраструктуры представлена на рисунке [\(см. Рисунок 3\)](#page-13-0).

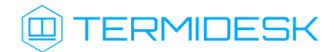

### СЛЕТ.10001-01 90 02

<span id="page-13-0"></span>

| 贪<br>OC Astra Linux | Ø.<br>Клиент                                                                                                    |                                                        | $\begin{matrix} 0 \\ 0 \\ 0 \end{matrix}$<br>Сервер Termidesk<br>Балансировщик                               |                                                                                                    | ⊕ | $\begin{array}{ c } \hline \mathbf{B} \\ \hline \mathbf{B} \\ \hline \mathbf{B} \\ \hline \mathbf{B} \\ \hline \mathbf{B} \\ \hline \mathbf{B} \end{array}$ | $\frac{1}{\sqrt{2}}$<br>Сервер DNS Сервер MSAD Балансировщик | Шлюз                                                    | $\ominus$ | $\sqrt{\kappa/m}$<br>贪<br>Сервер MS RDS Гипервизор ОС Astra Linux | Агент ВРМ |
|---------------------|----------------------------------------------------------------------------------------------------|--------------------------------------------------------|----------------------------------------------------------------------------------------------------|----------------------------------------------------------------------------------------------------|---|----------------------------------------------------------------------------------------------------|--------------------------------------------------------------|---------------------------------------------------------|-----------|-------------------------------------------------------------------|-----------|
|                     | AUTHENTICATION/AUTHORIZATION<br>request, TCP, 80/443<br>Workplace request,<br>RDP_direct,<br>TCP, 80/443<br>Workplace connect,<br>RDP_direct,                                                    |                                                        | DNS NAME request,<br><b>UDP, 53</b><br>Workplace request,<br>RDP_direct,<br>$=$<br>TCP, 80/443               | <b>SESSION AGENT</b><br><b>INTERACTION</b><br>TCP, 31000<br><b>RPC INTERACTION</b><br>TCP, 43900-44000<br>LDAP request,<br><b>TCP, 389</b><br>Workplace check connection,<br>RDP direct,<br>TCP, 3389 |   |                                                                                                    |                                                              |                                                         |           | <b>RPC INFO</b><br>TCP, 80/443                                    |           |
|                     | TCP, 3389<br><b>Terminal or APP request,</b><br>RDP (MS RDS).<br>TCP, 80/443<br><b>Terminal or APP connect</b><br><b>RDP (MS RDS)</b><br><b>TCP, 3389</b><br>Workplace request,<br>SPICE_direct, |                                                        | <b>Terminal or APP</b><br>request,<br>RDP(MS RDS)<br>TCP, 80/443<br>Workplace request,<br>$SPICE\_direct, =$ |                                                                                                    |   |                                                                                                    |                                                              |                                                         |           |                                                                   |           |
|                     | TCP, 80/443<br>DNS NAME request,<br><b>UDP, 53</b>                                                                                                    | Workplace connect,<br>SPICE_direct,<br>TCP, 5900+VM_ID | TCP, 80/443                                                                                                  |                                                                                                    |   |                                                                                                    |                                                              |                                                         |           |                                                                   |           |
|                     | Workplace request,<br>RDP_gateway,<br>TCP, 80/443<br>DNS NAME request<br><b>UDP, 53</b>                                                                                                    |                                                        | Workplace request,<br>RDP_gateway, =<br>TCP, 80/443                                                          | Workplace check connection,<br>RDP_gateway,                                                                                                    |   |                                                                                                    |                                                              |                                                         |           |                                                                   |           |
|                     | Workplace connect,<br>RDP_gateway,<br>TCP, 80/443<br>Workplace request,<br>SPICE_gateway,<br>TCP, 80/443                                                                                         |                                                        | Workplace request,<br>SPICE_gateway, =<br>TCP, 80/443                                                        | <b>TCP, 3389</b>                                                                                                    |   |                                                                                                    | Workplace connect,<br>RDP_gateway,<br>TCP, 80/443            | Workplace connect,<br>RDP_gateway,<br><b>TCP, 3389</b>  |           |                                                                   |           |
|                     | <b>DNS NAME request.</b><br><b>UDP, 53</b><br>Workplace connect,<br>SPICE_gateway,<br>TCP, 80/443                                                                                                |                                                        |                                                                                                    |                                                                                                    |   |                                                                                                    | Workplace connect,<br>SPICE_gateway,<br>TCP, 80/443          | Workplace connect,<br>SPICE_gateway,<br>TCP, 5900+VM ID |           |                                                                   |           |

Рисунок 3 – Общая последовательность сетевых запросов

Последовательность сетевых запросов с указанием перечня портов при аутентификации и авторизации пользователя через компонент «Клиент» представлена на рисунке [\(см. Рисунок 4\)](#page-13-1).

<span id="page-13-1"></span>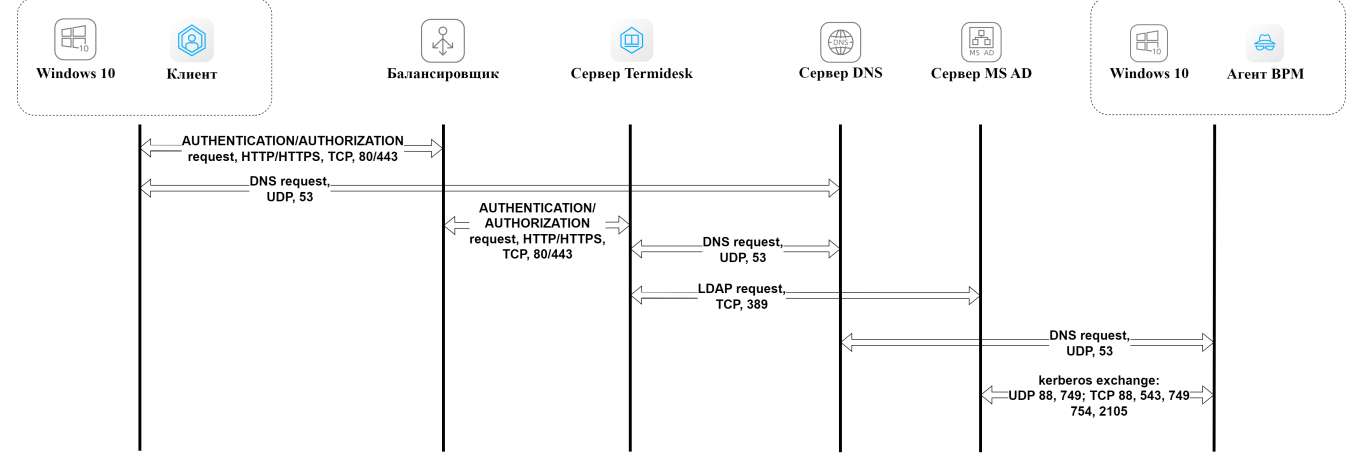

Рисунок 4 – Последовательность сетевых запросов при аутентификации и авторизации

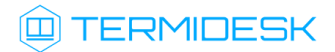

#### <span id="page-14-0"></span>2.5 . Перечень сетевых портов компонентов Termidesk

[Перечень сетевых портов, используемых компонентами](#page-14-1) Termidesk, приведен в таблице (см. Таблица 2).

| Служба                                | Протокол       | Порт        |  |  |  |
|---------------------------------------|----------------|-------------|--|--|--|
| «Универсальный диспетчер»             |                |             |  |  |  |
| <b>HTTP</b>                           | <b>TCP</b>     | 80          |  |  |  |
| <b>LDAP</b>                           | TCP/UDP        | 389         |  |  |  |
| <b>HTTPS</b>                          | <b>TCP</b>     | 443         |  |  |  |
| <b>LDAP SSL</b>                       | <b>TCP</b>     | 636         |  |  |  |
| AMQP (RabbitMQ)                       | <b>TCP</b>     | 5672        |  |  |  |
| POSTGRESQL                            | <b>TCP</b>     | 5432        |  |  |  |
| VDI (termidesk-vdi)                   | <b>TCP</b>     | 8000        |  |  |  |
| SESSION AGENT (TermideskSessionAgent) | <b>TCP</b>     | 31000       |  |  |  |
| <b>RPC INTERACTION</b>                | <b>TCP</b>     | 43900-44000 |  |  |  |
| <b>DNS</b>                            | <b>UDP</b>     | 53          |  |  |  |
| «Менеджер рабочих мест»               |                |             |  |  |  |
| POSTGRESQL                            | <b>TCP</b>     | 5432        |  |  |  |
| AMQP (RabbitMQ)                       | <b>TCP</b>     | 5672        |  |  |  |
| HEALTH_CHECK                          | <b>TCP</b>     | 8100        |  |  |  |
| «Шлюз»                                |                |             |  |  |  |
| <b>HTTP</b>                           | <b>TCP</b>     | 80          |  |  |  |
| <b>HTTPS</b>                          | <b>TCP</b>     | 443         |  |  |  |
| <b>RDP</b>                            | <b>TCP</b>     | 3389        |  |  |  |
| WSPROXY_HEALTHCHECK                   | <b>TCP</b>     | 8101        |  |  |  |
| WSPROXY (termidesk-wsproxy)           | <b>TCP</b>     | 5099        |  |  |  |
| <b>SPICE</b>                          | <b>TCP</b>     | 5900-6166   |  |  |  |
| <b>DNS</b>                            | <b>UDP</b>     | 53          |  |  |  |
| «Агент» (агент BPM)                   |                |             |  |  |  |
| <b>HTTP</b>                           | <b>TCP</b>     | 80          |  |  |  |
| Kerberos                              | <b>TCP/UDP</b> | 88          |  |  |  |

<span id="page-14-1"></span>Таблица 2 – Перечень сетевых портов, используемых компонентами Termidesk

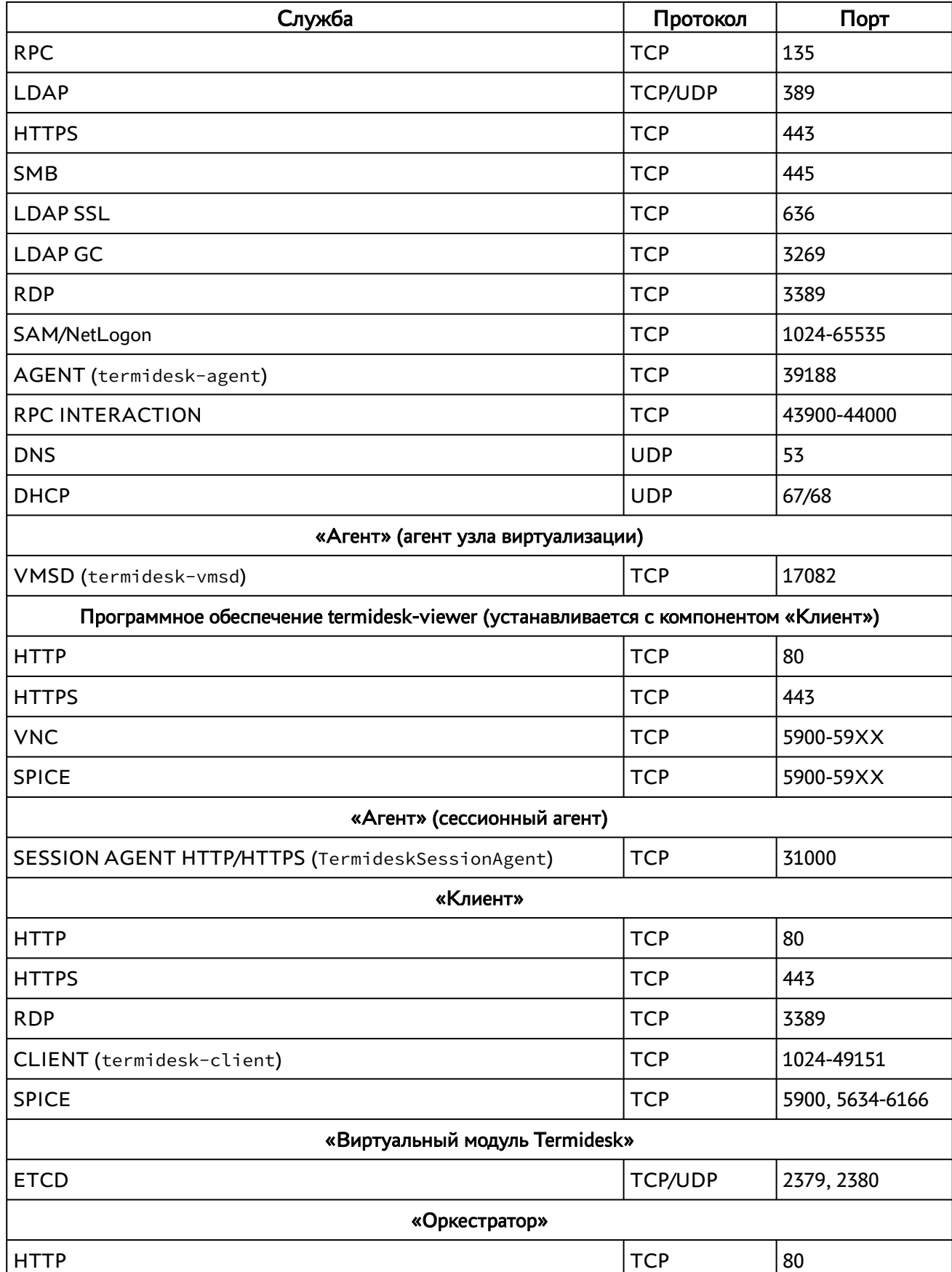

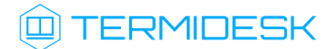

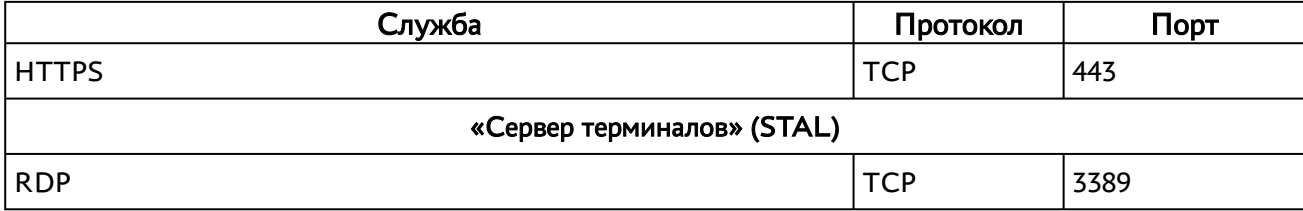

### <span id="page-17-0"></span>3 . НАЧАЛО РАБОТЫ

#### <span id="page-17-1"></span>3.1 . Последовательность ввода в действие Termidesk VDI

Общая последовательность шагов для ввода Termidesk в действие выглядит следующим образом:

- подготовка сетевой инфраструктуры в соответствии с требованиями раздела Требования к среде функционирования документа СЛЕТ.10001-01 90 01 «Руководство администратора. Установка программного комплекса»;
- подготовка узла виртуализации в соответствии с требованиями подраздела Требования к платформе виртуализации документа СЛЕТ.10001-01 90 01 «Руководство администратора. Установка программного комплекса»;
- установка Termidesk в зависимости от выбранной конфигурации: комплексная или распределенная (см. разделы и подразделы Подготовка среды функционирования, Установка и настройка отделяемых компонентов на одном узле, Распределенная установка программного комплекса документа СЛЕТ.10001-01 90 01 «Руководство администратора. Установка программного комплекса»). Ввод в домен (при необходимости, согласно схеме сетевой инфраструктуры предприятия);
- установка компонента «Агент» на узел виртуализации (см. подраздел Установка Агента УВ документа СЛЕТ.10001-01 90 04 «Руководство администратора. Настройка компонента «Агент»);
- подготовка базового шаблона ВМ на узле виртуализации (пример для ПК СВ Брест приведен в подразделе Подготовка базового шаблона ВМ на примере ПК СВ Брест);
- подготовка базового ВРМ на основе созданного шаблона:
	- настройка гостевой ОС ВМ (см. подраздел **Подготовка базового ВРМ**);
	- установка компонента «Агент ВРМ» (см. раздел Установка и удаление компонента документа СЛЕТ.10001-01 90 04 «Руководство администратора. Настройка компонента «Агент»);
	- настройка компонента «Агент ВРМ» (см. раздел Настройка Агента ВРМ документа СЛЕТ.10001-01 90 04 «Руководство администратора. Настройка компонента «Агент»);
- Базовое ВРМ прототип будущих ВРМ.

В базовое ВРМ также могут быть установлены компоненты «Видеоагент», «Агент виртуальных смарт-карт» для активации возможности перенаправления видеокамеры и смарт-карты из пользовательской рабочей станции в ВРМ, однако это потребует активации каналов на узле виртуализации (см. подраздел Требования к платформе виртуализации документа СЛЕТ.10001-01 90 01 «Руководство администратора. Установка программного комплекса»).

### **ID TERMIDESK**

- переход в графический интерфейс Termidesk и добавление необходимого поставщика ресурсов в Termidesk (см. раздел Поставщики ресурсов);
- добавление необходимого домена аутентификации (при необходимости, если в инфраструктуре используются серверы каталогов) (см. раздел Аутентификация пользователей);
- создание шаблона ВРМ в Termidesk в добавленном поставщике ресурсов (см. раздел Виртуальные рабочие места);
- добавление настроек гостевых ОС для созданного шаблона ВРМ (см. раздел Управление параметрами гостевых ОС);
- создание и настройка фонда ВРМ в Termidesk (см. раздел Фонд рабочих мест);
- добавление протоколов доставки, которые будут использоваться для подключения к ВРМ (см. раздел Протоколы доставки);
- назначение групп в созданном ранее фонде (см. подраздел Назначение групп доступа фонду ВРМ);
- назначение протоколов доставки в созданном ранее фонде (см. подраздел Назначение протоколов фонду ВРМ);
- выполнение публикации настроенного фонда ВРМ в Termidesk (см. подраздел Публикация фонда ВРМ).

#### <span id="page-18-0"></span>3.2 . Последовательность настройки при использовании терминального сервера

Общая последовательность шагов при необходимости использования терминальных серверов выглядит следующим образом:

- при использовании сервера терминалов на базе ОС Astra Linux Special Edition установка компонента STAL (см. подраздел Установка STAL документа СЛЕТ.10001-01 90 07 «Руководство администратора. Настройка компонента «Сервер терминалов»). Рекомендуется использовать отдельный узел (физический или виртуальный) для сервера терминалов и не совмещать его установку с сервером Termidesk;
- установка компонента «сессионный Агент» на сервер терминалов (см. подраздел Установка сессионного Агента документа СЛЕТ.10001-01 90 04 «Руководство администратора. Настройка компонента «Агент»);
- переход в графический интерфейс Termidesk и добавление поставщика ресурсов «Сервер терминалов» в Termidesk (см. раздел Добавление сервера терминалов (MS RDS и STAL) в качестве поставщика ресурсов);
- добавление необходимого домена аутентификации (при необходимости, если в инфраструктуре используются серверы каталогов) (см. раздел Аутентификация пользователей);

## **ID TERMIDESK**

- создание шаблона ВРМ для поставщика «Сервер терминалов» в Termidesk (см. подраздел Шаблоны ВРМ для серверов терминалов);
- добавление протоколов доставки, которые будут использоваться для подключения к ВРМ (см. раздел Протоколы доставки);
- создание и настройка фонда ВРМ в Termidesk (см. раздел Фонд рабочих мест)
- назначение групп в созданном ранее фонде (см. подраздел Назначение групп доступа фонду ВРМ);
- назначение протоколов доставки в созданном ранее фонде (см. подраздел Назначение протоколов фонду ВРМ).

#### <span id="page-19-0"></span>3.3 . Подготовка базового шаблона ВМ на примере ПК СВ Брест

При создании базового шаблона ВМ в программном комплексе «Средства виртуализации «Брест» (далее - ПК СВ Брест) необходимо учесть следующее:

при создании образа диска в панели управления ПК СВ Брест следует перейти «Хранилище - Образ - Постоянный», затем в поле «Постоянный» выбрать значение «Да». Во время установки и настройки ОС тип образа должен быть подключен как постоянный. После [установки и завершения настройки ОС в поле «Постоянный» выбрать значение «Нет»](#page-20-0) (см. Рисунок 5);

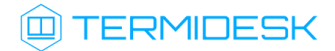

<span id="page-20-0"></span>

| W<br><b>GPECT</b><br>Дискреционный режим і | CO Opa3 16 test02            |                                                            |              |
|--------------------------------------------|------------------------------|------------------------------------------------------------|--------------|
| Инф. панель<br><b>Экземпляры ВМ</b>        | $\div \equiv$<br>C<br>н<br>0 | $\mathbf{a}$ $\mathbf{v}$<br>Клонировать<br>$\overline{1}$ |              |
| <b>HE BM</b>                               | Сведения<br><b>BM</b>        | Снимки                                                     |              |
| <b>В Сервисы</b>                           | Информация                   |                                                            |              |
| 24 Вирт. маршрутиз                         | ID                           | 16                                                         |              |
| Шаблоны<br>a.                              | Название                     | test02                                                     | $\mathbf{z}$ |
| <b>BM</b>                                  | Хранилище                    | default                                                    |              |
| Сервисы                                    | Время регистрации            | 10:12:39 10/02/2023                                        |              |
| 24 Вирт. маршрутиз                         | Тип                          | Блок данных                                                | ビ            |
| <b>ВМ</b>                                  | Постоянный                   | нет                                                        | 戌            |
| Хранилище                                  | Тип файловой системы         |                                                            |              |
| <b>2</b> Хранилища                         | Размер                       | 15GB                                                       |              |
| • Образы                                   | Состояние                    | ГОТОВО                                                     |              |
| $\bullet$ astra17                          | Запущено ВМ                  | $\circ$                                                    |              |
| Файлы                                      | Атрибуты                     |                                                            |              |
| Резервные копи                             | DEV_PREFIX                   | vd                                                         |              |
| Магазины прило<br>⊏                        | <b>DRIVER</b>                | qcow2                                                      |              |

Рисунок 5 – Окно выбора типа подключаемого образа в ПК СВ Брест

**А** Если ВМ в качестве гостевой ОС будет использовать ОС Windows, то при установке на диск на шине Virtio до включения ВМ необходимо подключить iso-образ диска с драйверами Virtio-win.

при создании образа диска в панели управления ПК СВ Брест следует перейти «Хранилище - Образ - Расширенные настройки», затем в поле «Шина» выбрать значение «Virtio», а в поле «Формат» выбрать значение «qcow2» [\(см. Рисунок 6\)](#page-21-0);

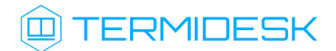

<span id="page-21-0"></span>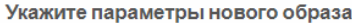

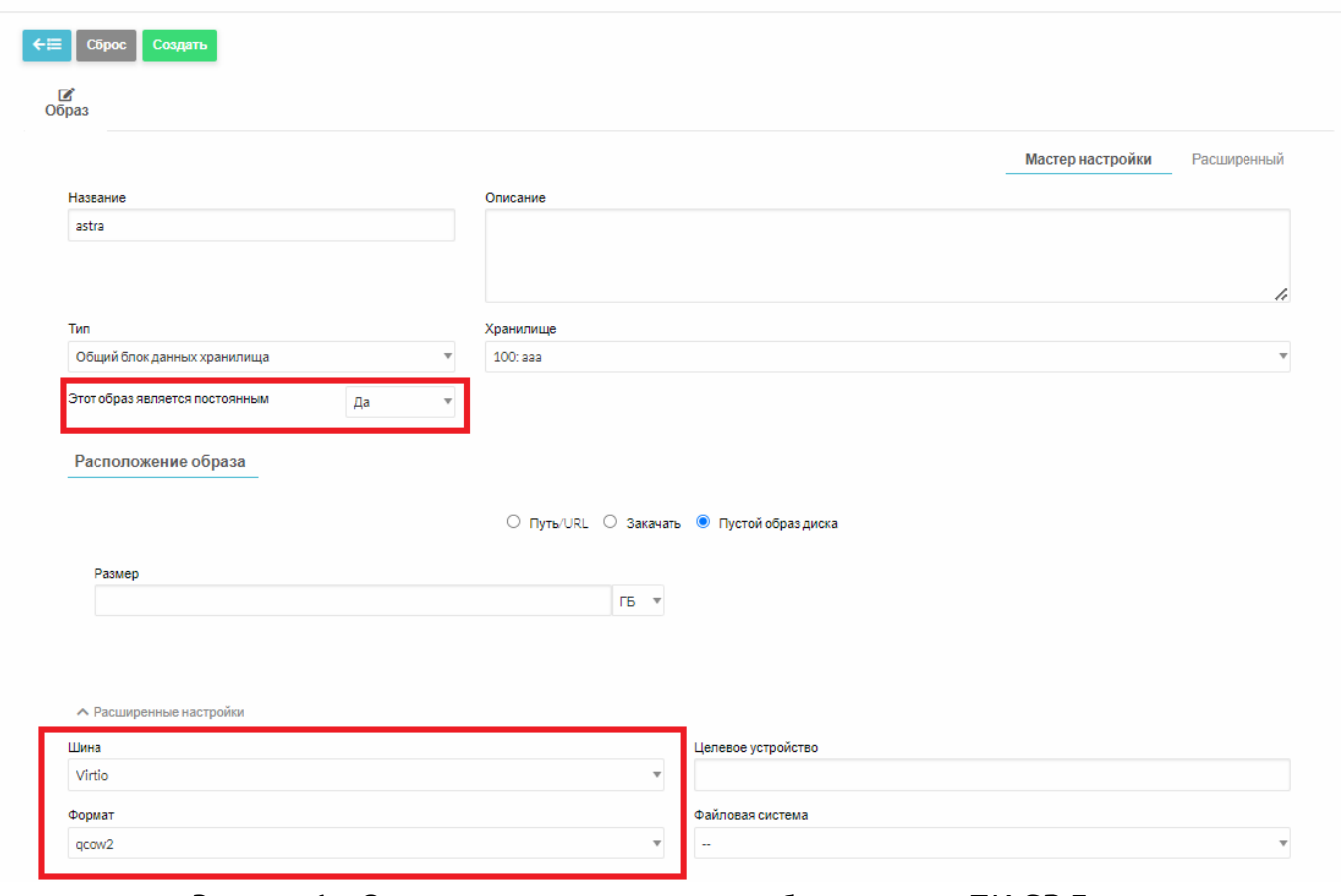

Рисунок 6 – Окно назначения параметров образа диска в ПК СВ Брест

- **А** Значение в поле «Формат» зависит от типа подключенного к ПК СВ Брест хранилища.
	- в настройках шаблона ВМ следует перейти «Хранилище Расширенные настройки», в поле «Шина» выбрать значение «Virtio» [\(см. Рисунок 7\)](#page-22-0);

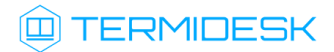

<span id="page-22-0"></span>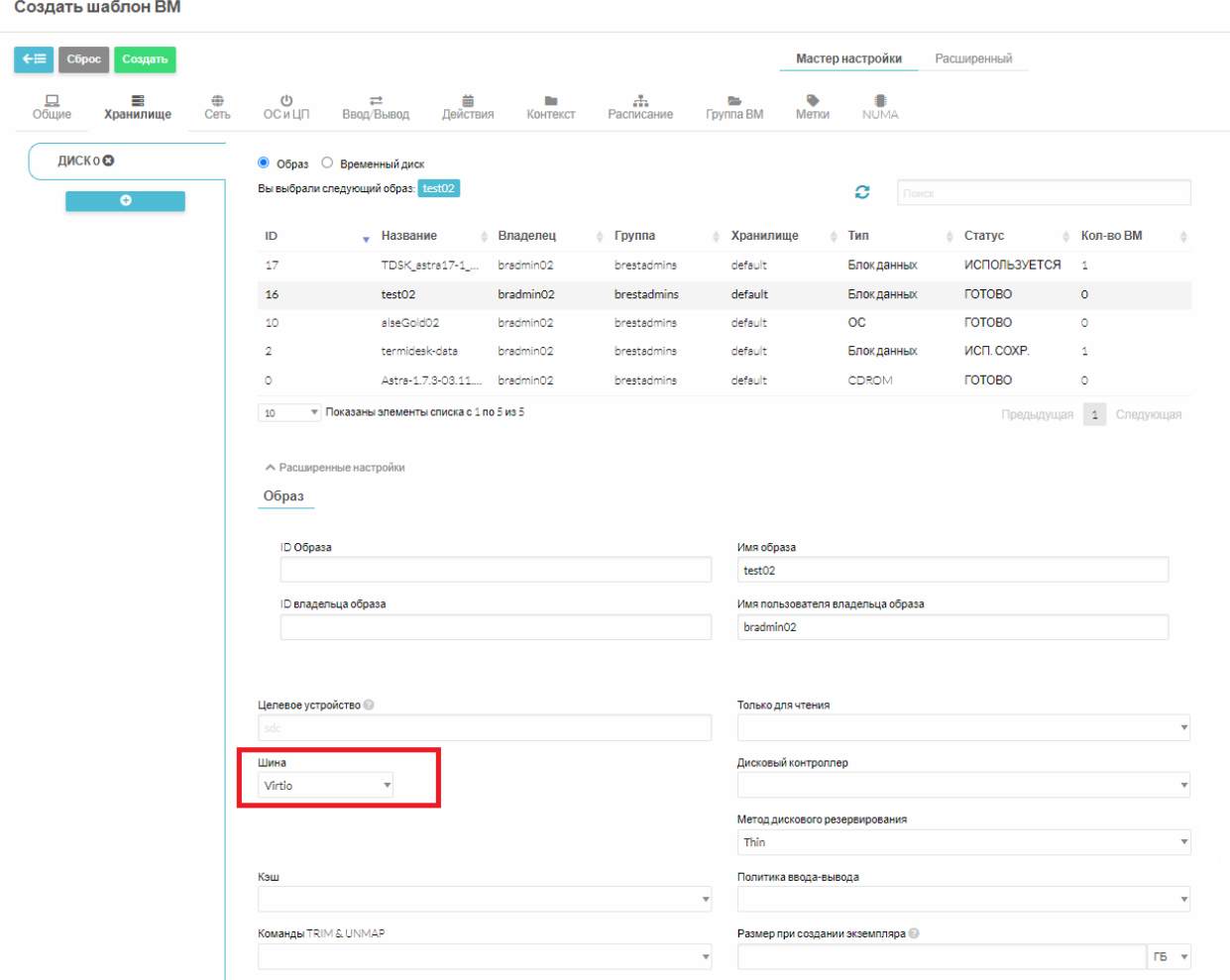

Рисунок 7 – Окно назначения расширенных параметров диска шаблона ВМ

в настройках шаблона ВМ следует перейти в «Ввод/Вывод», затем в поле «Средства графического доступа» выбрать значение «SPICE», а в поле «Видеокарта» выбрать значение «QXL» [\(см. Рисунок 8\)](#page-23-0);

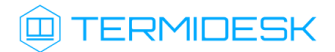

<span id="page-23-0"></span>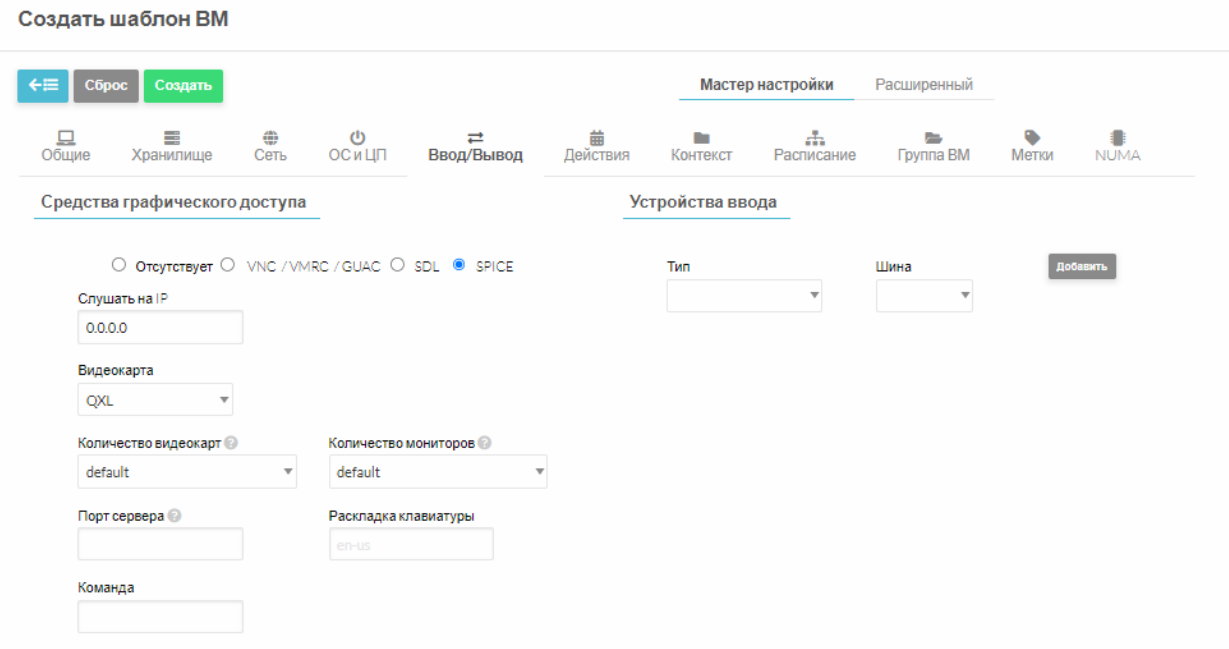

Рисунок 8 – Окно назначения средств графического доступа шаблона ВМ

- в случае многомониторной конфигурации необходимо в выпадающем списке «Количество мониторов» выбрать соответствующее значение для гостевой ОС Astra Linux, а в выпадающем списке «Количество видеокарт» выбрать соответствующее значение для гостевой ОС Windows;
- в настройках шаблона ВМ перейти во вкладку «ОС и ЦП», в поле «Архитектура CPU» следует оставить значение по умолчанию (не менять);
- в случае, если необходим автоматический запуск ВМ, то после создания шаблона ВМ в панели управления ПК СВ Брест следует перейти в созданный шаблон и задать для параметра «Служебная ВМ» значение «Да» [\(см. Рисунок 9\)](#page-24-2). При добавлении поставщика ресурсов ПК СВ Брест должен быть активирован параметр «Запуск от имени служебного пользователя (см. подраздел Добавление поставщика ресурсов ПК СВ Брест).

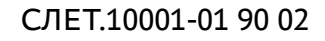

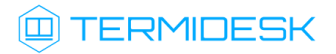

<span id="page-24-2"></span>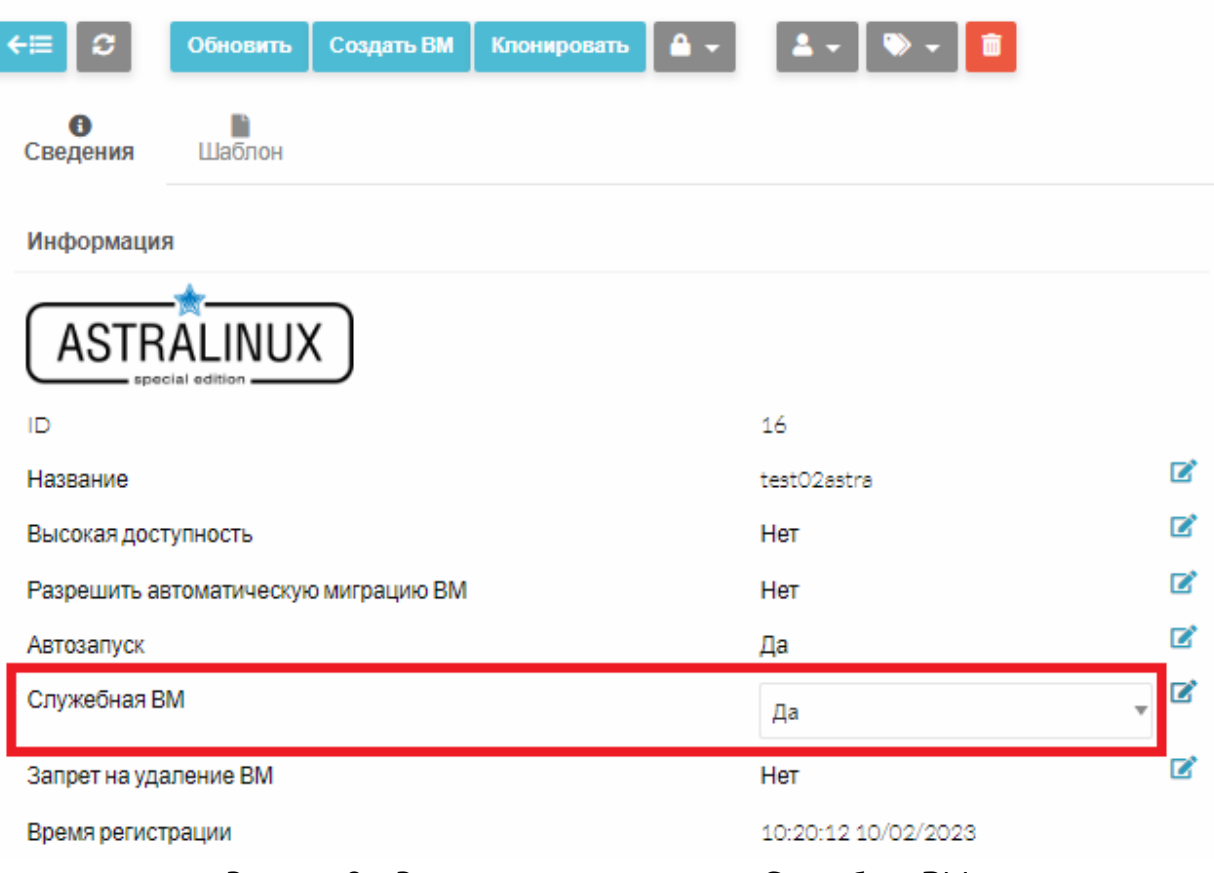

Рисунок 9 – Расположение параметра «Служебная ВМ»

#### <span id="page-24-0"></span>3.4 . Подготовка базового ВРМ

#### <span id="page-24-1"></span>3.4.1 . Обязательные настройки

Для подготовки необходимо:

- в созданной ранее ВМ выполнить настройку гостевой ОС;
- выполнить установку и настройку компонента «Агент» (агента ВРМ, видеоагента, агента виртуальных смарт-карт) Termidesk (см. раздел Установка и удаление компонента документа СЛЕТ.10001-01 90 04 «Руководство администратора. Настройка компонента «Агент»).
- Базовое ВРМ в домен вводить не нужно: процесс ввода контролируется параметрами гостевых ОС (см. подраздел Управление параметрами гостевых ОС в Termidesk), которые указываются при создании фонда ВРМ (см. подраздел Добавление фонда ВРМ).

Настройка гостевой ОС Windows сводится к выполнению следующих действий:

- отключить режим гибернации;
- отключить выключение дисплея и жесткого диска в дополнительных параметрах схемы электропитания;
- **А** Установку приложений qemu-guest-agent for Windows, spice-guest-tools, spicewebdavd нужно пропустить, если ВРМ реализовано на базе поставщика ресурсов VMware vSphere, поскольку подключиться к такому ВРМ можно только по протоколу RDP.
	- установить приложения qemu-guest-agent for Windows (доступ: https://fedorapeople.org/ groups/virt/virtio-win/direct-downloads/archive-qemu-ga/qemu-ga-win-106.0.1-1.el9/) и spiceguest-tools (доступ: https://www.spice-space.org/download/windows/spice-guest-tools/);
	- установить пакет spice-webdavd для Windows (доступ: https://www.spice-space.org/download/ windows/spice-webdavd/) для включения возможности перенаправления каталога из пользовательской рабочей станции в ВРМ. Перенаправление каталогов из пользовательской рабочей станции в ВРМ с установкой пакета spice-webdavd работает только для протокола SPICE;
	- включить возможность удаленного подключения по протоколу RDP. Для включения доступа по протоколу RDP в меню «Пуск» нужно выбрать путь «Параметры - Система - Удаленный рабочий стол» и нажать экранную кнопку [Включить удаленный рабочий стол]. Также снять галочку в экранном поле «Разрешить подключения только с компьютеров, на которых работает удаленный рабочий стол с проверкой подлинности на уровне сети» (рекомендуется выполнить для ОС Windows 7, а также при подключении по протоколу RDP с пользовательской рабочей станции на основе ОС Linux);
	- для возможности перенаправления принтеров из пользовательской рабочей станции с ОС Windows необходимо установить драйвер Microsoft Software Printer Driver. Для установки перейти «Принтеры и сканеры - Свойства сервера печати - Драйверы», нажать экранную кнопку [Добавить], после выбора типа архитектуры нужно указать изготовителя «Microsoft» и выбрать «Microsoft Software Printer Driver»;
	- для возможности перенаправления принтеров из пользовательской рабочей станции с ОС Linux необходимо установить драйвер MS Publisher Imagesetter. Для установки перейти «Принтеры и сканеры - Свойства сервера печати - Драйверы», нажать экранную кнопку [Добавить], после выбора типа архитектуры нужно указать изготовителя «Generic» и выбрать «MS Publisher Imagesetter».

Настройка гостевой ОС Astra Linux сводится к выполнению следующих действий:

установить пакеты qemu-guest-agent, spice-vdagent, xserver-xorg-video-qxl:

:~\$ sudo apt install -y qemu-guest-agent spice-vdagent xserver-xorg-video-qxl

где:

- -y ключ для пропуска подтверждения установки;
- установить пакет  $x$ rdp для корректной работы подключения по протоколу RDP к BPM:

:~\$ sudo apt install -y xrdp

• установить пакет libcanberra-pulse для корректной работы аудио:

:~\$ sudo apt install -y libcanberra-pulse

• установить пакеты spice-webdavd и davfs2 для включения возможности перенаправления каталога из пользовательской рабочей станции в ВРМ по протоколу SPICE:

```
:~$ sudo apt install -y spice-webdavd davfs2
```
• создать каталог для монтирования /media/davfs и выполнить монтирование файловой системы для возможности перенаправления каталога из пользовательской рабочей станции в **RPM·** 

```
:~$ sudo mkdir /media/davfs
:~$ sudo mount -t davfs http://localhost:9843 /media/davfs
```
• привести файл /etc/acpi/events/powerbtn-acpi-support к виду:

```
\perpevent=button/power
\overline{2}action=/sbin/poweroff
```
• установить пакет astra-ad-sssd-client для возможности ввода ВРМ с ОС Astra Linux в домен MS AD:

:~\$ sudo apt install -y astra-ad-sssd-client

• установить пакет astra-freeipa-client для возможности ввода ВРМ с ОС Astra Linux в домен FreeIPA:

:~\$ sudo apt install -y astra-freeipa-client

**А** При необходимости работы с vGPU по протоколу доставки Loudplay в гостевой ОС дополнительно должны быть установлены серверные драйверы NVIDIA и сервер Loudplay.

Для гостевой ОС Astra Linux необходимо также изменить способ назначения сетевых настроек:

• отключить (systemctl --now mask) и удалить (apt remove) встроенную программу для управления сетевыми соединениями NetworkManager:

: ~\$ sudo systemctl --now mask NetworkManager && sudo apt remove network-manager

- выполнить настройку сетевых интерфейсов при помощи конфигурационных файлов /etc/ network/interfaces.d/<имя интерфейса>.conf. Необходимо создать конфигурационные файлы и описать их, воспользовавшись справочным центром Astra Linux: https:// wiki.astralinux.ru/pages/viewpage.action?pageId=3277370;
- отредактировать файл /etc/network/interfaces, добавив в нее следующую строку, если ее нет:

source /etc/network/interfaces.d/\*

после изменения настроек выполнить перезапуск службы сети:

:~\$ sudo systemctl restart networking

Для гостевой ОС Linux, отличной от Astra Linux, при необходимости ввода ВРМ в домен FreelPA нужно внести изменения в файл /usr/lib/python3.6/site-packages/ipalib/constants.py:

: ~\$ sudo sed -i "s/^NAME\_REGEX.\*\$/NAME\_REGEX = r'[a-z][\_a-z0-9\\\-]\*[a-z0-9]\$|  $\mathbf{1}$  $\lceil a-z \rceil \xi'/g''$  \$(sudo find / -name constants.py -type f | grep -FzZ 'ipalib/ constants.py')

Команда осуществляет поиск файла constants.py в корневой директории и учитывает, что найденный путь к файлу должен содержать каталог «ipalib». В найденный файл вносится изменение переменной NAME\_REGEX.

**A** Путь к файлу зависит от используемой ОС Linux и версии Python и может отличаться от указанного. Для определения пути к файлу можно воспользоваться утилитой find:

:~\$ sudo find / -name constants.py -type f

При стандартной настройке сетевой инфраструктуры предполагается, что IP-адрес DNS-сервера определяется DHCP-сервером. Однако если это не так, необходимо скорректировать файл /etc/ resolv.conf в гостевой ОС Astra Linux:

• указать имя домена и IP-адрес DNS-сервера:

```
: ~$ echo -e 'domain <имя_домена>\nsearch <имя_домена>\nnameserver <IP-адрес_DNS-сервера>' |
sudo tee /etc/resolv.conf
```
• защитить файл /etc/resolv.conf от перезаписи:

:~\$ sudo chattr +i /etc/resolv.conf

Bepнуть возможность перезаписи файла /etc/resoly.conf можно командой:

```
:~$ sudo chattr -i /etc/resolv.conf
```
#### <span id="page-28-0"></span>3.4.2. Автоматическое масштабирование экрана в ОС Astra Linux

В некоторых случаях при переходе в полноэкранный режим в пользовательской рабочей станции гостевая ОС Astra Linux не производит автоматическое масштабирование экрана.

A Условием масштабирования является запущенный процесс spice-vdagent в сессии пользователя.

Для настройки автоматического масштабирования экрана необходимо:

• отредактировать файл /etc/udev/rules.d/50-spice-vdagent.rules, создав правило для udev:

ACTION=="change", KERNEL=="card0", SUBSYSTEM=="drm", RUN=="/usr/local/bin/x-resize"

• перезапустить сервис udev командой:

:~\$ sudo systemctl restart udev

- создать один из вариантов исполняемого файла /usr/local/bin/x-resize:
	- вариант 1 простое масштабирование:

```
\#!/bin/sh
\mathbf{1}2 PATH=/usr/bin
3 desktopuser=$(/bin/ps -o user:80= -C spice-vdagent | grep -v fly-dm) || exit 0
4 export DISPLAY=:0
5 export XAUTHORITY=$(eval echo "~$desktopuser")/.Xauthority
6 xrandr --output \frac{2}{3}(xrandr | awk '/ connected/{print $1; exit; }') --auto
```
• вариант 2 - масштабирование конкретного монитора. В данном примере исполняемого файла второй монитор располагается слева от основного:

```
\mathbf{1}\#!/bin/sh\overline{2}PATH=/usr/bin
 \mathcal{L}# Имя пользователя получается через вывод списка пользователей (заголовки отключены), от
     имени которых запущен spice-vdagent | из списка вырезается имя fly-dm (сессия
     отображения ввода логина-пароля)
 4 desktopuserlist=$(/bin/ps -o user:80= -C spice-vdagent | grep -v fly-dm) || exit
 5
     # Проверенное решение, но работает только для имён пользователей без дефисов, пробелов и
     Т.Д.
 6^{\circ}#desktopuserlist=$(/bin/ps -ef | /bin/grep -oP '^\w+ (?=.*vdagent( |$))') ||
     exit 0
 \overline{7}for desktopuser in $desktopuserlist; do
 8
       export DISPLAY=:0
 9
       export XAUTHORITY=$(eval echo "~$desktopuser")/.Xauthority
1<sub>0</sub>11 #Get active monitors
```
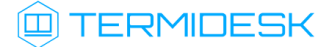

```
12ACTMONS=$(xrandr --listactivemonitors | awk '/[[:alnum:]]+ +/ {print $4}' |
     sort)
13
     #Get primary monitor
14PRIMARYMON=$(xrandr --listactivemonitors | awk '/*/ {print $4}')
1516
     #Get current and preferred display resolutions
17
       for MON in SACTMONS
18do
19
         #Get preferred display resolution
         PREFRES=$(xrandr | awk -v monpref="$MON connected" '/connected/ {p = 0} $0 ~
20
    monpref {p = 1} p' | awk '/+/ {print $1;}' | sed -n '2~2p')
21#Get current display resolution
22CURNRES=$(xrandr | awk -v moncurn="$MON connected" '/connected/ {p = 0} $0 ~
    moncurn {p = 1} p' | awk '/*/ {print$1;}')
23if \lceil $CURNRES != $PREFRES \rceil ;
24then
25if \cap 5MON == 5PRIMARYMON ]:
26then
27xrandr --output $MON --auto
28
                     logger -p local0.notice -t ${0##*/}[$$] "$MON primary display
     change resolution to preferred $PREFRES"
29
             else
30xrandr --output $MON --left-of $PRIMARYMON --auto
31logger -p local0.notice -t $64#*}/[55] "SMON display change
    resolution to preferred $PREFRES and left of $PRIMARYMON"
32fi.
33a] se
34
             logger -p local0.notice -t ${0##*/}[$$] "$MON display is already using
     preferred resolution $PREFRES"
2536
         fi
37done
38
     done
```
• сделать файл исполняемым при помощи команды:

:~\$ sudo chmod +x /usr/local/bin/x-resize

Для масштабирования экрана приветствия необходимо выполнить:

- в заблокировать автостарт kscreen, переименовав расширение или удалив данные файлы из указанных директорий: /usr/share/fly-dm/autostart/greeter/ kscreend\_autostart.desktop, /usr/share/fly-dm/preload/greeter/ kscreend preload.desktop;
- сделать символьную ссылку на ярлык для автозапуска spice-vdagent для экрана приветствия:

 $\mathbf 1$ : ~\$ sudo ln -s /etc/xdg/autostart/spice-vdagent.desktop /usr/share/fly-dm/ autostart/greeter/spice-vdagent.desktop

• перезапустить процесс fly-dm командой:

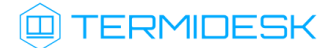

:~\$ sudo systemctl restart fly-dm

**A** Если файл /usr/bin/fly-monitor-hotplug.sh не является исполняемым или удален, то на экране приветствия масштабирование не выполняется.

### <span id="page-31-0"></span>4 . ПОСТАВЩИКИ РЕСУРСОВ

#### <span id="page-31-1"></span>4.1 . Общие сведения о поставщиках ресурсов

Поставщик ресурсов - это ОС, платформа виртуализации или терминальный сервер, предоставляющие вычислительные мощности, ресурсы хранения данных, а также сетевые ресурсы для размещения ВРМ.

Поддержка некоторых поставщиков ресурсов может добавляться в режиме экспериментальных функций или при помощи плагинов расширений.

В Termidesk поддерживаются следующие поставщики ресурсов:

- $\blacksquare$  ПК СВ Брест;
- VMmanager;
- zVirt;
- oVirt;
- «РЕД Виртуализация»;
- **-** Openstack;
- VMware vSphere;
- **MS RDSH:**
- STAL.

Графический интерфейс управления Termidesk обеспечивает следующие операции управления поставщиками ресурсов:

- добавление;
- редактирование;
- удаление;
- техобслуживание;
- просмотр сведений;
- организация шаблона ВРМ.

Для добавления в Termidesk поставщика ресурсов в графическом интерфейсе управления следует перейти «Компоненты - Поставщики ресурсов», затем нажать на экранную кнопку [Новый] и выбрать из выпадающего списка необходимого поставщика.

Каждый поставщик ресурсов описывается перечнем параметров, требуемых Termidesk для получения идентификаторов субъектов и информации о полномочиях. Проверить корректность указанных параметров можно при помощи экранной кнопки [Тест], расположенной в том же окне. Для сохранения параметров конфигурации необходимо использовать экранную кнопку [Сохранить].

Для редактирования информации о созданном поставщике ресурсов следует перейти «Компоненты

- Поставщики ресурсов», затем выбрать необходимого поставщика и нажать на экранную кнопку

[Редактировать].

Для удаления созданного поставщика ресурсов следует перейти «Компоненты - Поставщики ресурсов», затем выбрать необходимого поставщика и нажать на экранную кнопку [Удалить].

**А.** Поставщик ресурсов может быть удален только в том случае, если на нем не производится размещение фондов ВРМ.

#### <span id="page-32-1"></span><span id="page-32-0"></span>4.2. Добавление поставщика ресурсов ПК СВ Брест

#### 4.2.1. Получение и добавление файла keytab

Keytab-файлы используются для аутентификации в системах, использующих Kerberos. Для получения keytab-файла на контроллере домена и добавления его на сервер, где установлен Termidesk, необходимо выполнить ряд действий.

Действия на контроллере домена (например, FreelPA):

- получить доступ к контроллеру домена в режиме интерфейса командной строки;
- получить kerberos-ticket для пользователя с полномочиями администратора домена при помоши команды:

:~\$ sudo kinit admin

• выполнить команду для добавления узла:

: ~\$ sudo ipa host-add --force --ip-address=192.0.2.30 disp.termidesk.local

где:

```
--force - флаг для принудительного создания;
```
--ip-address - задание IP-адреса целевого узла;

192.0.2.30 - IP-адрес сервера, где установлен Termidesk,

```
disp.termidesk.local - мнимый FQDN узла в текущем домене (в примере
termidesk.local);
```
4 Здесь и далее примеры IP-адресов приведены в соответствии с RFC 5737. Указанные IPадреса должны быть заменены на актуальные, используемые согласно схеме адресации, принятой в инфраструктуре предприятия.

Мнимый FQDN означает, что он не обязательно должен быть привязан к действительно существующему узлу.

• выполнить команду добавления службы для нового сервисного аккаунта:

:~\$ sudo ipa service-add HTTP/disp.termidesk.local

• создать файл termidesk.keytab для сервисного аккаунта:

```
: ~$ sudo ipa-getkeytab -s freeipa.termidesk.local -p HTTP/disp.termidesk.local -k /home/
user/termidesk.keytab
```
где:

-s freeipa.termidesk.local - задание FQDN сервера-контроллера домена FreelPA;

-p HTTP/disp.termidesk.local - указание ранее созданного субъекта-службы;

-k /home/user/termidesk.keytab - сохранение в файл termidesk.keytab;

**А.** Неважно, для какого узла создан keytab, необходимо само его наличие.

Termidesk, • передать полученный файл termidesk.keytab на узел например, воспользовавшись командой:

:~\$ sudo scp termidesk.keytab localuseruser@192.0.2.30:termidesk.keytab

где:

localuser - имя пользователя целевого узла;

192.0.2.30 - IP-адрес сервера, где установлен Termidesk.

После передачи файла на узле Termidesk необходимо выполнить следующее:

• переместить файл termidesk.keytab в каталог /etc/opt/termidesk-vdi:

:~\$ sudo mv /home/user/termidesk.keytab /etc/opt/termidesk-vdi/

• сделать владельцем этого файла пользователя termidesk:

:~\$ sudo chown termidesk:termidesk /etc/opt/termidesk-vdi/termidesk.keytab

• перезапустить службу termidesk-vdi:

```
:~$ sudo systemctl restart termidesk-vdi
```
#### <span id="page-33-0"></span>4.2.2. Перечень параметров для добавления

Для добавления в графическом интерфейсе управления следует перейти «Компоненты -Поставщики ресурсов», затем нажать на экранную кнопку [Новый] и выбрать из выпадающего списка «ПК СВ Брест».

При добавлении в Termidesk поставщика ресурсов ПК СВ Брест администратору Termidesk [необходимо заполнить данные, перечисленные в столбце «Параметр» следующей таблицы](#page-34-0) (см. Таблица 3).

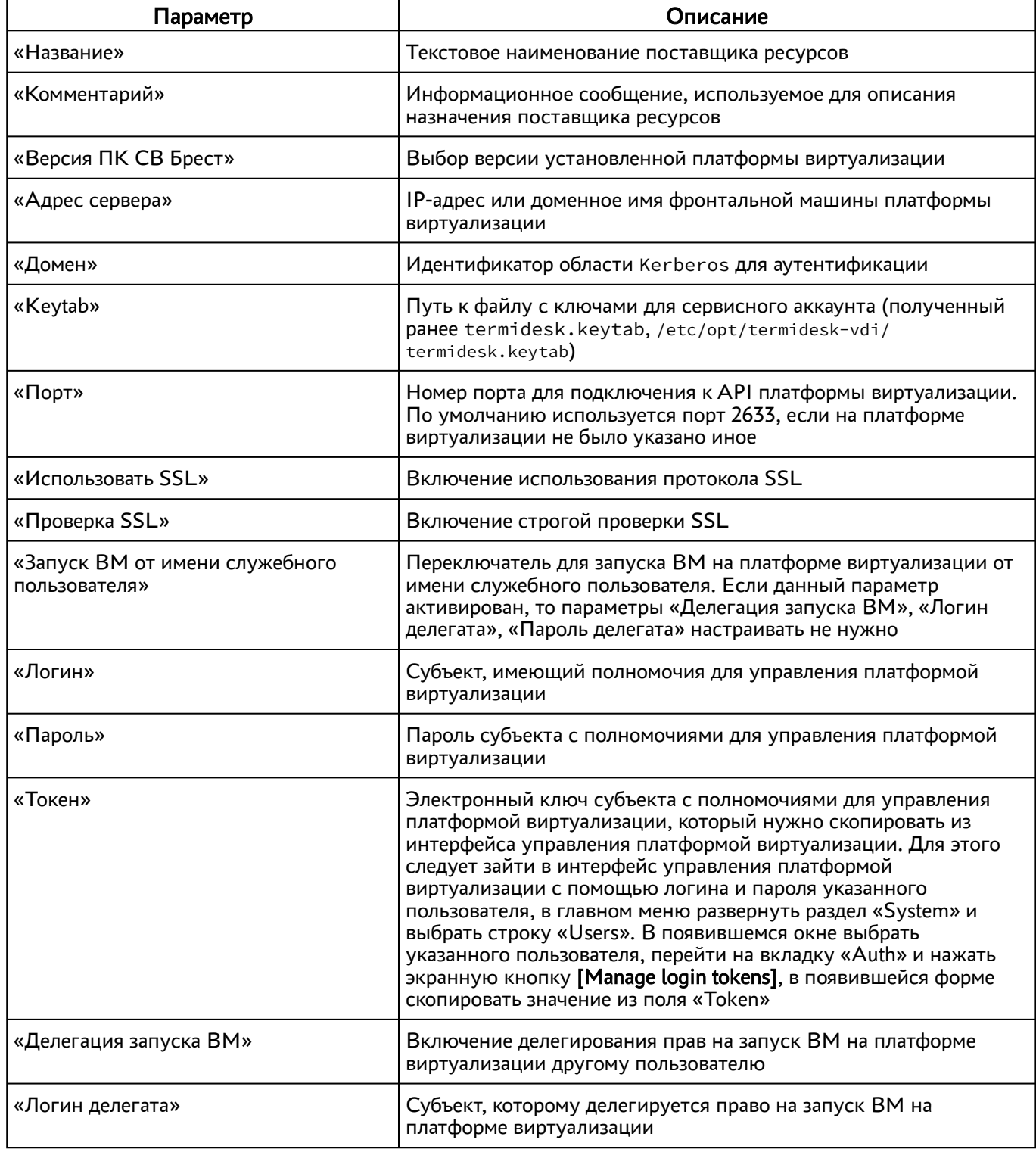

<span id="page-34-0"></span>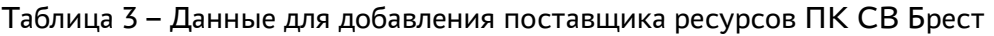

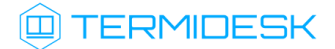

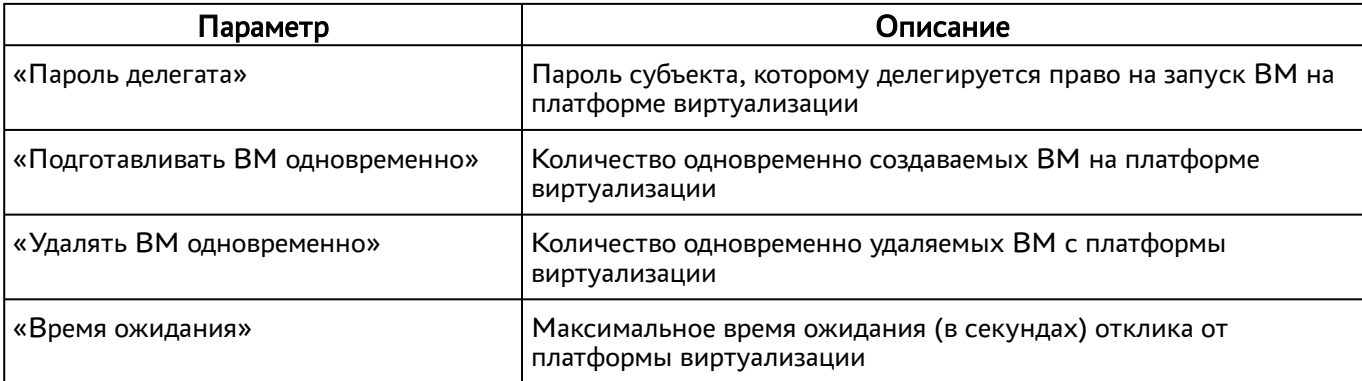

А Необходимо задать перечисленные параметры таким образом, чтобы использовался либо запуск ВМ от имени служебного пользователя (назначается параметр «Запуск ВМ от имени служебного пользователя»), либо запуск от имени пользователя-делегата (назначаются параметры «Делегация запуска ВМ», «Логин делегата», «Пароль делегата»). Использовать одновременно оба типа запуска запрещено.

Для управления платформой ПК СВ Брест субъект должен иметь привилегии, указанные в таблице [\(см. Таблица 4\)](#page-35-0).

 $\Gamma$ 

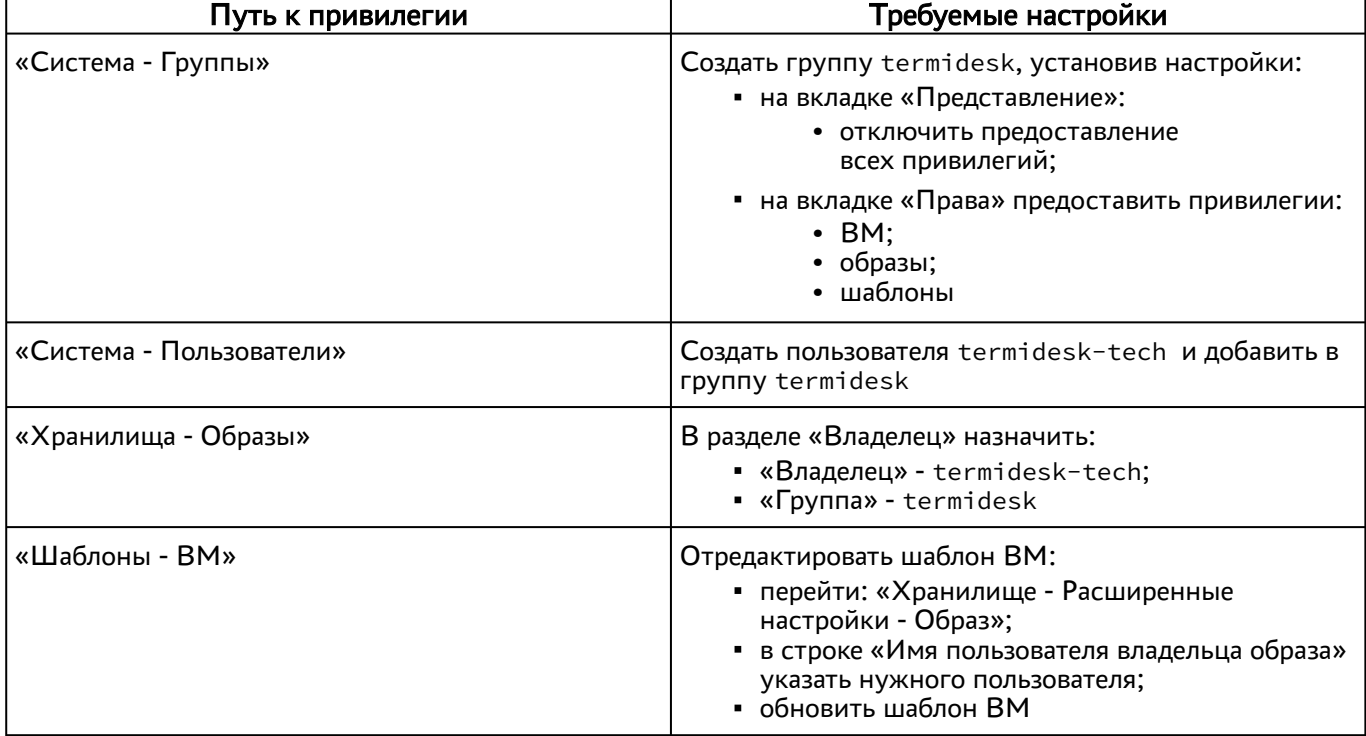

<span id="page-35-0"></span>Таблица 4 – Перечень привилегий для роли в ПК СВ Брест
# 4.3 . Добавление платформы oVirt/zVirt/RHEV

Для добавления в графическом интерфейсе управления следует перейти «Компоненты - Поставщики ресурсов», затем нажать на экранную кнопку [Новый] и выбрать из выпадающего списка «Платформа oVirt/RHEV».

Для добавления в Termidesk платформы oVirt/RHEV администратору Termidesk необходимо заполнить данные, перечисленные в столбце «Параметр» следующей таблицы [\(см. Таблица 5\)](#page-36-0).

| Параметр                    | Описание                                                                                                    |
|-----------------------------|----------------------------------------------------------------------------------------------------|
| «Название»                  | Текстовое наименование поставщика ресурсов                                                                            |
| «Комментарий»               | Информационное сообщение, используемое для описания<br>назначения поставщика ресурсов                                 |
| «Версия oVirt»              | Выбор используемой версии oVirt                                                                                       |
| «Адрес oVirt»               | IP-адрес или доменное имя платформы виртуализации oVirt                                                               |
| «Логин»                     | Субъект, имеющий полномочия для управления платформой<br>виртуализации oVirt. Указывается в<br>формате login@internal |
| «Пароль»                    | Набор символов, подтверждающий назначение полномочий                                                                  |
| «Создавать ВМ одновременно» | Количество одновременно создаваемых ВМ на платформе<br>виртуализации oVirt                                            |
| «Удалять ВМ одновременно»   | Количество одновременно удаляемых ВМ с платформы<br>виртуализации oVirt                                               |
| «Время ожидания»            | Максимальное время ожидания (в секундах) отклика от<br>платформы виртуализации oVirt                                  |

<span id="page-36-0"></span>Таблица 5 – Данные для добавления платформы oVirt/RHEV

Для платформы oVirt субъект должен иметь привилегии, указанные в таблице [\(см. Таблица 6\)](#page-37-0).

- В общем случае назначение ролей выглядит следующим образом: на сервере oVirt создается пользователь (например, termidesk), создается роль (в рамках oVirt употребляется термин «роль») (termidesk). Пользователю termidesk выдается роль termidesk.
- роль termidesk быстрее и проще через копирование существующей:PowerUserRole (необходимо перейти в графическом интерфейсе oVirt в «Administration - Configure - Roles, выбрать роль PowerUserRole и нажать [Copy], изменить наименования на termidesk). Созданную роль затем изменить, добавив отсутствующие привилегии в соответствии с таблицей. **(i)** Создать

**A** Poль termidesk с указанными привилегиями подходит только для управления ВМ, она не имеет прав доступа на администрирование oVirt.

| Тип привилегий                        | Наименование привилегий                                                                              |
|---------------------------------------|----------------------------------------------------------------------------------------------------|
| «System»: «Configure System»          | «Login Permissions»                                                                                  |
| «Network»: «Configure vNIC Profile»   | «Assign vNIC Profile to VM»                                                                          |
| «Template»: «Provisioning Operations» | «Create»<br>«Delete»                                                                                 |
| «VM»: «Basic Operations»              | «Reboot VM»<br>«Reset VM»<br>«Stop VM»<br>«Shutdown VM»<br>«Hibernate VM»<br>«Run VM»<br>«Change CD» |
| «VM»: «Provisioning Operations»       | «Create»<br>«Create Instance»<br>«Delete»                                                            |
| «Disk»: «Provisioning Operations»     | «Create»<br>«Delete»<br>«Attach»<br>«Access Image Storage Domains»                                   |
| «Disk»: «Disk Profile»                | «Attach Disk Profile»                                                                                |

<span id="page-37-0"></span>Таблица 6 - Перечень привилегий для роли в oVirt

### 4.4. Добавление платформы zVirt

Для добавления в графическом интерфейсе управления следует перейти «Компоненты -Поставщики ресурсов», затем нажать на экранную кнопку [Новый] и выбрать из выпадающего списка «Платформа zVirt».

**А** Для корректной интеграции Termidesk с платформой zVirt нужно:

• на хост zVirt Node установить дополнительный пакет termidesk\_zVirt\_hook-<Bepcus>-zvirt.noarch.rpm:

:~\$ rpm -i termidesk\_zVirt\_hook-<версия>-zvirt.noarch.rpm

- перезапустить сервис ovirt-engine:
- :~\$ service ovirt-engine restart

убедиться, что каналы ru.termidesk.PCSC.0, ru.termidesk.Printer.0, ru.termidesk.RealtimeStreaming.0, ru.termidesk.tvm.0 отображены в выводе команды:

:~\$ ls /dev/virtio-ports

Для добавления в Termidesk платформы zVirt администратору Termidesk необходимо заполнить данные, перечисленные в столбце «Параметр» следующей таблицы [\(см. Таблица 7\)](#page-38-0).

| Параметр                         | Описание                                                                                                    |
|----------------------------------|----------------------------------------------------------------------------------------------------|
| «Название»                       | Текстовое наименование поставщика ресурсов                                                                            |
| «Комментарий»                    | Информационное сообщение, используемое для описания<br>назначения поставщика ресурсов                                 |
| «Версия zVirt»                   | Выбор используемой версии zVirt                                                                                       |
| «Адрес zVirt»                    | IP-адрес или доменное имя платформы виртуализации zVirt                                                               |
| «Логин»                          | Субъект, имеющий полномочия для управления<br>платформой виртуализации zVirt. Указывается в формате<br>login@internal |
| «Пароль»                         | Набор символов, подтверждающий назначение полномочий                                                                  |
| «Подготавливать ВМ одновременно» | Количество одновременно создаваемых ВМ на платформе<br>виртуализации zVirt                                            |
| «Удалять ВМ одновременно»        | Количество одновременно удаляемых ВМ с платформы<br>виртуализации zVirt                                               |
| «Время ожидания»                 | Максимальное время ожидания (в секундах) отклика от<br>платформы виртуализации zVirt                                  |

<span id="page-38-0"></span>Таблица 7 – Данные для добавления платформы zVirt

# 4.5 . Добавление платформы «РЕД Виртуализация»

Для добавления в графическом интерфейсе управления следует перейти «Компоненты - Поставщики ресурсов», затем нажать на экранную кнопку [Новый] и выбрать из выпадающего списка «Платформа RED Virtualization».

А Для корректной интеграции Termidesk с платформой «РЕД Виртуализация» нужно:

установить на всех хостах пакет vdsm-hook-qemucmdline:

:~\$ sudo dnf install vdsm-hook-qemucmdline

Для варианта HostedEngine:

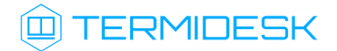

выполнить: :~\$ sudo engine-config -s "UserDefinedVMProperties=qemu\_cmdline=^.\*\$" на запрос выбора версии выбрать 4.6 или более позднюю; выполнить перезапуск службы: :~\$ sudo service ovirt-engine restart

Для добавления в Termidesk платформы «РЕД Виртуализация» администратору Termidesk [необходимо заполнить данные, перечисленные в столбце «Параметр» следующей таблицы](#page-39-0) (см. Таблица 8).

| Параметр                         | Описание                                                                                                    |
|----------------------------------|----------------------------------------------------------------------------------------------------|
| «Название»                       | Текстовое наименование поставщика ресурсов                                                                              |
| «Комментарий»                    | Информационное сообщение, используемое для описания<br>назначения поставщика ресурсов                                   |
| «Версия REDVirt»                 | Выбор используемой версии REDVirt                                                                                       |
| «Адрес REDVirt»                  | IP-адрес или доменное имя платформы виртуализации<br><b>REDVirt</b>                                                     |
| «Логин»                          | Субъект, имеющий полномочия для управления<br>платформой виртуализации REDVirt. Указывается в<br>формате login@internal |
| «Пароль»                         | Набор символов, подтверждающий назначение полномочий                                                                    |
| «Подготавливать ВМ одновременно» | Количество одновременно создаваемых ВМ на платформе<br>виртуализации REDVirt                                            |
| «Удалять ВМ одновременно»        | Количество одновременно удаляемых ВМ с платформы<br>виртуализации REDVirt                                               |
| «Время ожидания»                 | Максимальное время ожидания (в секундах) отклика от<br>платформы виртуализации REDVirt                                  |

<span id="page-39-0"></span>Таблица 8 – Данные для добавления платформы РЕД

# 4.6 . Добавление поставщика VMmanager

Для добавления в графическом интерфейсе управления следует перейти «Компоненты - Поставщики ресурсов», затем нажать на экранную кнопку [Новый] и выбрать из выпадающего списка «Платформа VMmanager».

Для добавления в Termidesk поставщика VMmanager администратору Termidesk необходимо заполнить данные, перечисленные в столбце «Параметр» следующей таблицы [\(см. Таблица 9\)](#page-40-0).

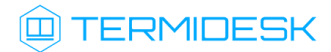

| Параметр                         | Описание                                                                                 |
|----------------------------------|------------------------------------------------------------------------------------------|
| «Название»                       | Текстовое наименование поставщика ресурсов                                               |
| «Комментарий»                    | Информационное сообщение, используемое для описания<br>назначения поставщика ресурсов    |
| «Хост»                           | IP-адрес или полное доменное имя сервера VMmanager                                       |
| «Логин (эл. почта)»              | Субъект, имеющий полномочия для управления<br>платформой виртуализации VMmanager         |
| «Пароль»                         | Набор символов, подтверждающий назначение<br>полномочий субъекта                         |
| «Использовать SSL»               | Включение использования протокола SSL                                                    |
| «Проверять SSL»                  | Включение строгой проверки SSL                                                           |
| «Подготавливать ВМ одновременно» | Количество одновременно создаваемых ВМ на платформе<br>виртуализации VMmanager           |
| «Удалять ВМ одновременно»        | Количество одновременно удаляемых ВМ с платформы<br>виртуализации VMmanager              |
| «Таймаут (сек)»                  | Максимальное время ожидания (в секундах) отклика от<br>платформы виртуализации VMmanager |

<span id="page-40-0"></span>Таблица 9 – Данные для добавления поставщика ресурсов VMmanager

## 4.7. Добавление поставщика ресурсов VMware vSphere

Для добавления в графическом интерфейсе управления следует перейти «Компоненты -Поставщики ресурсов», затем нажать на экранную кнопку [Новый] и выбрать из выпадающего списка «Платформа VMware».

**A** При взаимодействии Termidesk с платформой VMware необходимо наличие ВМ управления (vCenter). Начиная с версии Termidesk 4.1 поддерживается работа как с кластерами данных в качестве системы хранения, так и с обычными хранилищами (Datastore).

Для добавления в Termidesk поставщика VMware vSphere администратору Termidesk необходимо заполнить данные, перечисленные в столбце «Параметр» следующей таблицы (см. Таблица 10).

| Параметр           | Описание                                                                              |
|--------------------|---------------------------------------------------------------------------------------|
| «Название»         | Текстовое наименование поставщика ресурсов                                            |
| «Комментарий»      | Информационное сообщение, используемое для описания<br>назначения поставщика ресурсов |
| «Версия платформы» | Выбор используемой версии платформы виртуализации                                     |
| «Адрес сервера»    | IP-адрес или доменное имя ВМ управления платформой<br>виртуализации VMware (vCenter)  |

<span id="page-40-1"></span>Таблица 10 – Данные для добавления поставщика ресурсов VMware vSphere

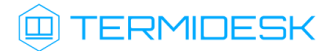

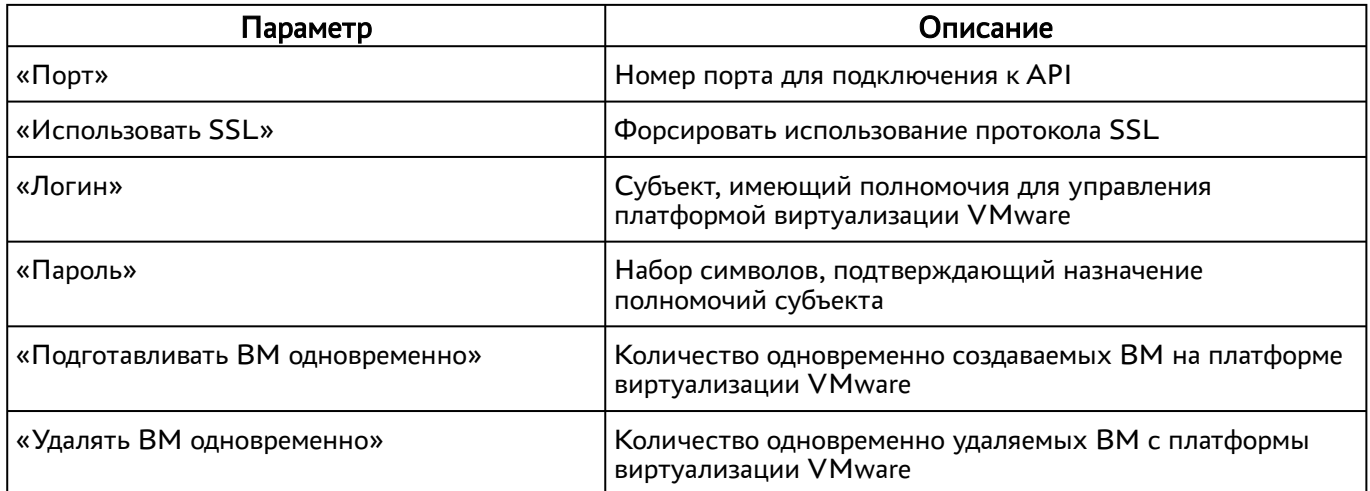

Субъект должен иметь привилегии, указанные в таблице (see page 0).

- **(i)** В общем случае назначение ролей выглядит следующим образом: на сервере vCenter создается пользователь (например, termidesk), создается группа (Termidesk Group) и класс (в рамках vCenter употребляется термин «роль») (Termidesk). Созданной группе Termidesk Group выдается роль Termidesk.
- (i) Роль Termidesk состоит из сочетания встроенной группы Virtual machine power user (sample) и VMware virtualization environments(Citrix).

#### Таблица 11 - Перечень привилегий для роли в VMware vCenter

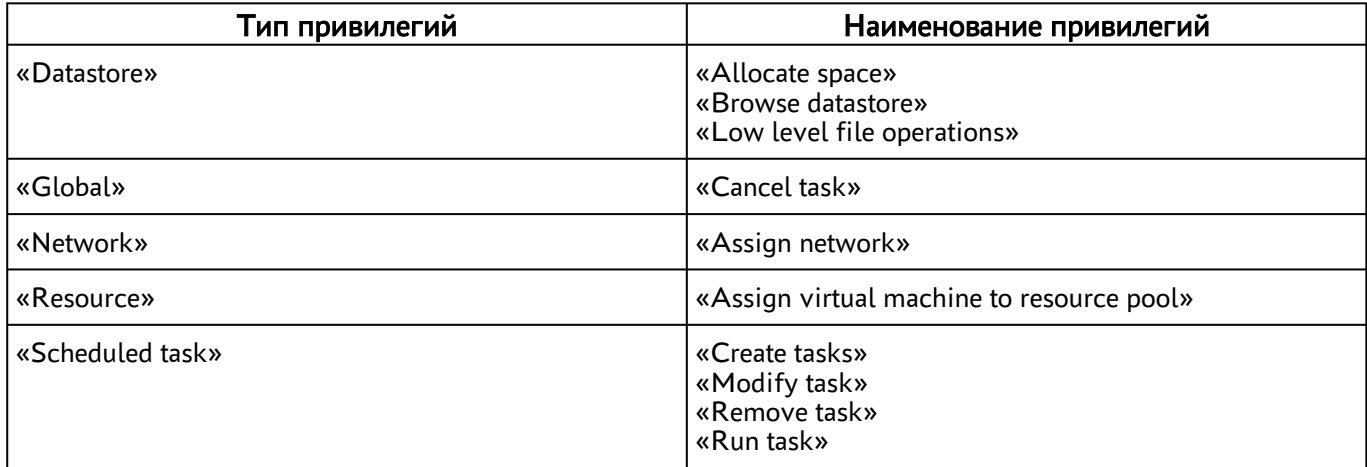

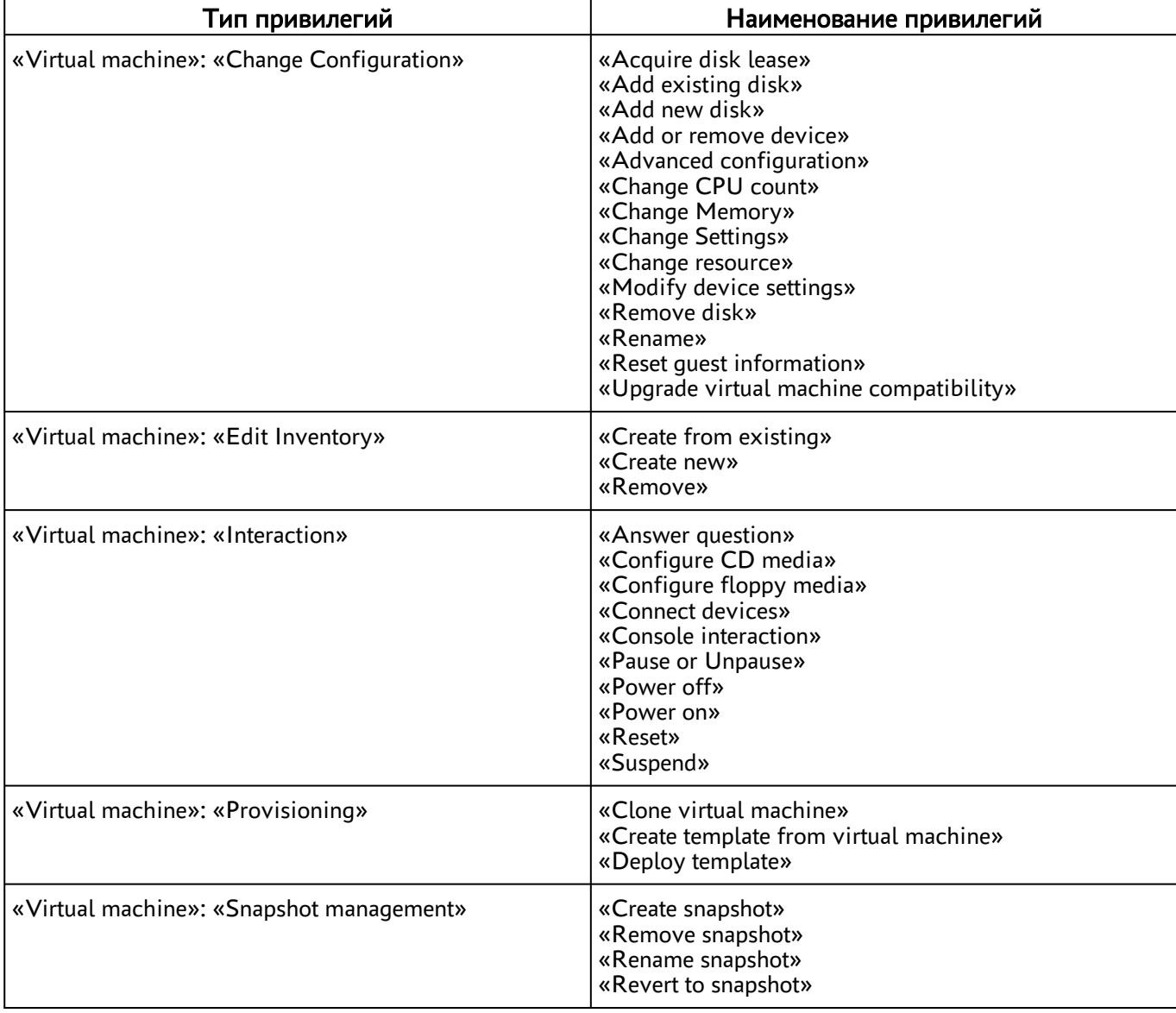

# 4.8. Добавление поставщика vAir

vAir необходимо Для возможности добавления поставшика ресурсов ВКЛЮЧИТЬ экспериментальный параметр experimental.vair.provider.enabled в соответствии с подразделом Управление экспериментальными параметрами Termidesk.

После включения экспериментального параметра в графическом интерфейсе управления перейти в «Компоненты - Поставщики ресурсов», а затем нажать на экранную кнопку [Новый] и выбрать из выпадающего списка «Поставщик vAir».

Для добавления поставщика ресурсов vAir администратору Termidesk необходимо заполнить данные, перечисленные в столбце «Параметр» следующей таблицы (см. Таблица 12).

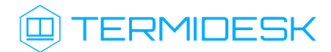

| Параметр                         | Описание                                                                              |
|----------------------------------|---------------------------------------------------------------------------------------|
| «Название»                       | Текстовое наименование поставщика ресурсов                                            |
| «Комментарий»                    | Информационное сообщение, используемое для описания<br>назначения поставщика ресурсов |
| «Версия API платформы»           | Выбор используемой версии                                                             |
| «Адрес сервера»                  | IP-адрес или доменное имя платформы виртуализации                                     |
| «Порт»                           | Порт для подключения к АРІ                                                            |
| «Использовать SSL»               | Включение использования протокола SSL                                                 |
| «Логин»                          | Субъект, имеющий полномочия для управления<br>платформой виртуализации                |
| «Пароль»                         | Набор символов, подтверждающий назначение<br>полномочий                               |
| «Подготавливать ВМ одновременно» | Количество одновременно создаваемых ВМ на платформе<br>виртуализации                  |
| «Удалять ВМ одновременно»        | Количество одновременно удаляемых ВМ с платформы<br>виртуализации                     |

<span id="page-43-0"></span>Таблица 12 – Данные для добавления поставщика ресурсов vAir

## 4.9 . Добавление сервера терминалов (MS RDS и STAL) в качестве поставщика ресурсов

Для добавления в графическом интерфейсе управления следует перейти «Компоненты - Поставщики ресурсов», затем нажать экранную кнопку [Новый] и выбрать из выпадающего списка «Сервер терминалов».

- А Для взаимодействия с сервером терминалов (MS RDS или STAL) необходимо установить сессионный агент в соответствии с подразделом Установка сессионного Агента документа СЛЕТ.10001-01 90 04 «Руководство администратора. Настройка компонента «Агент». Работа с сервером терминалов MS RDS поддерживается только при условии развернутой полнофункциональной инфраструктуры MS RDS. Если такой инфраструктуры нет, то рекомендуется воспользоваться решением, основанным на поставщике ресурсов «метапровайдер».
- **A** STAL реализуется компонентом «Сервер терминалов», который может быть установлен на узел совместно c Termidesk, в соответствии с подразделом Установка STAL документа СЛЕТ.10001-01 90 07 «Руководство администратора. Настройка компонента «Сервер терминалов».

Для добавления в Termidesk сервера терминалов администратору Termidesk необходимо заполнить данные, перечисленные в столбце «Параметр» следующей таблицы [\(см. Таблица 13\)](#page-44-0).

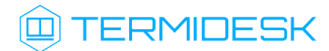

<span id="page-44-0"></span>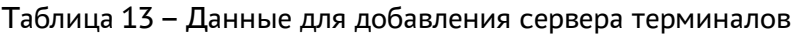

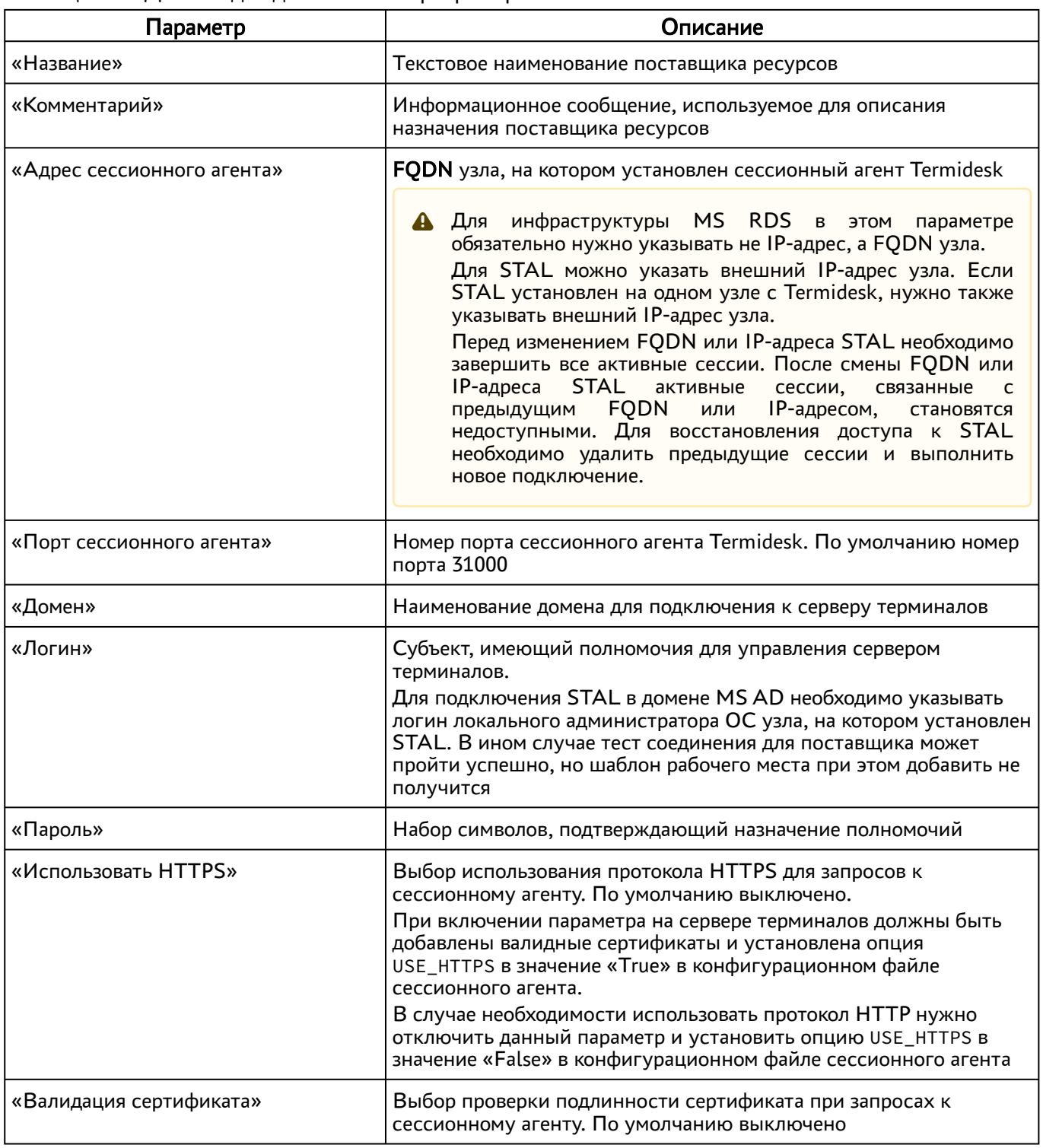

**А** Если после попытки проверить введенные данные экранной кнопкой [Тест] появляются сообщения об ошибке, то при создании шаблона ВРМ будет блокироваться возможность его сохранения (создания).

- А Для корректного подключения через компонент «Клиент» к серверу терминалов необходимо задать параметр «Механизм обеспечения безопасности на уровне сети (RDP)» в политиках конкретного фонда ВРМ («Рабочие места - Фонды») в соответствии с выбранным сервером:
	- «TLS» или «RDP» для подключения к STAL;
	- «NLA» для подключения к MS RDS.

#### 4.10 . Добавление сервера терминалов (метапровайдер) в качестве поставщика ресурсов

Для возможности добавления поставщика ресурсов «Сервер терминалов (метапровайдер)» необходимо включить экспериментальный параметр experimental.metasessions.provider.enabled в соответствии с подразделом Управление экспериментальными параметрами Termidesk.

Метапровайдер нужен для тиражирования приложений через мультиплицирование (размножение) ВМ на платформе виртуализации. Данный подход не требует полностью развернутой инфраструктуры терминальных серверов.

Алгоритм подготовки для добавления метапровайдера выглядит следующим образом:

- на платформе виртуализации создается ВМ с гостевой ОС Windows Server (2016 и выше) (для тиражирования приложений Windows) или ОС Astra Linux Special Edition 1.7 (Server) (для тиражирования приложений Astra Linux Special Edition);
- в гостевую ОС устанавливается и настраивается агент ВРМ и сессионный агент (см. документ СЛЕТ.10001-01 90 04 «Руководство администратора. Настройка компонента «Агент»);
- для тиражирования приложений Windows в гостевую ОС Windows Server устанавливается роль сервера публикации приложений «Remote Desktop Session Host» из состава «Remote Desktop Services», затем выполняется активация роли при помощи сессионного агента (см. подраздел Активация роли сервера терминалов в ОС Microsoft Windows Server документа СЛЕТ.10001-01 90 04 «Руководство администратора. Настройка компонента «Агент»). Если ОС Windows Server не вводится в домен, то в ОС следует создать пользователя с правами доступа к удалённому рабочему столу;
- для тиражирования приложений Astra Linux Special Edition устанавливается STAL. Для установки STAL следует обратиться к документу СЛЕТ.10001-01 90 07 «Руководство администратора. Настройка компонента «Сервер терминалов»);
- необходимые приложения должны быть вручную опубликованы, для MS RDS используется утилита RemoteApp Tool. Для STAL основной список приложений, предлагаемый ОС Astra

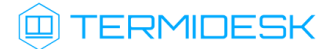

Linux Specsial Edition, уже доступен к публикации. При необходимости опубликовать нестандартное приложение следует обратиться к документу СЛЕТ.10001-01 90 07 «Руководство администратора. Настройка компонента «Сервер терминалов»;

- на этом этапе подготовка завершена, ВМ выключается;
- В гостевой ОС должен быть настроен встроенный межсетевой экран для доступа по портам протокола RDP.
	- в графическом интерфейсе управления Termidesk создается поставщик ресурсов с той платформой виртуализации, на которой создана ВМ сервера публикации приложений (см. раздел Поставщики ресурсов);
	- в созданном поставщике ресурсов создается шаблон ВРМ (см. раздел Виртуальные рабочие места), в параметре «Базовая ВМ» выбирается подготовленная ВМ сервера публикации приложений;
	- в графическом интерфейсе управления Termidesk создается сервисный фонд ВРМ для созданного шаблона ВРМ (см. подраздел Добавление фонда ВРМ). В сервисном фонде не указываются группы пользователей, пользователи, протоколы доставки. Сервисный фонд должен использовать кеш 1 уровня (кеш 2 уровня не используется) ;
- А Хотя бы одно ВРМ должно получить статус «Действительный» во вкладке «Рабочие места» созданного фонда, иначе все дальнейшие действия будут завершаться ошибкой «Не удалось найти подходящую для подключения машину».
	- в графическом интерфейсе управления Termidesk после включения экспериментального параметра experimental.metasessions.provider.enabled перейти в «Компоненты - Поставщики ресурсов», а затем нажать на экранную кнопку [Новый] и выбрать из выпадающего списка «Сервер Терминалов Метапровайдер». Необходимо добавить поставщик ресурсов, заполнив данные, приведенные ниже;
	- после добавления поставщика ресурсов «Сервер терминалов (метапровайдер)» станет доступным создание шаблона ВРМ для него (см. подраздел Шаблоны ВРМ для метапровайдера). Необходимо создать шаблон ВРМ;
	- в графическом интерфейсе управления Termidesk добавить фонд ВРМ (см. подраздел Добавление фонда ВРМ) для публикуемого приложения, указав при добавлении созданный шаблон ВРМ для метапровайдера.
- При необходимости публикации нескольких приложений, необходимо создавать шаблон ВРМ для метапровайдера и фонд ВРМ для каждого приложения.

**А** Перед изменением FQDN или IP-адреса метапровайдера необходимо завершить все активные сессии. После смены FQDN или IP-адреса метапровайдера активные сессии, связанные с предыдущим FQDN или IP-адресом, становятся недоступными. Для восстановления доступа к метапровайдеру необходимо удалить предыдущие сессии и выполнить новое подключение.

Для добавления в Termidesk сервера терминалов администратору Termidesk необходимо заполнить данные, перечисленные в столбце «Параметр» следующей таблицы [\(см. Таблица 14\)](#page-47-0).

| Параметр                                  | Описание                                                                                                    |
|-------------------------------------------|----------------------------------------------------------------------------------------------------|
| «Название»                                | Текстовое наименование поставщика ресурсов                                                                                                    |
| «Комментарий»                             | Информационное сообщение, используемое для описания<br>назначения поставщика ресурсов                                                                                                    |
| «Порт сессионного агента»                 | Номер порта сессионного агента Termidesk. По умолчанию<br>номер порта 31000                                                                                                    |
| «Домен»                                   | Наименование домена для подключения к серверу<br>терминалов                                                                                                    |
| «Логин»                                   | Субъект, имеющий полномочия для управления сервером<br>терминалов                                                                                                    |
| «Пароль»                                  | Набор символов, подтверждающий назначение полномочий                                                                                                    |
| «Фонд»                                    | Выбор сервисного фонда для размещения                                                                                                    |
| «Использовать HTTPS»                      | Выбор использования протокола HTTPS для запросов к<br>сессионному агенту. По умолчанию выключено.<br>При включении параметра на сервере терминалов должны<br>быть добавлены валидные сертификаты и установлена опция<br>USE_HTTPS в значение «True» конфигурационном файле<br>сессионного агента.<br>В случае необходимости использовать протокол НТТР нужно<br>отключить данный параметр и установить опцию USE_HTTPS<br>в значение «False» в конфигурационном файле сессионного<br>агента |
| «Валидация сертификата»                   | Выбор проверки подлинности сертификата при запросах к<br>сессионному агенту. По умолчанию выключено                                                                                                    |
| «Модифицированный способ<br>балансировки» | Выбор модифицированного способа балансировки<br>пользователей. По умолчанию выключен (используется<br>стандартная балансировка, описанная ниже).<br>Модифицированный способ балансировки учитывает наличие<br>активной или отключенной сессии у пользователя для его<br>переподключения. Для экономии серверных ресурсов<br>рекомендуется включить параметр                                                                                                    |

<span id="page-47-0"></span>Таблица 14 – Данные для добавления сервера терминалов (метапровайдер)

Подключения пользователей при доступе к опубликованным через метапровайдер приложениям по умолчанию балансируются: при запросе одного и того же приложения разные пользователи будут подключаться к разным серверам.

# **IERMIDESK**

Пример: пользователь «1» запрашивает приложение «notepad.exe», при этом подключается к серверу «1». Пользователь «2» тоже запрашивает приложение «notepad.exe», но при этом автоматически подключается уже к серверу «2».

Максимальное количество подключений к ноде метапровайдера можно задать командой termidesk-vdi-manage, предварительно переключившись на пользователя termidesk:

1 :~\$ sudo -u termidesk bash :~\$ /opt/termidesk/sbin/termidesk-vdi-manage tsdk\_config set --section Experimental --key experimental.plugins.metasessionsprov.maxConnectionCount - value <значение> 2

#### 4.11 . Добавление поставщика ресурсов «Физическая рабочая станция»

Для возможности добавления физической рабочей станции как поставщика ресурсов необходимо включить экспериментальный параметр experimental.provider.physmachine.enabled в соответствии с подразделом Управление экспериментальными параметрами Termidesk.

Физическая рабочая станция должна быть доступна для подключения по протоколу RDP.

После включения экспериментального параметра в графическом интерфейсе управления перейти в «Компоненты - Поставщики ресурсов», а затем нажать на экранную кнопку [Новый] и выбрать из выпадающего списка «Static IP Machines».

Для добавления поставщика ресурсов администратору Termidesk необходимо заполнить данные, перечисленные в столбце «Параметр» следующей таблицы [\(см. Таблица 15\)](#page-48-0).

| Параметр      | Описание                                                                              |
|---------------|---------------------------------------------------------------------------------------|
| т«Название»   | Текстовое наименование поставщика ресурсов                                            |
| «Комментарий» | Информационное сообщение, используемое для описания<br>назначения поставщика ресурсов |

<span id="page-48-0"></span>Таблица 15 – Данные для добавления физической рабочей станции как поставщика ресурсов

#### 4.12 . Добавление поставщика Openstack

Для возможности добавления поставщика ресурсов Opencstack необходимо включить экспериментальный параметр experimental.openstack.provider.enabled в соответствии с подразделом Управление экспериментальными параметрами Termidesk.

Затем в графическом интерфейсе управления перейти в «Компоненты - Поставщики ресурсов», а затем нажать на экранную кнопку [Новый] и выбрать из выпадающего списка «OpenStack Platform».

Для добавления поставщика ресурсов Openstack администратору Termidesk необходимо заполнить данные, перечисленные в столбце «Параметр» следующей таблицы [\(см. Таблица 16\)](#page-49-0).

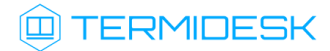

| Параметр                                 | Описание                                                                              |
|------------------------------------------|---------------------------------------------------------------------------------------|
| «Название»                               | Текстовое наименование поставщика ресурсов                                            |
| «Комментарий»                            | Информационное сообщение, используемое для описания<br>назначения поставщика ресурсов |
| «Имя хоста»                              | IP-адрес или FQDN сервиса аутентификации                                              |
| «Порт»                                   | Порт для подключения к Openstack, по умолчанию 5000                                   |
| «Путь»                                   | Опциональная составляющая URI                                                         |
| «Использовать SSL»                       | Включение использования протокола SSL                                                 |
| «Проверять SSL»                          | Включение строгой проверки SSL                                                        |
| «Интерфейс доступа»                      | Идентификатор интерфейса доступа Openstack                                            |
| «Домен»                                  | Идентификатор домена Openstack                                                        |
| «Пользователь»                           | Субъект, имеющий полномочия для управления в<br>Openstack                             |
| «Пароль»                                 | Набор символов, подтверждающий назначение<br>полномочий                               |
| «Количество одновременно создаваемых ВМ» | Количество одновременно создаваемых ВМ на<br>платформе                                |
| «Количество одновременно удаляемых ВМ»   | Количество одновременно удаляемых ВМ с платформы                                      |
| «Таймаут»                                | Максимальное время ожидания (в секундах) отклика от<br>Openstack                      |

<span id="page-49-0"></span>Таблица 16 - Данные для добавления поставщика ресурсов Openstack

### 4.13. Режим техобслуживания поставщика ресурсов

Режим техобслуживания предназначен для плановых регламентных или аварийных режимах работы поставщика ресурсов. В режиме техобслуживания Termidesk не использует поставщика ресурсов для размещения фондов ВРМ.

Для перевода поставщика ресурсов в режим техобслуживания следует перейти «Компоненты -Поставщики ресурсов» и нажать экранную кнопку [Техобслуживание] с выбором из выпадающего списка значения «Включить» (см. Рисунок 10). Затем подтвердить включение режима (см. Рисунок 11).

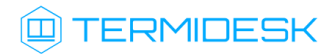

# СЛЕТ.10001-01 90 02

#### <span id="page-50-0"></span>**ID TERMIDESK**  $\odot$ © Системный пользователь (admin123) ~  $\equiv$ **Въ** Обзор Поставщики ресурсов В Компоненты  $\rightarrow$ Поставщики ресурсов Редактировать Удалить Техобслуживание » Новый  $\sim$ **О** Настройки  $\rightarrow$ Включить Выключить Техобслуживание Тип Название ^  $\Box$  Рабочие места > ПК СВ Брест  $\overline{1}$ 16 brest Выключено stal Выключено Сервер Терминалов  $\overline{1}$ [экспериментальный] ... **I** Мониторинг  $\rightarrow$  $15 \times$  $\parallel$  на стр. 1-2 из 2  $\langle \langle \cdot | 1 \rangle$  из 1  $\rangle$   $\rangle$

Рисунок 10 – Включение режима техобслуживания поставщика ресурсов

<span id="page-50-1"></span>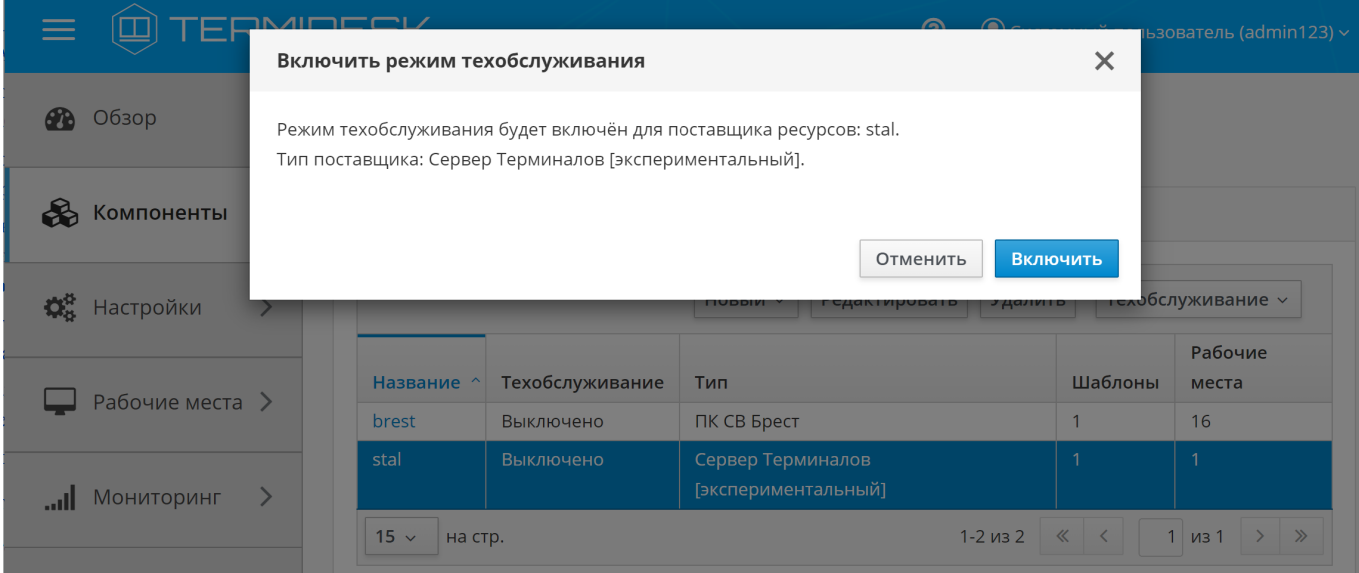

Рисунок 11 – Подтверждение включения режима техобслуживания

Состояние режима техобслуживания будет отображено в столбце «Техобслуживание» списка поставщиков ресурсов.

Для отключения режима техобслуживания нужно выбрать поставщика ресурсов, нажать экранную кнопку [Техобслуживание], а затем выбрать из выпадающего списка значение «Выключить».

По завершении техобслуживания поставщик ресурсов может быть снова использован Termidesk для размещения фондов ВРМ.

# 5 . АУТЕНТИФИКАЦИЯ ПОЛЬЗОВАТЕЛЕЙ

### 5.1 . Общие сведения о доменах аутентификации

Домен аутентификации - источник сведений о субъектах и их полномочиях.

В Termidesk поддерживаются следующие домены аутентификации:

- FreeIPA;
- SAML;
- **IP-аутентификация;**
- MS AD или LDAP:
- RADIUS.

Поддержка некоторых доменов аутентификации может добавляться в режиме экспериментальных функций.

Для добавления в Termidesk домена аутентификации в графическом интерфейсе управления следует перейти «Компоненты - Домены аутентификации», затем нажать экранную кнопку [Новый] и выбрать из выпадающего списка нужный домен аутентификации.

Каждый домен аутентификации описывается перечнем параметров, требуемых для получения идентификаторов субъектов и информации о полномочиях. Проверить корректность указанных параметров можно при помощи экранной кнопки [Тест], расположенной в том же окне. Для сохранения параметров конфигурации нужно использовать экранную кнопку [Сохранить].

Следует предусмотреть, что в целях безопасности учетная запись для биндинга (подключения) к домену не должна иметь прав на удаление или изменение объекта типа «пользователь».

Созданный домен аутентификации можно отредактировать. Для этого в графическом интерфейсе управления следует перейти «Компоненты - Домены аутентификации», затем пометить необходимый домен аутентификации и нажать экранную кнопку [\[Редактировать\]](#page-52-0) (см. Рисунок 12).

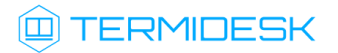

# СЛЕТ.10001-01 90 02

<span id="page-52-0"></span>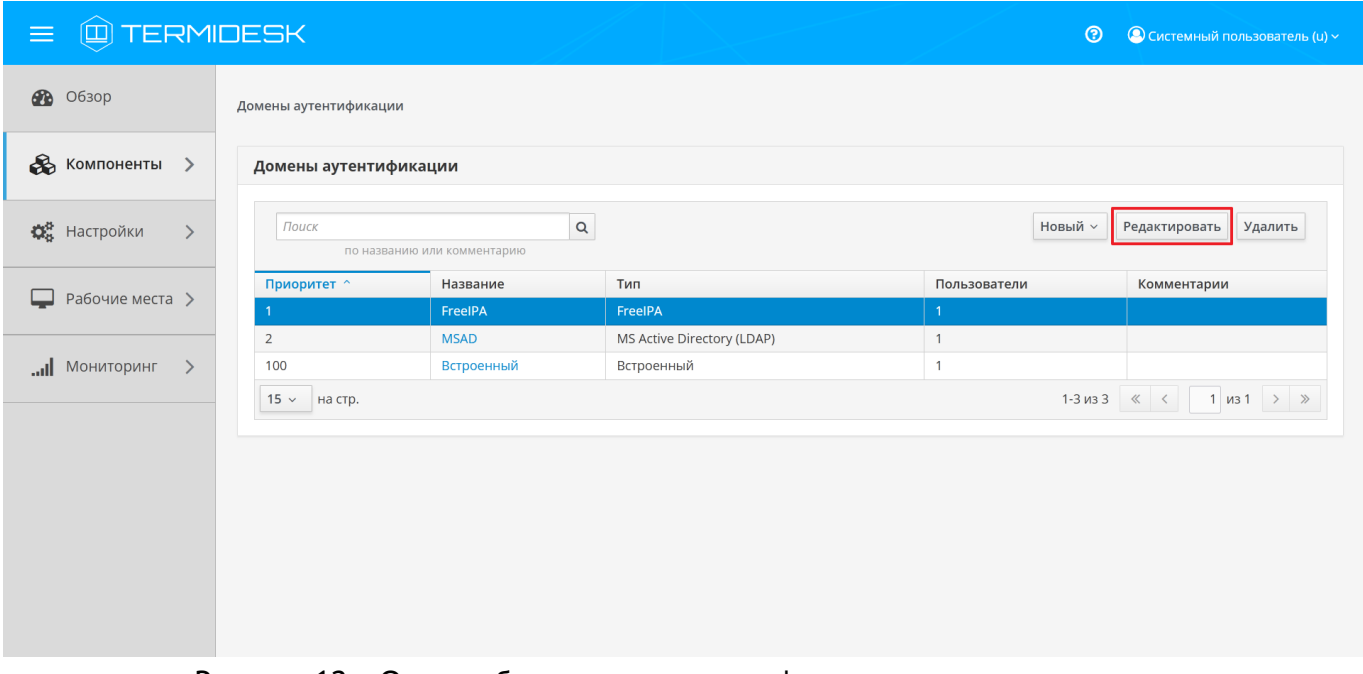

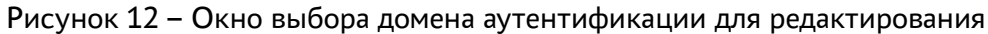

Созданный домен аутентификации можно при необходимости удалить. Для этого в графическом интерфейсе управления следует перейти «Компоненты - Домены аутентификации», затем пометить нужный домен аутентификации и нажать экранную кнопку [Удалить].

# 5.2 . Добавление аутентификации через FreeIPA

Для добавления в графическом интерфейсе управления следует перейти «Компоненты - Домены аутентификации», затем нажать экранную кнопку [Новый] и выбрать из выпадающего списка «FreeIPA».

Для добавления в Termidesk аутентификации через FreeIPA администратору Termidesk необходимо заполнить данные, перечисленные в столбце «Параметр» следующей таблицы [\(см. Таблица 17\)](#page-52-1).

| Габлица 17 – Данные для добавления аутентификации через FreeIPA |                                                                                                    |
|-----------------------------------------------------------------|----------------------------------------------------------------------------------------------------|
| Параметр                                                        | Описание                                                                                                    |
| «Название»                                                      | Текстовое наименование домена аутентификации                                                                      |
| «Комментарий»                                                   | Информационное сообщение, используемое для описания<br>назначения источника сведений о субъектах и их полномочиях |
| «Приоритет»                                                     | Преимущество использования домена аутентификации при<br>проверке субъекта и его полномочий                        |
| «Метка»                                                         | Информационное поле, используемое для идентификации<br>объекта во внутренней структуре данных Termidesk           |
| «Сервисный аккаунт»                                             | Название сервисного аккаунта, созданного при добавлении<br>поставщика ресурсов                                    |

<span id="page-52-1"></span>Таблица 17 – Данные для добавления аутентификации через FreeIPA

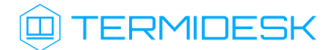

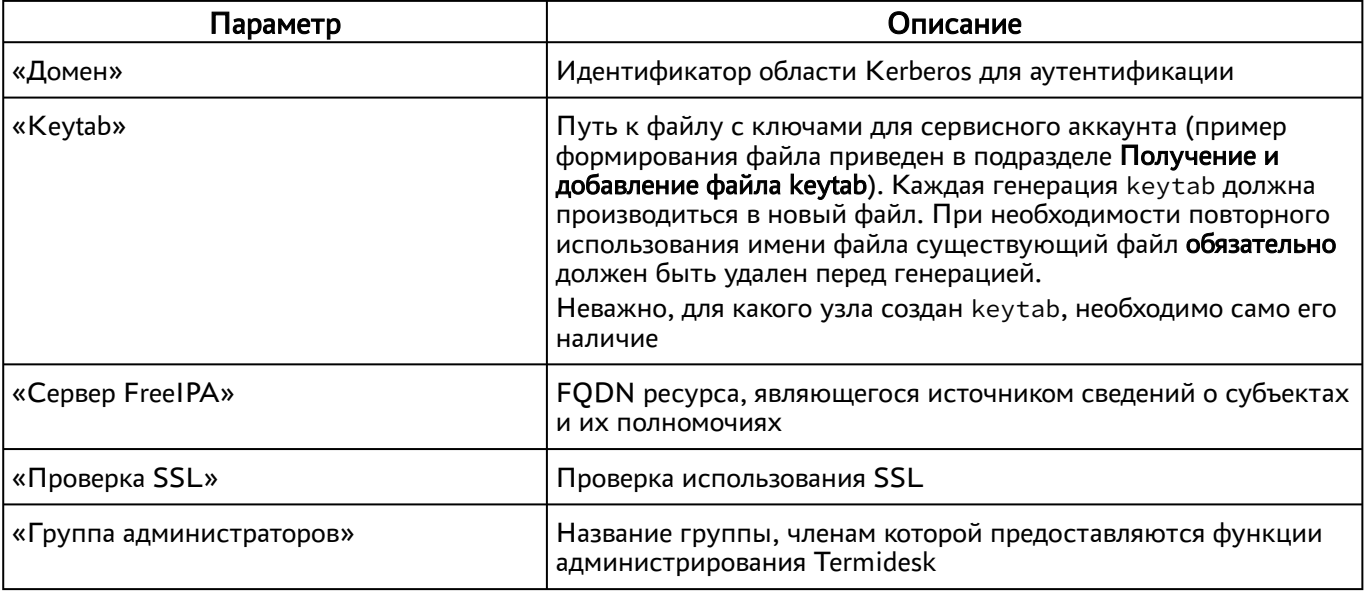

- **(i)** При добавлении второго домена аутентификации FreelPA (или доменов, основанных на FreeIPA, например, программного комплекса «ALD PRO») необходимо создать новый файл keytab и задать ему имя, отличное от уже существующего. Добавление второго домена аутентификации не отличается от добавления первого.
- **A** При необходимости ввода в домен FreelPA, развернутый на ОС Astra Linux Special Edition, ВРМ с другой гостевой ОС Linux, необходимо внести изменения в файл/usr/lib/ python3.6/site-packages/ipalib/constants.py (см. подраздел Подготовка базового BPM).

Для ВОЗМОЖНОСТИ подключения двухфакторной аутентификации нужно ВКЛЮЧИТЬ experimental.2fa.enabled экспериментальный параметр (CM. подраздел **Управление** экспериментальными параметрами Termidesk).

После включения параметра при переходе «Компоненты - Домены аутентификации» и нажатия экранной кнопки [Новый] появятся новые домены аутентификации «FreelPA, эксперим.» и «FreeIPA, нативн., эксперим.».

(i) Termidesk не реализует непосредственно механизм аутентификации. На контроллере домена FreeIPA должна быть подключена двухфакторная аутентификация, только после этого ее необходимо добавить в Termidesk, как приведено выше.

### 5.3. Добавление аутентификации через ALD

• Добавление программного комплекса «ALD PRO» в качестве домена аутентификации производится через добавление FreeIPA.

Для добавления в графическом интерфейсе управления следует перейти «Компоненты - Домены аутентификации», затем нажать экранную кнопку [ Новый ] и выбрать из выпадающего списка «Astra Linux Directory».

Для добавления в Termidesk аутентификации через Astra Linux Directory (далее - ALD) администратору Termidesk необходимо заполнить данные, перечисленные в столбце «Параметр» следующей таблицы (see page 0).

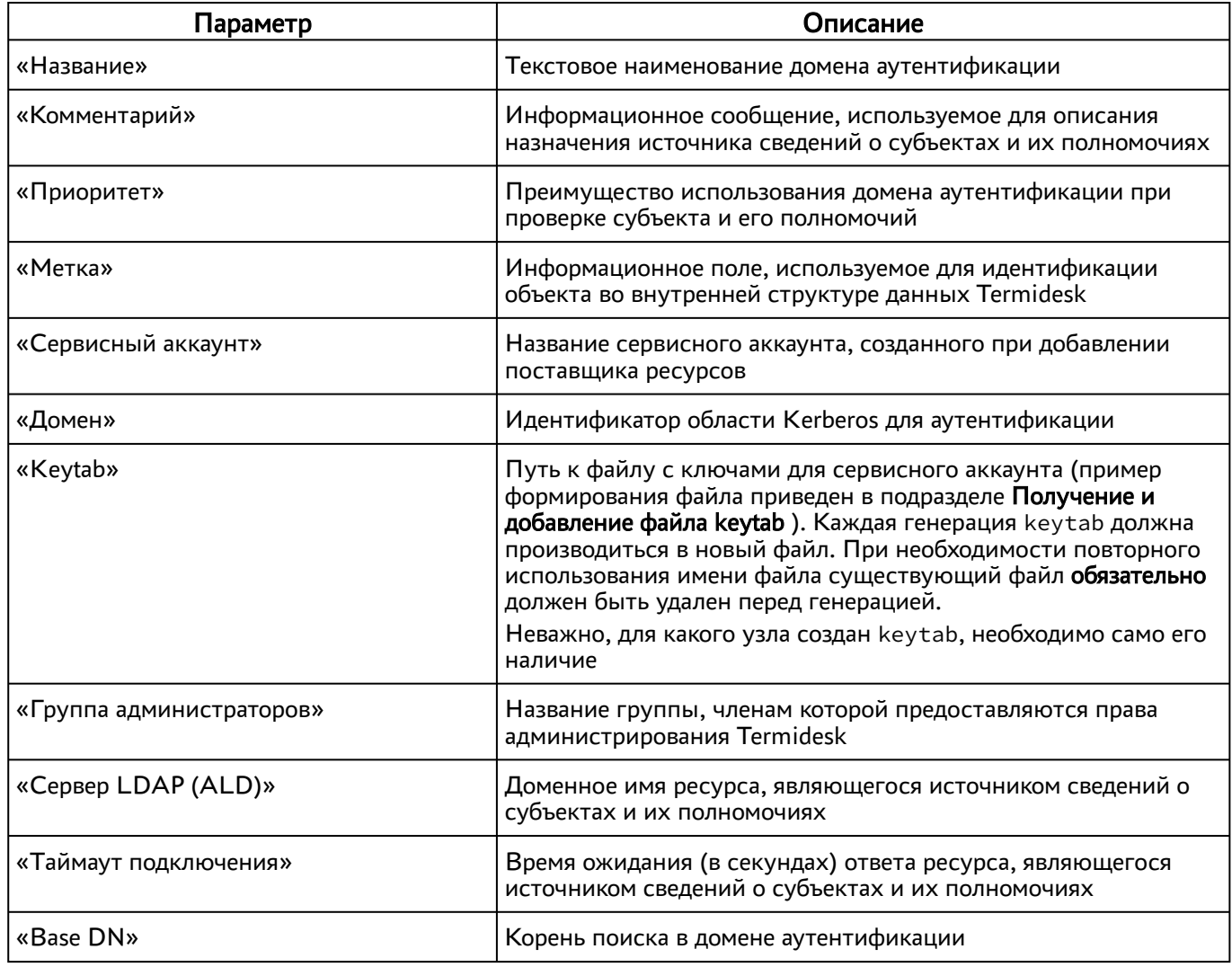

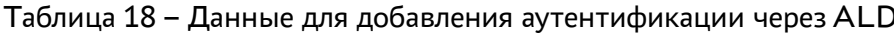

# 5.4. Добавление аутентификации через SAML

Провайдер SAML - это единая точка входа пользователей в распределенной системе, позволяющей аутентифицироваться в разных и несвязных между собой частях системы посредством веббраузера. Независимо от того, какой используется тип биндинга (binding), всегда происходит перенаправление на страницу аутентификации «Провайдер SAML».

# **Q TERMIDESK**

Для добавления в графическом интерфейсе управления следует перейти «Компоненты - Домены аутентификации», затем нажать экранную кнопку [Новый] и выбрать из выпадающего списка «SAML».

Для добавления в Termidesk аутентификации через SAML администратору Termidesk необходимо заполнить данные, перечисленные в столбце «Параметр» следующей таблицы [\(см. Таблица 19\)](#page-55-0).

| Параметр                | Описание                                                                                                    |
|-------------------------|----------------------------------------------------------------------------------------------------|
| «Название»              | Текстовое наименование домена аутентификации                                                                                     |
| «Комментарий»           | Информационное сообщение, используемое для описания<br>назначения источника сведений о субъектах и их полномочиях                |
| «Приоритет»             | Приоритет использования домена аутентификации при<br>проверке субъекта и его полномочий                                          |
| «Метка»                 | Информационное поле, используемое для идентификации<br>объекта во внутренней структуре данных Termidesk                          |
| «ID клиента»            | Уникальный идентификатор клиента на сервисе<br>аутентификации SAML                                                               |
| «URL метаданных»        | URL для подключения к сервису аутентификации SAML                                                                                |
| «Проверка SSL»          | Строгая проверка SSL-сертификатов                                                                                                |
| «Тип биндинга»          | Способ отправки ответа сервисом SAML на запрос<br>аутентификации. Поддерживаются следующие типы: HTTP-<br>Redirect, HTTP-POST    |
| «Response Binding Type» | Выбор типа биндинга для обратного перенаправления в<br>SAML-запросе. Поддерживаются следующие типы: HTTP-<br>Redirect, HTTP-POST |
| «Приватный ключ»        | Набор символов приватного ключа для подписи SAML-<br>запросов                                                                    |
| «Формат Name ID»        | Формат сопоставления идентификаторов имен SAML у<br>поставщиков удостоверений и поставщиков услуг                                |
| «Group Attr Name»       | Тип атрибута пользователя (обычно в этом поле указывается<br>значение Group)                                                     |
| «Таймаут»               | Время ожидания ответа от SAML, в секундах                                                                                        |

<span id="page-55-0"></span>Таблица 19 – Данные для добавления аутентификации через SAML

Для работы с сертификатами при получении метаданных от домена аутентификации SAML необходимо установить корневой сертификат центра сертификации и настроить Termidesk на работу с сертификатами (см. подраздел Установка корневого сертификата центра сертификации).

# 5.5 . Добавление IP-аутентификации

Для добавления в графическом интерфейсе управления следует перейти «Компоненты - Домены аутентификации», затем нажать экранную кнопку [Новый] и выбрать из выпадающего списка «IP аутентификация».

Домен «IP аутентификация» позволяет определять назначение прав на основе сетевых адресов. Для добавления в Termidesk IP-аутентификации администратору Termidesk необходимо заполнить данные, перечисленные в столбце «Параметр» следующей таблицы [\(см. Таблица 20\)](#page-56-0).

| Параметр                  | Описание                                                                                                |
|---------------------------|----------------------------------------------------------------------------------------------------|
| «Название»                | Текстовое наименование домена аутентификации                                                            |
| «Комментарий»             | Информационное сообщение, используемое для описания<br>назначения домена аутентификации                 |
| «Приоритет»               | Преимущество использования домена аутентификации при<br>проверке субъекта и его полномочий              |
| «Метка»                   | Информационное поле, используемое для идентификации<br>объекта во внутренней структуре данных Termidesk |
| «Разрешить проксирование» | Разрешить субъектам доставку ВРМ, находящихся за прокси-<br>сервером                                    |

<span id="page-56-0"></span>Таблица 20 – Данные для добавления IP-аутентификации

# 5.6 . Добавление аутентификации через MS AD (LDAP)

Для добавления в графическом интерфейсе управления следует перейти «Компоненты - Домены аутентификации», а затем нажать экранную кнопку [Новый] и выбрать из выпадающего списка «MS Active Directory (LDAP)».

Для добавления в Termidesk аутентификации через LDAP администратору Termidesk необходимо заполнить данные, перечисленные в столбце «Параметр» следующей таблицы [\(см. Таблица 21\)](#page-56-1).

| Параметр      | Описание                                                                                                |
|---------------|----------------------------------------------------------------------------------------------------|
| «Название»    | Текстовое наименование домена аутентификации                                                            |
| «Комментарий» | Информационное сообщение, используемое для описания назначения домена<br>аутентификации                 |
| «Приоритет»   | Преимущество использования домена аутентификации при проверке субъекта и<br>его полномочий              |
| «Метка»       | Информационное поле, используемое для идентификации объекта во внутренней<br>структуре данных Termidesk |
| «Сервер LDAP» | IP-адрес или доменное имя сервера, являющегося источником сведений о<br>субъектах и их полномочиях      |

<span id="page-56-1"></span>Таблица 21 – Данные для добавления аутентификации через MS AD (LDAP)

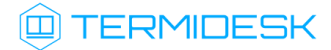

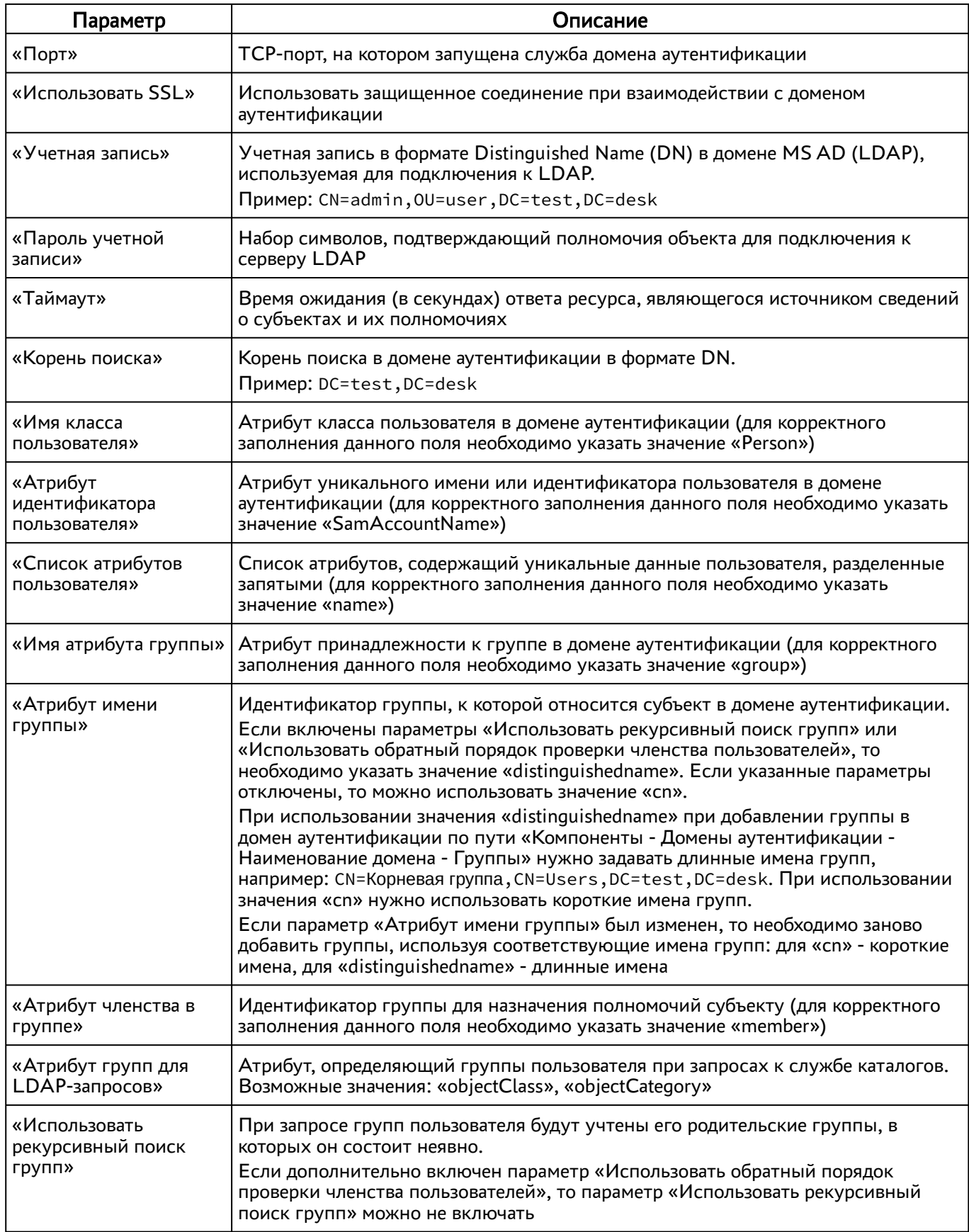

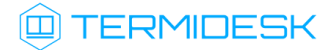

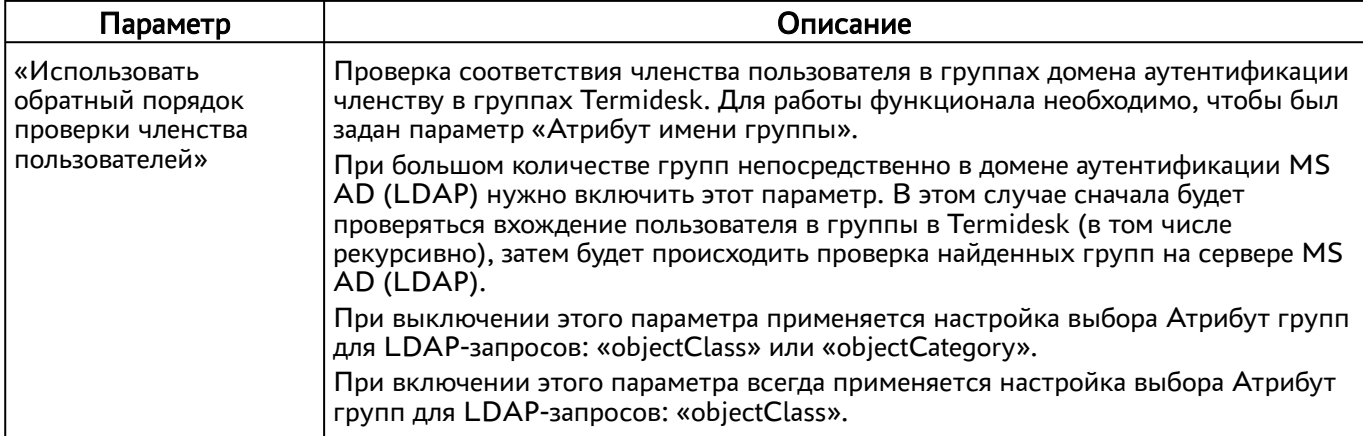

### 5.7 . Добавление домена аутентификации RADIUS

Для добавления домена аутентификации RADIUS необходимо включить экспериментальный параметр experimental.radiusauth.enabled в соответствии с подразделом Управление экспериментальными параметрами Termidesk.

После включения экспериментального параметра в графическом интерфейсе управления следует перейти «Компоненты - Домены аутентификации», затем нажать экранную кнопку [Новый] и выбрать из выпадающего списка «Radius».

Затем администратору Termidesk необходимо заполнить данные, перечисленные в столбце «Параметр» следующей таблицы [\(см. Таблица 22\)](#page-58-0).

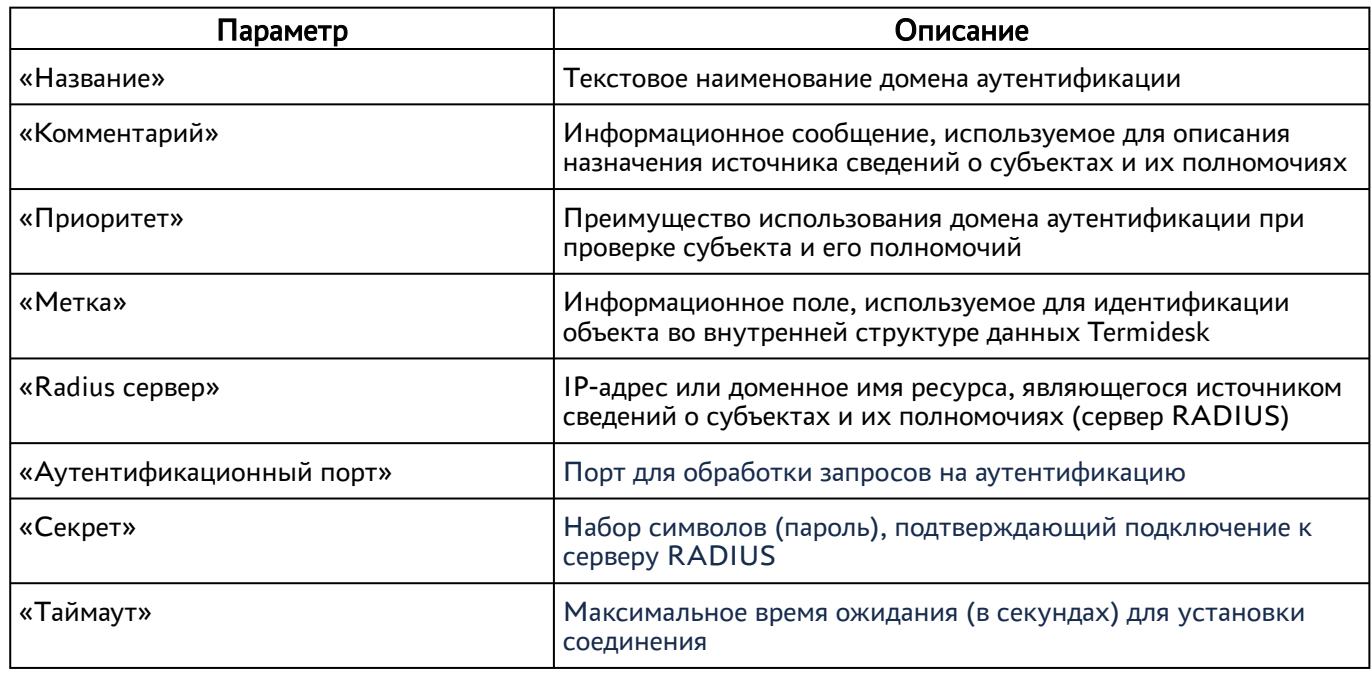

<span id="page-58-0"></span>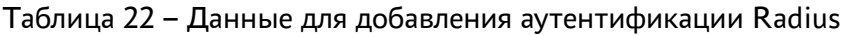

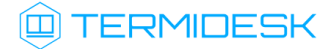

Валидация заданных параметров экранной кнопкой [Тест] проверяет корректность заданного имени сервера (возможность получить IP-адрес, используя DNS), доступность сервера (корректный порт, работоспособность сервера RADIUS).

После добавления домена аутентификации RADIUS необходимо перейти в созданный объект и указать актуальный список групп, пользователи которых могут производить вход в Termidesk.

При дальнейшей эксплуатации сервер Termidesk, обрабатывая запрос на аутентификацию, получает актуальный список групп пользователя и сравнивает со своей конфигурацией. Если ни одного совпадения не обнаружено, то пользователю будет отказано в доступе.

• Конфигурация сервера RADIUS должна учитывать передачу списка групп пользователя в атрибуте с ключом 25 (Class) в ответе со статусом авторизации.

Для корректного получения списка групп на Termidesk сервер RADIUS может быть настроен следующим образом:

**A** Пример настройки приведен для сервера freeRADIUS.

• файл /etc/freeradius/3.0/mods-enabled/ldap должен содержать конструкцию вида:

```
\overline{1}ldap f\overline{2}\ldots\overline{3}update {
\overline{4}\sim . . .
5
                     reply:member0f
                                                                                               += 'memberOf'
6^{\circ}\mathcal{L}\overline{7}\ddots\mathcal{S}_{\mathcal{S}}\mathcal{L}
```
• в файл /etc/freeradius/3.0/dictionary необходимо добавить строку:

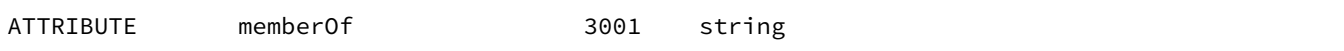

• в файле /etc/freeradius/3.0/sites-enabled/default необходимо найти секцию postauth и добавить регулярное выражение, фильтрующее название группы из получаемых от сервера атрибутов:

```
\mathbf{1}foreach &reply:memberOf {
\overline{2}if ("%{Foreach-Variable-0}" =~ /CN = (\lceil \wedge, = \rceil +)/ {
3
                         update reply { Class += "%{1}" }
\overline{4}\mathcal{L}
```
• в файле /etc/freeradius/3.0/mods-enabled/exec указать для параметра wait значение ves:

# **III) TERMIDESK**

wait =  $yes$ 

#### 5.8. Добавление аутентификации через внутреннюю БД

Для добавления аутентификации пользователей через внутреннюю БД необходимо установить в Termidesk плагин расширения termidesk\_internaldbauth в соответствии с подразделом Установка плагинов расширений.

После установки плагина расширения в графическом интерфейсе управления следует перейти «Компоненты - Домены аутентификации», затем нажать экранную кнопку [Новый] и выбрать из выпадающего списка «Внутренняя БД, эксперим.».

Для добавления внутренней БД как домена аутентификации администратору Termidesk необходимо заполнить данные, перечисленные в столбце «Параметр» следующей таблицы (см. Таблица 23).

| Параметр                         | Описание                                                                                                    |
|----------------------------------|----------------------------------------------------------------------------------------------------|
| «Название»                       | Текстовое наименование домена аутентификации                                                                            |
| «Комментарий»                    | Информационное сообщение, используемое для описания<br>назначения источника сведений о субъектах и их<br>ПОЛНОМОЧИЯХ    |
| «Приоритет»                      | Преимущество использования домена аутентификации при<br>проверке субъекта и его полномочий                              |
| «Метка»                          | Информационное поле, используемое для идентификации<br>объекта во внутренней структуре данных Termidesk                 |
| «Разные пользователи для хостов» | Для пользователя, выполняющего вход с разных хостов,<br>будут созданы разные учетные записи                             |
| «Обратный просмотр DNS»          | Для подключающихся хостов будет производиться обратный<br>просмотр DNS для определения имени хоста по его IP-<br>адресу |
| «Разрешить проксирование»        | Запросы через прокси-сервер будут осуществляться от<br>пересылаемого IP-источника                                       |

<span id="page-60-0"></span>Таблица 23 - Данные для добавления аутентификации через внутреннюю БД

#### 5.9. Действия над пользователями в домене аутентификации

Пользователи - перечень объектов, имеющих в рамках домена аутентификации служебные функции на использование фондов ВРМ.

После входа пользователя в графический интерфейс управления Termidesk доступны следующие действия над пользователями внутри домена аутентификации:

• редактирование;

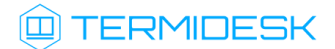

- удаление;
- просмотр сведений.

Редактирование и удаление пользователя в домене аутентификации в графическом интерфейсе управления Termidesk не приводит к каким-либо изменениям объекта в службе каталогов.

Для редактирования информации о пользователе следует перейти «Компоненты - Домены аутентификации», затем в столбце «Название» сводной таблицы нажать на наименование домена аутентификации.

В открывшемся окне в таблице «Пользователи» выделить строку с именем пользователя и нажать экранную кнопку [\[Редактировать\]](#page-61-0) (см. Рисунок 13).

<span id="page-61-0"></span>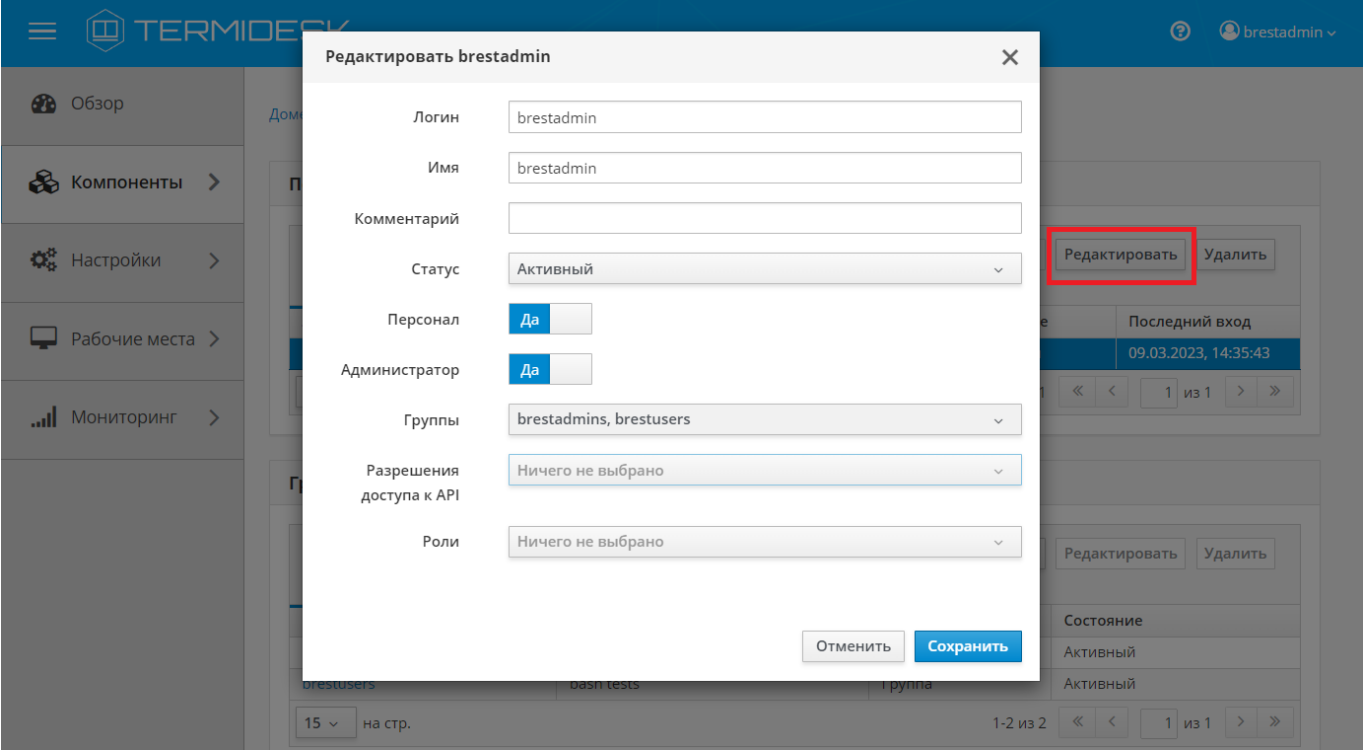

Рисунок 13 – Окно редактирования пользователя домена аутентификации

Для редактирования пользователя администратору Termidesk необходимо заполнить данные, перечисленные в столбце «Параметр» следующей таблицы [\(см. Таблица 24\)](#page-61-1).

<span id="page-61-1"></span>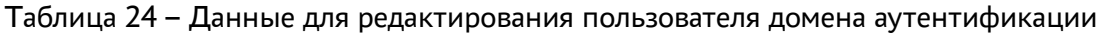

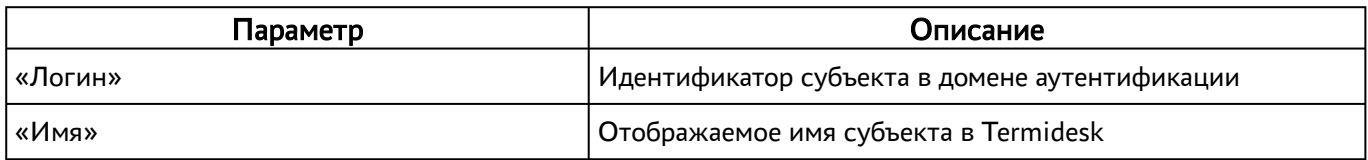

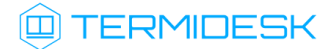

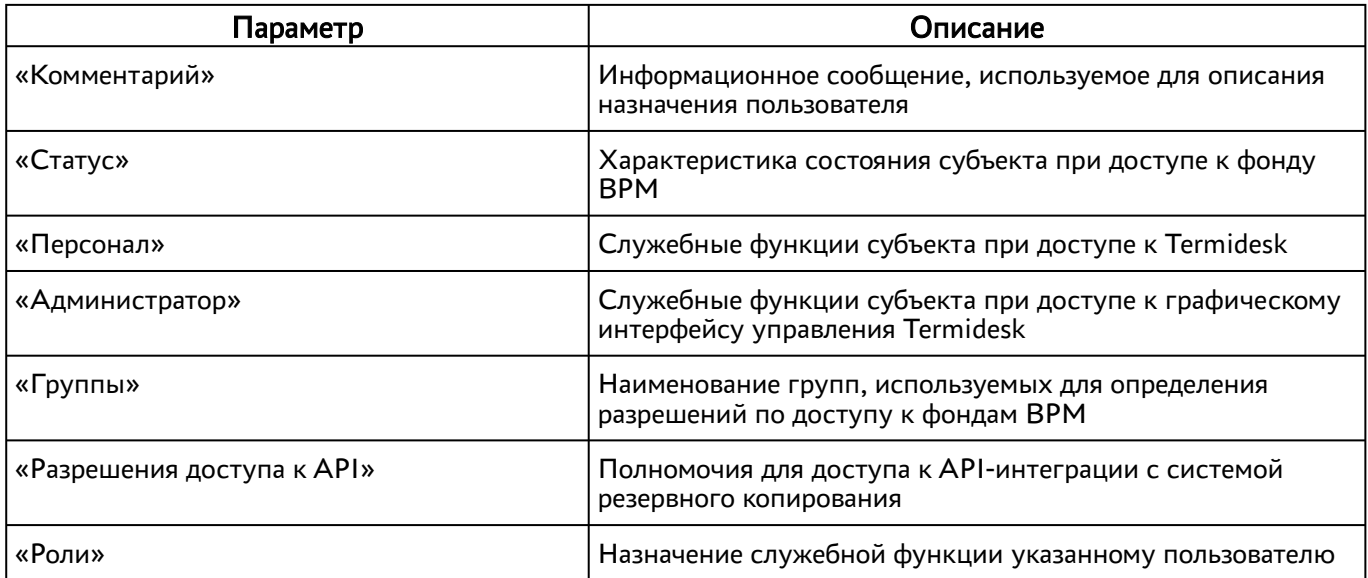

Для удаления пользователя из домена аутентификации необходимо перейти в «Компоненты - Домены аутентификации», в столбце «Название» сводной таблицы нажать на наименование домена аутентификации. В открывшемся окне в таблице «Пользователи» выделить строку с именем пользователя и нажать экранную кнопку [Удалить].

### 5.10 . Управление аутентификацией на основе адресов сети

Аутентификация на основе адресов сети используется для предоставления доступа к ВРМ, базируясь на IP-адресе источника, с которого производится запрос к фонду ВРМ.

Для добавления диапазона сети администратору Termidesk в графическом интерфейсе управления следует перейти «Компоненты - Сети», нажать экранную кнопку [Новый], затем заполнить данные, перечисленные в столбце «Параметр» следующей таблицы [\(см. Таблица 25\)](#page-62-0).

| Параметр     | Описание                                                                             |
|--------------|--------------------------------------------------------------------------------------|
| т «Название» | Текстовое наименование источника сведений о субъектах и их<br>ПОЛНОМОЧИЯХ            |
| ∣ «Диапазон» | Диапазон сетевых адресов, которые будут использоваться для<br>идентификации субъекта |

<span id="page-62-0"></span>Таблица 25 – Данные для добавления аутентификации на основе адресов сети

Созданные таким образом диапазоны можно отредактировать, для этого нужно пометить желаемый диапазон адресов, а затем нажать экранную кнопку [Редактировать].

Для удаления созданного диапазона необходимо пометить желаемый диапазон адресов, а затем нажать экранную кнопку [Удалить].

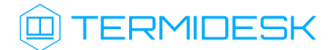

Диапазон сетевых адресов может быть удален только в том случае, если он не используется фондом ВРМ.

# 6 . ВИРТУАЛЬНЫЕ РАБОЧИЕ МЕСТА

## 6.1 . Общие сведения о ВРМ

ВРМ - это гостевая ОС, установленная на ВМ, доступ к которой реализуется с помощью протокола удаленного доступа.

Termidesk выполняет подготовку ВРМ на основе заданных шаблонов ВРМ. Каждый поставщик ресурсов поддерживает свой набор типов шаблонов ВРМ.

Поддерживаемый в Termidesk список типов шаблонов ВРМ приведен ниже:

- шаблон на основе связанного клона предполагает создание ВРМ из базового образа на платформе виртуализации в режиме инкрементного копирования;
- шаблон на основе полного клона предполагает создание ВРМ из базового образа на платформе виртуализации в режиме полного копирования;
- связанный клон на базе снапшота предполагает создание ВРМ на основе снимка виртуального жесткого диска базовой ВМ. В этом случае на платформе виртуализации должна быть развернута непосредственно ВМ;
- шаблоны серверов терминалов предполагает создание ВРМ на основе терминального доступа или доступа к опубликованным на сервере терминалов приложениям.

Для добавления шаблона ВРМ в графическом интерфейсе управления следует перейти «Компоненты - Поставщики ресурсов», в столбце «Название» сводной таблицы нажать на наименование поставщика ресурсов.

Далее в открывшемся окне следует нажать на экранную кнопку [Новый], а затем из выпадающего списка выбрать поддерживаемый в Termidesk способ формирования шаблона ВРМ.

Созданные шаблоны ВРМ можно редактировать, для этого необходимо выбрать шаблон, а затем нажать на экранную кнопку [Редактировать].

Созданные шаблоны можно удалить, для этого необходимо выбрать шаблон, а затем нажать на экранную кнопку [Удалить].

Шаблон может быть удалён только в том случае, если он не используется фондом ВРМ.

### 6.2 . Отображение списка ВРМ из всех фондов

Для более эффективного администрирования Termidesk предусмотрено отображение ВРМ из всех фондов, в том числе назначенные ВРМ, а также созданные и размещенные в кеше.

Для получения списка необходимо перейти «Рабочие места - Индивидуальные рабочие места» (см. Рисунок 14) [или перейти по ссылке «Рабочие места» из функции «Обзор»](#page-65-0) [\(см. Рисунок 15\)](#page-66-0). По

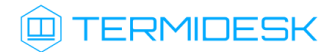

умолчанию записи в представленном списке [\(см. Рисунок 16\)](#page-66-1) будут упорядочены согласно столбцу «Дата создания» по убыванию.

Отображение списка будет доступно администратору, если у него есть пользовательское разрешение «Просмотр фондов рабочих мест».

<span id="page-65-0"></span>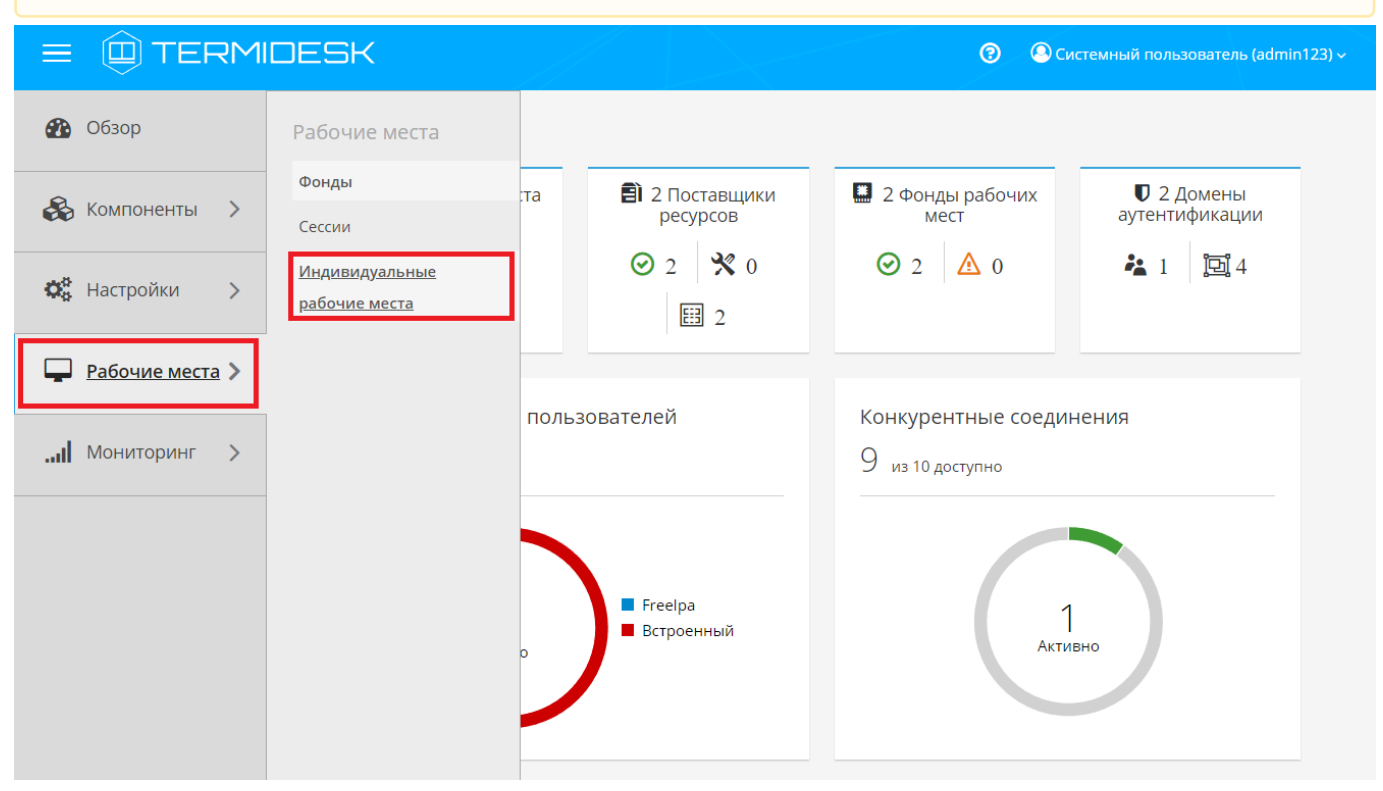

Рисунок 14 – Переход к списку ВРМ через «Рабочие места - Индивидуальные рабочие места»

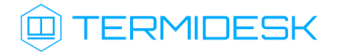

# СЛЕТ.10001-01 90 02

<span id="page-66-0"></span>**III TERMIDESK** • О Системный пользователь (admin123) ~  $\odot$  $=$ **20** O63op 2 Фонды рабочих **•** 2 Рабочие места **E** 2 Поставщики **0** 2 Домены В Компоненты  $\rightarrow$ ресурсов аутентификации  $\odot$  2  $\cancel{ }$  8 0  $\odot$  2  $\odot$  0  $\frac{1}{2}$  1  $\Xi$  4  $2 \leq 0$ **О** Настройки  $\rightarrow$  $\bigcirc$  0 图 2  $\Box$  Рабочие места > Конкурентные соединения Распределение пользователей ... **I** Мониторинг  $\rightarrow$ 9 из 10 доступно 1 Bcero  $\blacksquare$  Freelpa 1 1 **Встроенный** Активно  $\overline{B}$ 

## Рисунок 15 – Переход к списку ВРМ через функцию «Обзор»

<span id="page-66-1"></span>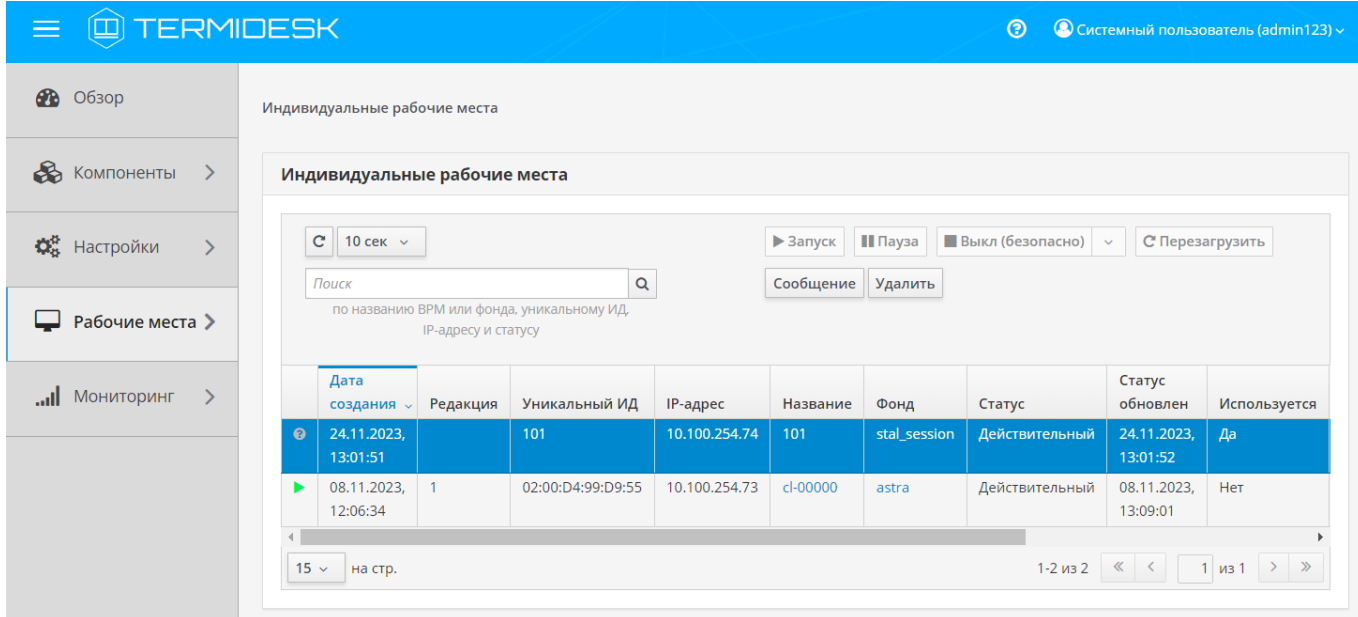

### Рисунок 16 – Пример отображения списка ВРМ

Каждая запись списка будет сопровождаться [индикацией](#page-67-0) (см. Таблица 26) состояния ВМ.

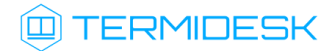

#### <span id="page-67-0"></span>Таблица 26 – Индикация состояния ВМ

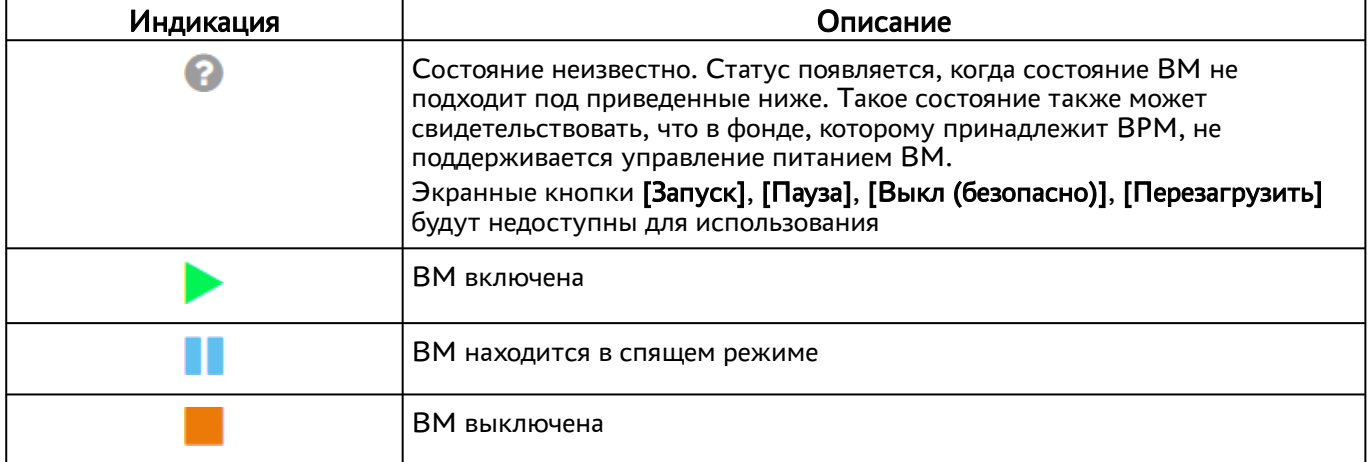

Основные параметры списка ВРМ приведены в таблице [\(см. Таблица 27\)](#page-67-1).

#### <span id="page-67-1"></span>Таблица 27 – Основные параметры списка ВРМ

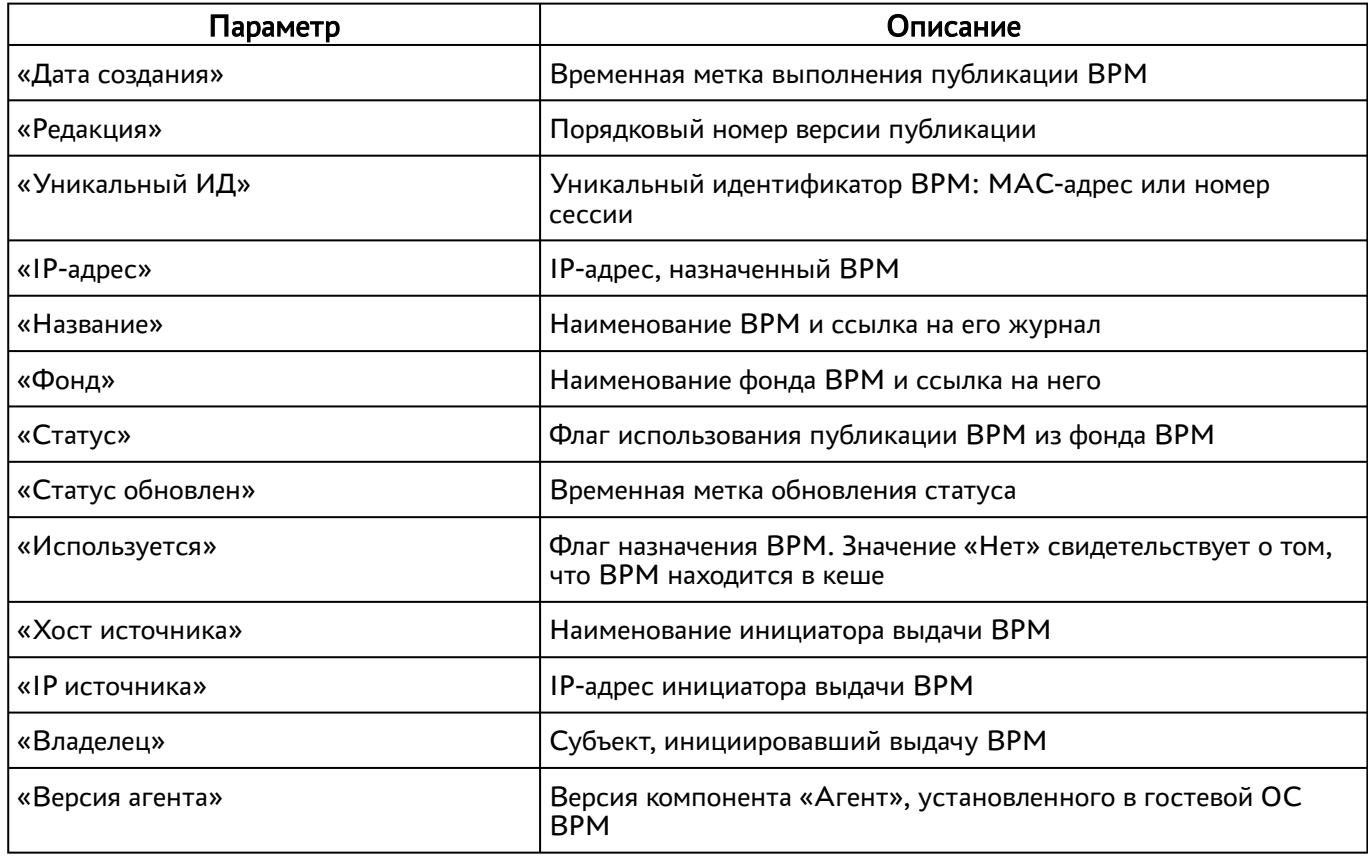

На странице со списком ВРМ можно выполнить поиск по:

- наименованию ВРМ;
- наименованию фонда ВРМ;
- уникальному идентификатору ВРМ;
- IP-адресу ВРМ;

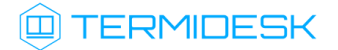

- статусу. Поиск по статусу возможен при полном указании наименования статуса в строке поиска, например: «Действительный».
- В строке поиска можно задать множественные параметры, они будут объединены логическим «И»: то есть, результат поиска будет отражать те ВРМ, которые удовлетворяют всем заданным параметрам. В качестве разделителя значений могут быть использованы символы: «,» (запятая), «, » (запятая с пробелом), пробел.

Для отправки сообщения во все назначенные пользователям ВРМ фонда, к которому принадлежит выбранная в списке ВРМ, нужно нажать экранную кнопку **[Сообщение]**. Отправка сообщения возможна, если параметр «Статус» имеет значение «Действительный» или «Подготовка». ВМ при этом необязательно должна находиться в состоянии «Включена» (например, ВМ может быть в состоянии «Приостановлена»).

# 6.3 . Шаблоны ВРМ для ПК СВ Брест

### 6.3.1 . Шаблон на основе связанного и полного клона для ПК СВ Брест

Для добавления шаблона администратору Termidesk в графическом интерфейсе управления следует перейти «Компоненты - Поставщики ресурсов», в столбце «Название» сводной таблицы нажать на наименование поставщика ресурсов ПК СВ Брест.

Если в более ранних версиях Termidesk использовался шаблон «Связанный клон ВМ ПК СВ «БРЕСТ» (non-qcow2)», то при обновлении на новую версию все фонды ВРМ на основе этого шаблона будут удалены без дополнительных предупреждений и подтверждений. Перед обновлением на новую версию Termidesk необходимо перевести пользователей на новые фонды ВРМ с шаблоном «Полный клон ВМ ПК СВ «БРЕСТ».

Далее в открывшемся окне нужно нажать на экранную кнопку [Новый], из выпадающего списка выбрать один из шаблонов «Полный клон ВМ ПК СВ «БРЕСТ» или «Связанный клон ВМ ПК СВ [«БРЕСТ», затем заполнить данные, перечисленные в столбце «Параметр» следующей таблицы](#page-68-0) (см. Таблица 28).

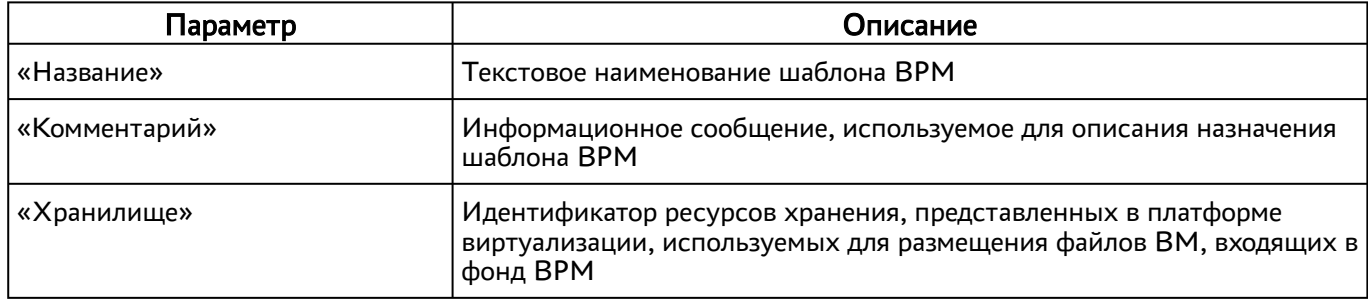

<span id="page-68-0"></span>Таблица 28 – Данные для добавления шаблонов на основе клонов для ПК СВ Брест

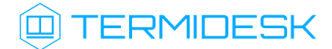

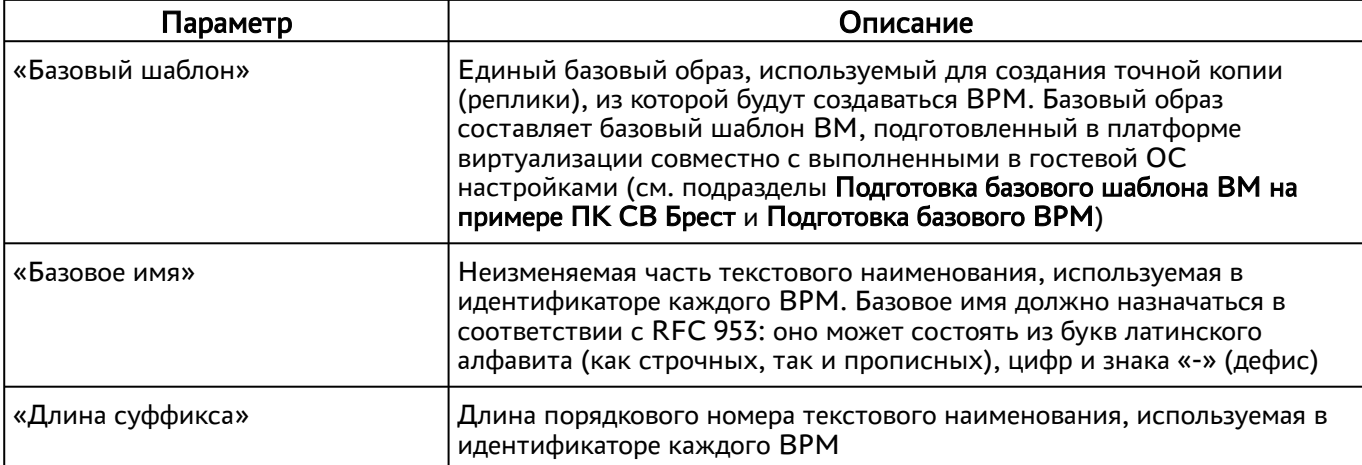

## 6.3.2 . Шаблон на базе снапшота для ПК СВ Брест

Для добавления шаблона администратору Termidesk в графическом интерфейсе управления следует перейти «Компоненты - Поставщики ресурсов», в столбце «Название» сводной таблицы нажать на наименование поставщика ресурсов ПК СВ Брест.

Далее в открывшемся окне нужно нажать на экранную кнопку [Новый], из выпадающего списка выбрать шаблон «Связанный клон базовой ВМ ПК СВ «БРЕСТ» на базе снапшота», затем заполнить данные, перечисленные в столбце «Параметр» следующей таблицы [\(см. Таблица 29\)](#page-69-0).

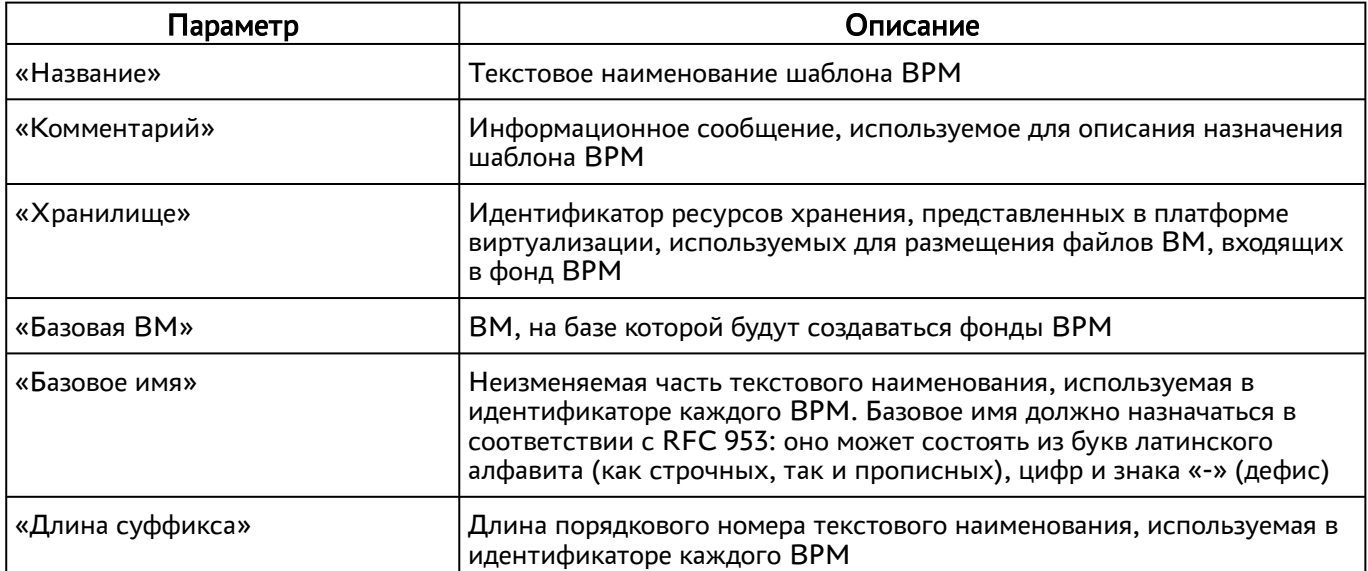

<span id="page-69-0"></span>Таблица 29 – Данные для добавления шаблона на базе снапшота для ПК СВ Брест

# 6.4 . Шаблоны ВРМ для платформ oVirt/RHEV, zVirt, «РЕД Виртуализация»

### 6.4.1 . Шаблон на основе связанного клона для oVirt/RHEV

Для добавления шаблона администратору Termidesk в графическом интерфейсе управления следует перейти «Компоненты - Поставщики ресурсов», затем в столбце «Название» сводной таблицы нажать на наименование поставщика ресурсов.

Далее в открывшемся окне нужно нажать на экранную кнопку [Новый], из выпадающего списка выбрать шаблон «Связанный клон oVirt/RHEV», затем заполнить данные, перечисленные в столбце «Параметр» следующей таблицы [\(см. Таблица 30\)](#page-70-0).

| Параметр                 | Описание                                                                                                    |
|--------------------------|----------------------------------------------------------------------------------------------------|
| «Название»               | Текстовое наименование шаблона ВРМ                                                                                                    |
| «Комментарий»            | Информационное сообщение, используемое для описания<br>назначения шаблона ВРМ                                                                                                    |
| «Кластер»                | Идентификатор кластера на платформе oVirt/RHEV, используемый<br>для размещения фондов ВРМ                                                                                                    |
| «Хранилище»              | Идентификатор ресурсов хранения, используемый для<br>размещения файлов ВМ, входящих в фонд ВРМ                                                                                                    |
| «Место»                  | Минимально необходимое дисковое пространство на объекте<br>«Хранилище» для размещения файлов ВМ, входящих в фонд ВРМ                                                                                                    |
| «Базовая ВМ»             | Единый базовый образ, используемый для создания точной копии<br>(реплики), из которой будут созданы фонды ВРМ                                                                                                    |
| «Память»                 | Объем оперативной памяти, выделяемый ВРМ                                                                                                    |
| «Гарантированная память» | Минимальный объем оперативной памяти, резервируемый для<br><b>BPM</b>                                                                                                    |
| «USB»                    | Политика разрешения доступа к USB-портам                                                                                                    |
| «Дисплей»                | Используемый протокол удаленного доступа к ВРМ                                                                                                    |
| «Базовое имя»            | Неизменяемая часть текстового наименования, используемая в<br>идентификаторе каждого ВРМ. Базовое имя должно назначаться в<br>соответствии с RFC 953: оно может состоять из букв латинского<br>алфавита (как строчных, так и прописных), цифр и знака<br>«-» (дефис) |
| «Длина суффикса»         | Длина порядкового номера текстового наименования,<br>используемого в идентификаторе каждого ВРМ                                                                                                    |

<span id="page-70-0"></span>Таблица 30 – Данные для добавления шаблона на основе связанного клона для oVirt/RHEV

ВМ, из которой планируется создать шаблон ВРМ, может отображаться с некоторой задержкой, если она была только что создана на платформе. В таком случае следует немного подождать, пока она отобразится в параметре «Базовая ВМ».

# 6.4.2 . Шаблон на основе статичной ВМ для oVirt/RHEV

Для добавления шаблона администратору Termidesk в графическом интерфейсе управления следует перейти «Компоненты - Поставщики ресурсов», затем в столбце «Название» сводной таблицы нажать на наименование поставщика ресурсов.

Далее в открывшемся окне нужно нажать на экранную кнопку [Новый], из выпадающего списка выбрать шаблон «Статичная ВМ oVirt/RHEV», затем заполнить данные, перечисленные в столбце «Параметр» следующей таблицы [\(см. Таблица 31\)](#page-71-0).

<span id="page-71-0"></span>Таблица 31 – Данные для добавления шаблона на основе статичной ВМ для oVirt/RHEV

| Параметр      | Описание                                                                      |
|---------------|-------------------------------------------------------------------------------|
| «Название»    | Текстовое наименование шаблона ВРМ.                                           |
| «Комментарий» | Информационное сообщение, используемое для описания<br>назначения шаблона ВРМ |
| «BM»          | Наименование ВМ на платформе виртуализации                                    |

ВМ, из которой планируется создать шаблон ВРМ, может отображаться с некоторой задержкой, если она была только что создана на платформе. В таком случае следует немного подождать, пока она отобразится в параметре «ВМ».

### 6.5 . Шаблоны ВРМ для VMmanager

### 6.5.1 . Шаблон ВРМ на основе образа ВМ

Для добавления шаблона ВРМ на основе образа ВМ администратору Termidesk необходимо в графическом интерфейсе управления перейти в «Компоненты - Поставщики ресурсов», в столбце «Название» сводной таблицы нажать на наименование поставщика ресурсов VMmanager.

Далее в открывшемся окне следует нажать на экранную кнопку [Новый], из выпадающего списка выбрать шаблон «ВМ из образа», затем заполнить данные, перечисленные в столбце «Параметр» следующей таблицы [\(см. Таблица 32\)](#page-71-1).

Для добавления шаблона ВРМ на основе связанного клона для VMmanager необходимо создать шаблон «ВМ из образа», в котором включить переключатель «Создать как связанный клон».

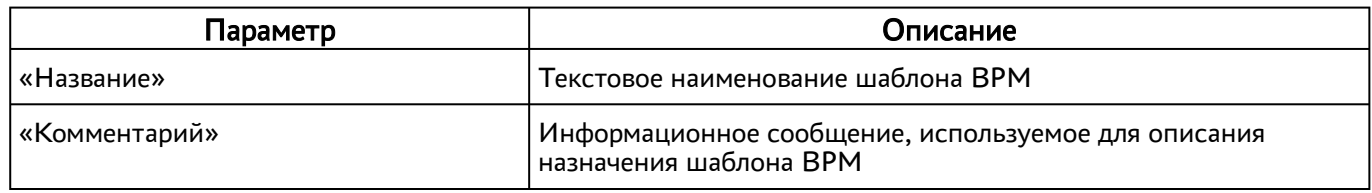

<span id="page-71-1"></span>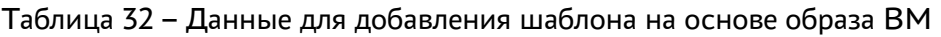
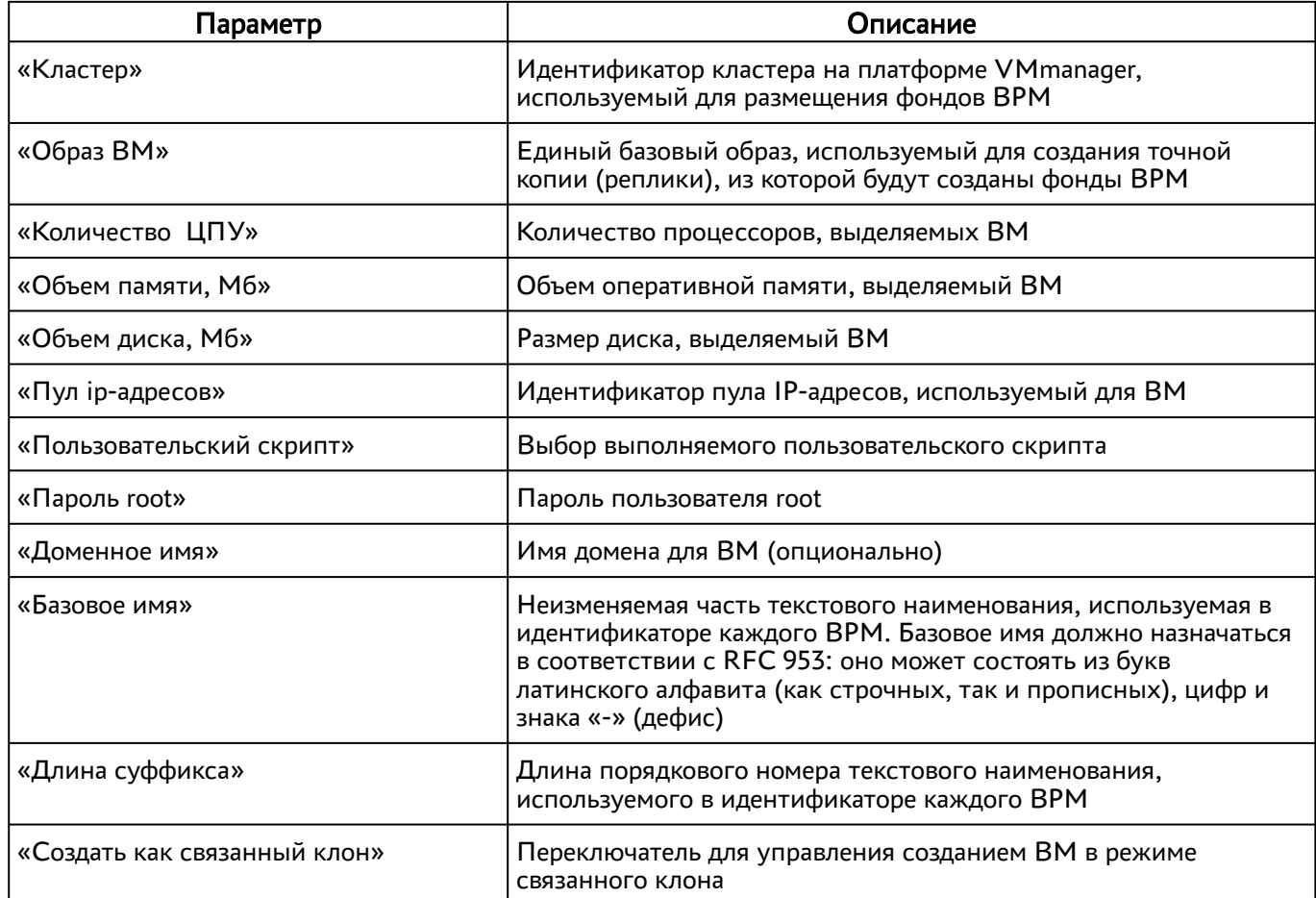

## 6.5.2. Шаблон ВРМ на основе статичной ВМ

Для добавления шаблона ВРМ на основе статичной ВМ администратору Termidesk необходимо в графическом интерфейсе управления перейти в «Компоненты - Поставщики ресурсов», в столбце «Название» сводной таблицы нажать на наименование поставщика ресурсов VMmanager.

Далее в открывшемся окне следует нажать на экранную кнопку [Новый], из выпадающего списка выбрать шаблон «Статичная ВМ VMmanager», затем заполнить данные, перечисленные в столбце «Параметр» следующей таблицы (см. Таблица 33).

<span id="page-72-0"></span>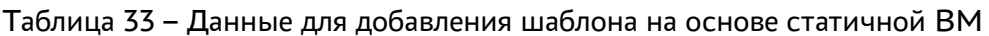

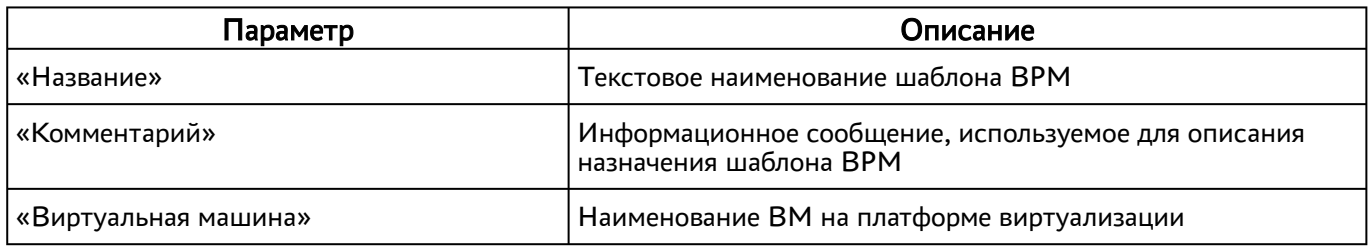

### 6.6. Шаблоны BPM для платформ VMware vSphere

Для добавления шаблона администратору Termidesk в графическом интерфейсе управления следует перейти «Компоненты - Поставщики ресурсов», затем в столбце «Название» сводной таблицы нажать на наименование поставщика ресурсов VMware vSphere.

Далее в открывшемся окне нужно нажать на экранную кнопку [Новый], из выпадающего списка выбрать один из доступных шаблонов «Полный клон» или «Связанный клон», затем заполнить данные, перечисленные в столбце «Параметр» следующей таблицы (см. Таблица 34).

| Параметр           | Описание                                                                                                    |
|--------------------|----------------------------------------------------------------------------------------------------|
| «Название»         | Текстовое наименование шаблона ВРМ                                                                                                    |
| «Комментарий»      | Информационное сообщение, используемое для описания<br>назначения шаблона ВРМ                                                                                                    |
| «Датацентр»        | Идентификатор виртуального центра обработки данных,<br>используемый для размещения ВМ                                                                                                    |
| «Кластер данных»   | Идентификатор ресурсов хранения, используемый для размещения<br>файлов ВМ, входящих в фонд ВРМ                                                                                                    |
| «Кластер ресурсов» | Идентификатор кластера ресурсов хранения, используемый для<br>размещения файлов ВМ, входящих в фонд ВРМ                                                                                                    |
| «Пул ресурсов»     | Идентификатор пула ресурсов, используемый для размещения ВМ                                                                                                    |
| «Размещение ВМ»    | Идентификатор каталога размещения создаваемых ВМ                                                                                                    |
| «Место (Гб)»       | Минимальный размер свободного пространства для размещения ВМ                                                                                                    |
| «Базовая ВМ»       | Единый базовый образ, используемый для создания точной копии<br>(реплики), из которой будут созданы фонды ВРМ                                                                                                    |
| «Базовое имя»      | Неизменяемая часть текстового наименования, используемая в<br>идентификаторе каждого ВРМ. Базовое имя должно назначаться в<br>соответствии с RFC 953: оно может состоять из букв латинского<br>алфавита (как строчных, так и прописных), цифр и знака «-» (дефис) |
| «Длина суффикса»   | Длина порядкового номера текстового наименования, используемого<br>в идентификаторе каждого ВРМ                                                                                                    |

<span id="page-73-0"></span>Таблица 34 – Данные для добавления шаблона для VMware vSphere

### 6.7. Шаблоны ВРМ для серверов терминалов

### 6.7.1. Шаблон ВРМ для доступа к серверу терминалов MS RDS

Для добавления шаблона администратору Termidesk необходимо в графическом интерфейсе управления перейти «Компоненты - Поставщики ресурсов», в столбце «Название» сводной таблицы нажать на наименование поставщика ресурсов сервера терминалов.

# **ID TERMIDESK**

Далее в открывшемся окне следует нажать экранную кнопку [Новый], из выпадающего списка выбрать шаблон «RDS Terminal Service», затем заполнить данные, перечисленные в столбце «Параметр» следующей таблицы [\(см. Таблица 35\)](#page-74-0).

| Параметр      | Описание                                                                      |
|---------------|-------------------------------------------------------------------------------|
| «Название»    | Текстовое наименование шаблона ВРМ                                            |
| «Комментарий» | Информационное сообщение, используемое для описания<br>назначения шаблона ВРМ |
| «Терминал»    | Наименование существующего терминала MS RDS                                   |

<span id="page-74-0"></span>Таблица 35 – Данные для добавления шаблона для доступа к терминалу MS RDS

### 6.7.2 . Шаблон ВРМ для доступа к опубликованным приложениям MS RDS

Для добавления шаблона администратору Termidesk необходимо в графическом интерфейсе управления перейти «Компоненты - Поставщики ресурсов», в столбце «Название» сводной таблицы нажать на наименование поставщика ресурсов сервера терминалов.

Далее в открывшемся окне следует нажать экранную кнопку [Новый], из выпадающего списка выбрать шаблон «RDS Remote App Service», затем заполнить данные, перечисленные в столбце «Параметр» следующей таблицы [\(см. Таблица 36\)](#page-74-1).

| Параметр                  | Описание                                                                             |
|---------------------------|--------------------------------------------------------------------------------------|
| «Название»                | Текстовое наименование шаблона ВРМ                                                   |
| «Комментарий»             | Информационное сообщение, используемое для описания назначения шаблона<br><b>BPM</b> |
| «RDS коллекция»           | Название существующей в инфраструктуре MS RDS коллекции опубликованных<br>приложений |
| «Удалённое<br>приложение» | Наименование опубликованного в коллекции приложения                                  |

<span id="page-74-1"></span>Таблица 36 – Данные для добавления шаблона для доступа к приложениям MS RDS

### 6.7.3 . Шаблон ВРМ для доступа к серверу терминалов STAL

Для добавления шаблона администратору Termidesk необходимо в графическом интерфейсе управления перейти «Компоненты - Поставщики ресурсов», в столбце «Название» сводной таблицы нажать на наименование поставщика ресурсов сервера терминалов.

Далее в открывшемся окне следует нажать экранную кнопку [Новый], из выпадающего списка выбрать шаблон «STAL Terminal Service», затем заполнить данные, перечисленные в столбце «Параметр» следующей таблицы [\(см. Таблица 37\)](#page-75-0).

| Параметр      | Описание                                                                      |
|---------------|-------------------------------------------------------------------------------|
| l «Название»  | Текстовое наименование шаблона ВРМ                                            |
| «Комментарий» | Информационное сообщение, используемое для описания<br>назначения шаблона ВРМ |

<span id="page-75-0"></span>Таблица 37 – Данные для добавления шаблона для доступа к терминалу STAL

### 6.7.4 . Шаблон ВРМ для доступа к опубликованным приложениям STAL

Для добавления шаблона администратору Termidesk необходимо в графическом интерфейсе управления перейти «Компоненты - Поставщики ресурсов», в столбце «Название» сводной таблицы нажать на наименование поставщика ресурсов сервера терминалов.

Далее в открывшемся окне следует нажать экранную кнопку [Новый], из выпадающего списка выбрать шаблон «STAL Remote App Service», затем заполнить данные, перечисленные в столбце «Параметр» следующей таблицы [\(см. Таблица 38\)](#page-75-1).

<span id="page-75-1"></span>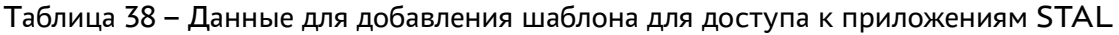

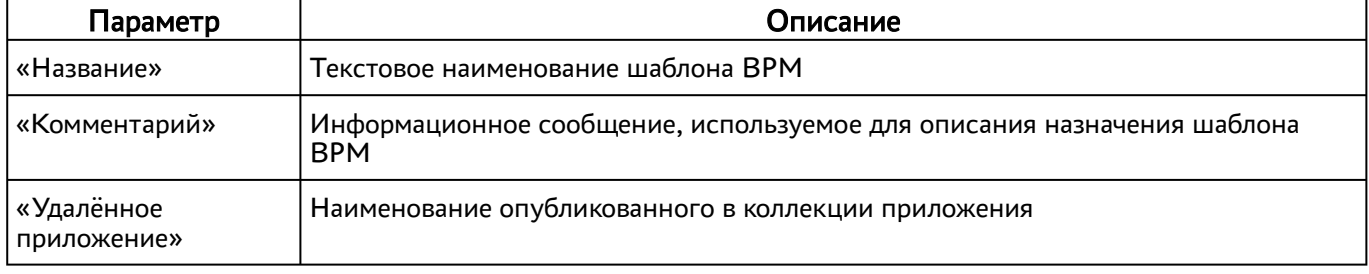

## 6.8 . Шаблоны ВРМ для метапровайдера

## 6.8.1 . Шаблон для публикации приложений

Для добавления шаблона администратору Termidesk необходимо в графическом интерфейсе управления перейти «Компоненты - Поставщики ресурсов», в столбце «Название» сводной таблицы нажать на наименование поставщика ресурсов «Сервер терминалов (метапровайдер)».

Далее в открывшемся окне следует нажать экранную кнопку [Новый], из выпадающего списка выбрать шаблон «Meta Remote App Service», затем заполнить данные, перечисленные в столбце «Параметр» следующей таблицы [\(см. Таблица 39\)](#page-75-2).

<span id="page-75-2"></span>Таблица 39 – Данные для добавления шаблона публикации приложений для метапровайдера

| Параметр               | Описание                                                                      |
|------------------------|-------------------------------------------------------------------------------|
| «Название»             | Текстовое наименование шаблона ВРМ                                            |
| «Комментарий»          | Информационное сообщение, используемое для описания<br>назначения шаблона ВРМ |
| «Удаленное приложение» | Наименование опубликованного приложения                                       |

### 6.8.2 . Шаблон для терминальных сессий

Для добавления шаблона администратору Termidesk необходимо в графическом интерфейсе управления перейти «Компоненты - Поставщики ресурсов», в столбце «Название» сводной таблицы нажать на наименование поставщика ресурсов «Сервер терминалов (метапровайдер)».

Далее в открывшемся окне следует нажать экранную кнопку [Новый], из выпадающего списка выбрать шаблон «Meta Terminal Service», затем заполнить данные, перечисленные в столбце «Параметр» следующей таблицы [\(см. Таблица 40\)](#page-76-0).

<span id="page-76-0"></span>Таблица 40 – Данные для добавления шаблона терминальных сессий для метапровайдера

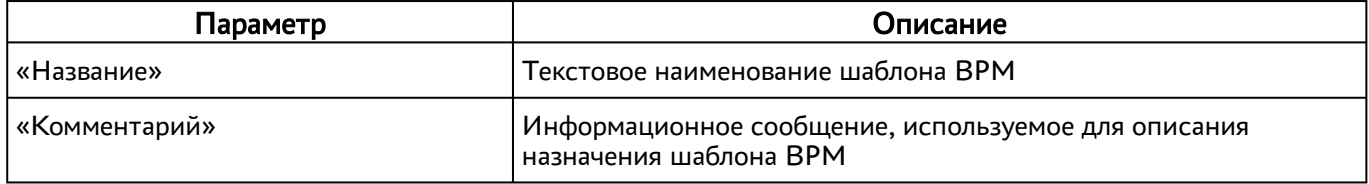

### 6.9 . Шаблоны ВРМ для физической рабочей станции

#### 6.9.1 . Шаблон ВРМ на основе одного статического IP-адреса

Для добавления шаблона ВРМ на основе одного статического IP-адреса администратору Termidesk необходимо в графическом интерфейсе управления перейти в «Компоненты - Поставщики ресурсов», в столбце «Название» сводной таблицы нажать на наименование поставщика ресурсов «Static IP Machines».

Далее в открывшемся окне следует нажать на экранную кнопку [Новый], из выпадающего списка выбрать шаблон «Static Single IP», затем заполнить данные, перечисленные в столбце «Параметр» следующей таблицы [\(см. Таблица 41\)](#page-76-1).

| Параметр      | Описание                                                                      |
|---------------|-------------------------------------------------------------------------------|
| I «Название»  | Текстовое наименование шаблона ВРМ                                            |
| «Комментарий» | Информационное сообщение, используемое для описания<br>назначения шаблона ВРМ |
| ∣«Machine IP» | <b>IP-адрес ВМ</b>                                                            |

<span id="page-76-1"></span>Таблица 41 – Данные для добавления шаблона ВРМ на основе одного IP-адреса

### 6.9.2 . Шаблон ВРМ на основе множественных IP-адресов

Для добавления шаблона ВРМ на основе множественных IP-адресов администратору Termidesk необходимо в графическом интерфейсе управления перейти в «Компоненты - Поставщики ресурсов», в столбце «Название» сводной таблицы нажать на наименование поставщика ресурсов «Static IP Machines».

### Данный шаблон использовать не рекомендуется.

Далее в открывшемся окне следует нажать на экранную кнопку [Новый], из выпадающего списка выбрать шаблон «Static Multiple IP», затем заполнить данные, перечисленные в столбце «Параметр» следующей таблицы [\(см. Таблица 42\)](#page-77-0).

<span id="page-77-0"></span>Таблица 42 – Данные для добавления шаблона ВРМ на основе множественных IP-адресов

| Параметр      | Описание                                                                      |
|---------------|-------------------------------------------------------------------------------|
| «Название»    | Текстовое наименование шаблона ВРМ                                            |
| «Комментарий» | Информационное сообщение, используемое для описания<br>назначения шаблона ВРМ |

### 6.10 . Шаблоны ВРМ для Openstack

### 6.10.1 . Шаблон ВРМ на основе образа ВМ

Для добавления шаблона ВРМ на основе образа ВМ администратору Termidesk необходимо в графическом интерфейсе управления перейти в «Компоненты - Поставщики ресурсов», в столбце «Название» сводной таблицы нажать на наименование поставщика ресурсов Openstack.

Далее в открывшемся окне следует нажать на экранную кнопку [Новый], из выпадающего списка выбрать шаблон «ВМ из образа», затем заполнить данные, перечисленные в столбце «Параметр» следующей таблицы [\(см. Таблица 43\)](#page-77-1).

| Параметр              | Описание                                                                                                    |
|-----------------------|----------------------------------------------------------------------------------------------------|
| «Название»            | Текстовое наименование шаблона ВРМ                                                                            |
| «Комментарий»         | Информационное сообщение, используемое для описания<br>назначения шаблона ВРМ                                 |
| «Регион»              | Идентификатор кластера на платформе VMmanager,<br>используемый для размещения фондов ВРМ                      |
| «Проект»              | Единый базовый образ, используемый для создания точной<br>копии (реплики), из которой будут созданы фонды ВРМ |
| «Зона доступности»    | Выбор зоны доступности ВМ                                                                                     |
| «Образ диска»         | Выбор базового образа диска, ограничен зоной доступности                                                      |
| «Сеть»                | Выбор сети, в которой будет расположена ВМ                                                                    |
| «Тип диска»           | Тип диска ВМ                                                                                                  |
| «Размер диска»        | Размер диска ВМ, в Гб                                                                                         |
| «Конфигурация ВМ»     | Выбор конфигурации ВМ, созданной в Openstack                                                                  |
| «Группа безопасности» | Выбор группы безопасности, созданной в Openstack                                                              |

<span id="page-77-1"></span>Таблица 43 – Данные для добавления шаблона на основе образа ВМ для Openstack

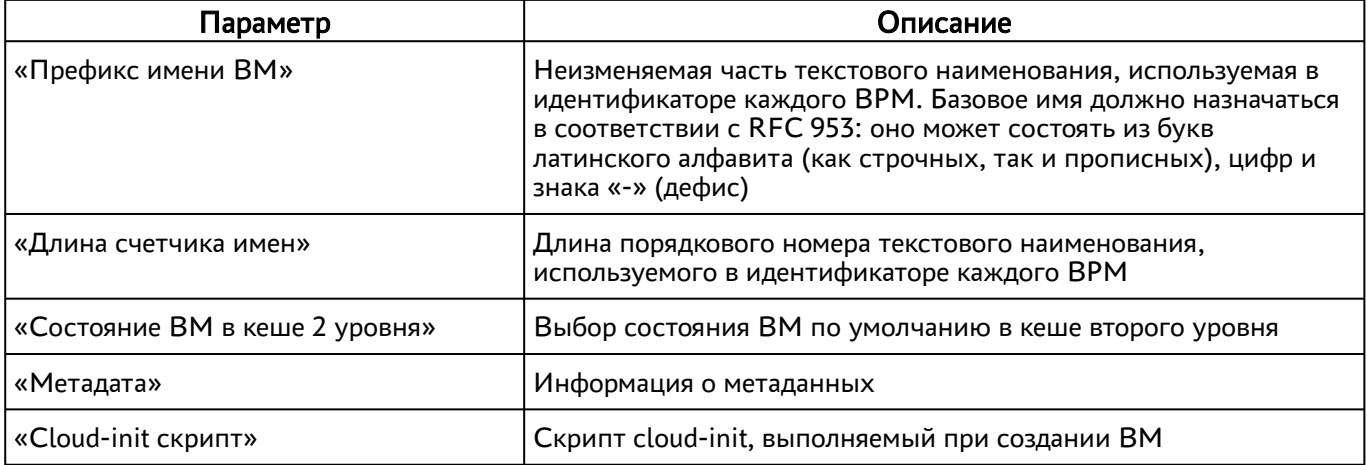

## 6.10.2 . Шаблон ВРМ на основе статичной ВМ

Для добавления шаблона ВРМ на основе статичной ВМ администратору Termidesk необходимо в графическом интерфейсе управления перейти в «Компоненты - Поставщики ресурсов», в столбце «Название» сводной таблицы нажать на наименование поставщика ресурсов Openstack.

Далее в открывшемся окне следует нажать на экранную кнопку [Новый], из выпадающего списка выбрать шаблон «Статичная ВМ», затем заполнить данные, перечисленные в столбце «Параметр» следующей таблицы [\(см. Таблица 44\)](#page-78-0).

<span id="page-78-0"></span>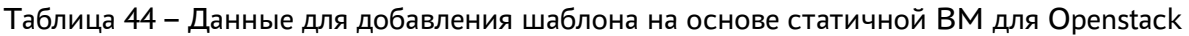

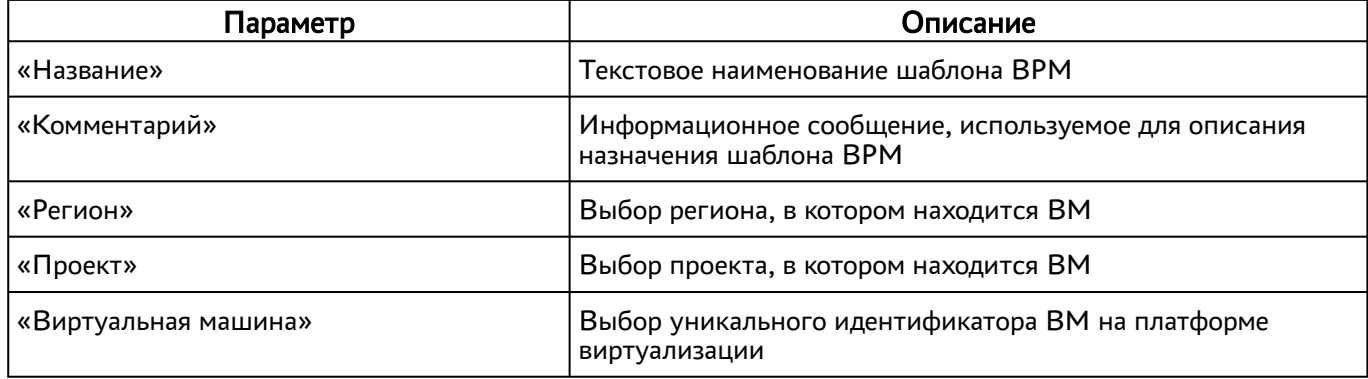

### 6.11 . Настройка переносимых профилей

### 6.11.1 . Общие сведения

Переносимые профили - это средство для сохранения настроек и документов пользователя между сеансами работы в ВРМ.

Назначение переносимых (второе название - отделяемых) профилей заключается в том, что для каждого пользователя автоматически и по мере необходимости создается образ диска, который подключается к ВРМ.

Действия по настройке переносимых профилей сводятся к следующей последовательности шагов:

1) создание базового образа диска для профилей в ПК СВ Брест;

2) задание созданному образу атрибута TDSK\_SHARED\_TYPE со значением PRIVATE;

3) настройка модуля РАМ (pam\_tdsk) в базовом ВРМ;

4) включение механизма переносимых профилей в Termidesk;

5) включение в настройках глобальных политик Termidesk политики «Отделяемый пользовательский профиль».

### 6.11.2. Создание базового образа диска в ПК СВ Брест

Для создания переносимого профиля (диска) на платформе ПК СВ Брест необходимо:

- создать постоянный диск требуемого размера и подключить его к ВМ с установленной ОС Astra Linux. При создании выбрать шину SCSI (DEV\_PREFIX=sd) или Virtio (DEV\_PREFIX=vd) (см. подраздел Подготовка базового шаблона ВМ на примере ПК СВ Брест);
- При создании образа на шине Virtio может возникнуть сообщение об ошибке «Error attaching new VM Disk: Could not attach /var/lib/one/datastores/0/248/disk.2 (vdb) to one-248» при подключении диска в ПК СВ Брест версии 2.9. В случае возникновения такой ошибки нужно изменить атрибут DEV\_PREFIX в свойствах образа диска.
	- создать текстовый файл /tmp/sfdisk.gpt и привести его к виду:

label:gpt type=773f91ef-66d4-49b5-bd83-d683bf40ad16

**△** Важно: тип раздела должен быть 773f91ef-66d4-49b5-bd83-d683bf40ad16.

внести изменения в таблицу разделов на диске в соответствии с файлом /tmp/sfdisk.gpt • при помощи утилиты sfdisk:

:\$ sfdisk /dev/sdb < /tmp/sfdisk.gpt

- (i) В примерах используется обозначение диска /dev/sdb. Чтобы узнать, какое обозначение присвоилось диску, необходимо воспользоваться утилитой lsblk.
	- преобразовать новый раздел диска в формат ext4:

```
:$ mkfs.ext4 /dev/sdb1
```
• проверить успешность создания диска:

```
:$ lsblk -JO /dev/sdb1
```
где:

-J0 - ключ для вывода всех столбцов в формате JSON.

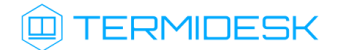

### 6.11.3 . Задание атрибутов созданному диску

Для задания атрибутов созданному ранее диску необходимо:

- выключить ВМ и отключить диск от нее;
- в свойствах диска добавить атрибут TDSK\_SHARED\_TYPE со значением PRIVATE. Запомнить идентификатор (ID) диска [\(см. Рисунок 17\)](#page-80-0).

<span id="page-80-0"></span>

| Image 29 share_home                     |                              |         |
|-----------------------------------------|------------------------------|---------|
| ← MarketPlace<br>$\leftarrow$<br>c      | Clone<br>$\mathbf{A}$<br>Ev. | 會       |
| 0<br>Ō<br>┻<br>Info<br>Snapshots<br>VMs |                              |         |
| Information                             |                              |         |
| ID                                      | 29                           |         |
| Name                                    | share_home                   |         |
| Datastore                               | default                      |         |
| Register time                           | 12:06:40 27/04/2021          |         |
| Type                                    | OS                           |         |
| Persistent                              | yes                          |         |
| Filesystem type                         | $\overline{\phantom{a}}$     |         |
| Size                                    | 1GB                          |         |
| State                                   | <b>READY</b>                 |         |
| Running VMS                             | 0                            |         |
| <b>Attributes</b>                       |                              |         |
| DEV_PREFIX                              |                              | hd      |
| <b>DRIVER</b>                           |                              | qcow2   |
| TDSK_SHARED_TYPE                        |                              | PRIVATE |

Рисунок 17 – Окно просмотра ID диска в ПК СВ Брест

### 6.11.4 . Настройка модуля PAM в базовом ВРМ

Для настройки модуля PAM в гостевой ОС базового ВРМ необходимо выполнить следующее:

- выполнить подготовку базового ВРМ (см. подраздел Подготовка базового ВРМ);
- создать файл /usr/share/pam-configs/pam\_tdsk со следующим содержимым:

```
1 Name: Termidesk session
2 Default: yes
3 Priority: -1
4 Session-Interactive-Only: yes
5 Session-Type: Additional
6 Session:
```
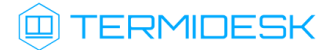

- /usr/bin/pam\_tdsk --autofs --skel=/etc/skel --ch  $\overline{7}$ required pam\_exec.so mod=700 --uid-ext-range 65536-2000000000
- 4 Параметр --uid-ext-range должен иметь минимальное значение 65536, максимальное значение 4000000000. Максимальная граница диапазона зависит от используемого домена в сети, от настроек отображения идентификаторов пользователей домена в идентификаторы пользователей BPM.
- ▲ Приоритет Priority: -1 задан для того, чтобы домашний каталог (файл /usr/share/ pam-configs/mkhomedir, Priority: 0) был создан прежде, чем будет выполнено подключение диска.
	- выполнить обновление профилей РАМ:
- :\$ sudo pam-auth-update
	- убедиться, что в файле /etc/pam.d/common-session появилась строка с модулем pam\_tdsk:
		- $\mathbf{1}$ session required pam\_exec.so /usr/bin/pam\_tdsk --autofs --skel=/etc/ skel --chmod=700 --uid-ext-range 65536-2000000000

#### 6.11.5. Активация механизма переносимых профилей в Termidesk

Для активации механизма переносимых профилей необходимо выполнить следующее:

- задать в конфигурационном файле /etc/opt/termidesk-vdi/termidesk.conf в параметре TDSK\_AUTOFS\_IMAGES\_ID список ID дисков, например:
	- # Список идентификаторов образов дисков для хранения отделяемых пользовательских профилей.  $\mathbf{1}$ Может быть задано несколько значений, через запятую.  $2^{\frac{1}{2}}$ TDSK\_AUTOFS\_IMAGES\_ID=29

**4** При наличии нескольких дисков необходимо перечислить их через запятую.

• перезапустить службу termidesk-vdi:

:\$ systemctl restart termidesk-vdi

- убедиться, что необходимая переменная установлена:
- :\$ ps eanxww | grep TDSK\_AUTOFS

Вывод установленную переменную, например команды должен включать TDSK\_AUTOFS\_IMAGES\_ID=29.

### 6.11.6 . Активация политики в интерфейсе Termidesk

Для включения в настройках глобальных политик Termidesk политики «Отделяемый пользовательский профиль» в графическом интерфейсе управления Termidesk следует перейти «Настройки - Глобальные политики», затем параметру «Отделяемый пользовательский профиль» присвоить значение «Включен».

#### 6.12 . Перенаправление видеокамеры

Перенаправление видеокамеры позволяет передать по сети сжатое алгоритмом кодирования видео от устройств видеозахвата, подключенных к USB-шине персонального компьютера, на удаленное устройство, такое как ВРМ или терминальный сервер.

Виртуальная видеокамера определяется как видеоустройство веб-браузерами, программами видеоконференцсвязи, диагностическими утилитами и иными программами, работающими с устройствами захвата видео.

Для реализации функционала перенаправления видеокамеры пользователю необходимо использовать специализированный клиент подключений (termidesk-viewer), который является дополнением к компоненту «Клиент».

**Возможность перенаправления видеокамеры доступна по протоколу SPICE (vdi-viewer,** эксперим.). Для активации этой возможности следует в графическом интерфейсе управления Termidesk перейти «Настройки – Глобальные политики», затем в поле «Перенаправление видеокамеры в протоколе доставки "SPICE (vdi-viewer, эксперим.)» выбрать значение «Разрешено».

В базовое ВРМ, наряду со стандартными настройками (см. подраздел Подготовка базового рабочего места), должен быть установлен видеоагент termidesk-video-agent (см. подраздел Установка в среде ОС Astra Linux Special Edition 1.7 документа СЛЕТ.10001-01 90 04 «Руководство администратора. Настройка компонента «Агент»).

#### 6.13 . Перенаправление смарт-карты

Перенаправление смарт-карты позволяет передать подключенную к USB-шине персонального компьютера смарт-карту на удаленное устройство, такое как ВРМ или терминальный сервер.

Виртуальная смарт-карта определяется диагностическими утилитами и иными программами, работающими с устройствами подобного типа.

Для реализации функционала перенаправления смарт-карт пользователю необходимо использовать специализированный клиент подключений (termidesk-viewer), который является дополнением к компоненту «Клиент».

**Возможность перенаправления смарт-карты доступна по протоколу SPICE (vdi-viewer,** эксперим.). Для активации этой ворзможности следует в графическом интерфейсе управления Termidesk перейти «Настройки – Глобальные политики», затем в поле «Перенаправление смарт-карт в протоколе доставки "SPICE (vdi-viewer, эксперим.)» выбрать значение «Разрешено».

В базовое ВРМ, наряду со стандартными настройками (см. подраздел Подготовка базового рабочего места), должен быть установлен агент виртуальных смарт-карт termidesk-video-agent (см. подраздел Установка в среде ОС Astra Linux Special Edition 1.7 документа СЛЕТ.10001-01 90 04 «Руководство администратора. Настройка компонента «Агент»).

### 6.14 . Настройка технологии единого входа

#### 6.14.1 . Настройка технологии единого входа в гостевой ОС ВМ

#### 6.14.1.1 . Общие сведения

Настройка технологии единого входа (SSO) позволяет автоматически авторизовываться в гостевую ОС ВМ при подключении пользователя по протоколу SPICE.

 $\triangle$  Начиная с Termidesk версии 4.3 достаточно только включить механизм автоматической авторизации в гостевую ОС.

#### 6.14.1.2 . Включение механизма автоматической авторизации

Механизм автоматической авторизации в ОС Linux может быть включен двумя способами:

1) через задание переменной DM\_LOGIN\_AUTOMATION со значением «1» в файле /lib/systemd/ system/fly-dm.service. Пример файла:

```
1 [Unit]
 2 Description=The FLY login manager
 3
 4 #replaces getty
 5 #Conflicts=getty@tty1.service
 6 #After=getty@tty1.service
 7
 8 #replaces plymouth-quit since it quits plymouth on its own
 9 #Conflicts=plymouth-quit.service
10 #After=plymouth-quit.service
11
    After=rc-local.service plymouth-start.service dbus.service systemd-user-
    sessions.service libflygetexe-bin.service
12
13
     #resposible for plymouth stopping, so if fails then make sure plymouth still 
     stop
14
15 OnFailure=plymouth-quit.service
16
17 [Service]
```
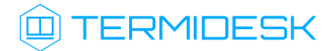

```
18ExecStartPre=/bin/bash -c /usr/bin/fly-dm-prepare.sh
19
     ExecStart=/usr/bin/fly-dm vt7
2021IgnoreSIGPIPE=no
2223
     EnvironmentFile=-/etc/default/locale
24Environment="DM LOGIN AUTOMATION=1"
2526
   | [Install]
27 Alias=display-manager.service
```
2) дополнительно к первому способу задать переменную DM LOGIN AUTOMATION со значением «1» в файле /etc/default/locale. Пример файла:

```
# File generated by update-locale
\mathbf{1}\overline{2}LANG="ru RU.UTF-8"
   DM_LOGIN_AUTOMATION=1
\mathcal{L}
```
А Данный способ (второй) является предпочтительным.

После включения автоматической авторизации одним из перечисленных выше способов необходимо выполнить перезапуск конфигурации загруженных модулей:

```
:$ sudo systemctl daemon-reload
```
Затем выполнить перезапуск службы:

```
:$ sudo systemctl restart fly-dm
```
Для работы механизма SSO в ОС Windows необходимо установить пакет переносимых библиотек из состава Visual Studio C++ в гостевую ОС: https://aka.ms/vs/17/release/vc redist.x64.exe.

### 6.14.2. Активация технологии единого входа на сервере терминалов MS RDS

Для включения SSO на MS RDS необходимо выполнить следующую последовательность шагов:

- на контроллере домена MS AD создать групповую политику с названием SSO;
- в созданную групповую политику внести следующие изменения:
	- политики перейти «Конфигурация  $\bullet$  B редакторе групповой компьютера Административные шаблоны - Система - Передача учетных данных», выбрать параметр «Разрешить передачу учетных данных, установленных по умолчанию» и присвоить ему значение «Включено». Затем нажать экранную кнопку [Добавить серверы в список] и задать значение «TERMSRV/disp.termidesk.local» (см. Рисунок 18), где disp.termidesk.local - имя сервера Termidesk. Далее нажать экранные кнопки [ОК] и [Применить];

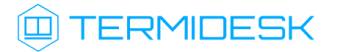

<span id="page-85-0"></span>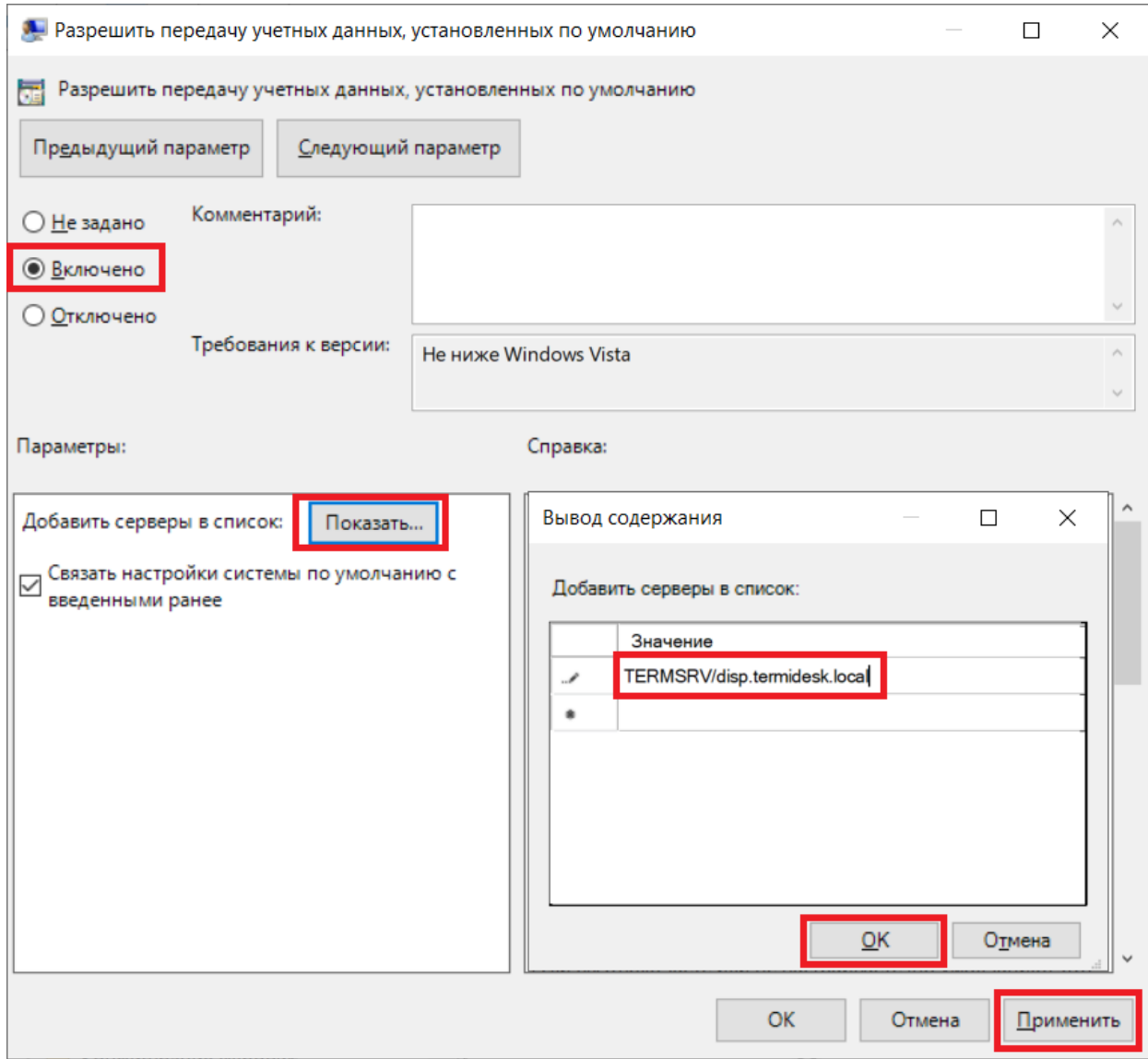

Рисунок 18 - Редактирование параметра «Разрешить передачу учетных данных, установленных по умолчанию» групповых политик

- в этом же списке выбрать параметр «Разрешить передачу новых учетных данных с проверкой подлинности сервера «только NTLM» и присвоить ему значение «Включено». Затем нажать экранную кнопку [Добавить серверы в список] и задать значение «TERMSRV/disp.termidesk.local» (см. Рисунок 18), где disp.termidesk.local имя сервера Termidesk. Далее нажать экранные кнопки [ОК] и [Применить];
- $\bullet$  B редакторе групповой политики перейти «Конфигурация компьютера -Административные шаблоны - Компоненты Windows - Службы удаленных рабочих столов - Клиент подключения к удаленному рабочему столу», выбрать параметр «Запрашивать учетные данные на клиентском компьютере» и присвоить ему значение «Отключено».

По умолчанию время гарантированного автоматического применения изменений соответствует интервалу 90 - 120 минут после обновления файлов групповых политик на контроллере домена. Если необходимо форсировать применение политики, то на контроллере домена, MS RDS и рабочих станциях пользователей необходимо выполнить команду gpupdate /force.

### 6.15. Настройка аутентификации пользователей ВРМ через файл

#### 6.15.1. Общие сведения

Действия по настройке аутентификации пользователей ВРМ через файл сводятся к следующей последовательности шагов, выполняемых в гостевой ОС:

- задание файла для хранения паролей в модуле РАМ;
- включение механизма автоматической авторизации в гостевую ОС.
- (i) Termidesk интегрирован со встроенным комплексом средств защиты информации OC Astra Special Edition. Идентификация и аутентификация, а также Linux зашита аутентификационной информации осуществляется средствами ОС.

### 6.15.2. Настройка модуля РАМ

Для задания файла хранения паролей в модуле РАМ необходимо отредактировать файл /etc/ pam.d/fly-dm, добавив следующую строку перед секцией @include common-auth:

auth sufficient pam\_exec.so expose\_authtok quiet /usr/bin/pam\_tdsk --htpasswd /  $\mathbf{1}$ etc/htpasswd

где /etc/htpasswd - путь к файлу с парами «логин:пароль» пользователей, имеющих право на автоматический вход в сессию.

Пример файла /etc/pam.d/flv-dm:

```
\mathbf{1}#%PAM-1.0
 \mathcal{L}auth required pam_parsec_mac.so
 \mathcal{L}\overline{4}auth requisite
                              pam_nologin.so
 5
 6 auth
            required
                              pam_env.so readenv=1
 \overline{7}auth
                              pam_env.so readenv=1 envfile=/etc/default/locale
             required
 8
    auth sufficient pam_exec.so expose_authtok quiet /usr/bin/pam_tdsk --htpasswd /
    etc/htpasswd
 9
1 \Omegaainclude common-auth
                              pam_gnome_keyring.so
11 -auth optional
12 -auth optional
                              pam_kwallet5.so
1314 session required pam_parsec_mac.so unshare_root_only
15 session required
                            pam limits.so
```
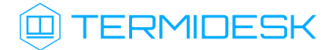

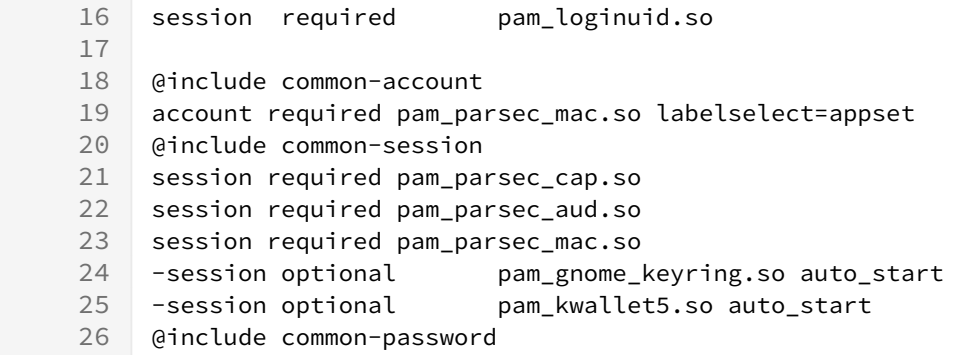

# 6.15.3 . Включение механизма автоматической авторизации

Механизм автоматической авторизации включается аналогично пункту Включение механизма автоматической авторизации подраздела Настройка технологии единого входа в гостевой ОС ВМ.

# 7 . УПРАВЛЕНИЕ ПАРАМЕТРАМИ ГОСТЕВЫХ ОС

### 7.1 . Общие сведения

Параметры гостевых ОС позволяют произвести автоматическую и идентичную настройку одной или нескольких гостевых ОС для использования в фонде ВРМ.

Графический интерфейс управления Termidesk обеспечивает следующие операции управления параметрами гостевых ОС:

- добавление;
- редактирование;
- удаление;
- просмотр сведений.

Для добавления параметров конфигурации гостевой ОС следует перейти «Компоненты - Параметры гостевых ОС», затем нажать экранную кнопку [Новый] и выбрать из выпадающего списка тип ОС.

Созданные конфигурации можно редактировать, для этого нужно пометить необходимые параметры ОС, а затем нажать экранную кнопку [Редактировать].

Созданные конфигурации можно удалить, для этого нужно пометить необходимые параметры ОС, а затем нажать экранную кнопку [Удалить].

Параметры конфигурации гостевой ОС могут быть удалены только в том случае, если они не используются фондом ВРМ.

## 7.2 . Параметры гостевой ОС Windows

### 7.2.1 . Конфигурация без домена

Для добавления в Termidesk параметров гостевой ОС Microsoft Windows 7 или Microsoft Windows 10 без ввода в домен администратору Termidesk необходимо заполнить данные, перечисленные в столбце «Параметр» следующей таблицы [\(см. Таблица 45\)](#page-88-0).

| Параметр      | Описание                                                                                   |
|---------------|--------------------------------------------------------------------------------------------|
| l «Название»  | Текстовое наименование параметров гостевой ОС                                              |
| «Комментарий» | ! Информационное сообщение, используемое для описания<br>назначения параметров гостевой ОС |

<span id="page-88-0"></span>Таблица 45 – Данные для гостевой ОС Windows без ввода в домен

### 7.2.2 . Конфигурация при вводе в домен MS AD

Для добавления в Termidesk параметров гостевой ОС Microsoft Windows 7 или Microsoft Windows 10 с последующим вводом в домен администратору Termidesk необходимо заполнить данные, перечисленные в столбце «Параметр» следующей таблицы [\(см. Таблица 46\)](#page-89-0).

| Параметр      | Описание                                                                                 |
|---------------|------------------------------------------------------------------------------------------|
| «Название»    | Текстовое наименование параметров гостевой ОС                                            |
| «Комментарий» | Информационное сообщение, используемое для описания<br>назначения параметров гостевой ОС |
| «Домен»       | Доменное имя службы каталогов MS AD                                                      |
| «Аккаунт»     | Идентификатор субъекта, имеющий полномочия по добавлению<br>ВРМ к домену                 |
| «Пароль»      | Набор символов, подтверждающий назначение полномочий                                     |
| «OU»          | Идентификатор организационной единицы, в которую будет<br>добавлены ВРМ                  |

<span id="page-89-0"></span>Таблица 46 – Данные для гостевой ОС Windows при вводе в домен MS AD

### 7.3 . Параметры гостевой ОС Linux

### 7.3.1 . Конфигурация без домена

Для добавления в Termidesk параметров гостевой ОС на базе GNU/Linux без ввода в домен администратору Termidesk необходимо заполнить данные, перечисленные в столбце «Параметр» следующей таблицы [\(см. Таблица 47\)](#page-89-1).

<span id="page-89-1"></span>Таблица 47 – Данные для гостевой ОС Linux без ввода в домен

| Параметр      | Описание                                                                                 |
|---------------|------------------------------------------------------------------------------------------|
| «Название»    | Текстовое наименование параметров гостевой ОС                                            |
| «Комментарий» | Информационное сообщение, используемое для описания<br>назначения параметров гостевой ОС |

### 7.3.2 . Конфигурация при вводе в домен MS AD

Для добавления в Termidesk параметров гостевой ОС на базе GNU/Linux при вводе в домен MS AD администратору Termidesk необходимо заполнить данные, перечисленные в столбце «Параметр» следующей таблицы [\(см. Таблица 48\)](#page-89-2).

<span id="page-89-2"></span>Таблица 48 – Данные для гостевой ОС Linux при вводе в домен MS AD

| Параметр      | Описание                                                                                 |
|---------------|------------------------------------------------------------------------------------------|
| , «Название»  | Текстовое наименование параметров гостевой ОС                                            |
| «Комментарий» | Информационное сообщение, используемое для описания<br>назначения параметров гостевой ОС |

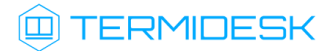

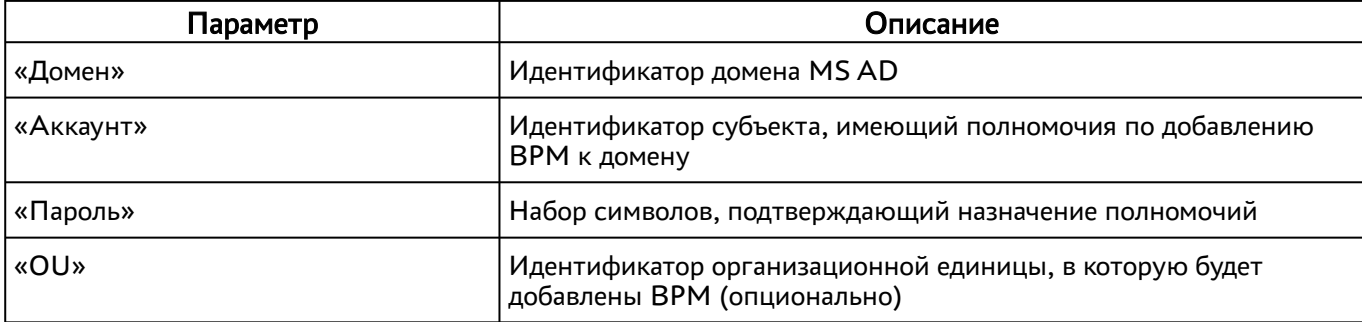

**А** Для ввода ВРМ с ОС Astra Linux в домен MS AD необходимо в базовое ВРМ установить пакет astra-ad-sssd-client.

### 7.3.3 . Конфигурация при вводе в домен FreeIPA

Для добавления в Termidesk параметров гостевой ОС на базе GNU/Linux при вводе в домен FreeIPA администратору Termidesk необходимо заполнить данные, перечисленные в столбце «Параметр» следующей таблицы [\(см. Таблица 49\)](#page-90-0).

<span id="page-90-0"></span>Таблица 49 – Данные для гостевой ОС Linux при вводе в домен FreeIPA

| Параметр               | Описание                                                                                 |
|------------------------|------------------------------------------------------------------------------------------|
| «Название»             | Текстовое наименование параметров гостевой ОС                                            |
| «Комментарий»          | Информационное сообщение, используемое для описания<br>назначения параметров гостевой ОС |
| «Домен аутентификации» | Идентификатор домена FreelPA                                                             |
| «Аккаунт»              | Идентификатор субъекта, имеющий полномочия по<br>добавлению ВРМ к домену                 |
| «Пароль»               | Набор символов, подтверждающий назначение полномочий                                     |

**А** Для ввода ВРМ с ОС Astra Linux в домен FreeIPA необходимо в базовое ВРМ установить пакет astra-freeipa-client.

### 7.3.4 . Конфигурация при вводе в домен ALD

Для добавления в Termidesk параметров гостевой ОС на базе GNU/Linux при вводе в домен ALD администратору Termidesk необходимо заполнить данные, перечисленные в столбце «Параметр» следующей таблицы [\(см. Таблица 50\)](#page-90-1).

<span id="page-90-1"></span>Таблица 50 – Данные для гостевой ОС Linux при вводе в домен ALD

| Параметр      | Описание                                                                                 |
|---------------|------------------------------------------------------------------------------------------|
| «Название»    | Текстовое наименование параметров гостевой ОС                                            |
| «Комментарий» | Информационное сообщение, используемое для описания<br>назначения параметров гостевой ОС |

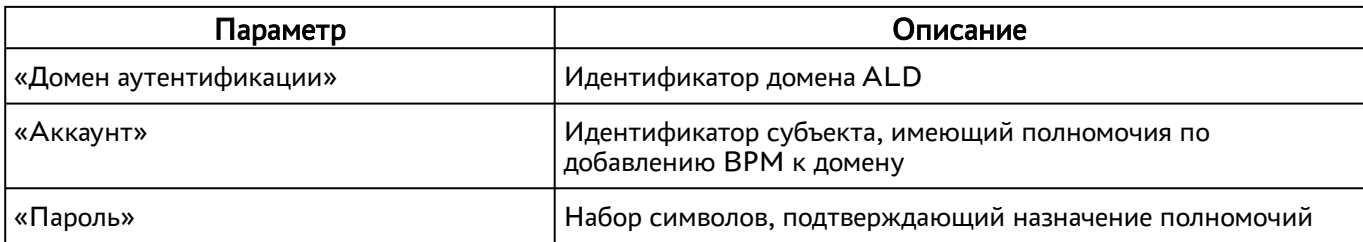

### 7.4 . Действие при выходе пользователя из ОС

Termidesk поддерживает назначение действий с ВРМ при выходе пользователя из сессии.

Для назначения действия в графическом интерфейсе управления следует перейти «Настройки - Глобальные политики - Действие при выходе пользователя из ОС», затем нажать экранную кнопку [Редактировать] и выбрать один из следующих вариантов:

- «Удалять рабочее место» удалить ВРМ после выхода пользователя;
- «Нет» не производить действий с ВРМ (сохранять состояние).

Совместно с политикой «Действие при выходе пользователя из ОС» применяется политика «Удаление рабочего места после», которая может принимать следующие значения:

- «После события выхода пользователя из ОС»;
- «После события завершения синхронизации профиля».
- «После события завершения синхронизации профиля» не поддерживается в агенте ВРМ версии 4.1. Функционал приведен для справки. **4 Обработка значения**

### 7.5 . Изменение изображения гостевых ОС

Графические изображения в Termidesk применяются для визуальной идентификации используемых гостевых ОС в фондах ВРМ.

Для добавления графического изображения следует перейти «Настройки - Галерея» и нажать экранную кнопку [Новый].

В окне добавления изображения нужно заполнить наименование добавляемого объекта, а также добавить само изображение, нажав экранную кнопку [Выберите изображение].

Требования к изображению:

- размер: от 16x16 до 256x256 пикселей;
- соотношение сторон: 1:1;
- поддерживаемые форматы: .ico, .jpeg, .jpg, .png.

После добавления изображений гостевых ОС в Termidesk пользователь, подключившись к серверу через компонент «Клиент», увидит их в своем [интерфейсе](#page-92-0) (см. Рисунок 19).

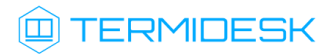

<span id="page-92-0"></span>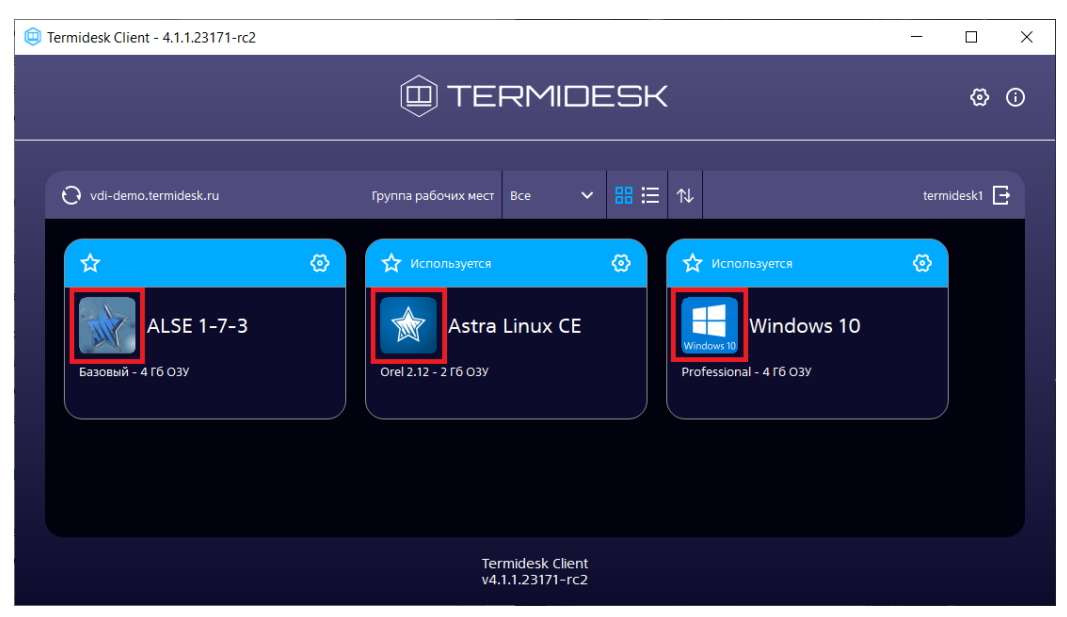

Рисунок 19 – Отображение назначенных изображений в сеансе пользователя

# 8 . ФОНД РАБОЧИХ МЕСТ

### 8.1 . Общие сведения о фонде ВРМ

Фонд ВРМ – это совокупность подготовленных ВРМ для доставки по одному или нескольким протоколам удаленного доступа в зависимости от полномочий пользователей.

Для добавления нового фонда ВРМ в графическом интерфейсе управления следует перейти «Рабочие места - Фонды» и нажать экранную кнопку [Новый].

Созданные фонды можно редактировать, для этого нужно пометить название фонда, а затем нажать экранную кнопку [Редактировать].

Созданные фонды можно удалить, для этого нужно пометить название фонда, а затем нажать экранную кнопку [Удалить].

Экранная кнопка [Политики], доступная при выборе названия фонда, открывает параметры выбранного фонда. Совокупность параметров аналогична представленной в «Настройки - Глобальные политики».

После добавления фонда ВРМ можно перейти к его детальному просмотру. Для этого в сводной таблице окна «Фонды» в столбце «Название» следует нажать на наименование фонда ВРМ. На открывшейся странице будут представлены следующие разделы:

- «Рабочие места» список ВМ и информация о подготовленных ВРМ, используемых субъектами;
- «Пользователи и группы» имена пользователей и наименование групп, используемые для определения разрешений по доступу к фондам ВРМ;
- «Протоколы доставки» доступные протоколы удаленного доступа, используемые при доставке ВРМ;
- «Публикации» актуальная информация о созданном фонде ВРМ. Раздел будет отсутствовать, если фонд используется для публикации приложений или для доступа к терминальным сессиям;
- «Журнал» системные сообщения, связанные с жизненным циклом фонда ВРМ.

Настройка отдельных глобальных параметров по управлению фондами ВРМ (например, «Максимальное количество рабочих мест, удаляемых единовременно из фонда рабочих мест») доступна в общих системных параметрах Termidesk (см. подраздел Общие системные параметры Termidesk).

### 8.2 . Добавление фонда ВРМ

Для добавления в графическом интерфейсе управления следует перейти «Рабочие места - Фонды» и нажать экранную кнопку [Новый], выбрать тип мастера публикации «Виртуальные машины».

Откроется [мастер публикации фонда](#page-94-0) (см. Рисунок 20). Необходимо заполнить параметры, указанные в таблице, [\(см. Таблица 51\)](#page-94-1) и нажать экранную кнопку [Далее]. При нажатии экранной кнопки [Отменить], или клавиши <Esc>, или иконки «Крестик», на любом из этапов работы произойдет закрытие мастера без сохранения настроек.

<span id="page-94-0"></span>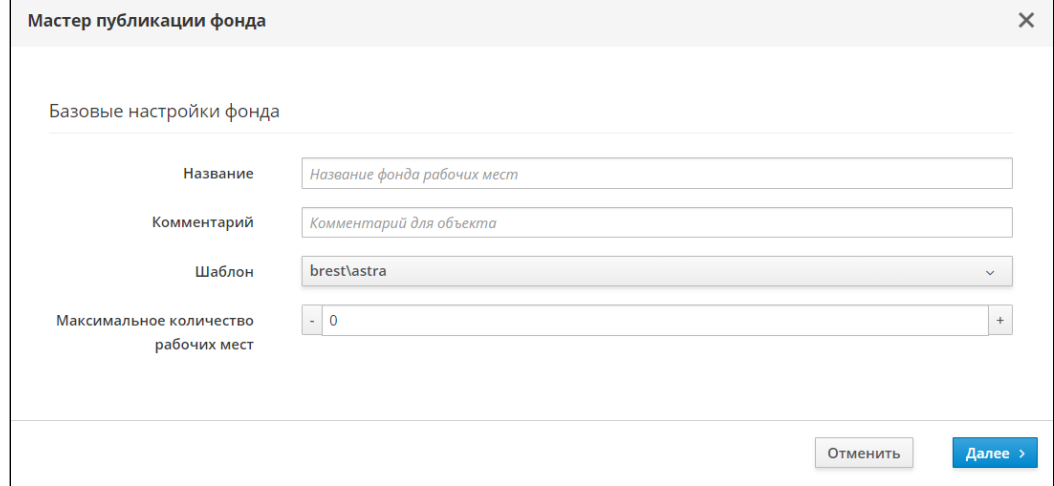

Рисунок 20 – Базовые настройки фонда в Мастере публикации

<span id="page-94-1"></span>Таблица 51 – Базовые настройки фонда

| Параметр                               | Описание                                                                                                    |
|----------------------------------------|----------------------------------------------------------------------------------------------------|
| «Название»                             | Ввести текстовое наименование фонда ВРМ. Наименование<br>может содержать только латинские буквы, цифры, пробел,<br>дефис и нижнее подчеркивание.<br>Параметр обязателен для заполнения     |
| «Комментарий»                          | Ввести информационное сообщение, используемое для<br>описания назначения фонда ВРМ                                                                                                    |
| «Шаблон»                               | Выбрать из списка шаблон, который будет использоваться<br>при создании ВРМ                                                                                                    |
| «Максимальное количество рабочих мест» | Задать максимальное количество ВРМ в фонде.<br>Максимальное число ВРМ не может быть меньше значения,<br>указанного в параметре «Кеш рабочих мест 1-го уровня» на<br>следующем шаге мастера |

Если обязательное поле не было заполнено или есть ошибка при заполнении, оно будет подсвечено красным цветом и будет выведено [сообщение об ошибке](#page-95-0) (см. Рисунок 21) после нажатия экранной кнопки [Далее]. Индикация цветом и сообщение не исчезнут после заполнения поля.

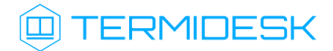

<span id="page-95-0"></span>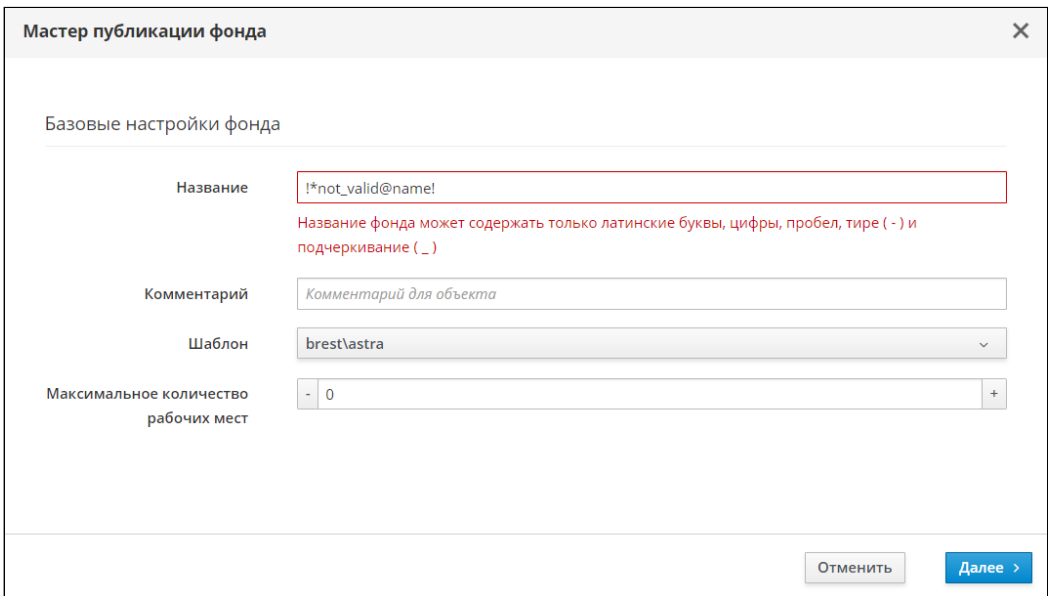

Рисунок 21 – Пример сообщения об ошибке

Далее будет выполнен переход на следующий шаг настройки [\(см. Рисунок 22\)](#page-95-1) мастера публикации фонда, в котором нужно заполнить параметры, указанные в таблице [\(см. Таблица 52\)](#page-96-0). Поскольку во время перехода выполняется отправка данных на сервер, возможна ситуация, что при возвращении на предыдущий шаг появится сообщение об ошибке, если параметр «Протоколы доставки» не был заполнен. Отправка данных на сервер происходит всегда при переходе между шагами, кроме перехода назад с завершающего этапа.

<span id="page-95-1"></span>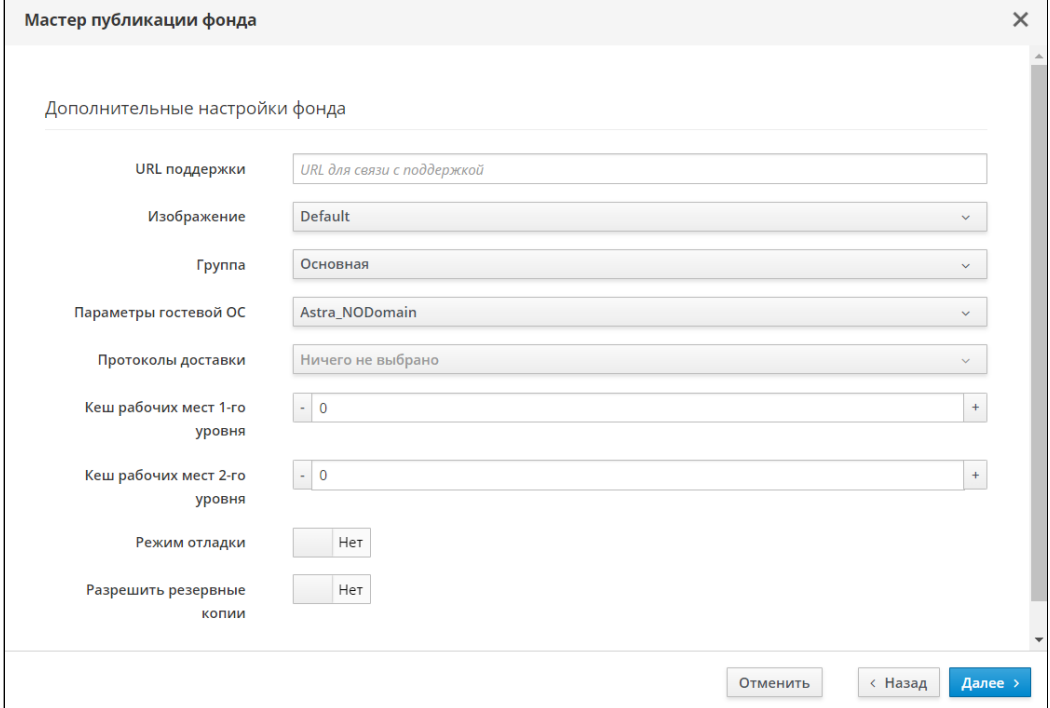

Рисунок 22 – Дополнительные настройки фонда Мастера публикации

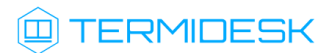

| Параметр                       | Описание                                                                                                    |
|--------------------------------|----------------------------------------------------------------------------------------------------|
| «URL поддержки»                | Ввести URL для связи с технической поддержкой                                                                                                    |
| «Изображение»                  | Выбрать графическое представление фонда ВРМ                                                                                                    |
| «Группа»                       | Выбрать группу в которую будут входить субъекты для<br>доступа к фонду ВРМ                                                                       |
| «Параметры гостевой ОС»        | Выбрать параметры конфигурации гостевой ОС, которые<br>будут использованы при создании ВРМ                                                       |
| «Протоколы доставки»           | Выбрать один или несколько протоколов доставки, которые<br>будут доступны для фонда ВРМ                                                          |
| «Кеш рабочих мест 1-го уровня» | Задать количество созданных, настроенных и запущенных<br>ВРМ в фонде                                                                             |
| «Кеш рабочих мест 2-го уровня» | Задать количество созданных, настроенных и выключенных<br>BPM.                                                                                   |
|                                | Для использования кеша рабочих места 2-го уровня<br>необходимо, чтобы в параметре «Кеш рабочих мест 1-го<br>уровня» было задано хотя бы одно ВРМ |
| «Режим отладки»                | Включение режима отладки, по умолчанию отключен                                                                                                  |
| «Разрешить резервные копии»    | Включение режима резервного копирования ВРМ фонда, по<br>умолчанию отключен                                                                      |

<span id="page-96-0"></span>Таблица 52 – Дополнительные настройки фонда

После заполнения параметров нужно нажать экранную кнопку [Далее].

В следующем окне завершить настройку фонда, нажав экранную кнопку [Завершить]. Далее будет отображено временное окно с заблокированными экранными кнопками. При успешном создании фонда в этом же окне должно появиться [сообщение](#page-96-1) (см. Рисунок 23) «Фонд успешно создан!», окно будет автоматически закрыто по истечении 3 секунд.

<span id="page-96-1"></span>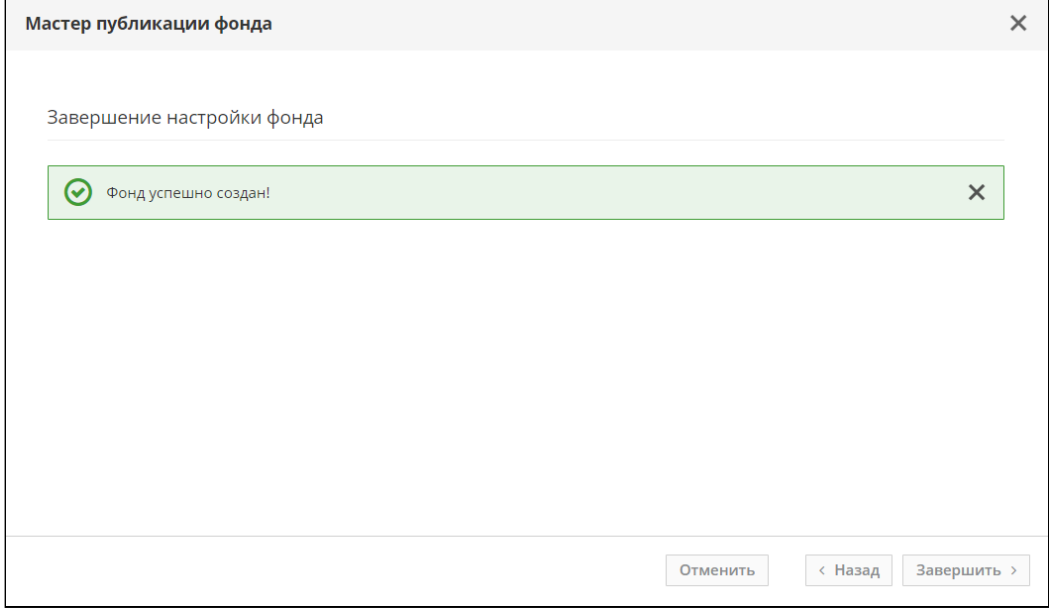

Рисунок 23 – Успешное завершение настройки публикации фонда

### 8.3 . Глобальные политики фонда ВРМ

Глобальные политики задают параметры для работы пользователей с ВРМ, перекрывающие индивидуальные настройки фондов ВРМ.

Для редактирования глобальных политик в графическом интерфейсе управления следует перейти

«Настройки - Глобальные политики», выбрать необходимый параметр и нажать экранную кнопку

### [Редактировать].

Настройки выбранного параметра можно сбросить до значений по умолчанию при помощи экранной кнопки [Сбросить].

Для редактирования глобальных политик администратору Termidesk необходимо заполнить данные, перечисленные в столбце «Параметр» следующей таблицы [\(см. Таблица 53\)](#page-97-0).

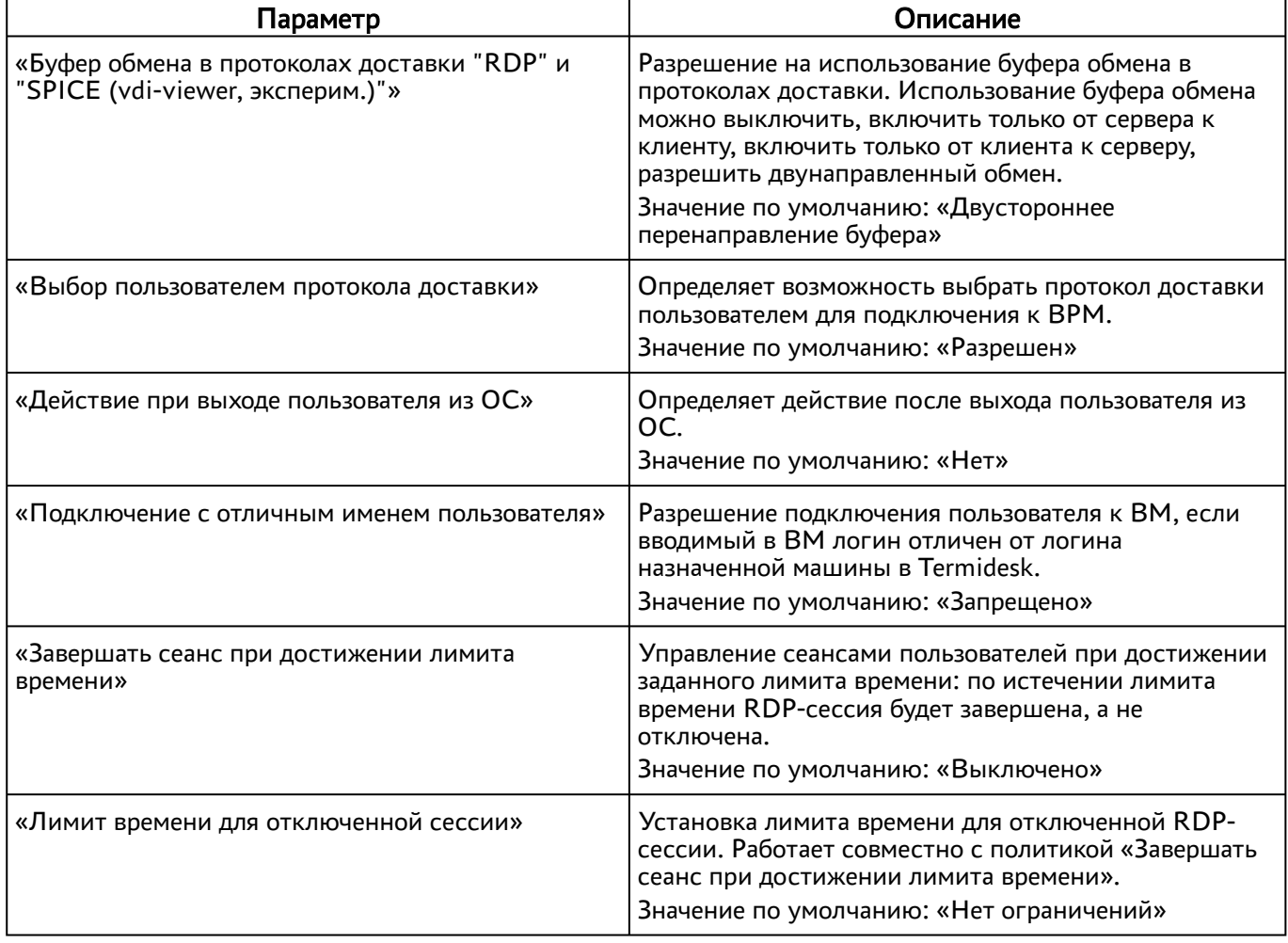

<span id="page-97-0"></span>Таблица 53 – Доступные параметры глобальных политик фонда ВРМ

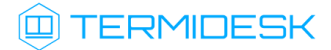

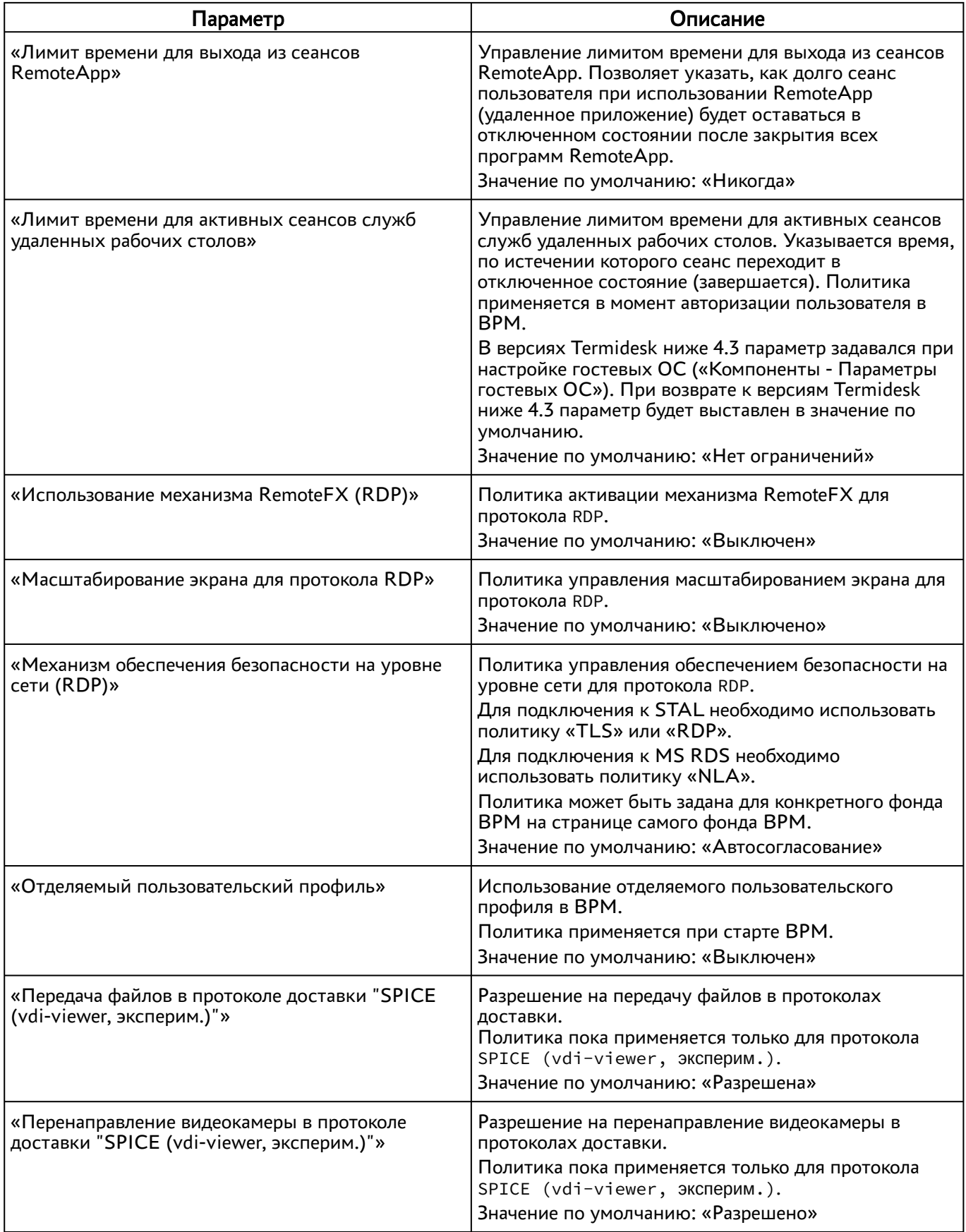

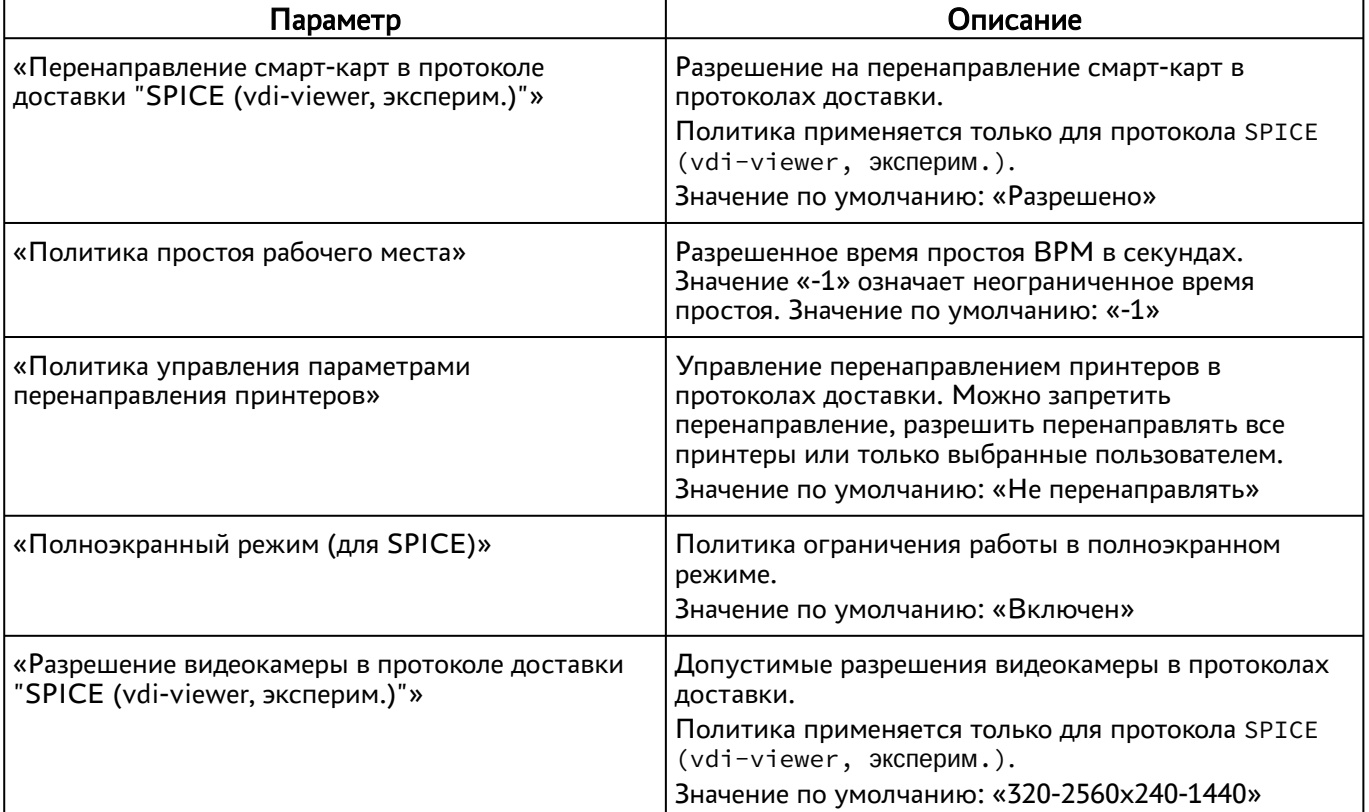

## 8.4 . Объединение фондов в группы ВРМ

Группы ВРМ отображаются как самостоятельные разделы в интерфейсе пользователя. Группы ВРМ являются логическим признаком, по которому можно объединять отображение фондов ВРМ для пользователей.

Для добавления группы администратору Termidesk в графическом интерфейсе управления следует перейти «Настройки - Группы рабочих мест» и нажать экранную кнопку [Новый], затем заполнить данные, перечисленные в столбце «Параметр» следующей таблицы [\(см. Таблица 54\)](#page-99-0).

| Параметр      | Описание                                                                       |
|---------------|--------------------------------------------------------------------------------|
| «Название»    | Текстовое наименование группы ВРМ                                              |
| «Комментарий» | Информационное сообщение, используемое для описания<br>назначения группы ВРМ   |
| «Приоритет»   | Преимущество использования группы ВРМ в графическом<br>интерфейсе пользователя |

<span id="page-99-0"></span>Таблица 54 – Данные для объединения фондов ВРМ в группы

Для редактирования группы рабочих мест в Termidesk нужно пометить необходимую группу и нажать экранную кнопку [Редактировать].

# **ID TERMIDESK**

Для удаления группы рабочих мест в Termidesk нужно пометить необходимую группу и нажать экранную кнопку [Удалить].

### 8.5 . Публикация фонда ВРМ

Публикация фонда ВРМ позволяет создать ВРМ внутри фонда в соответствии с заданным в настройках количеством или обновить уже имеющиеся внутри фонда ВРМ и подготовить их для дальнейшего использования.

Для публикации фонда ВРМ в графическом интерфейсе управления следует перейти «Рабочие места - Фонды» и в сводной таблице в столбце «Название» выбрать наименование фонда ВРМ.

На открывшейся странице в разделе «Публикации» нажать экранную кнопку [Новая]. В окне подтверждения публикации после ввода опционального текстового комментария нужно нажать экранную кнопку [Опубликовать] для запуска задачи обновления фонда ВРМ.

Нажатие экранной кнопки [Отменить] не вызывает обновления фонда ВРМ.

Прогресс выполнения публикации будет отображен в этом же разделе. Индикатор прогресса относится только к созданию ВМ в кеше (ВМ, поддерживаемых в определенном состоянии) и не отображает факт получения пользователем ВРМ.

Существуют несколько состояний публикации, которые могут быть отражены в столбце «Прогресс»:

- «Идет создание ВМ», индикация серым цветом [\(см. Рисунок 24\)](#page-101-0) начало процесса публикации;
- «Идет создание ВМ», индикация синим цветом [\(см. Рисунок 24\)](#page-101-0) непосредственно процесс выполнения публикации, при котором выполняется обращение к поставщику ресурсов и создание ВМ;

Частота обновления прогресса зависит от значения интервала обновления для таблицы «Публикации». Отображаемый цвет и текст зависят от состояния публикации.

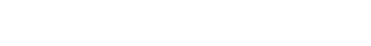

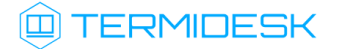

<span id="page-101-0"></span>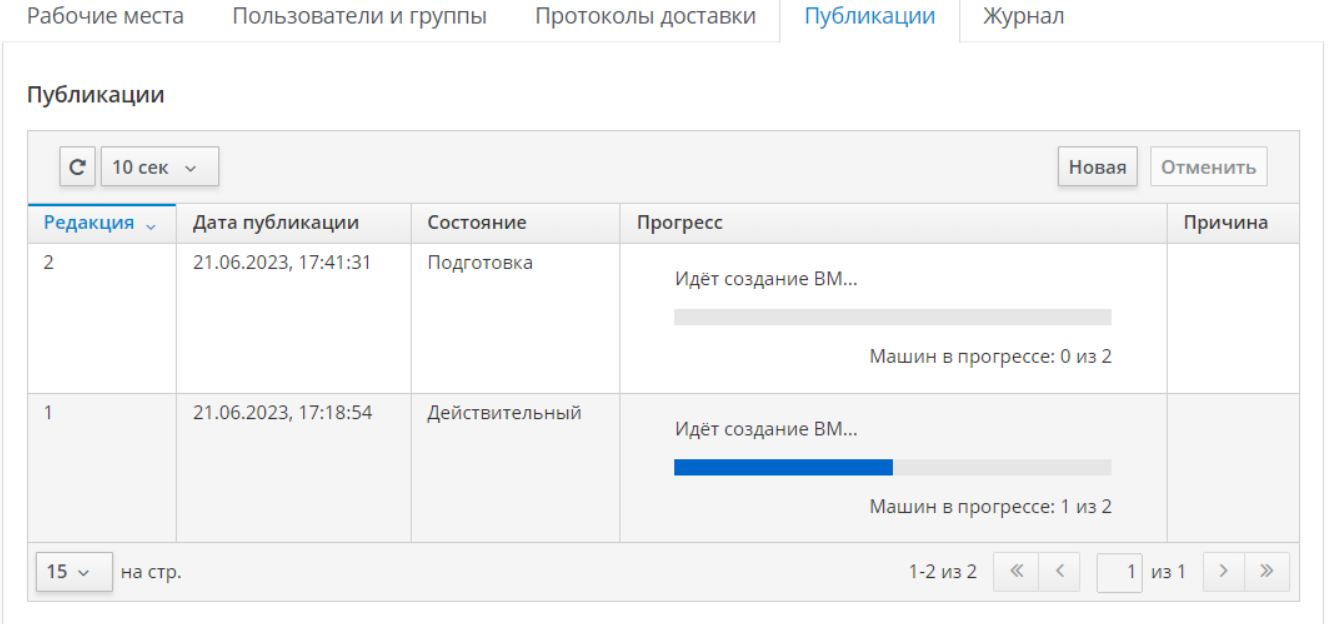

Рисунок 24 – Индикация прогресса выполнения публикации со статусом «Идет создание ВМ»

«Публикация успешно завершена», индикация зеленым цветом [\(см. Рисунок 25\)](#page-101-1) - публикация ВМ в кеше завершена. При выдаче ВРМ из кеша прогресс вновь вернется на начало процесса публикации;

<span id="page-101-1"></span>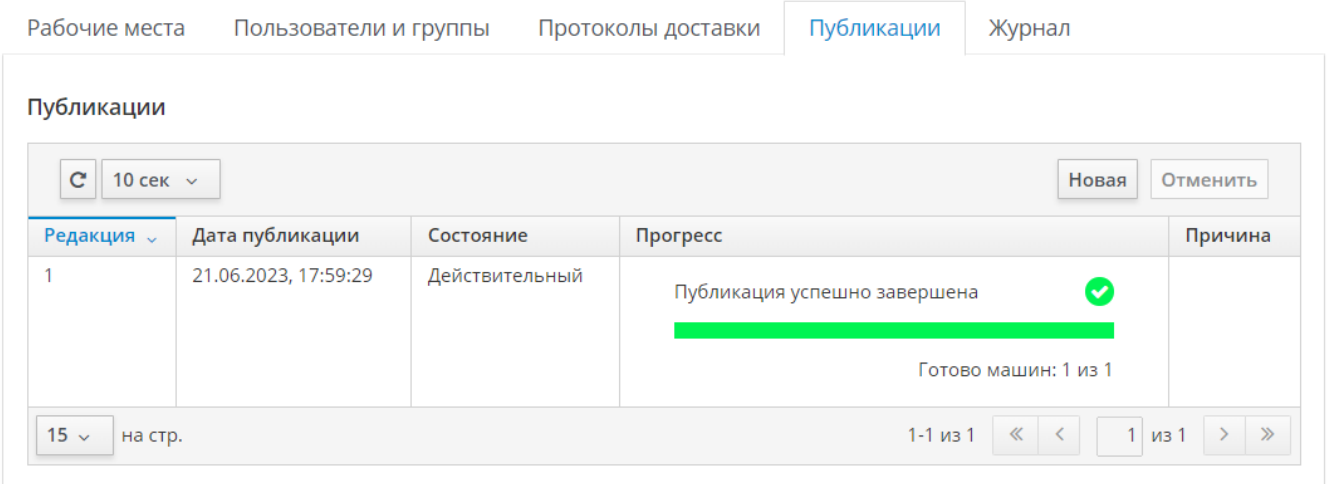

Рисунок 25 – Индикация прогресса выполнения публикации со статусом «Публикация успешно завершена»

«Во время публикации возникла ошибка», индикация серым цветом с пиктограммой красного цвета [\(см. Рисунок 26\)](#page-102-0) - процесс публикации завершился с ошибкой, текст ошибки отобразится в столбце «Причина»;

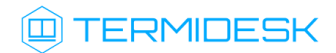

<span id="page-102-0"></span>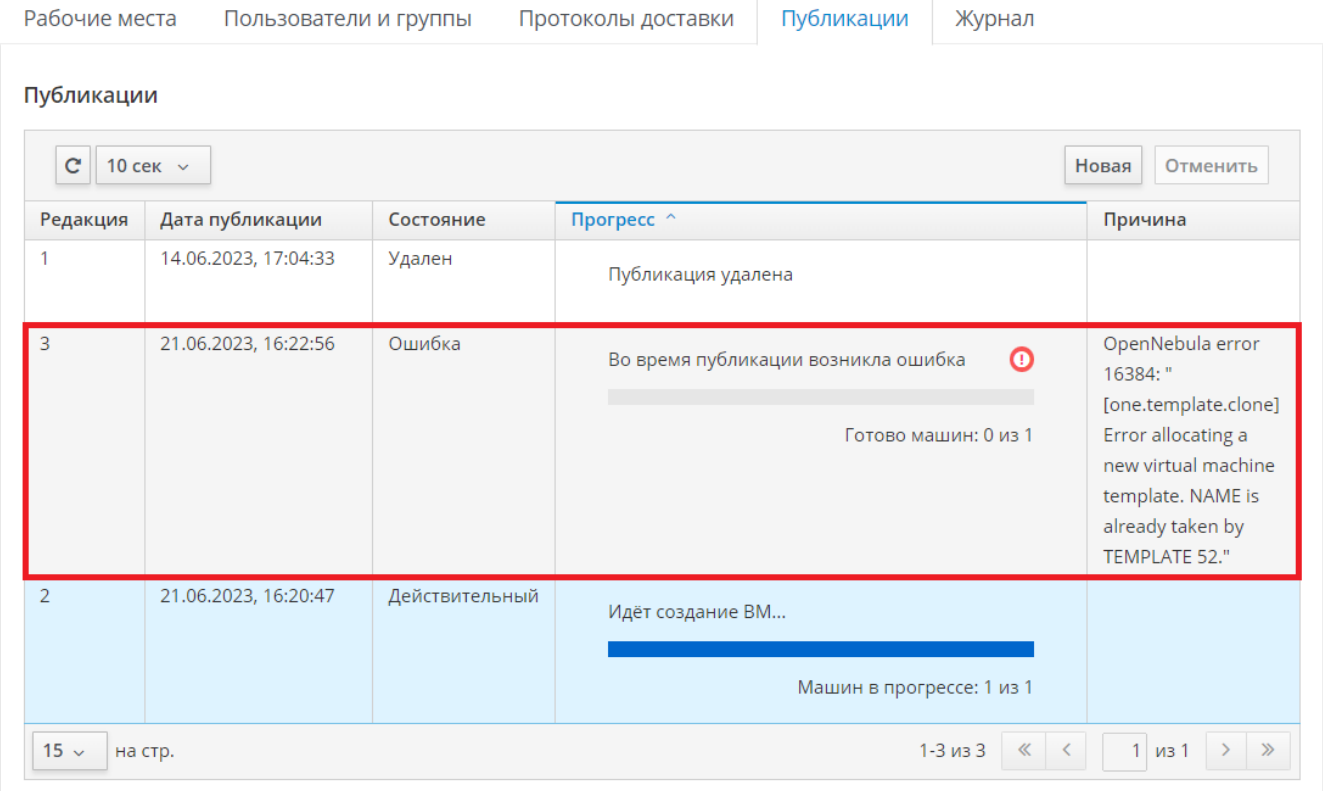

Рисунок 26 - Индикация возникновения ошибки при публикации

- «Публикация удалена», без индикации информирование о завершении удаления публикации. Получить данное состояние можно при инициировании новой публикации (в таком случае старая публикация удаляется);
- «Нет машин в кеше 1-го и 2-го уровней», без индикации информирование об отсутствии ВМ, поддерживаемых в кеше 1-го и 2-го уровней. Это означает, что в настройках фонда параметры «Кеш рабочих мест 1-го уровня» и «Кеш рабочих мест 2-го уровня» не заданы (для них выбрано значение «0»).

Для отмены существующей публикации фонда ВРМ следует перейти «Рабочие места - Фонды» и в сводной таблице в столбце «Название» выбрать наименование фонда ВРМ.

**А** Отмена публикации возможна, если публикация не находится в статусе «Действительный».

На открывшейся странице в разделе «Публикации» нужно нажать экранную кнопку [Отменить]. Отмена публикации удаляет ВРМ из фонда, а также параметры конфигурации фонда ВРМ из Termidesk.

### 8.6 . Назначение пользователей доступа

Фонду ВРМ можно назначать пользователей, которым этот фонд будет доступен.

Для добавления нового пользователя к фонду ВРМ в графическом интерфейсе управления следует перейти «Рабочие места - Фонды» и в сводной таблице в столбце «Название» нажать на наименование фонда ВРМ. На открывшейся странице в разделе «Пользователи и группы» нажать на экранную кнопку [Новый] в области «Пользователи».

Добавление пользователя домена будет доступно только в том случае, если пользователь хотя бы один раз осуществил вход в интерфейс пользователя Termidesk под своей учетной записью.

### 8.7 . Назначение групп доступа фонду ВРМ

Фонду ВРМ можно назначать группы пользователей домена аутентификации, которым этот фонд будет доступен.

Для добавления новой группы к фонду ВРМ в графическом интерфейсе управления следует перейти «Рабочие места - Фонды» и в сводной таблице в столбце «Название» нажать на наименование фонда ВРМ.

На открывшейся странице в разделе «Пользователи и группы» нужно нажать экранную кнопку [Новый] в области «Группы». В окне добавления объекта из выпадающего списка выбрать необходимый домен аутентификации, а затем требуемую для него группу.

Для удаления группы из фонда используется экранная кнопка [Удалить].

Добавление группы пользователей домена будет возможно только в том случае, если указанная группа существует в службе каталога и добавлена в домен аутентификации в интерфейсе Termidesk.

### 8.8 . Назначение протоколов фонду ВРМ

Фонду ВРМ можно назначать доступные для него протоколы доставки как на этапе настройки при помощи «Мастера публикации фонда», так и после.

Для добавления нового протокола доставки фонду ВРМ в графическом интерфейсе управления следует перейти «Рабочие места - Фонды» и в сводной таблице в столбце «Название» нажать на наименование фонда ВРМ.

На открывшейся странице в разделе «Протоколы доставки» нужно нажать экранную кнопку [Новый]. В окне добавления объекта из выпадающего списка выбрать необходимый протокол доставки.

**А** Добавление протокола доставки в фонд ВРМ будет доступно только в том случае, если настроен хотя бы один протокол доставки в «Компоненты - Протоколы доставки».

#### 8.9. Управление сессиями подключенных к фонду ВРМ пользователей

В графическом интерфейсе управления Termidesk реализована возможность просмотра информации и управления текущими активными сессиями пользователей в фондах ВРМ.

Для просмотра основных сведений об активных сессиях пользователей в фондах ВРМ следует перейти «Рабочие места - Сессии», после чего откроется сводная таблица (см. Рисунок 27).

<span id="page-104-0"></span>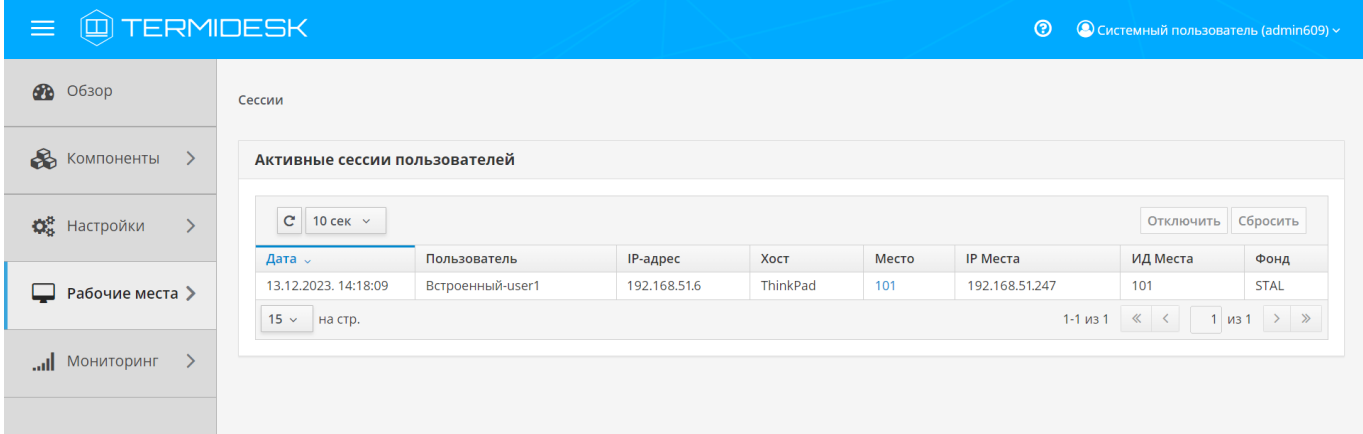

Рисунок 27 - Просмотр сведений об активных сессиях пользователей фонда ВРМ Основные параметры сессий перечислены в столбце «Параметр» следующей таблицы (см. Таблица 55).

<span id="page-104-1"></span>Таблица 55 - Основные параметры сессий пользователей

| Параметр       | Описание                                                  |
|----------------|-----------------------------------------------------------|
| «Дата»         | Дата и время входа пользователя на ВРМ                    |
| «Пользователь» | Имя пользователя, которому было выдано ВРМ                |
| «IP-адрес»     | <b>IP-адрес инициатора сессии</b>                         |
| «Хост»         | Наименование инициатора сессии                            |
| «Место»        | Наименование ВРМ, выданного пользователю                  |
| «IP Места»     | Наименование ВРМ, выданного пользователю                  |
| «ИД Места»     | Наименование ВРМ, выданного пользователю                  |
| «Фонд»         | Название фонда, в составе которого находится выданное ВРМ |

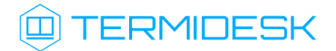

Для принудительного отключения сессии пользователя следует перейти «Рабочие места - Сессии». В таблице с актуальной информацией об текущих активных сессиях пользователей ВРМ необходимо пометить сессию пользователя для отключения и нажать экранную кнопку [Отключить].

- **А** После нажатия экранной кнопки [Отключить] принудительный штатный выход пользователя из ОС ВРМ произойдет в течение 30 секунд.
- Сессия пользователя будет автоматически и принудительно завершена, если он был удален или домен аутентификации, в который входит этот пользователь, был отключен или удален.

#### 8.10 . Управление назначенными ВМ

#### 8.10.1 . Управление состоянием

Termidesk поддерживает управление состоянием назначенных ВМ для ВРМ, созданных для следующих поставщиков ресурсов:

- ПК СВ Брест;
- zVirt;
- oVirt;
- VMware vSphere.

Для изменения состояния ВМ необходимо перейти «Рабочие места - Фонды», затем выбрать нужный фонд, перейти во вкладку «Рабочие места» и выбрать назначенную ВМ [\(см. Рисунок 28\)](#page-105-0).

<span id="page-105-0"></span>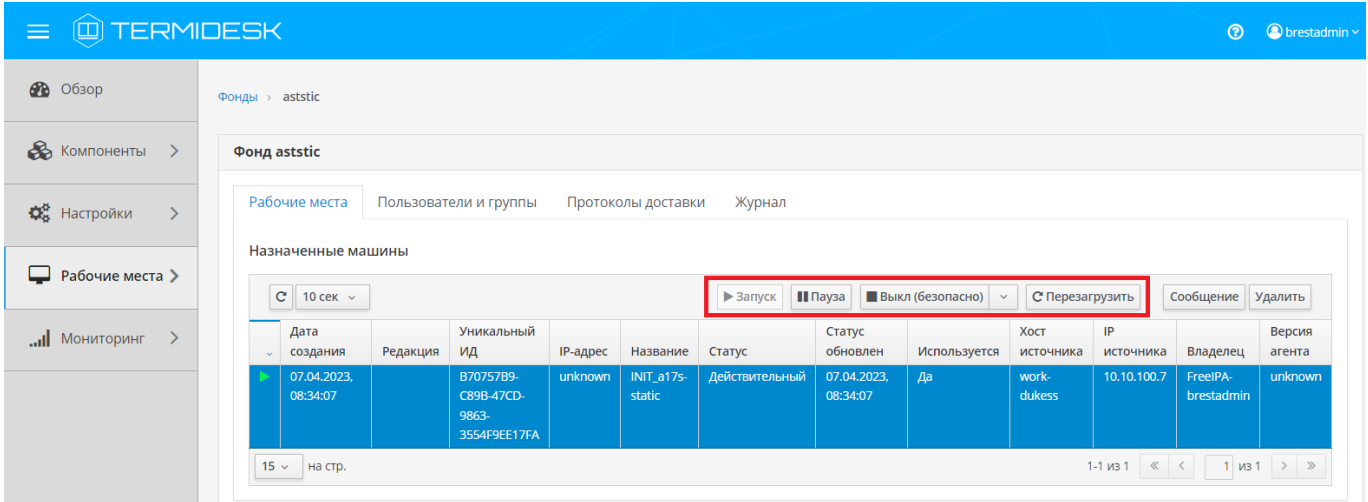

Рисунок 28 – Расположение экранных кнопок для управления состоянием назначенных ВМ

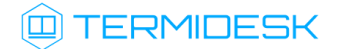

# 8.10.2 . Отправка сообщения в ВМ

В разделе «Рабочие места» есть возможность отправить сообщение пользователю ВРМ, нажав экранную кнопку [Сообщение].

# 9 . ПРОТОКОЛЫ ДОСТАВКИ

### 9.1 . Общие сведения о протоколах доставки

Протокол доставки – это поддерживаемый в Termidesk протокол удаленного доступа к ВРМ. Протоколы доставки обеспечивают передачу экрана ВРМ на пользовательскую рабочую станцию.

Доставка экрана ВРМ может быть выполнена как напрямую, так и через компонент «Шлюз».

Для добавления протокола доставки в графическом интерфейсе управления следует перейти «Компоненты - Протоколы доставки», затем нажать на экранную кнопку [Новый] и выбрать из выпадающего списка поддерживаемый протокол и способ доставки.

Добавленные протоколы можно редактировать, для этого нужно пометить протокол и после нажать

на экранную кнопку [Редактировать].

Добавленные ранее протоколы можно удалить, для этого нужно пометить протокол и после нажать на экранную кнопку [Удалить].

Протокол доставки может быть удален только в том случае, если он не используется фондом ВРМ.

Termidesk поддерживает следующие протоколы доставки:

- SPICE;
- VNC;
- RDP;
- loudplay (экспериментально).

[Возможности каждого протокола при доставке ВРМ пользователю приведены в таблице](#page-107-0) (см. Таблица 56).

<span id="page-107-0"></span>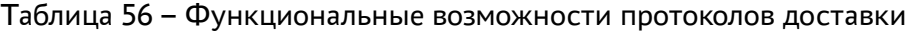

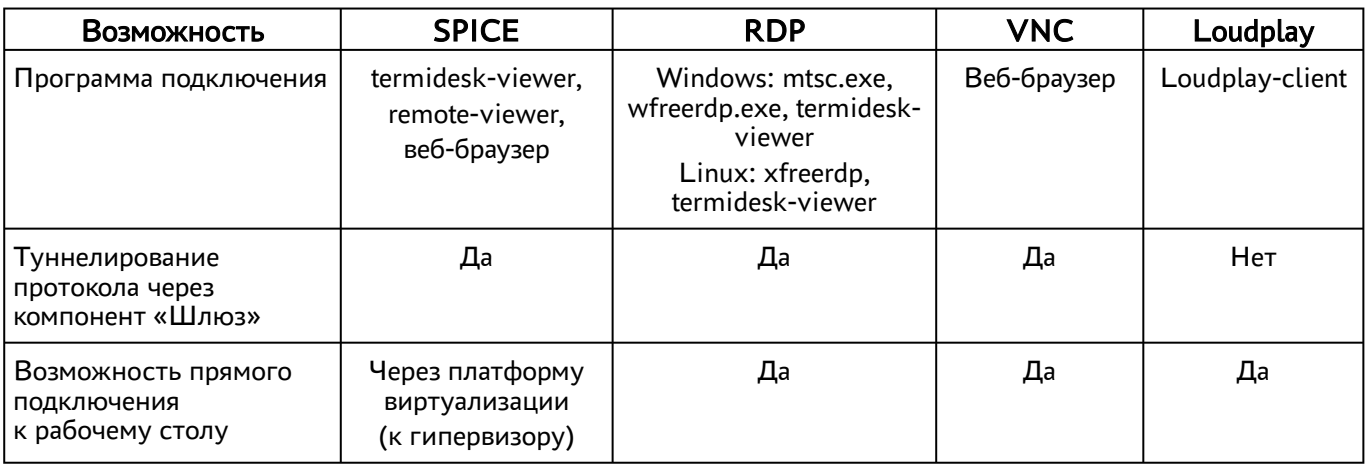
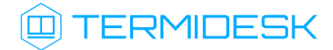

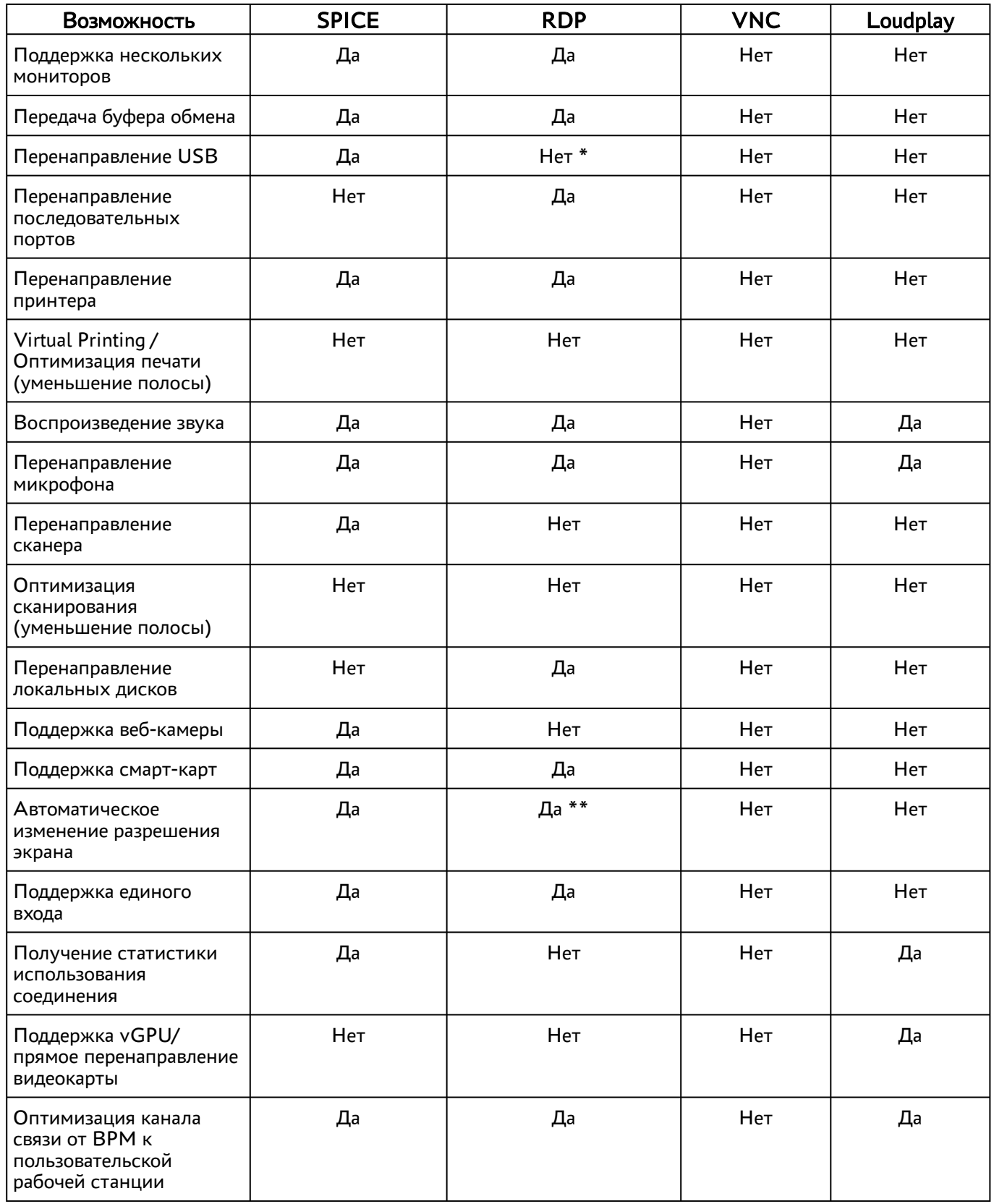

Примечание:

 $*$  необходима поддержка технологии  $Remember X;$ 

\*\* зависит от используемой ОС.

## 9.2. Протокол доставки RDP

## 9.2.1. Прямое подключение по протоколу RDP

Для добавления прямого подключения по протоколу RDP администратору Termidesk в графическом интерфейсе управления следует перейти «Компоненты - Протоколы доставки», нажать на экранную кнопку [Новый], выбрать «RDP (напрямую)» и заполнить данные, перечисленные в столбце «Параметр» следующей таблицы (см. Таблица 57).

<span id="page-109-0"></span>Таблица 57 - Данные для добавления прямого подключения по протоколу RDP

| Параметр                              | Описание                                                                             |
|---------------------------------------|--------------------------------------------------------------------------------------|
| «Название»                            | Текстовое наименование протокола доставки                                            |
| «Комментарий»                         | Информационное сообщение, используемое для описания<br>назначения протокола доставки |
| «Приоритет»                           | Преимущество использования протокола доставки в фонде<br><b>BPM</b>                  |
| «Пустые учетные данные»               | Не использовать технологию единого входа                                             |
| «Логин»                               | Субъект, имеющий полномочия для подключения по<br>протоколу RDP к BPM                |
| «Пароль»                              | Набор символов, подтверждающий полномочия                                            |
| «Без домена»                          | Не использовать идентификатор домена MS AD при проверке<br>полномочий субъекта       |
| «Домен»                               | Идентификатор домена MS AD при проверке полномочий<br>субъекта                       |
| «Порт»                                | Выбор порта для подключения. По умолчанию используется<br>порт 3389                  |
| «Разрешить смарт-карты»               | Разрешить идентификацию субъектов на основе смарт-карт                               |
| «Разрешить принтеры»                  | Разрешить перенаправление устройств печати по протоколу<br><b>RDP</b>                |
| «Разрешить диски»                     | Разрешить перенаправление устройств хранения по<br>протоколу RDP                     |
| «Разрешить последовательные порты»    | Разрешить перенаправление последовательных портов по<br>протоколу RDP                |
| «Показывать обои»                     | Отображать фоновое изображение, настроенное на рабочем<br>столе                      |
| «Несколько мониторов»                 | Разрешить использовать несколько мониторов                                           |
| «Разрешить композицию рабочего стола» | Разрешить темы рабочего стола                                                        |
| «Сглаживание шрифтов»                 | Использовать технологию сглаживания шрифтов                                          |

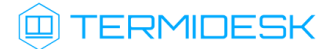

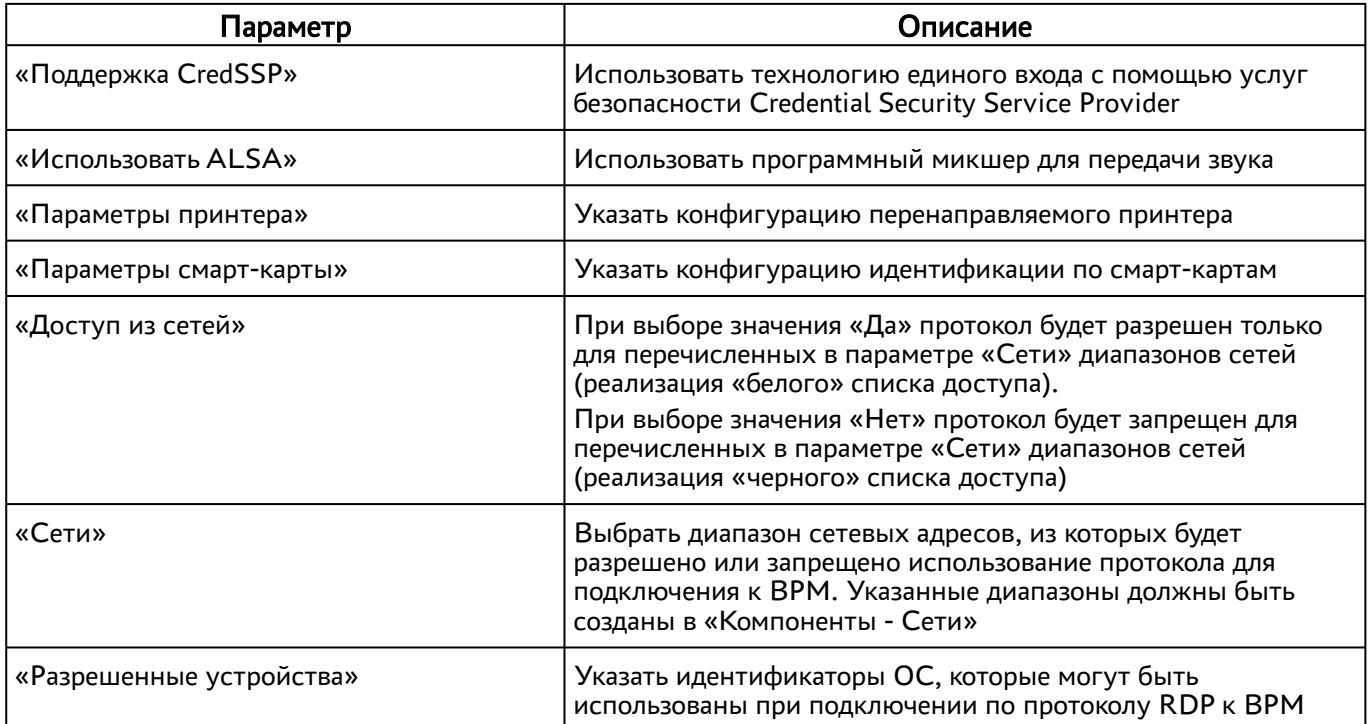

## 9.2.2 . Подключение через компонент «Шлюз» по протоколу RDP

Для добавления подключения по протоколу RDP через компонент «Шлюз» администратору Termidesk необходимо перейти «Компоненты - Протоколы доставки», нажать на экранную кнопку [Новый], выбрать «RDP (через вебсокет шлюз)» и заполнить данные, перечисленные в столбце «Параметр» следующей таблицы [\(см. Таблица 58\)](#page-110-0).

<span id="page-110-0"></span>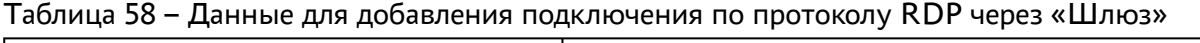

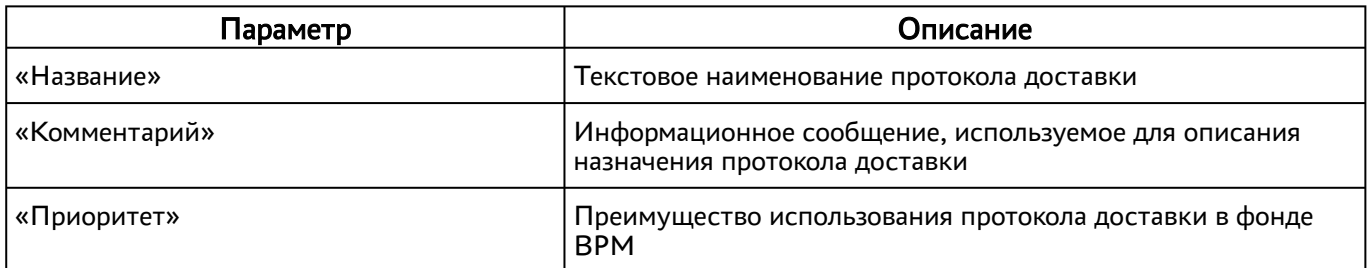

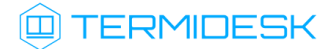

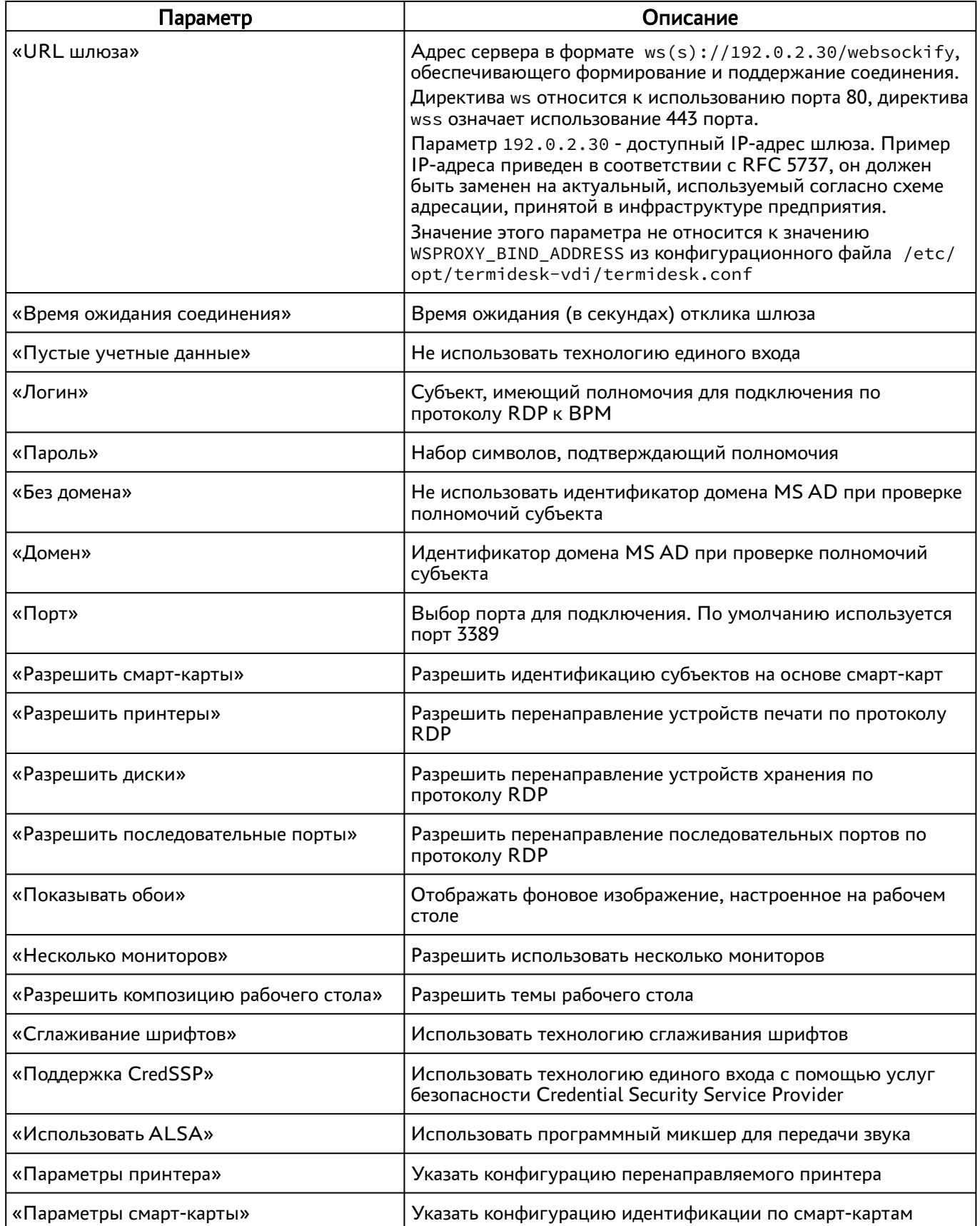

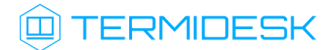

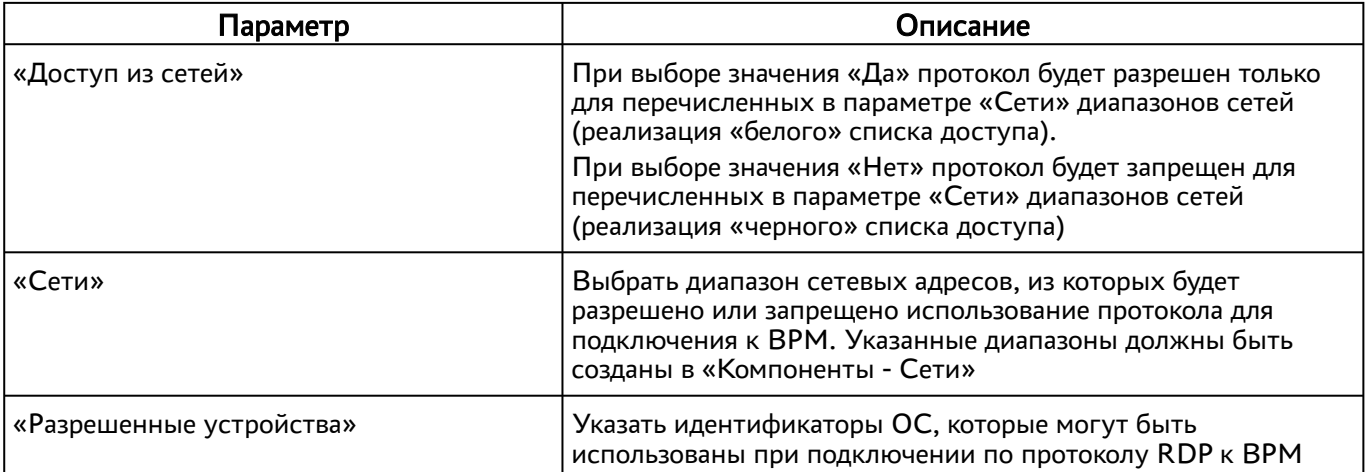

#### 9.2.3 . Прямое подключение по протоколу RDP для доступа к ресурсам сервера терминалов

Для добавления подключения для доступа к MS RDS администратору Termidesk необходимо перейти «Компоненты - Протоколы доставки», нажать на экранную кнопку [Новый], выбрать «Доступ к MS RDS по RDP (напрямую) [экспериментальный]».

Для добавления подключения для доступа к STAL администратору Termidesk необходимо перейти «Компоненты - Протоколы доставки», нажать на экранную кнопку [Новый], выбрать «Доступ к STAL по RDP (напрямую) [экспериментальный]».

Затем заполнить данные, перечисленные в столбце «Параметр» следующей таблицы [\(см. Таблица 59\)](#page-112-0).

| Параметр      | Описание                                                                                                    |
|---------------|----------------------------------------------------------------------------------------------------|
| «Название»    | Текстовое наименование протокола доставки                                                                                                    |
| «Комментарий» | Информационное сообщение, используемое для описания<br>назначения протокола доставки                                                                                                    |
| «Приоритет»   | Преимущество использования протокола доставки в фонде<br><b>BPM</b>                                                                                                    |
| «Без домена»  | Не использовать идентификатор домена при проверке<br>полномочий субъекта.<br>Для подключений к опубликованным приложениям и<br>терминальным сессиям STAL переключатель «Без домена»<br>должен быть установлен в положение «Да»       |
| «Домен»       | Идентификатор домена при проверке полномочий субъекта.<br>Должно использоваться короткое имя домена.<br>Для подключений к опубликованным приложениям и<br>терминальным сессиям STAL значение параметра необходимо<br>оставить пустым |

<span id="page-112-0"></span>Таблица 59 – Данные для добавления прямого подключения к серверам терминалов

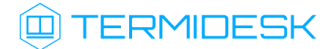

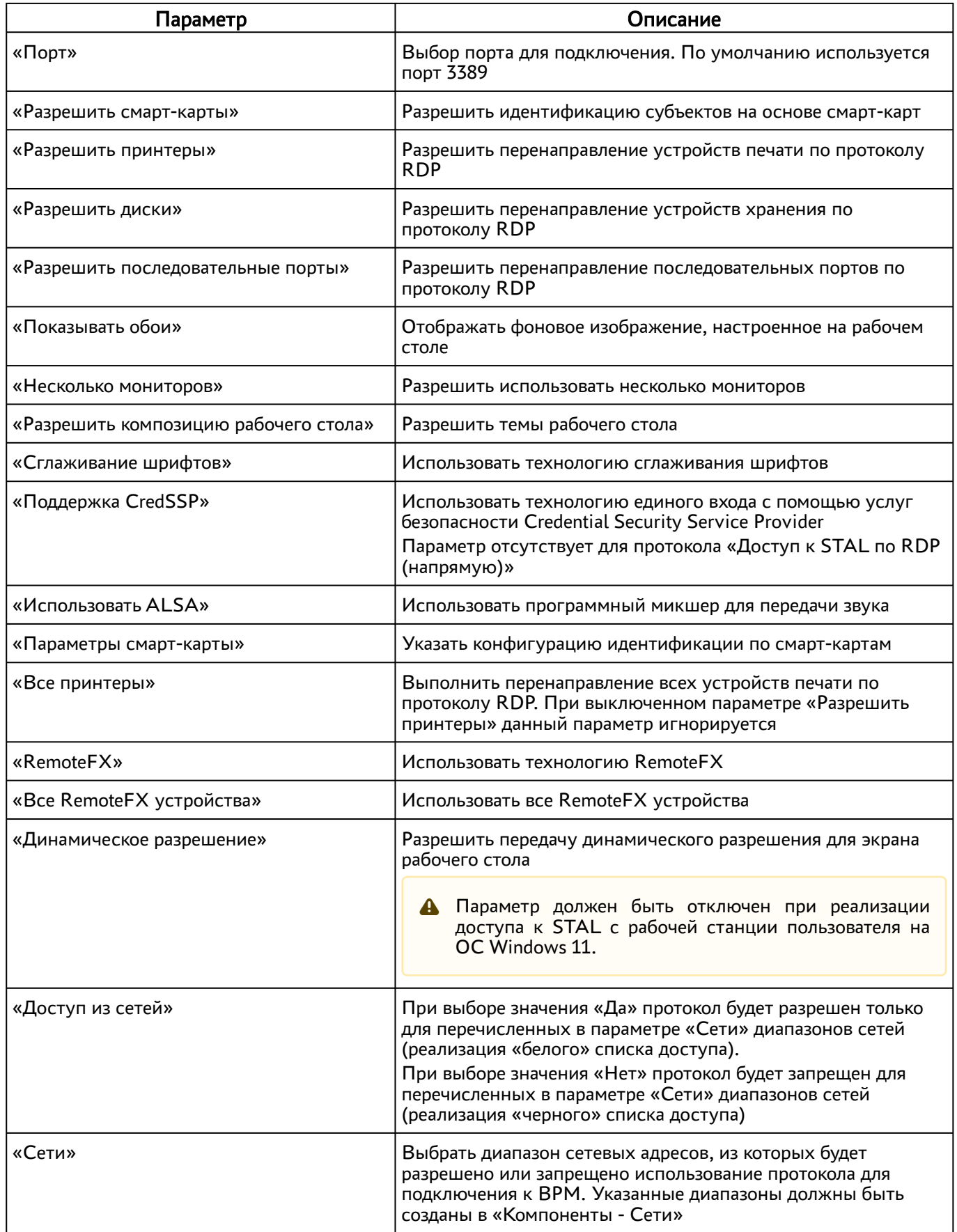

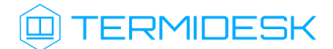

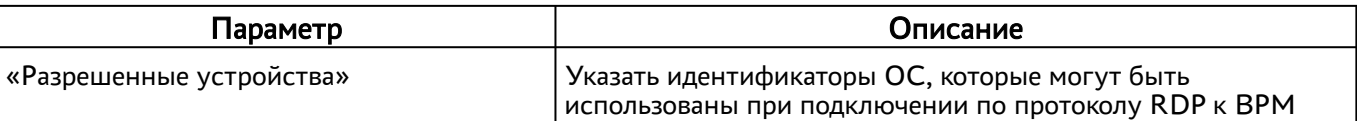

## 9.2.4 . Подключение по протоколу RDP для доступа к ресурсам сервера терминалов через компонент «Шлюз»

Для добавления подключения для доступа к MS RDS через компонент «Шлюз» администратору Termidesk необходимо перейти «Компоненты - Протоколы доставки», нажать на экранную кнопку [Новый], выбрать «Доступ к MS RDS по RDP (через шлюз) [экспериментальный]».

В Termidesk версии 4.3 протокол «Доступ к MS RDS по RDP (через шлюз) [экспериментальный]» не поддерживается. Для доступа к MS RDS следует выбирать протокол «Доступ к MS RDS по RDP (напрямую) [экспериментальный]».

Для добавления подключения для доступа к STAL через компонент «Шлюз» администратору Termidesk необходимо перейти «Компоненты - Протоколы доставки», нажать на экранную кнопку [Новый], выбрать «Доступ к STAL по RDP (через шлюз) [экспериментальный]».

Затем заполнить данные, перечисленные в столбце «Параметр» следующей таблицы [\(см. Таблица 60\)](#page-114-0).

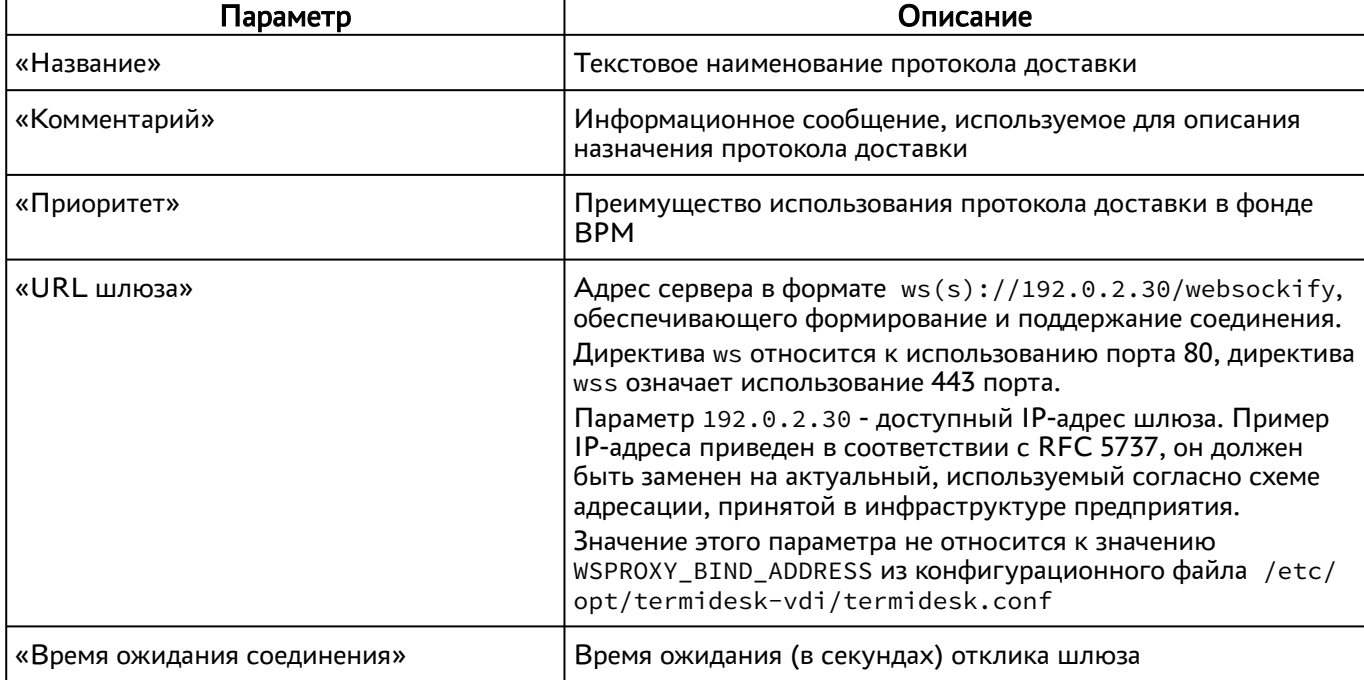

<span id="page-114-0"></span>Таблица 60 – Данные для добавления подключения к серверам терминалов через «Шлюз»

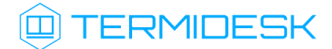

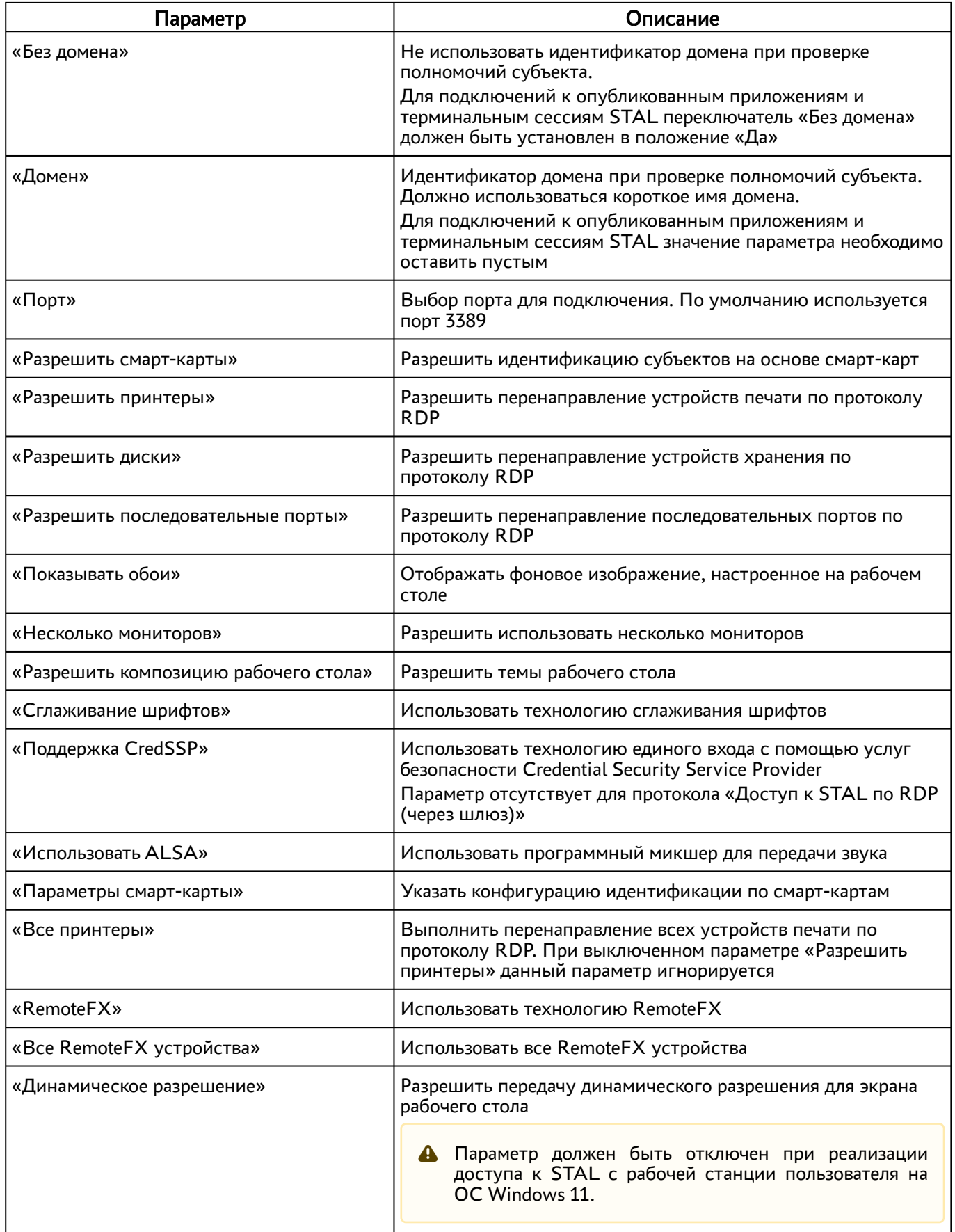

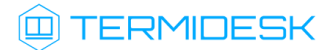

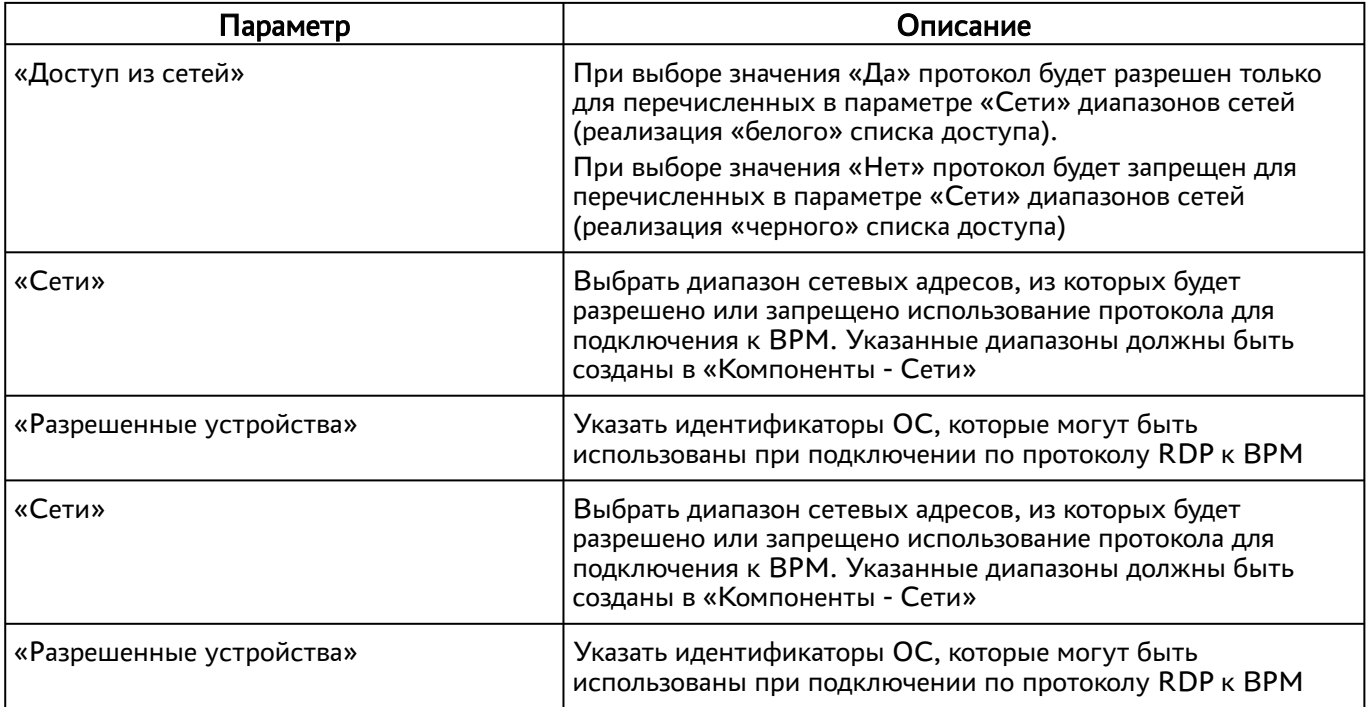

## 9.3 . Протокол доставки SPICE

## 9.3.1 . Подключение по протоколу SPICE через vdi-viewer

Для подключения рабочей станции пользователя по протоколу SPICE имена узлов платформы виртуализации должны корректно разрешаться в IP-адреса этих узлов.

Для подключения по протоколу SPICE через vdi-viewer на узлах платформы виртуализации должна быть включена оптимизация для протокола SPICE, в базовый образ необходимо также установить пакет termidesk-video-agent (см. подраздел Установка в среде ОС Astra Linux Special Edition 1.7 СЛЕТ.10001-01 90 04 «Руководство администратора. Настройка компонента «Агент»), а на пользовательскую рабочую станцию необходимо установить пакет termidesk-viewer согласно подразделам ОС Astra Linux Special Edition и ОС Microsoft Windows документа СЛЕТ.10001-01 92 01 «Руководство администратора. Настройка и эксплуатация компонента «Клиент»).

Для добавления подключения по протоколу SPICE через vdi-viewer администратору Termidesk в графическом интерфейсе управления следует перейти «Компоненты - Протоколы доставки», нажать на экранную кнопку [Новый], выбрать «SPICE (vdi-viewer, эксперим.)» и заполнить данные, перечисленные в столбце «Параметр» следующей таблицы [\(см. Таблица 61\)](#page-116-0).

| Параметр      | Описание                                                                             |
|---------------|--------------------------------------------------------------------------------------|
| , «Название»  | Текстовое наименование протокола доставки                                            |
| «Комментарий» | Информационное сообщение, используемое для описания<br>назначения протокола доставки |

<span id="page-116-0"></span>Таблица 61 – Данные для добавления подключения по SPICE через vdi-viewer

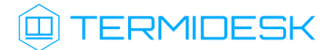

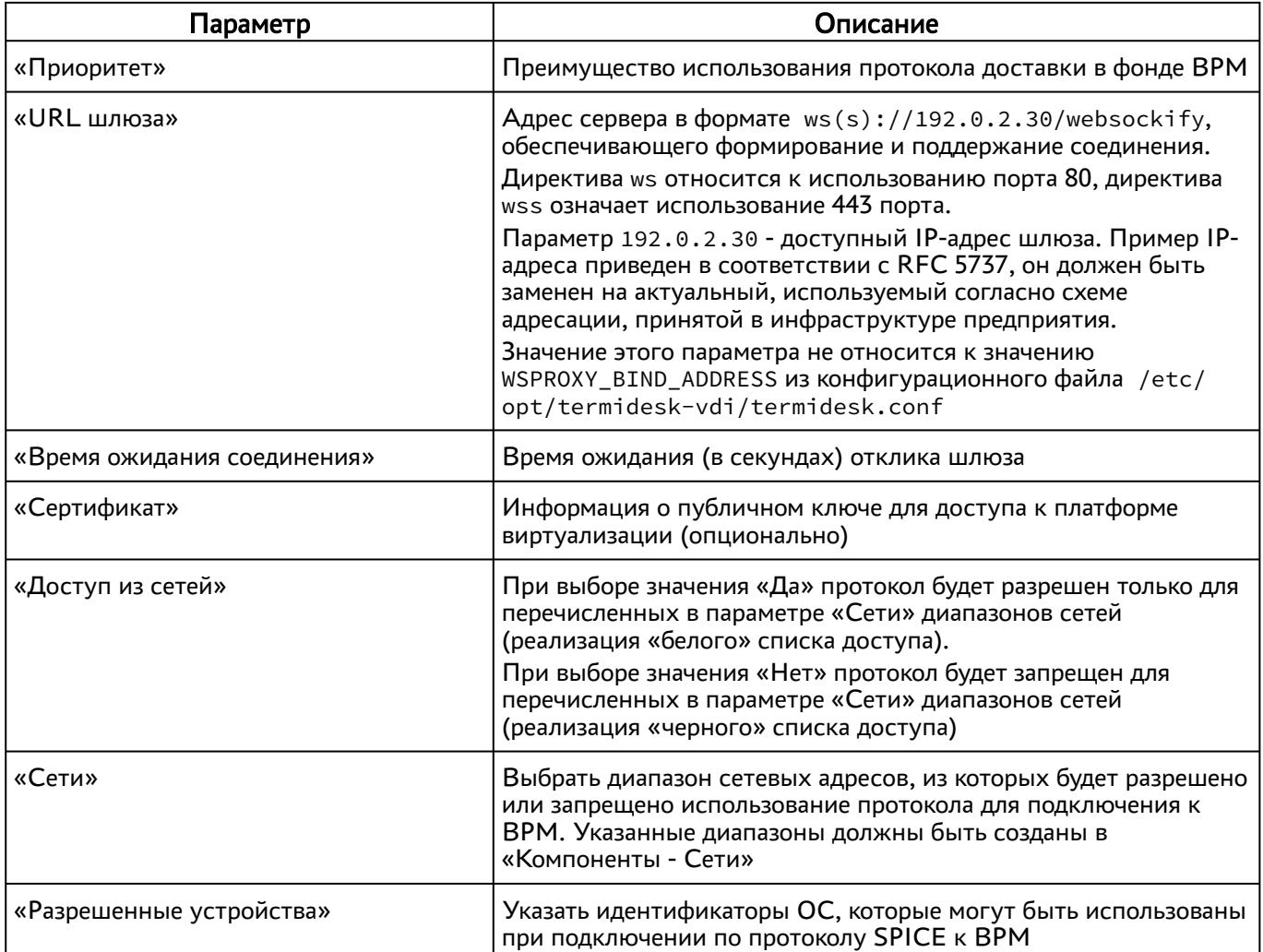

## 9.3.2 . Подключение по протоколу SPICE через HTML5 (локальный прокси)

Начиная с Termidesk версии 4.3 для добавления подключения по протоколу SPICE через HTML5 необходимо установить в Termidesk плагин расширения termidesk-html5spicetrans в соответствии с подразделом Установка плагинов расширений. Существующий протокол этого типа не удалится из БД, однако не будет отображен в веб-интерфейсе без установки плагина расширения.

Для добавления этого протокола в Termidesk версии 4.3 необходимо использовать плагин расширения termidesk-html5spicetrans из плагинов версии 4.3.1.

После установки плагина расширения в графическом интерфейсе управления следует перейти «Компоненты - Протоколы доставки», затем нажать экранную кнопку [Новый] и выбрать из

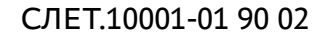

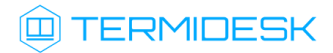

выпадающего списка «SPICE (HTML5, через локальный прокси)». Заполнить данные, перечисленные в столбце «Параметр» следующей таблицы [\(см. Таблица 62\)](#page-118-0).

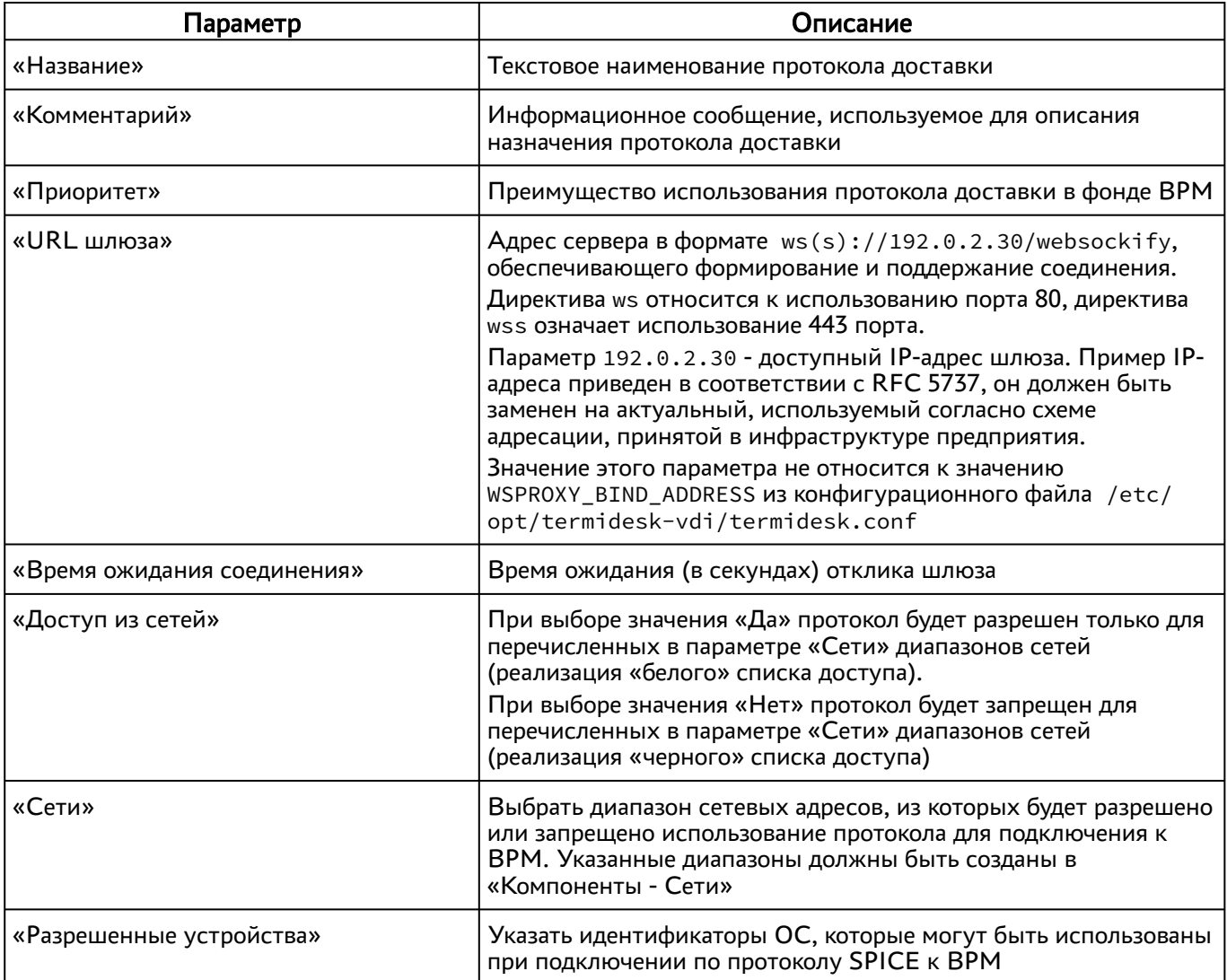

<span id="page-118-0"></span>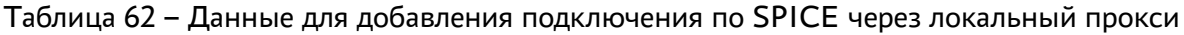

Для проверки правильности заполнения формы подключения можно использовать экранную кнопку [Тест].

## 9.4 . Протокол доставки VNC

## 9.4.1 . Подключение по протоколу VNC через HTML5 (локальный прокси)

Для добавления подключения по протоколу VNC через HTML5 (локальный прокси) администратору Termidesk в графическом интерфейсе управления следует перейти «Компоненты - Протоколы доставки», нажать на экранную кнопку [Новый], выбрать «VNC (HTML5, через локальный прокси)» и заполнить данные, перечисленные в столбце «Параметр» следующей таблицы [\(см. Таблица 63\)](#page-119-0).

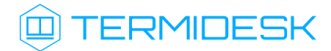

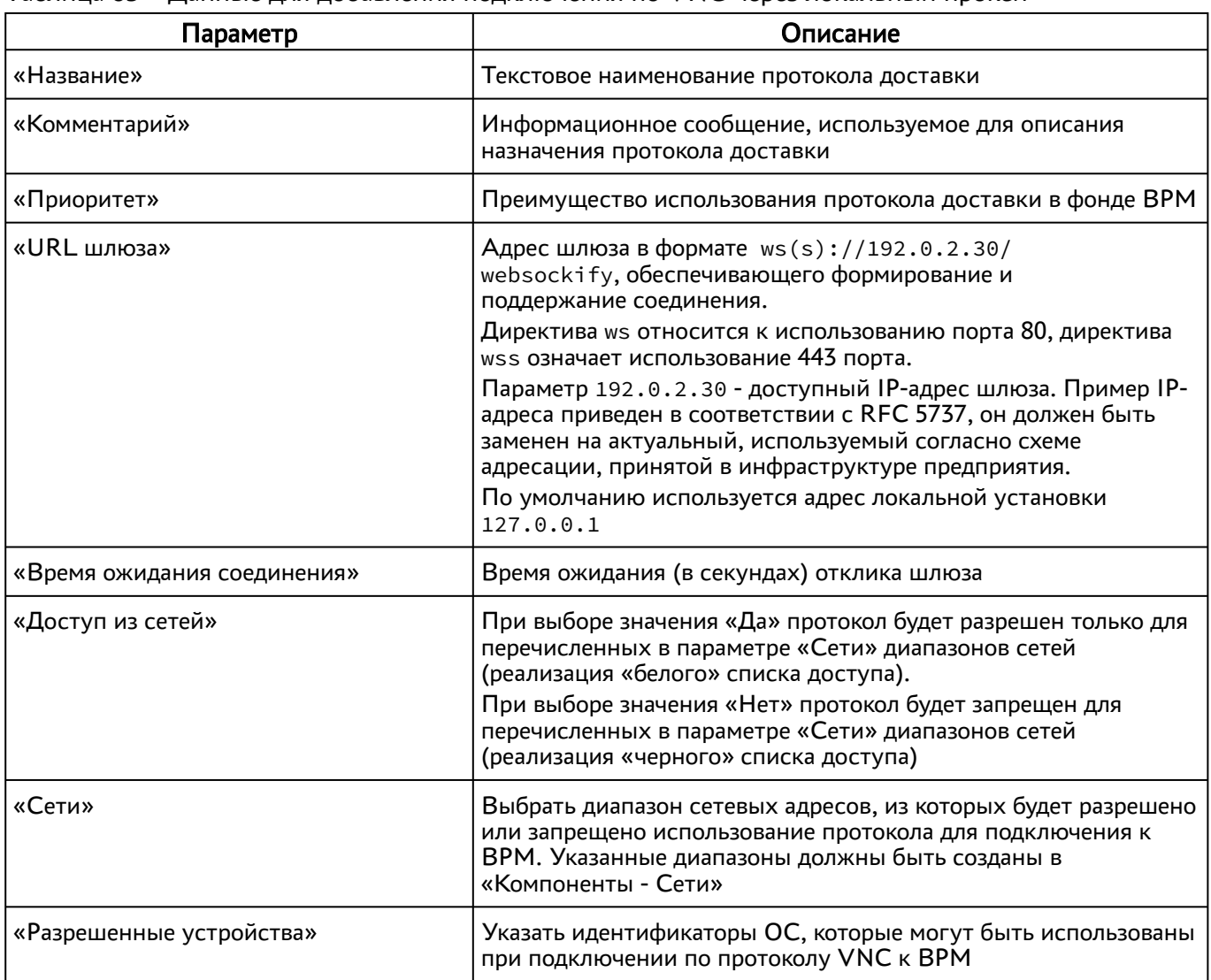

<span id="page-119-0"></span>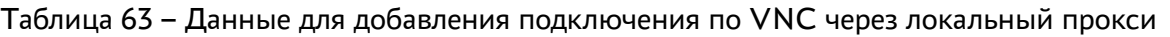

## 9.5 . Протокол доставки Loudplay

## 9.5.1 . Прямое подключение по протоколу Loudplay

Для возможности добавления протокола доставки Loudplay необходимо включить экспериментальный параметр experimental.loudplay.transports.enabled в соответствии с подразделом Управление экспериментальными параметрами Termidesk.

**А** Фонд ВРМ, использующий протокол доставки Loudplay, должен использовать шаблон ВРМ поставщика ресурсов «Физическая рабочая станция». В шаблоне ВРМ должен быть указан IP-адрес ВМ, на которой установлен сервер Loudplay.

# **IERMIDESK**

После включения экспериментального параметра в графическом интерфейсе управления перейти в «Компоненты - Протоколы доставки», а затем нажать на экранную кнопку [Новый] и выбрать из выпадающего списка «Loudplay (напрямую, эксперим.)».

Для добавления протокола доставки администратору Termidesk необходимо заполнить данные, перечисленные в столбце «Параметр» следующей таблицы [\(см. Таблица 64\)](#page-120-0).

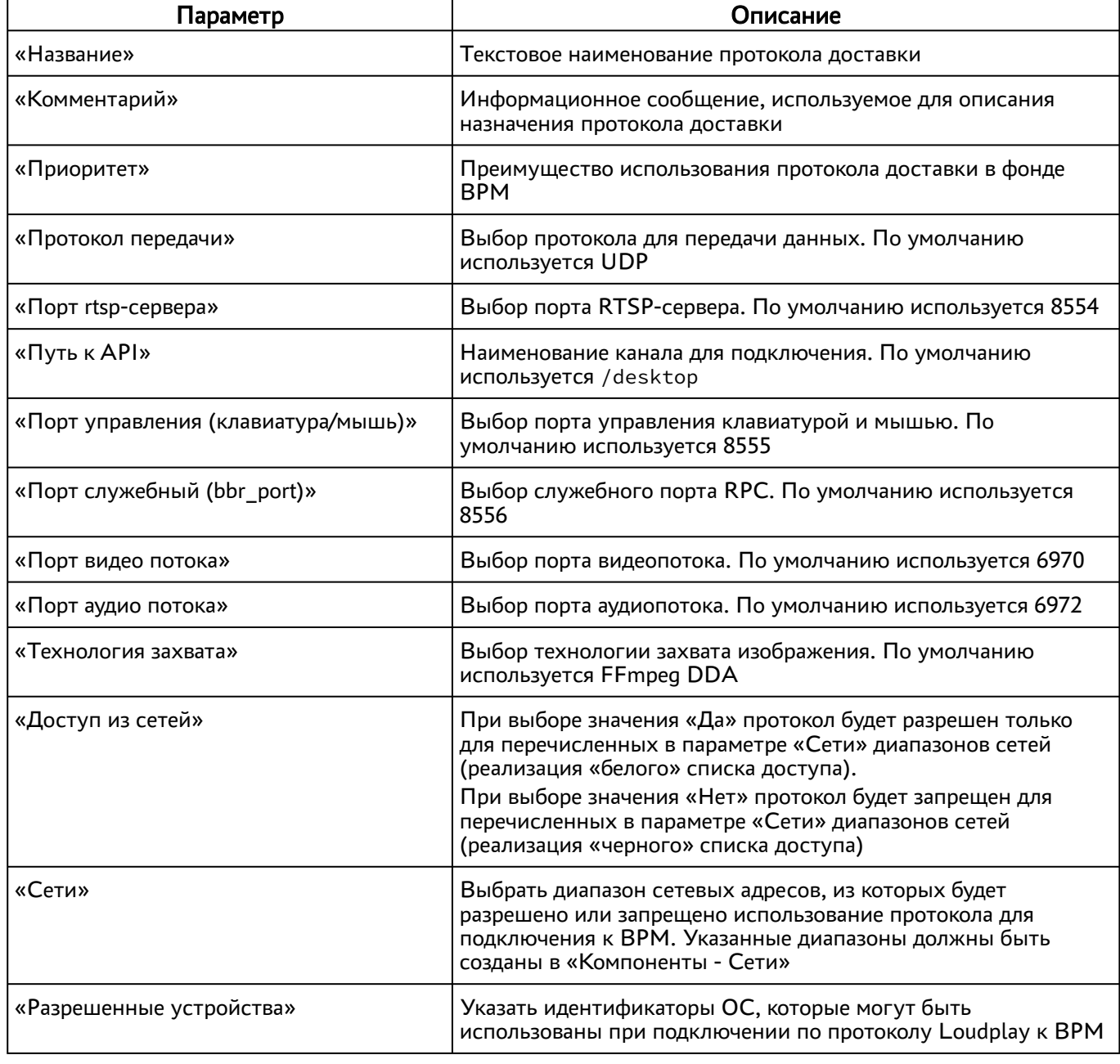

<span id="page-120-0"></span>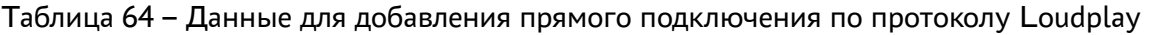

## 9.5.2 . Подключение через компонент «Шлюз» по протоколу Loudplay

Ограничения возможности добавления протокола Loudplay через компонент «Шлюз» соответствуют ограничениям, приведенным для прямого подключения по данному протоколу.

# **ID TERMIDESK**

После включения экспериментального параметра в графическом интерфейсе управления перейти в «Компоненты - Протоколы доставки», а затем нажать на экранную кнопку [Новый] и выбрать из выпадающего списка «Loudplay (через вебсокет шлюз, эксперим.)».

Для добавления протокола доставки администратору Termidesk необходимо заполнить данные, перечисленные в столбце «Параметр» следующей таблицы [\(см. Таблица 65\)](#page-121-0).

| Параметр                            | Описание                                                                                                    |
|-------------------------------------|----------------------------------------------------------------------------------------------------|
| «Название»                          | Текстовое наименование протокола доставки                                                                                                    |
| «Комментарий»                       | Информационное сообщение, используемое для описания<br>назначения протокола доставки                                                                                                    |
| «Приоритет»                         | Преимущество использования протокола доставки в фонде<br><b>BPM</b>                                                                                                    |
| «URL шлюза»                         | Адрес сервера в формате ws(s)://192.0.2.30/websockify,<br>обеспечивающего формирование и поддержание соединения.<br>Директива ws относится к использованию порта 80,<br>директива wss означает использование 443 порта.<br>Параметр 192.0.2.30 - доступный IP-адрес шлюза. Пример<br>IP-адреса приведен в соответствии с RFC 5737, он должен<br>быть заменен на актуальный, используемый согласно схеме<br>адресации, принятой в инфраструктуре предприятия.<br>Значение этого параметра не относится к значению<br>WSPROXY_BIND_ADDRESS из конфигурационного файла /etc/<br>opt/termidesk-vdi/termidesk.conf |
| «Протокол передачи»                 | Выбор протокола для передачи данных. По умолчанию<br>используется UDP                                                                                                    |
| «Порт rtsp-сервера»                 | Выбор порта RTSP-сервера. По умолчанию используется 8554                                                                                                    |
| «Путь к API»                        | Наименование канала для подключения. По умолчанию<br>используется /desktop                                                                                                    |
| «Порт управления (клавиатура/мышь)» | Выбор порта управления клавиатурой и мышью. По<br>умолчанию используется 8555                                                                                                    |
| «Порт служебный (bbr_port)»         | Выбор служебного порта RPC. По умолчанию используется<br>8556                                                                                                    |
| «Порт видео потока»                 | Выбор порта видеопотока. По умолчанию используется 6970                                                                                                    |
| «Порт аудио потока»                 | Выбор порта аудиопотока. По умолчанию используется 6972                                                                                                    |
| «Технология захвата»                | Выбор технологии захвата изображения. По умолчанию<br>используется FFmpeg DDA                                                                                                    |
| «Доступ из сетей»                   | При выборе значения «Да» протокол будет разрешен только<br>для перечисленных в параметре «Сети» диапазонов сетей<br>(реализация «белого» списка доступа).<br>При выборе значения «Нет» протокол будет запрещен для<br>перечисленных в параметре «Сети» диапазонов сетей<br>(реализация «черного» списка доступа)                                                                                                    |

<span id="page-121-0"></span>Таблица 65 – Данные для добавления подключения через «Шлюз» по протоколу Loudplay

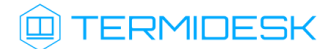

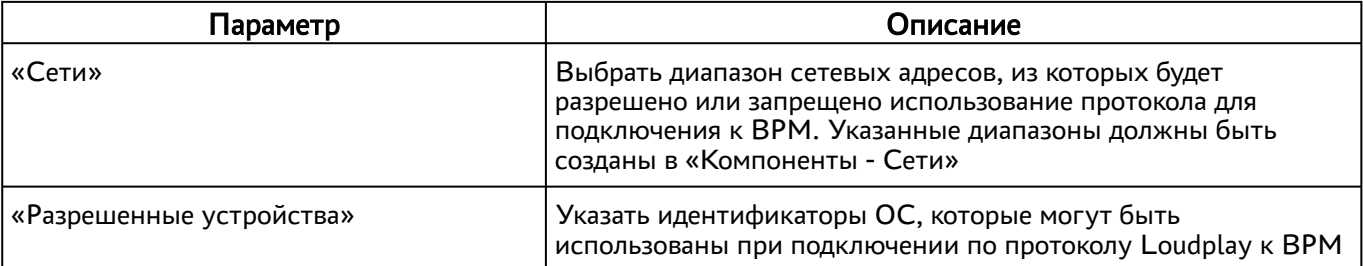

# 10. СИСТЕМНЫЕ НАСТРОЙКИ

## <span id="page-123-0"></span>10.1. Общие системные параметры Termidesk

Системные параметры позволяют задать основные значения, необходимые для успешного функционирования Termidesk.

Для конфигурации общих системных параметров в графическом интерфейсе управления следует перейти «Настройки - Системные параметры - Общие».

Доступные для редактирования администратору Termidesk параметры перечислены в столбце «Параметр» следующей таблицы (см. Таблица 65).

A Изменение системных параметров вступают в силу только после перезагрузки Termidesk.

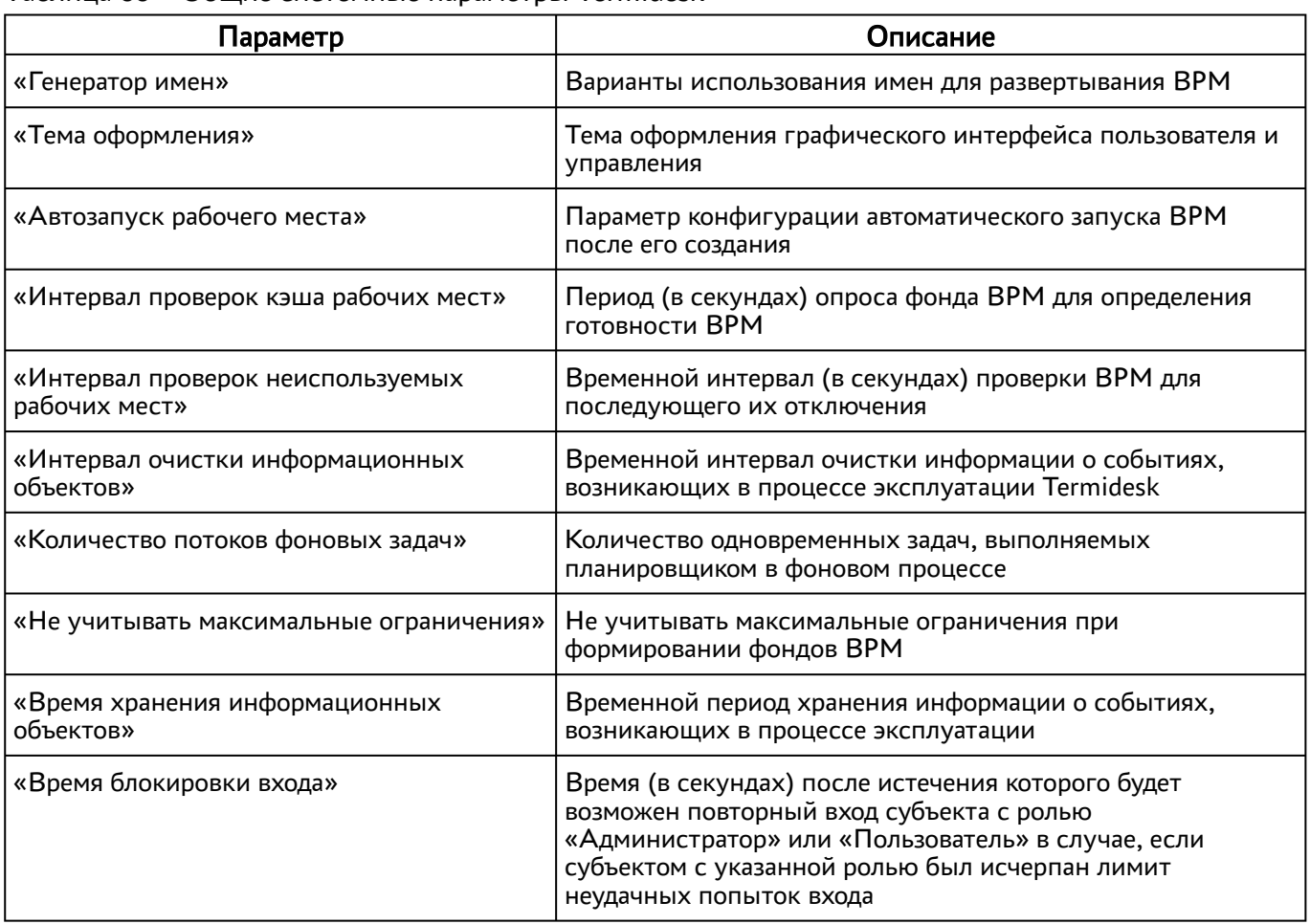

Таблица 66 – Общие системные параметры Termidesk

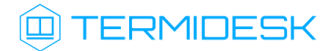

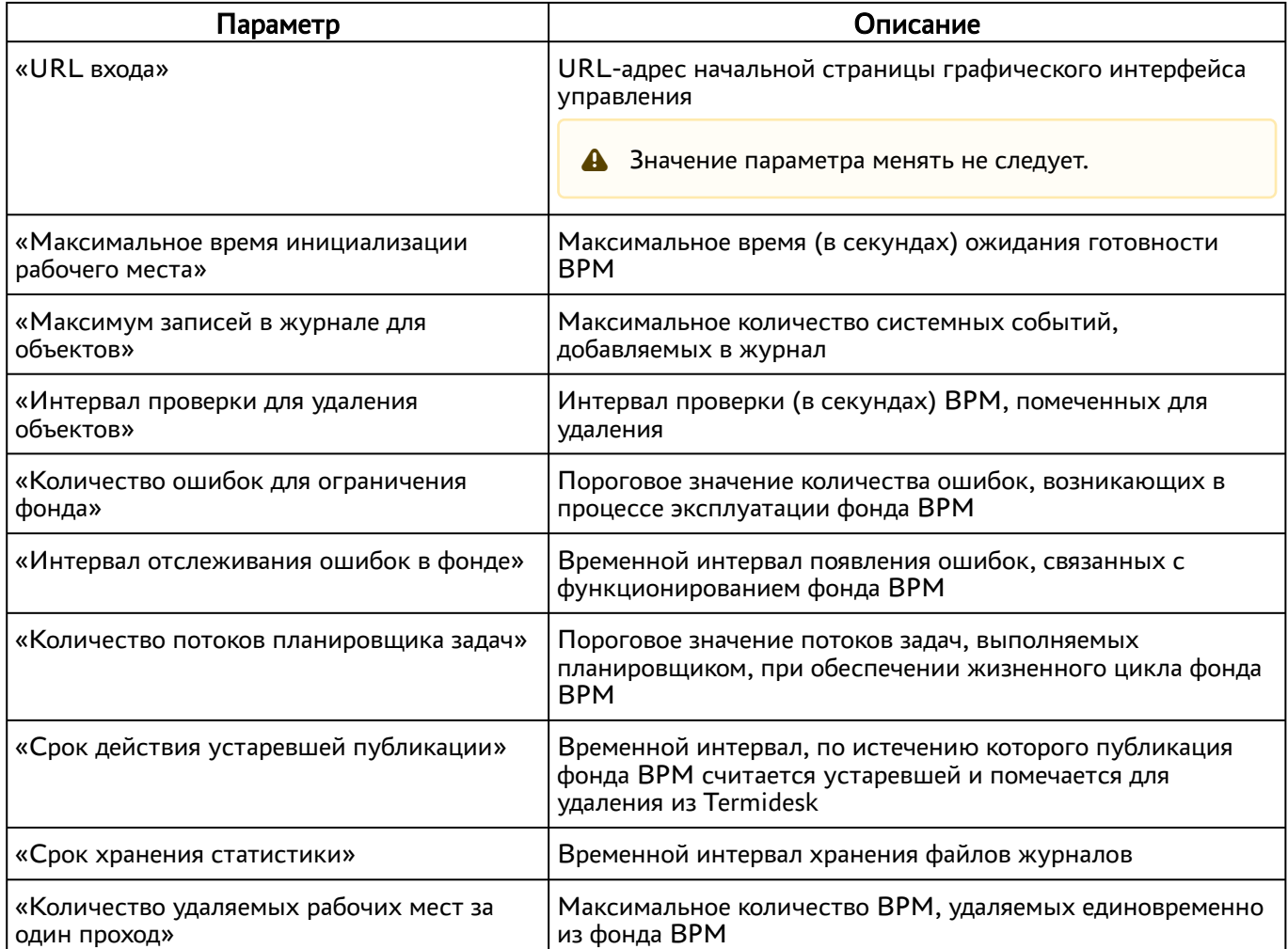

Экранная кнопка [Сохранить] сохраняет общие системные параметры.

## 10.2 . Параметры безопасности Termidesk

Для конфигурации системных параметров безопасности в графическом интерфейсе управления следует перейти «Настройки - Системные параметры - Безопасность».

Доступные для редактирования администратору Termidesk параметры перечислены в столбце «Параметр» следующей Настройка параметров безопасности в Termidesk.

Таблица 67 – Параметры безопасности Termidesk

| Параметр                             | Описание                                                                         |
|--------------------------------------|----------------------------------------------------------------------------------|
| «Мастер-ключ»                        | Идентификатор регистрации субъектов в Termidesk при<br>доступе к фонду ВРМ       |
| «Доверенные хосты»                   | Идентификатор узлов, имеющих право подключаться к<br><b>Termidesk</b>            |
| «Длительность сессии администратора» | Временной интервал сессии, инициированной на<br>графический интерфейс управления |

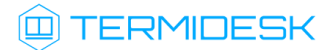

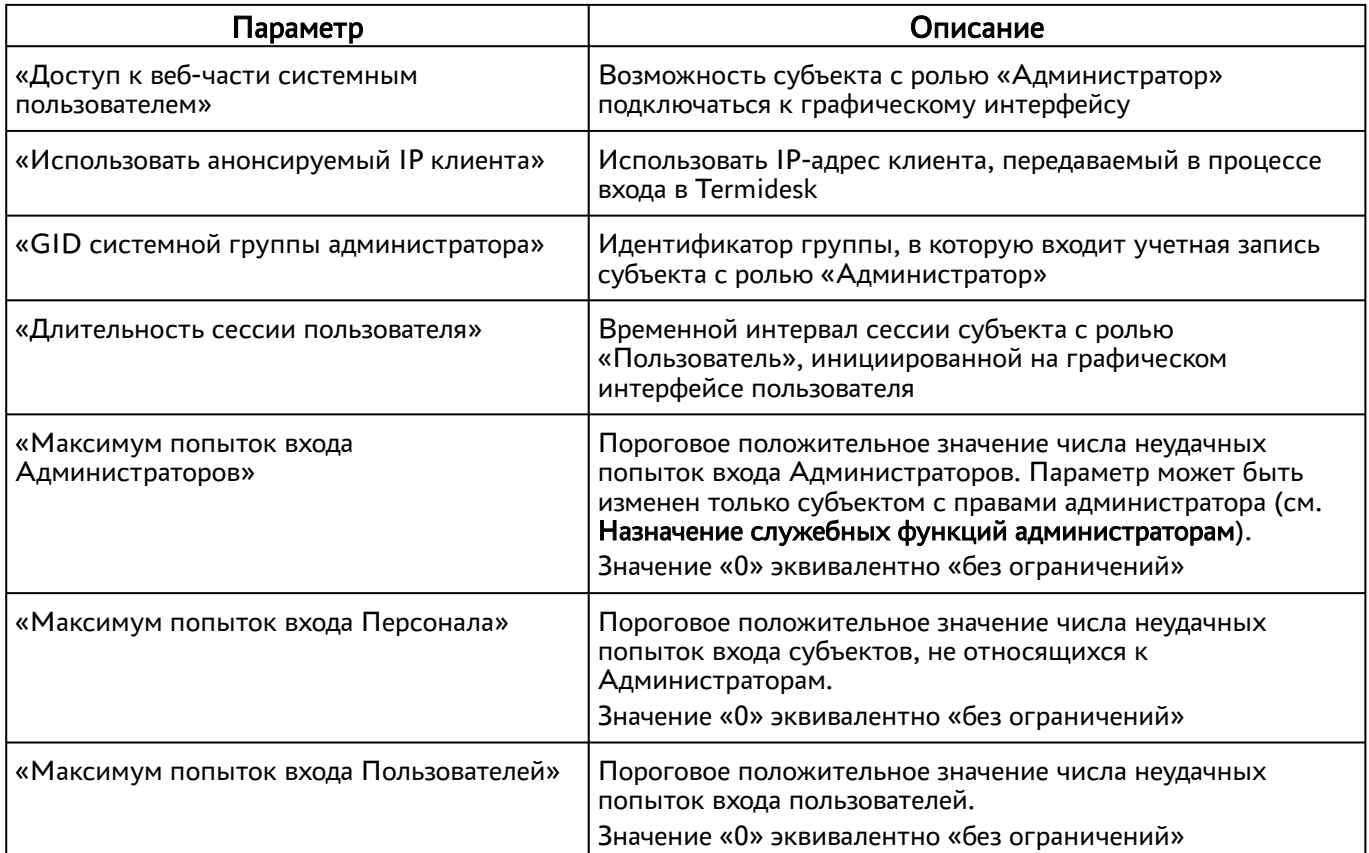

## 10.3 . Назначение служебных функций администраторам

В Termidesk реализовано разделение доступных служебных функций для администраторов.

Для добавления выбора доступных служебных функций следует перейти «Настройки - Управление ролями» и нажать экранную кнопку [Новый] [\(см. Рисунок 29\)](#page-126-0).

При добавлении функции необходимо ввести текстовое наименование создаваемого класса администратора, а также выбрать список назначаемых разрешений.

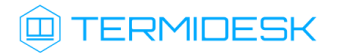

## СЛЕТ.10001-01 90 02

<span id="page-126-0"></span>

| TERMIDESK                              | Добавить новый объект          |                                                                                                    | ◎ Системный пользователь (admin123) ><br>$\times$ |
|----------------------------------------|--------------------------------|----------------------------------------------------------------------------------------------------|---------------------------------------------------|
| $\bullet$ 0630p<br>Управление р        | Название                       | Имя объекта                                                                                                    |                                                   |
| $\rightarrow$ Компоненты ><br>Управле  | Пользовательские<br>разрешения | Ничего не выбрано<br>Загрузка лицензии                                                                             |                                                   |
| <b>О</b> Настройки<br>$\rightarrow$    |                                | Изменение системных параметров<br>Просмотр групп рабочих мест                                                      | Редактировать Удалить<br><b>Новый</b>             |
| <b>Названи</b>                         |                                | Просмотр доменов аутентификации<br>Просмотр изображений в галерее                                                  |                                                   |
| Рабочие места >                        | 15 $\sim$ На стр.              | Просмотр лицензии<br>Просмотр мониторинга                                                                          | $0.0$ из $0 \ll$<br>$0$ $\mu$ 30 > >              |
| <b>Ill</b> Мониторинг<br>$\rightarrow$ |                                | Просмотр параметров гостевых ОС<br>Просмотр политик конфигураций                                                   |                                                   |
|                                        |                                | Просмотр пользовательских сессий<br>Просмотр поставщиков ресурсов                                                  |                                                   |
|                                        |                                | Просмотр протоколов доставки<br>Просмотр сетей                                                                     |                                                   |
|                                        |                                | Просмотр системных параметров<br>Просмотр фондов рабочих мест                                                      |                                                   |
|                                        |                                | Редактирование групп рабочих мест<br>Редактирование доменов аутентификации<br>Редактирование изображений в галерее |                                                   |
|                                        |                                | Редактирование параметров гостевых ОС<br>Редактирование политик конфигураций                                       |                                                   |
|                                        |                                | Редактирование поставщика ресурсов<br>Редактирование протоколов доставки                                           |                                                   |
|                                        |                                | Редактирование сетей<br>Редактирование фондов рабочих мест                                                         |                                                   |
|                                        |                                | Создание групп рабочих мест<br>Создание доменов аутентификации                                                     |                                                   |
|                                        |                                | Создание изображений в галерее                                                                                     |                                                   |

Рисунок 29 – Окно назначения пользовательских разрешений

Для редактирования класса администратора нужно выбрать его, а затем нажать экранную кнопку [Редактировать].

Для удаления нужно выбрать созданный объект, а затем нажать экранную кнопку [Удалить].

Класс администратора может быть удален только в том случае, если он не назначен пользователю.

Класс администратора может быть назначен определенному пользователю. Для назначения созданного класса следует перейти «Компоненты - Домены аутентификации» и затем в столбце «Название» сводной таблицы выбрать домен аутентификации, в который входит пользователь.

На открывшейся странице в таблице «Пользователи» нужно выбрать пользователя и нажать экранную кнопку [Редактировать]. В открывшейся форме редактирования пользователя в поле «Роли» выбрать класс [\(см. Рисунок 30\)](#page-127-0).

## СЛЕТ.10001-01 90 02

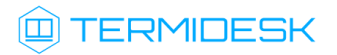

<span id="page-127-0"></span>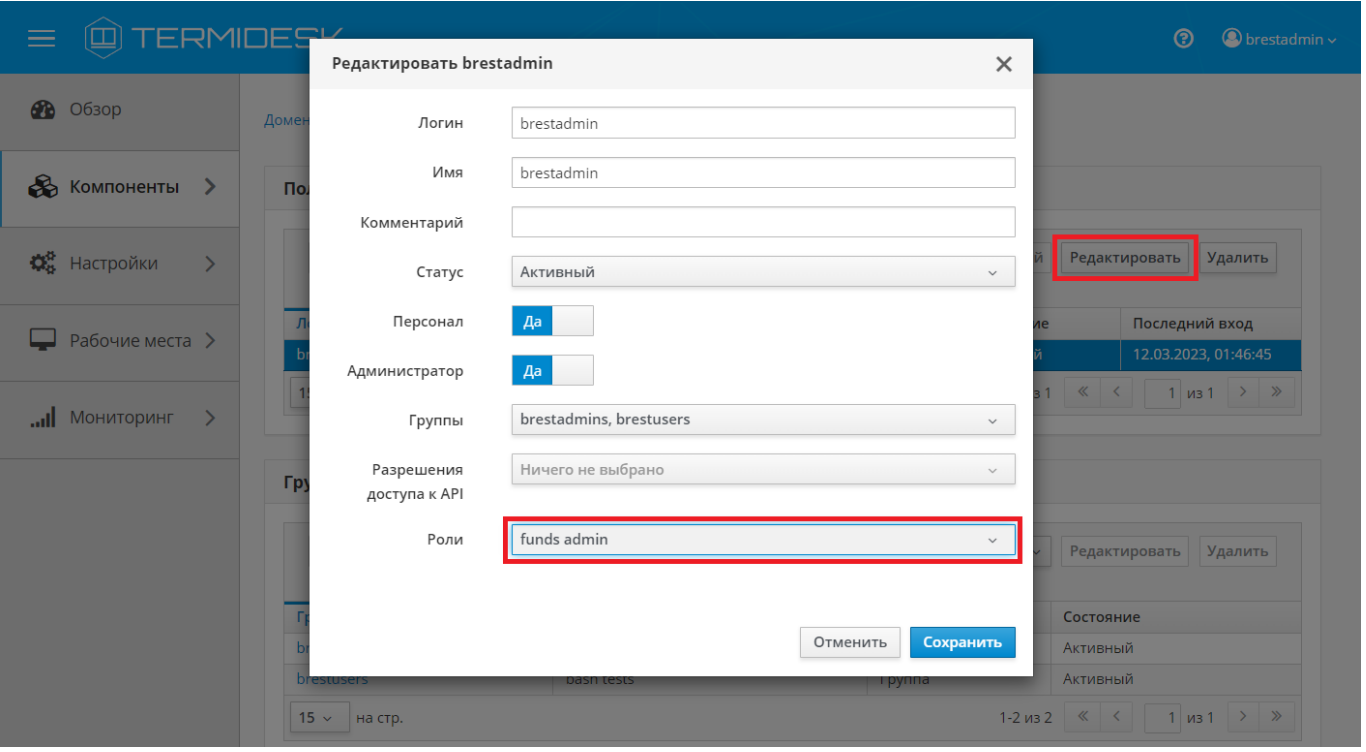

Рисунок 30 – Окно назначения пользовательских ролей

**А** Параметр «Персонал» указывает, что пользователь является оператором Termidesk (класс администратора с ограниченными полномочиями в графическом интерфейсе Termidesk).

Созданным классам администраторов можно делегировать управление отдельными фондами ВРМ. Для добавления нового разрешения для объекта следует перейти «Настройки - Управление ACL», нажать экранную кнопку [Новый] и выбрать объект «Фонд рабочих мест».

В режиме добавления нового разрешения для объекта администратору Termidesk необходимо заполнить параметры, перечисленные в столбце «Параметр» следующей таблицы [\(см. Таблица 68\)](#page-127-1).

<span id="page-127-1"></span>Таблица 68 – Доступные параметры при добавлении пользовательских разрешений для фондов ВРМ

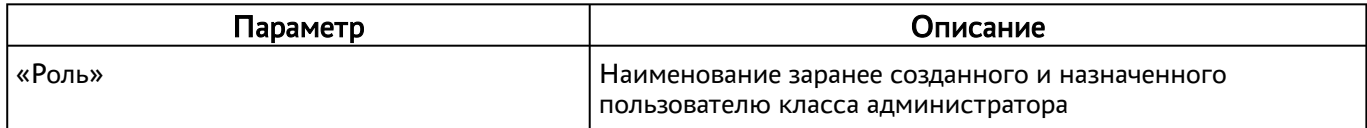

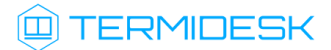

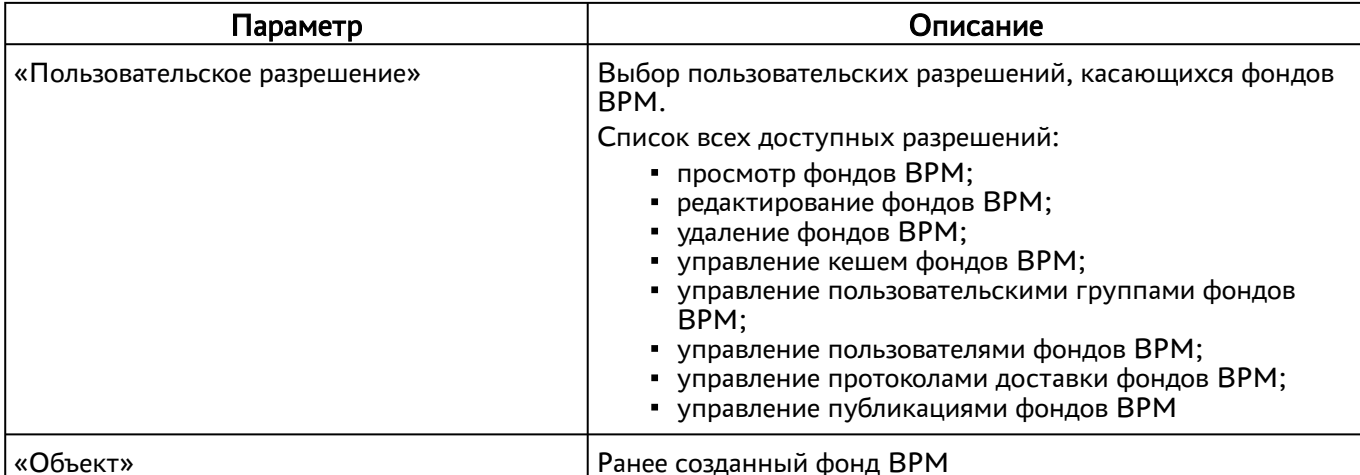

#### 10.4. Перенаправление на HTTPS

Для того, чтобы веб-интерфейс Termidesk работал по безопасному протоколу HTTPS, используются настройки веб-сервера apache для перенаправления запроса с протокола HTTP на HTTPS.

Настройки перенаправления задаются в конфигурационном файле /etc/apache2/sitesavailable/termidesk.conf. После внесения любых изменений в этот файл необходимо перезапустить службу веб-сервера apache:

```
:~$ sudo systemctl restart apache2
```
• Перенаправление на HTPS настроено по умолчанию после установки Termidesk. При необходимости использования незащищенного протокола HTTP администратор должен изменить файл /etc/apache2/sites-available/termidesk.conf, раскомментировав настройки VirtualHost и закомментировав настройки HTTPS.

Пример исходного конфигурационного файла:

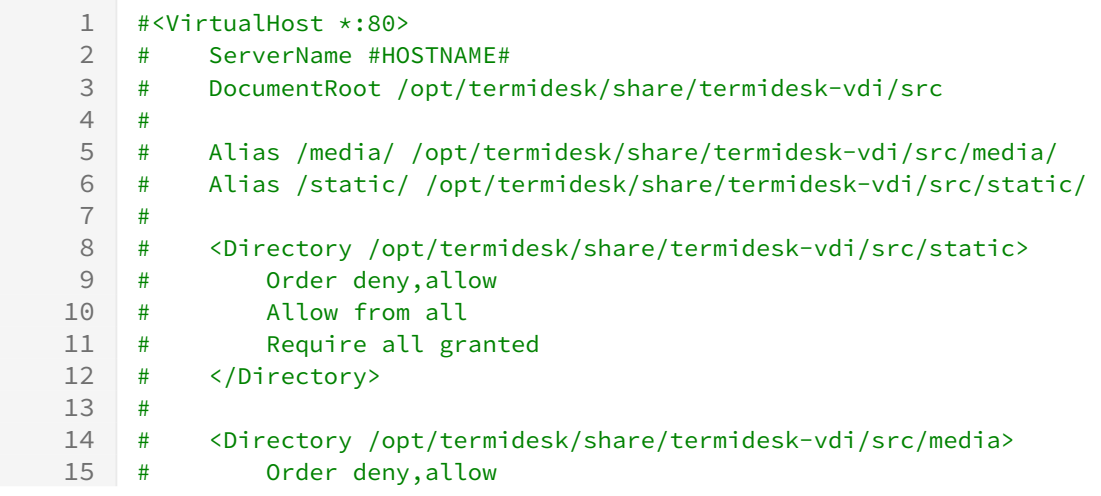

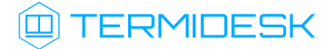

```
16 # Allow from all
17 # Require all granted
18 # </Directory>
19 # 
20 # RewriteEngine on
21 # ProxyTimeout 70
22 # ProxyPreserveHost On
23 # ProxyRequests Off
24 +25 # ProxyPassMatch ^/media/ !
26 # ProxyPassMatch ^/static/ !
27 # 
28 # ProxyPass /websockify ws://127.0.0.1:5099/ timeout=10800
29 # ProxyPassReverse /websockify ws://127.0.0.1:5099/ timeout=10800 
30 #
31 # ProxyPass / http://127.0.0.1:8000/
32 # ProxyPassReverse / http://127.0.0.1:8000/
33 # 
34 # RequestHeader set X-Forwarded-Proto expr=%{REQUEST_SCHEME}
35 # 
36 # ErrorLog ${APACHE_LOG_DIR}/error.log
37 # CustomLog ${APACHE_LOG_DIR}/access.log combined
38 #</VirtualHost>
39
40 # Сайт для принудительного перенаправления на протокол HTTPS.
41 <VirtualHost *:80>
42 ServerName #HOSTNAME#
43 ProxyPass /websockify ws://127.0.0.1:5099/ timeout=10800
44 ProxyPassReverse /websockify ws://127.0.0.1:5099/ timeout=10800   
45 RewriteEngine On
46 RewriteCond "%{REQUEST_URI}" !^/websockify.*
47 RewriteRule ^(.*)$ https://%{HTTP_HOST}$1 [R=308,L]
48        RequestHeader set X-Forwarded-Proto expr=%{REQUEST_SCHEME}
49 ErrorLog ${APACHE_LOG_DIR}/error.log
50 CustomLog ${APACHE_LOG_DIR}/access.log combined
51 </VirtualHost>
52
53 <IfModule mod_ssl.c>
54 <VirtualHost _default_:443>
55 ServerName #HOSTNAME#
56 DocumentRoot /opt/termidesk/share/termidesk-vdi/src
57
58 Alias /media/ /opt/termidesk/share/termidesk-vdi/src/media/
59 Alias /static/ /opt/termidesk/share/termidesk-vdi/src/static/
60
61 <Directory /opt/termidesk/share/termidesk-vdi/src/static>
62 Order deny,allow
63 Allow from all
64 Require all granted
65 </Directory>
66
67 <Directory /opt/termidesk/share/termidesk-vdi/src/media>
68 Order deny,allow
69 Allow from all
```
## СЛЕТ10001-01 90 02

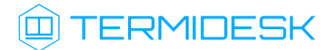

```
70Require all granted
 71
          </Directory>
 7273
          RewriteEngine on
 74
          ProxyTimeout 70
 75
          ProxyPreserveHost On
 76
          ProxyRequests Off
 77
 78
          ProxyPassMatch ^/media/ !
 79
          ProxyPassMatch ^/static/ !
 80
 81
          ProxyPass /websockify ws://127.0.0.1:5099/ timeout=10800
 82
          ProxyPassReverse /websockify ws://127.0.0.1:5099/ timeout=10800
 8384
          ProxyPass / http://127.0.0.1:8000/
 85
          ProxyPassReverse / http://127.0.0.1:8000/
 8687
          RequestHeader set X-Forwarded-Proto expr=%{REQUEST_SCHEME}
 QQ89ErrorLog ${APACHE_LOG_DIR}/error.log
 90
          CustomLog ${APACHE_LOG_DIR}/access.log combined
 91
 92
          SSLEngine on
 93
          SSLCertificateFile
                                  /etc/ssl/certs/ssl-cert-snakeoil.pem
 94SSLCertificateKeyFile /etc/ssl/private/ssl-cert-snakeoil.key
 9596
          # Для корректной работы Termidesk с MTLS необходимо настроить директивы ниже
 97
          # в соответствии с условиями и требованиями окружения инсталляции
 QQ# SSLCACertificateFile
          # SSLVerifyClient
99
100
          # SSLVerifyDepth
101
          # Проброс параметров клиентского сертификата в Termidesk
102103
          # через набор собственных заголовков
104
          RequestHeader set X-TDSK-SSL CLIENT FORMAT 'apache'
105
          RequestHeader set X-TDSK-SSL_CLIENT_S_DN expr=%{SSL_CLIENT_S_DN}
106
          RequestHeader set X-TDSK-SSL_CLIENT_VALIDITY_START expr=%
      {SSL_CLIENT_V_START}
107
          RequestHeader set X-TDSK-SSL CLIENT VALIDITY END expr=%{SSL CLIENT V END}
          RequestHeader set X-TDSK-SSL_CLIENT_VERIFY expr=%{SSL_CLIENT_VERIFY}
108
109
          RequestHeader set X-TDSK-SSL_CLIENT_CERT expr=%{SSL_CLIENT_CERT}
110
     </VirtualHost>
111</IfModule>
```
Пример конфигурационного файла для работы по незащищенному протоколу НТТР:

 $\mathbf{1}$  $\langle \text{VirtualHost } * : 80 \rangle$  $\overline{2}$ ServerName #HOSTNAME# 3 DocumentRoot /opt/termidesk/share/termidesk-vdi/src  $\Delta$ 5 Alias /media/ /opt/termidesk/share/termidesk-vdi/src/media/ 6 Alias /static/ /opt/termidesk/share/termidesk-vdi/src/static/  $\overline{7}$  $\mathcal{R}$ <Directory /opt/termidesk/share/termidesk-vdi/src/static>

## СЛЕТ.10001-01 90 02

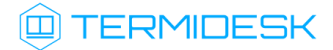

```
9 Order deny,allow
10 Allow from all
11 Require all granted
12 </Directory>
13 
14 <Directory /opt/termidesk/share/termidesk-vdi/src/media>
15 Order deny,allow
16 Allow from all
17 Require all granted
18 </Directory>
19 
20 RewriteEngine on
21 ProxyTimeout 70
22 ProxyPreserveHost On
23 ProxyRequests Off
2425 ProxyPassMatch ^/media/ !
26 ProxyPassMatch ^/static/ !
27
28 ProxyPass /websockify ws://127.0.0.1:5099/ timeout=10800
29 ProxyPassReverse /websockify ws://127.0.0.1:5099/ timeout=10800 
30
31 ProxyPass / http://127.0.0.1:8000/
32 ProxyPassReverse / http://127.0.0.1:8000/
33 
34 RequestHeader set X-Forwarded-Proto expr=%{REQUEST_SCHEME}
35 
36 ErrorLog ${APACHE_LOG_DIR}/error.log
37 CustomLog ${APACHE_LOG_DIR}/access.log combined
38 </VirtualHost>
39
40 # Сайт для принудительного перенаправления на протокол HTTPS.
41 # <VirtualHost *:80>
42 #        ServerName #HOSTNAME#
43 #        ProxyPass /websockify ws://127.0.0.1:5099/ timeout=10800
44 #        ProxyPassReverse /websockify ws://127.0.0.1:5099/ timeout=10800
45 # RewriteEngine On
46 # RewriteCond "%{REQUEST_URI}" !^/websockify.*
47 # RewriteRule ^(.*)$ https://%{HTTP_HOST}$1 [R=308,L] 
48 #        RequestHeader set X-Forwarded-Proto expr=%{REQUEST_SCHEME}
49 #    ErrorLog ${APACHE_LOG_DIR}/error.log
50 #    CustomLog ${APACHE_LOG_DIR}/access.log combined
51 #</VirtualHost>
52
53 # <IfModule mod_ssl.c>
54 # <VirtualHost _default_:443>
55 #    ServerName #HOSTNAME#
56 #    DocumentRoot /opt/termidesk/share/termidesk-vdi/src
57
58 #    Alias /media/ /opt/termidesk/share/termidesk-vdi/src/media/
59 #   Alias /static/ /opt/termidesk/share/termidesk-vdi/src/static/
60
61 #    <Directory /opt/termidesk/share/termidesk-vdi/src/static>
62 #        Order deny,allow
```
## СЛЕТ.10001-01 90 02

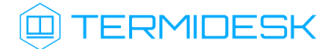

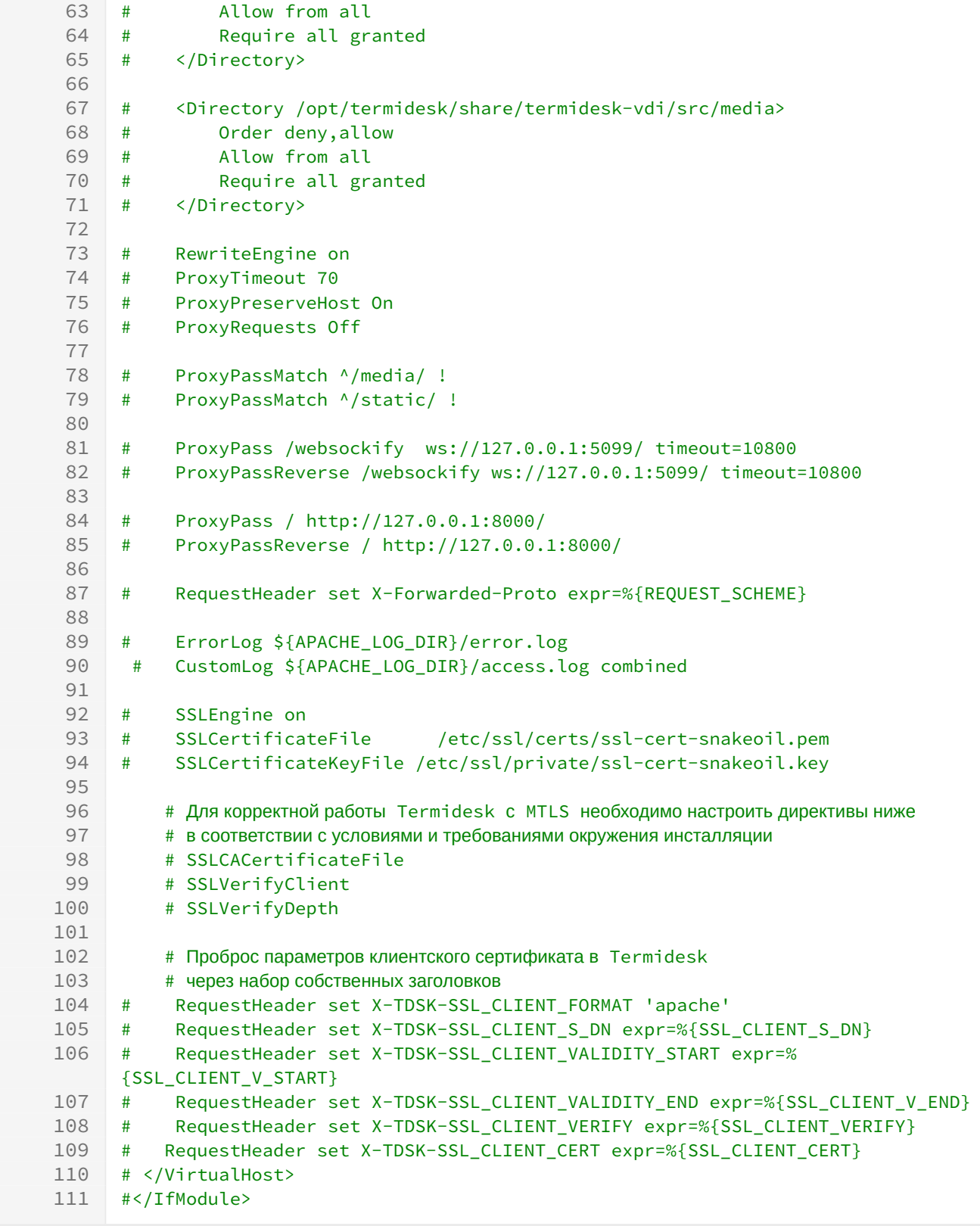

#### 10.5. Замена SSL-сертификата веб-сервера

Для доступа к веб-интерфейсу Termidesk по протоколу HTTPS на этапе установки веб-сервера автоматически генерируется самоподписанный сертификат и закрытый ключ к нему. В некоторых случаях может понадобиться заменить эти сертификаты на другие.

**(i)** Ключ - последовательность псевдослучайных чисел, сгенерированная особым образом. Сертификат - артефакт, содержащий информацию о владельце ключа и подтверждающий принадлежность ключа владельцу.

Для замены SSL-сертификатов необходимо:

- получить новый сертификат и ключ к нему;
- " поместить новый сертификат формата .pem в каталог /etc/ssl/certs/:

```
:~$ sudo cp <путь_к_сертификату> /etc/ssl/certs/
```
• поместить новый ключ формата. key в каталог /etc/ssl/private/:

:~\$ sudo ср <путь\_к\_ключу> /etc/ssl/certs/

- **△** Если сертификат и ключ находятся в РКCS12-контейнере (файл формата . pfx), необходимо сначала сконвертировать их в нужный формат:
	- pkcs12  $\mathbf{1}$  $:~~\sim~~$ openssl  $-i<sub>n</sub>$ <путь\_к\_pfx-контейнеру>  $-011$ <путь\_к\_создаваемому\_файлу.pem> -nodes  $\overline{2}$ :~\$ openssl pkcs12 -in <путь\_к\_pfx-контейнеру> -nocerts -nodes  $-$ out <путь\_к\_создаваемому\_файлу.key>
	- отредактировать файл/etc/apache2/sites-available/termidesk.conf, заменив путь к сертификату и ключу для параметров SSLCertificateFile и SSLCertificateKeyFile на новые:

```
1 SSLEngine on
```
- $\overline{2}$ SSLCertificateFile /etc/ssl/certs/new\_cert.pem
- 3 SSLCertificateKeyFile /etc/ssl/private/new\_key.key
- $\Delta$ </VirtualHost>

```
перезапустить веб-сервер:
```
:~\$ sudo systemctl restart apache2

#### 10.6. Установка корневого сертификата центра сертификации

Установка корневого сертификата центра сертификации (ЦС) может быть необходима при настройке доступа между компонентами по протоколу SSL. Предполагается, что инфраструктура открытых ключей (PKI) уже развернута в организации, ЦС установлен.

Для того чтобы установить корневой сертификат ЦС (например, CA.crt) на сервер Termidesk, нужно:

- скопировать файл CA. crt на сервер Termidesk;
- затем скопировать CA.crt в каталог /usr/share/ca-certificates:

: ~\$ sudo cp <путь\_к\_сертификату> /usr/share/ca-certificates/

• выполнить команду добавления корневого сертификата ЦС:

:~\$ sudo dpkg-reconfigure ca-certificates

- на запрос «Доверять новым сертификатам удостоверяющих центров» ответить «Да»;
- убедиться, что сертификат CA.crt отмечен для активации;
- нажать экранную кнопку [Ok] и дождаться окончания операции.

Для настройки Termidesk на работу с сертификатами нужно:

• добавить переменную окружения REQUESTS CA BUNDLE в файле /etc/opt/termidesk-vdi/ termidesk.conf. В переменной окружения нужно указать путь к файлу с доверенным корневым сертификатом. Пример:

REQUESTS\_CA\_BUNDLE=/etc/ssl/certs/ca.crt

• выполнить перезапуск службы termidesk-vdi:

:~\$ sudo systemctl restart termidesk-vdi

#### 10.7. Работа веб-интерфейса Termidesk с протоколом TLS

Веб-интерфейс Termidesk по умолчанию поддерживает работу на всех протоколах, кроме SSLv3. Для того чтобы включить поддержку только протоколов TLS1.2 и TLS 1.3 в веб-сервере apache, нужно скорректировать файл конфигурации /etc/apache2/mods-available/ssl.conf. Для этого:

• выполнить резервное копирование текущего файла конфигурации:

```
:~$ sudo cp /etc/apache2/mods-available/ssl.conf /etc/apache2/mods-available/ssl.conf_bkp
```
• включить поддержку только протоколов TLS1.2 и TLS 1.3, внеся изменения в файл конфигурации /etc/apache2/mods-available/ssl.conf:

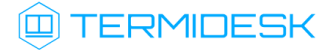

- : ~\$ sudo sed -i 's/SSLProtocol all -SSLv3/SSLProtocol -all +TLSv1.2 +TLSv1.3/g'  $\mathbf{1}$ /etc/apache2/mods-available/ssl.conf
- $\overline{2}$ :~\$ sudo sed -i 's/SSLCipherSuite HIGH:!aNULL/SSLCipherSuite HIGH:!aNULL:!MD5:! 3DES/g' /etc/apache2/mods-available/ssl.conf
- $3 -$ :~\$ sudo sed -i 's/#SSLHonorCipherOrder on/SSLHonorCipherOrder on/g' /etc/ apache2/mods-available/ssl.conf
- выполнить обновление файлов конфигурации веб-сервера apache:

:~\$ sudo systemctl reload apache2

#### 10.8. Управление авторизацией пользователя в компоненте «Клиент»

В Termidesk предусмотрена возможность управления авторизацией пользователя в компоненте «Клиент».

Для изменения параметров авторизации следует перейти «Настройки - Системные параметры -Аутентификация», настроить параметры, перечисленные в столбце «Параметр» И следующей таблицы (см. Таблица 69).

Для сохранения параметров авторизации нужно нажать экранную кнопку [Сохранить].

<span id="page-135-0"></span>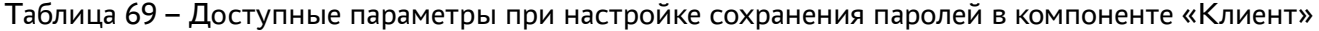

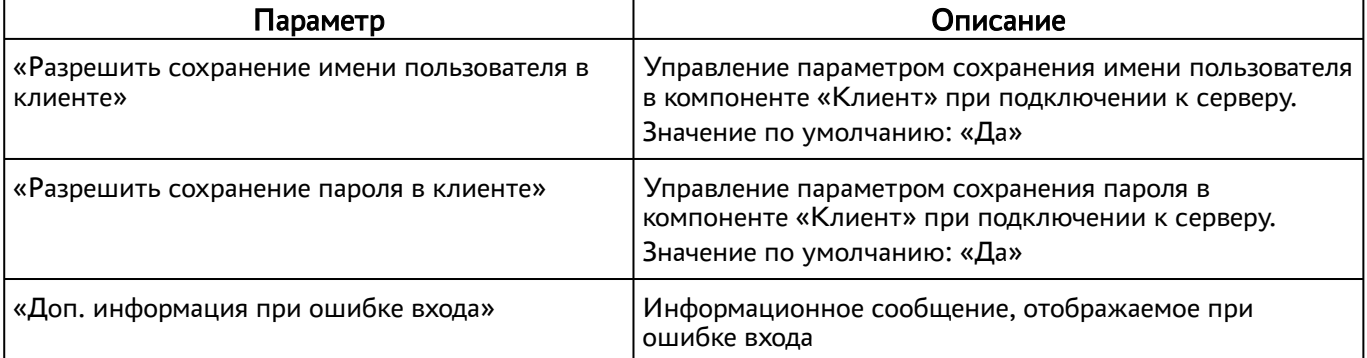

## 11 . РЕЗЕРВНОЕ КОПИРОВАНИЕ И ВОССТАНОВЛЕНИЕ БД

#### 11.1 . Резервное копирование БД

Резервное копирование БД, созданной СУБД Postgres-11 можно выполнить утилитой pg\_dump:

:\$ pg\_dump -d <наименование БД> -h <IP-адрес\_хоста> -p <порт> -U <пользователь> -W --format=t > <имя\_файла\_для\_сохранения\_БД.tar> 1

где:

 $-d$  <наименование БД> - имя БД. При стандартных настройках используется имя termidesk;

-h <IP-адрес\_хоста> - IP-адрес узла, где расположена БД. Если БД устанавливалась локально, нужно указать localhost;

-p <порт> - порт для подключения к БД. При стандартных настройках используется 5432;

-U <пользователь> - имя пользователя для подключения. При стандартных настройках используется имя termidesk;

 $-W$  - запрос пароля для подключения к БД. При стандартных настройках при появлении запроса нужно указать ksedimret;

--format=t - ключ для экспорта БД в формате tar;

 $\epsilon$ имя файла для сохранения БД.tar> - имя и формат файла (tar) для сохранения БД.

#### 11.2 . Восстановление БД из резервной копии

Восстановление БД из резервной копии выполняется командой:

:\$ pg\_restore -d <наименование БД> -h <IP-адрес\_хоста> -p <порт> -U <пользователь>  $-W - f$  <файл копии БД.tar> 1

где:

```
-d <наименование БД> - имя БД. При стандартных настройках используется имя termidesk;
```
-h <IP-адрес\_хоста> - IP-адрес узла, где расположена БД. Если используется локальная БД, нужно указать localhost;

-p <порт> - порт для подключения к БД. При стандартных настройках используется 5432;

-U <пользователь> - имя пользователя для подключения. При стандартных настройках используется имя termidesk;

 $-W$  - запрос пароля для подключения к БД. При стандартных настройках при появлении запроса нужно указать ksedimret;

-f <файл\_копии\_БД.tar> - путь к файлу резервной копии БД.

## 12 . МОНИТОРИНГ И УВЕДОМЛЕНИЯ

## 12.1 . Системные параметры мониторинга

Системные параметры мониторинга позволяют настроить вывод событий в syslog-сервер.

Для конфигурации системных параметров мониторинга в графическом интерфейсе управления следует перейти «Настройки - Системные параметры - Мониторинг».

Доступные для редактирования администратору Termidesk параметры перечислены в столбце «Параметр» следующей таблицы [\(см. Таблица 70\)](#page-137-0).

| Параметр               | Описание                                                                                                    |
|------------------------|----------------------------------------------------------------------------------------------------|
| «Логирование Syslog»   | Перенаправление потока событий мониторинга на отдельный<br>syslog-сервер                                                                                                    |
| «Хост $1$ » — «Хост 3» | IP-адреса или имена узлов, на которых развернута служба syslog-<br>сервера                                                                                                    |
| «Протокол»             | Выбор протокола работы для службы syslog-сервера.<br>Доступные значения: «UDP», «TCP», «TLS». При использовании<br>протокола «TLS» необходимо установить на сервер Termidesk<br>корневой сертификат ЦС, использующийся в syslog-сервере,<br>согласно подразделу Установка корневого сертификата центра<br>сертификации.<br>Значение по умолчанию: «UDP» |
| «Категория сообщения»  | Выбор категории сообщений, которые будут записываться в<br>журнал мониторинга                                                                                                    |
| «Уровень логирования»  | Выбор уровня логирования событий (INFO, WARNING, ERROR,<br>CRITICAL, DEBUG)                                                                                                    |

<span id="page-137-0"></span>Таблица 70 – Параметры мониторинга Termidesk

## 12.2 . Настройка отправки уведомлений о системных событиях

Для настройки отправки уведомлений о системных событиях в графическом интерфейсе управления следует перейти «Настройки - Системные параметры - Уведомления».

Доступные для редактирования администратору Termidesk параметры перечислены в столбце «Параметр» следующей таблицы [\(см. Таблица 71\)](#page-137-1).

<span id="page-137-1"></span>Таблица 71 – Параметры отправки уведомлений о событиях

| Параметр                           | Описание                                                                                               |
|------------------------------------|----------------------------------------------------------------------------------------------------|
| «Вкл/выкл почтовых<br>уведомлений» | Включение или отключение возможности отправки уведомлений о<br>системных событиях по электронной почте |
| «Хост»                             | IP-адрес или имя узла, на котором развернута служба сервера<br>электронной почты                       |

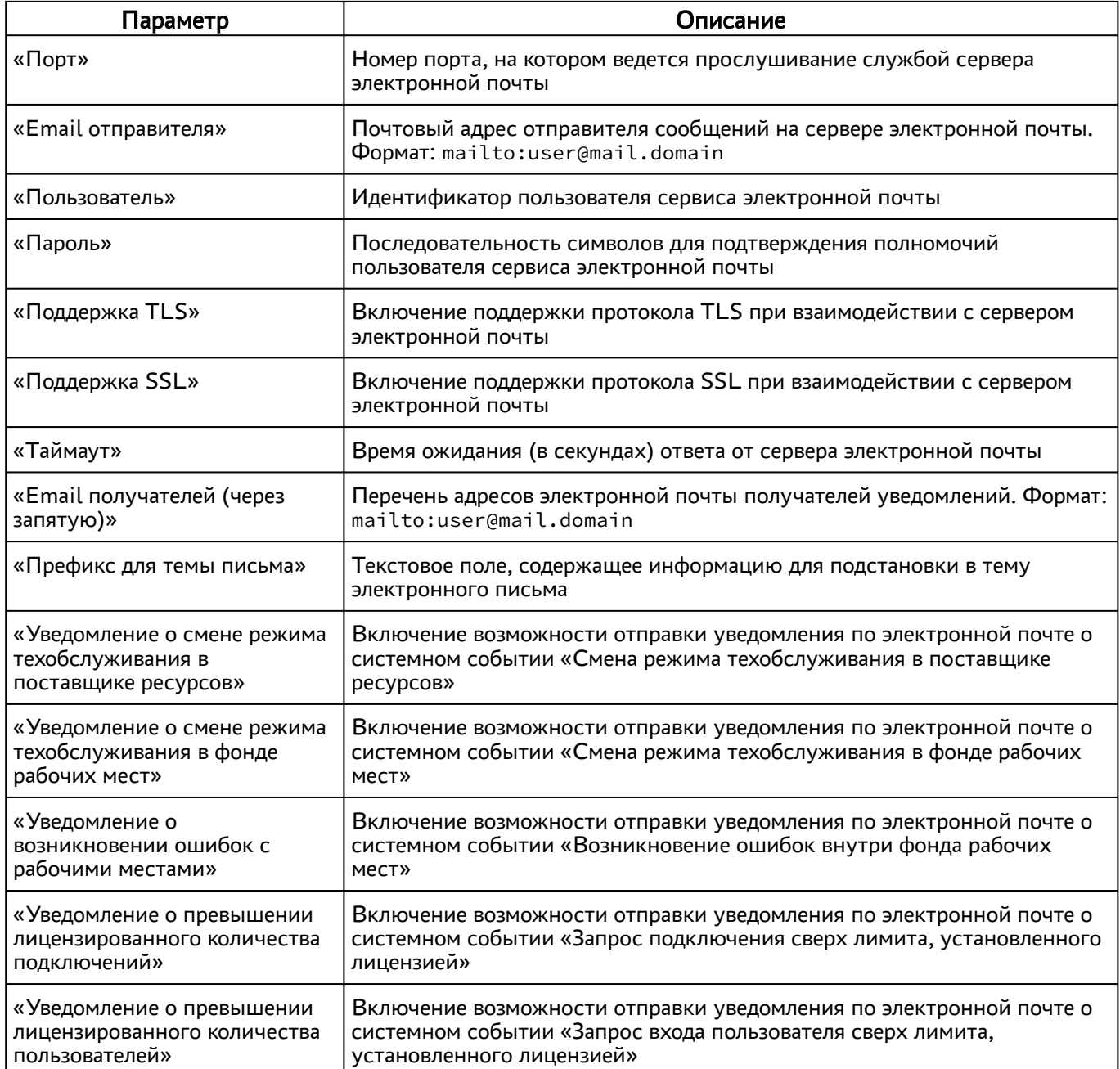

## 12.3 . Шаблон для мониторинга Zabbix

Termidesk поддерживает мониторинг состояния компонентов через Zabbix.

Шаблон для мониторинга распространяется через iso-образ Termidesk.

В шаблоне находятся метрики для мониторинга компонентов сервера Termidesk: универсального диспетчера, шлюза, менеджера ВРМ.

Реализованы как простые проверки (подключение к портам), так и опрос состояния служб health checking.

## 12.4 . Отчеты

Для формирования отчетов о событиях в графическом интерфейсе управления следует перейти «Мониторинг - Отчеты».

Можно сформировать следующие отчеты:

- отчет по последнему пользовательскому входу в систему;
- отчет по пользовательским сеансам;
- отчет по пользовательским подключениям.

Для формирования отчета по последнему пользовательскому входу в систему надо нажать экранную кнопку [Новый], выбрать тип отчета «Отчет по последнему пользовательскому входу в [систему» и заполнить параметры, перечисленные в столбце «Параметр» следующей таблицы](#page-139-0) (см. Таблица 72).

<span id="page-139-0"></span>Таблица 72 – Параметры для формирования отчета по последнему пользовательскому входу в Termidesk

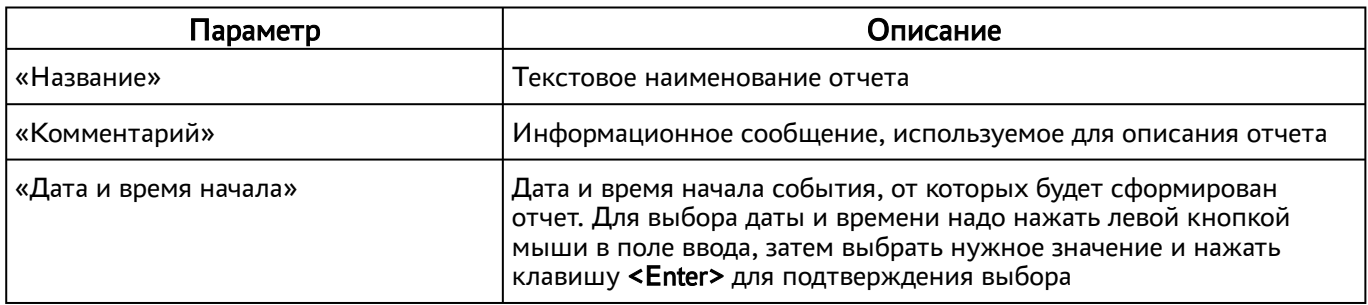

Если сформированные отчеты не содержат никакой информации (пустые), необходимо проверить, что системный параметр аудита «Сохранение в БД» установлен в значение «Да» (см. подраздел Системные параметры аудита).

Для формирования отчета по пользовательским сеансам надо нажать экранную кнопку [Новый], выбрать тип отчета «Отчет по пользовательским сеансам» и заполнить параметры, перечисленные в столбце «Параметр» следующей таблицы [\(см. Таблица 73\)](#page-139-1).

<span id="page-139-1"></span>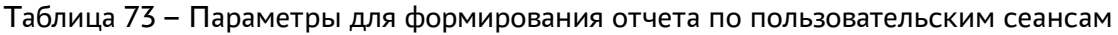

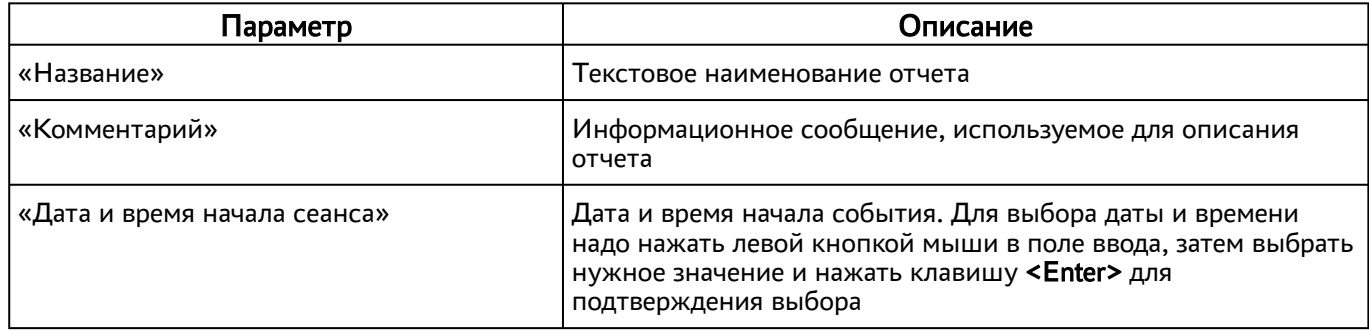

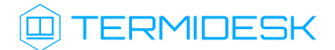

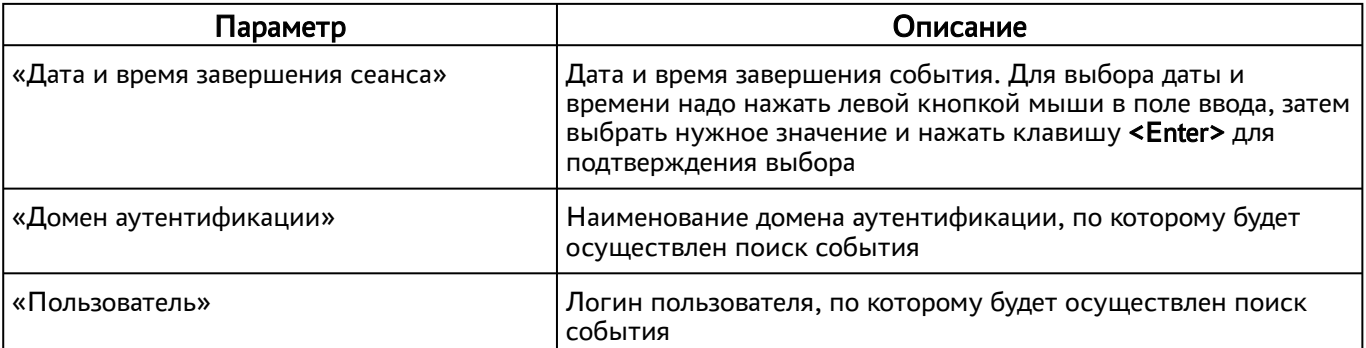

Для формирования отчета по пользовательским подключениям надо нажать экранную кнопку [Новый], выбрать тип отчета «Отчет по пользовательским подключениям» и заполнить параметры, перечисленные в столбце «Параметр» следующей таблицы [\(см. Таблица 74\)](#page-140-0).

<span id="page-140-0"></span>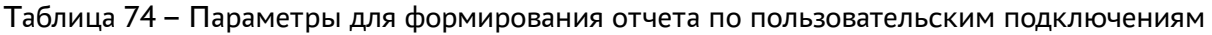

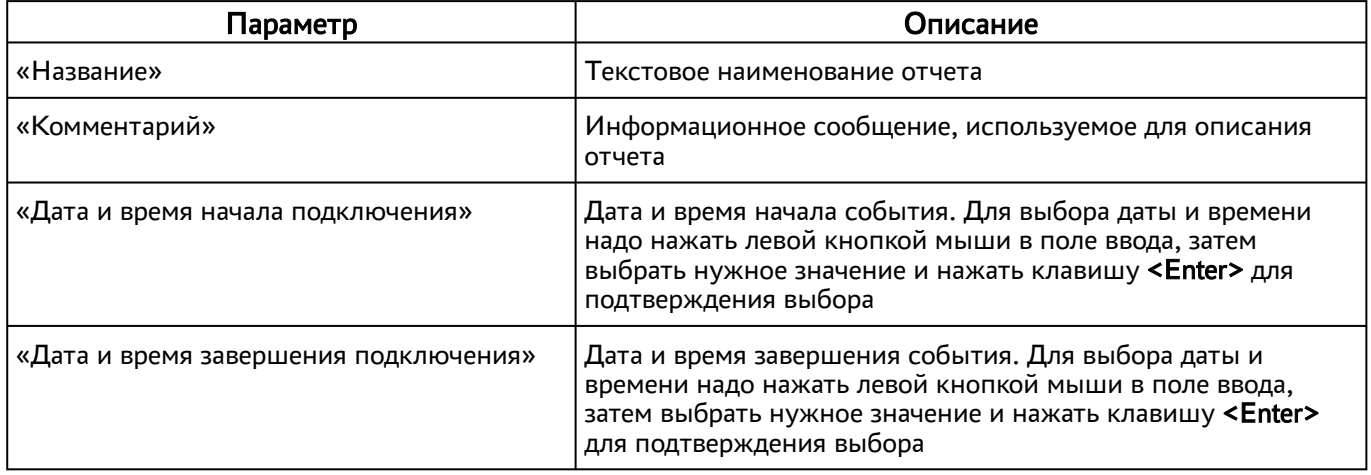

Для просмотра сформированного отчета следует перейти «Мониторинг – Отчеты» и выбрать название отчета.

При помощи экранной кнопки [CSV] можно выгрузить в csv-[файл весь представленный отчет](#page-141-0) (см. Рисунок 31).

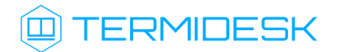

## СЛЕТ.10001-01 90 02

<span id="page-141-0"></span>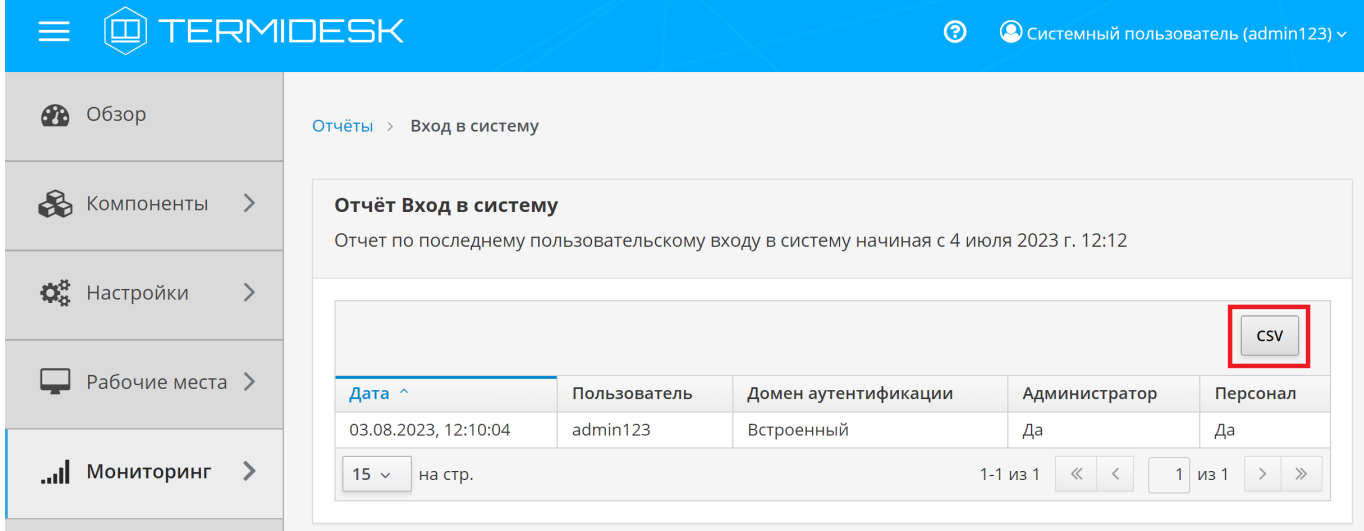

Рисунок 31 - Окно сформированного отчета по последнему пользовательскому входу

## 13 . СИСТЕМА АУДИТА

## <span id="page-142-0"></span>13.1 . Системные параметры аудита

Для конфигурации системных параметров аудита в графическом интерфейсе управления следует перейти «Настройки - Системные параметры - Аудит».

Доступные для редактирования администратору Termidesk параметры перечислены в столбце «Параметр» следующей таблицы [\(см. Таблица 74\)](#page-142-0).

| Таблица 75 – Системные параметры аудита |                                                                                                    |
|-----------------------------------------|----------------------------------------------------------------------------------------------------|
| Параметр                                | Описание                                                                                                    |
| «Использовать "строгий" режим аудита»   | Включение режима максимально полного сохранения<br>информации о событиях аудита                                                                                                    |
| «Сохранение в БД»                       | Выбор сохранения событий аудита в БД                                                                                                    |
| «Время хранения записи в БД (дней)»     | Время хранения (в днях) записи события аудита в БД                                                                                                    |
| «Максимум удаляемых событий»            | Максимальное количество удаляемых событий в журнале<br>аудита                                                                                                    |
| «Сохранение в файл»                     | Выбор сохранения событий аудита в отдельный файл журнала                                                                                                    |
| «Файл хранения событий»                 | Указание полного пути к файлу хранения журнала событий<br>аудита при выбранной опции «Сохранение в файл»                                                                                                    |
| «Количество архивных файлов»            | Максимальное количество архивных файлов журнала<br>событий аудита, по достижении которого начинается<br>перезапись                                                                                                    |
| «Отправка в Syslog»                     | Направление логирования на отдельный syslog-сервер                                                                                                    |
| «Хост»                                  | IP-адрес или имя узла, на котором развёрнута служба syslog-<br>сервера                                                                                                    |
| «Протокол»                              | Выбор протокола работы для службы syslog-сервера.<br>Доступные значения: «UDP», «TCP», «TLS». При<br>использовании протокола «TLS» необходимо установить на<br>сервер Termidesk корневой сертификат ЦС, использующийся<br>в syslog-сервере, согласно подразделу Установка корневого<br>сертификата центра сертификации.<br>Значение по умолчанию: «UDP» |
| «Порт»                                  | Порт, на котором находится служба syslog-сервера                                                                                                    |
| «Категория сообщения»                   | Выбор категории сообщений, которые будут записываться в<br>журнал аудита                                                                                                    |

События аудита, регистрируемые Termidesk:

- события, связанные с интерфейсом командной строки:
	- изменение системных параметров Диспетчера подключений через командную строку;
	- операции пользователей с объектами;

## **IERMIDESK**

- события, связанные с политиками фонов ВРМ:
	- изменение глобальных политик;
	- изменение политик рабочего места;
	- сброс политики рабочего места;
	- сброс глобальных политик;
- события, связанные с пользователем:
	- подключение пользователя к ВРМ;
	- отключение пользователя от ВРМ;
	- вход пользователя в ОС ВРМ;
	- выход пользователя из ОС ВРМ;
	- блокировка гостевой ОС ВРМ;
	- разблокировка гостевой ОС ВРМ;
	- неактивность пользователя;
	- активность пользователя;
	- подключение пользователя к ВРМ и начало работы;
	- прекращение сессии пользователя по команде с сервера;
- события, связанные с веб-интерфейсом Termidesk:
	- вход пользователя в систему через веб-интерфейс;
	- выход пользователя из веб-интерфейса;
	- изменение системных параметров Termidesk;
	- операции пользователей с объектами через REST API;
	- загрузка файла лицензии через REST API;
	- прекращение сессии пользователя по команде с сервера;
	- сброс сессии пользователя по команде с сервера.

## 13.2 . Журналы

Журналы сервера Termidesk хранятся в каталоге /var/log/termidesk.

Установлены следующие журналы Termidesk, разделенные по типам событий, которые в них записываются:

- auth.log записываются события об авторизации субъектов в Ternidesk;
- celery-beat.log записываются события периодической проверки состояния обработчика заданий через RabbitMQ. Поддерживается автоматическая ротация журнала для исключения возможности переполнения пространства диска;
- celery-worker.log записываются события обработчика заданий через RabbitMQ. Поддерживается автоматическая ротация журнала для исключения возможности переполнения пространства диска;
## **IERMIDESK**

- other.log записываются события платформ ПК СВ Брест и VMware, а также события, не относящиеся к другим модулям;
- services.log записываются события работы ВМ на платформе oVirt;
- database.log записываются отладочные события БД;
- termidesk.log записываются события работы сервера Termidesk;
- use.log записываются события подключения пользователей ВРМ;
- workers.log записываются события обработчика фоновых задач;
- wsproxy.log записываются события компонента «Шлюз», если он установлен на узле.

Настройки ротации журналов определены в конфигурационном файле /etc/logrotate.d/ termidesk.local.

## 13.3 . Настройка журналирования

Уровень журналирования задается параметром LOG\_LEVEL в конфигурационном файле /etc/ opt/termidesk-vdi/termidesk.conf.

Для изменения уровня журналирования необходимо:

- изменить параметр LOG\_LEVEL;
- перезапустить службы Termidesk:

:~\$ sudo systemctl restart termidesk-vdi.service termidesk-taskman.service termidesk-wsproxy.service termidesk-celery-beat.service termidesk-celeryworker.service

## 13.4 . Просмотр журналов

1

Для просмотра общего журнала событий, связанного с функционированием Termidesk и действиями субъектов доступа, следует перейти «Мониторинг – Журнал», где визуализируются системные события с указанием уровня важности (CRITICAL, ERROR, WARNING, INFO, DEBUG) и источника возникновения события.

При помощи экранной кнопки [CSV] можно выгрузить в csv-файл весь представленный журнал событий.

Количество событий, отображаемых в графическом интерфейсе или экспортируемых в csv-файл, можно менять при помощи выпадающего списка «Количество записей для загрузки». Таким образом можно задать 100, 500, 1000 записей или ввести свое значение в доступном поле.

## СЛЕТ.10001-01 90 02

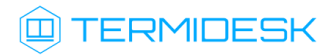

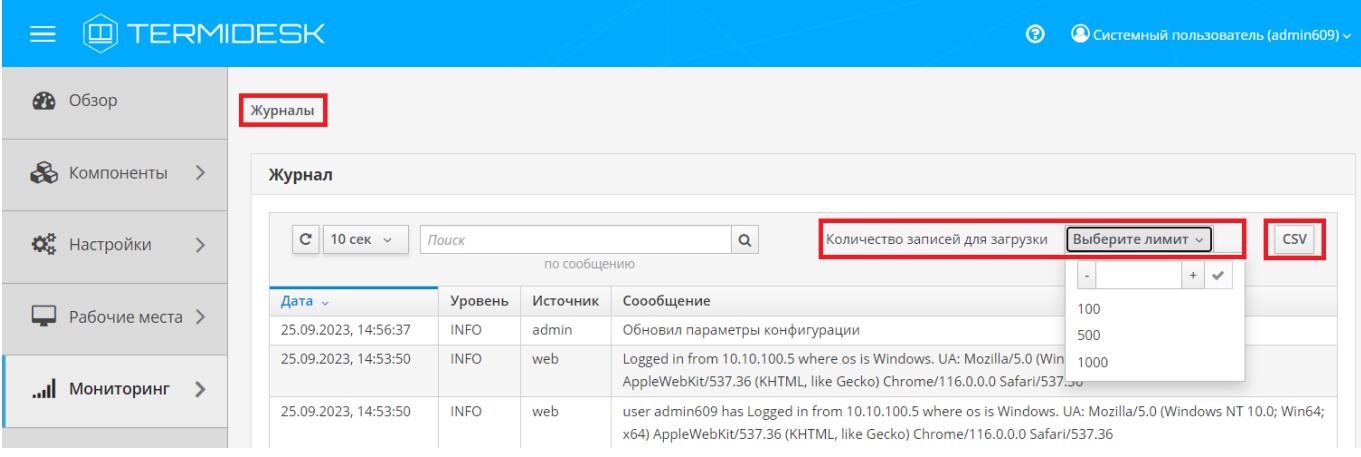

Рисунок 32 – Отображение общего журнала в графическом интерфейсе управления Termidesk

Для просмотра журнала событий, связанного с действиями субъектов доступа, следует перейти «Мониторинг – Аудит».

При помощи экранной кнопки [CSV] [\(см. Рисунок 33\)](#page-145-0) можно выгрузить в csv-файл весь представленный журнал событий, либо строки событий.

Количество событий, отображаемых в графическом интерфейсе или экспортируемых в csv-файл, можно менять при помощи выпадающего списка «Количество записей для выгрузки». Таким образом можно задать 100, 500, 1000 записей или ввести свое значение в доступном поле.

При помощи экранной кнопки [Копировать] строки событий можно скопировать в буфер обмена.

А Если события аудита не отображаются во вкладке «Мониторинг - Аудит», необходимо убедиться, что в «Настройки - Системные параметры - Аудит» параметр «Сохранение в БД» имеет значение «Да».

<span id="page-145-0"></span>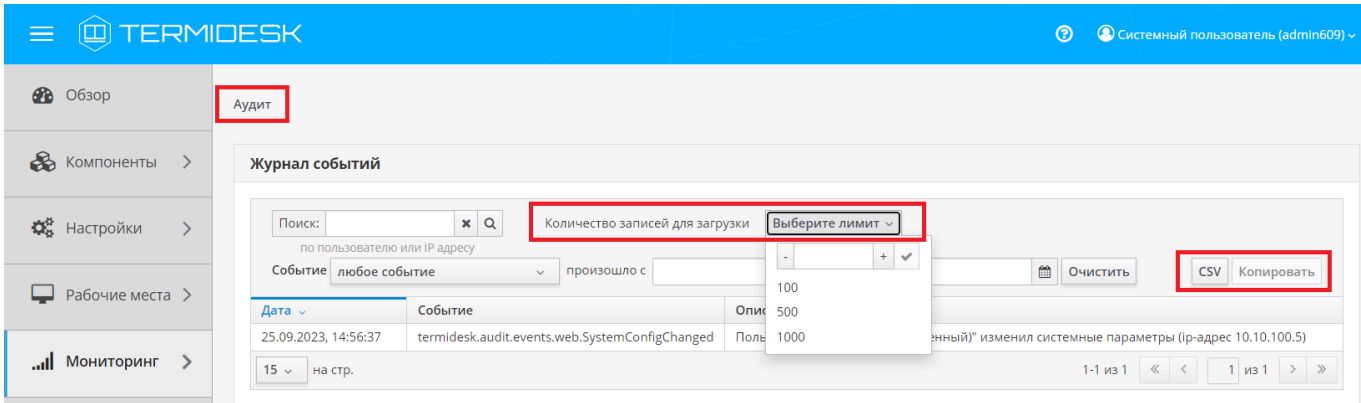

Рисунок 33 – Отображение журнала аудита в графическом интерфейсе управления Termidesk

#### 13.5 . Описание шаблонов событий аудита

#### 13.5.1 . Типы данных регистрируемой информации событий аудита

При фиксации событий аудита используется ряд типов данных [\(см. Таблица 76\)](#page-146-0) регистрируемой информации, состав которых может отличаться для разных событий.

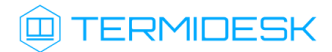

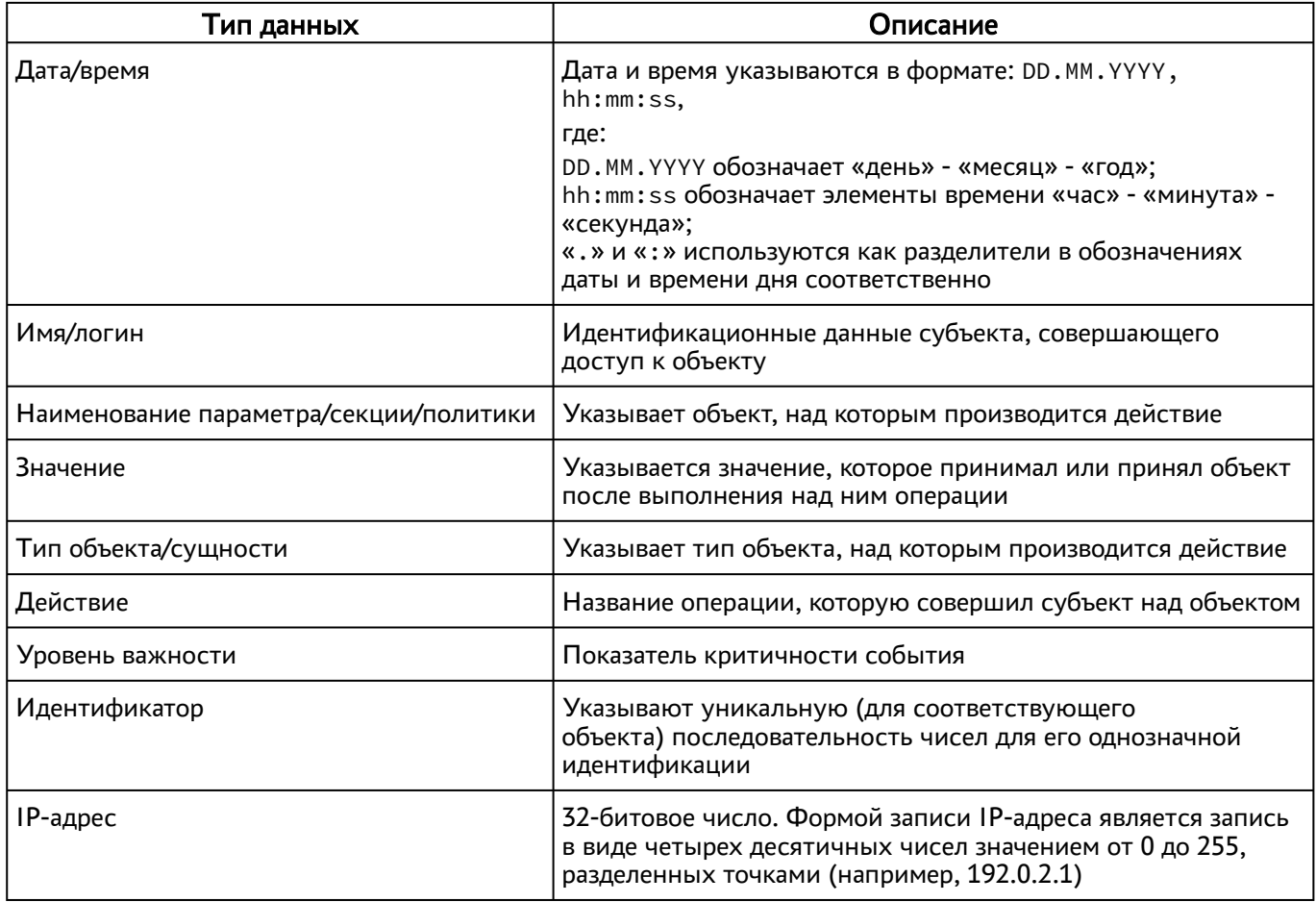

## <span id="page-146-0"></span>Таблица 76 - Типы данных регистрируемой информации

## 13.5.2. Типы и шаблоны регистрируемых событий аудита

Список регистрируемых событий и шаблоны к ним приведены в таблице (см. Таблица 77).

<span id="page-146-1"></span>Таблица 77 - Список типов и шаблонов регистрируемых событий аудита

| Наименование события                                                                                          | Состав регистрируемой<br>информации                                                                                                    | Шаблон регистрации<br>события                                                                                            |
|----------------------------------------------------------------------------------------------------|----------------------------------------------------------------------------------------------------|----------------------------------------------------------------------------------------------------|
| События, связанные с командной строкой                                                                        |                                                                                                    |                                                                                                    |
| Изменение системных параметров<br>Диспетчера подключений через командную<br>строку<br>cli.SystemConfigChanged | Регистрируется:<br>• логин пользователя<br>(username);<br>• название секции<br>(section_name);<br>• название изменяемого<br>параметра;<br>(parameter_key);<br>• новое значение параметра<br>(parameter value) | «Пользователь<br>"[username]" изменил<br>системный параметр<br>[section_name].<br>[parameter_key]=<br>[parameter_value]» |

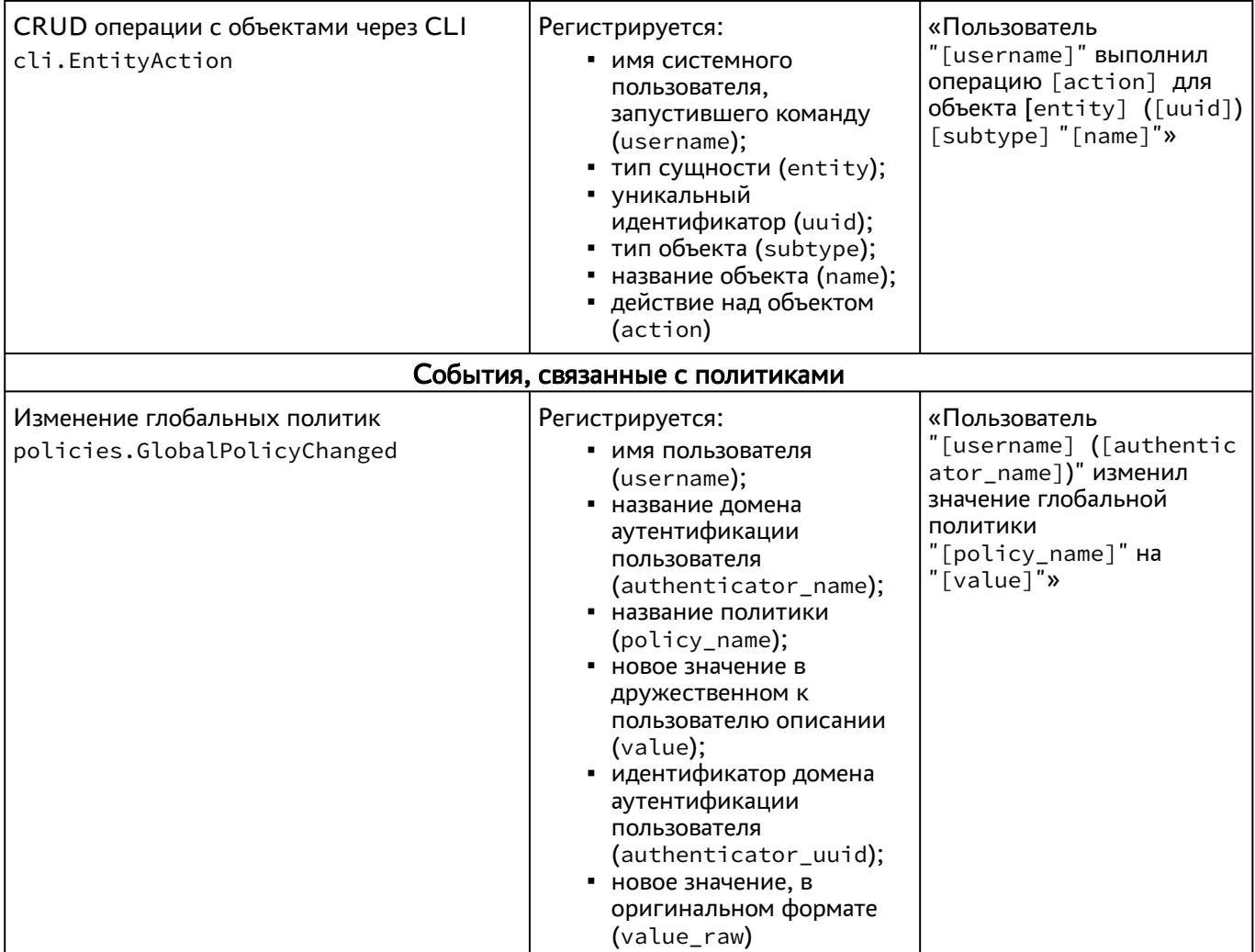

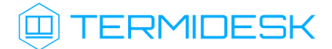

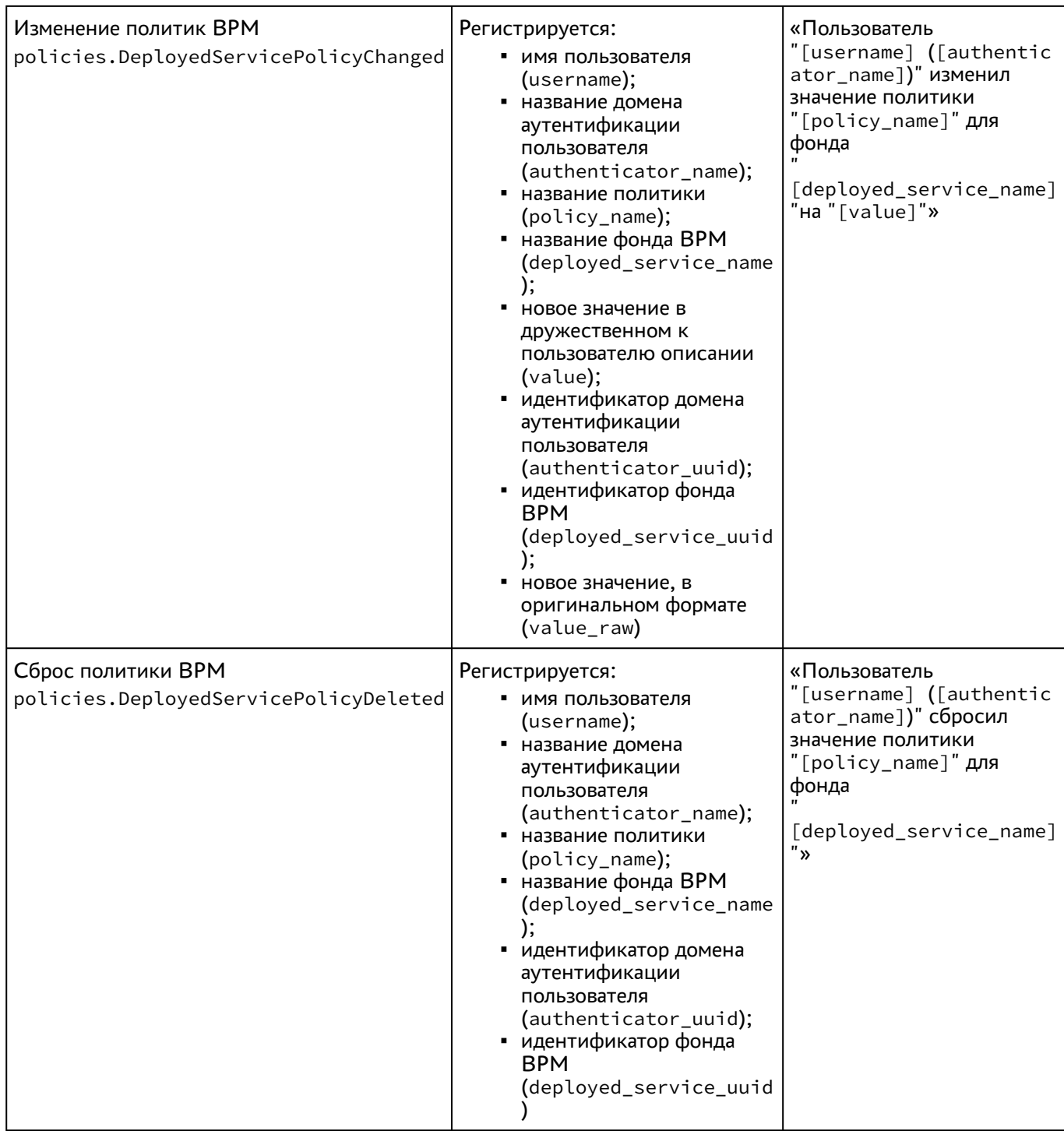

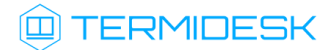

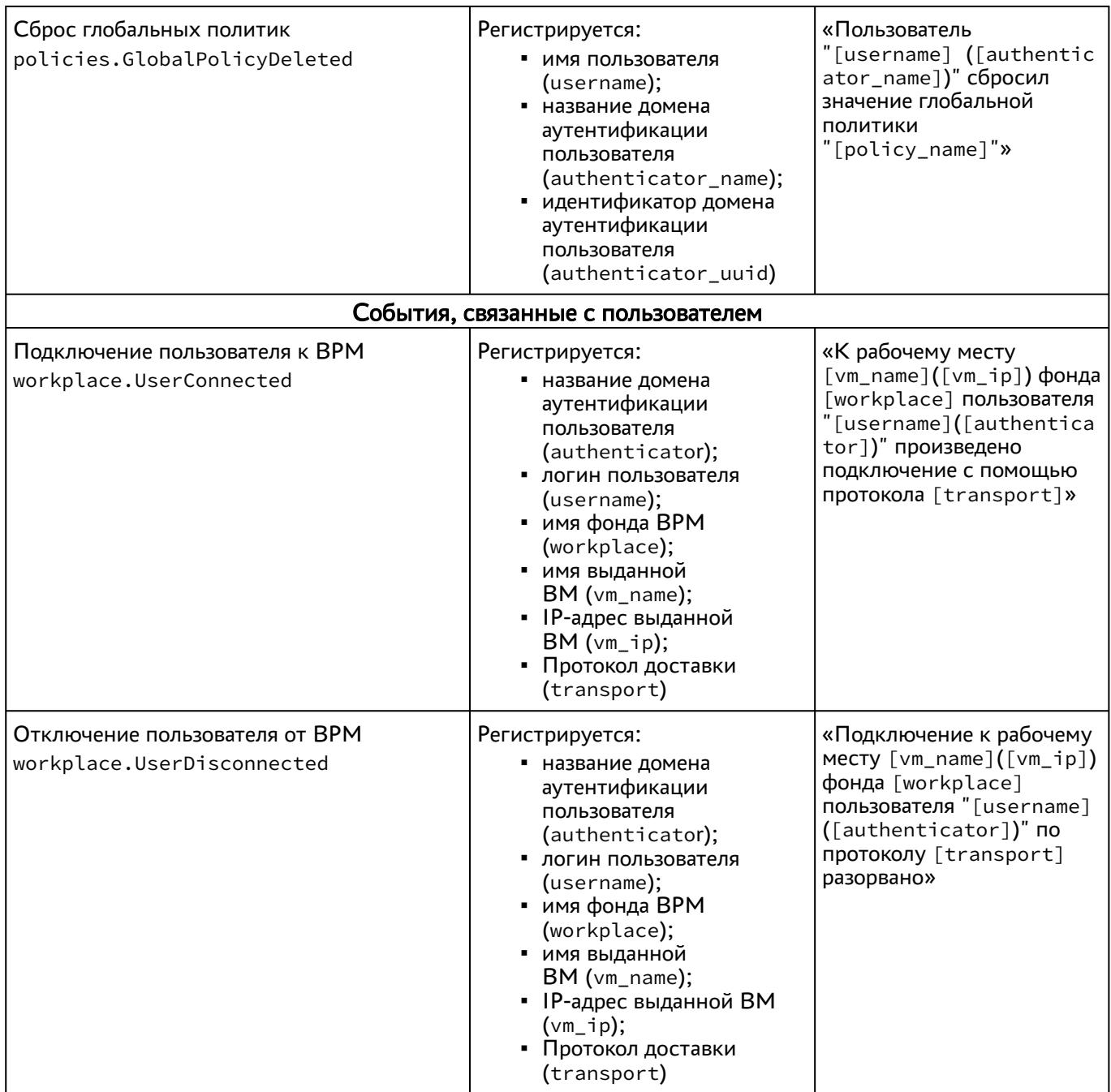

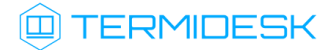

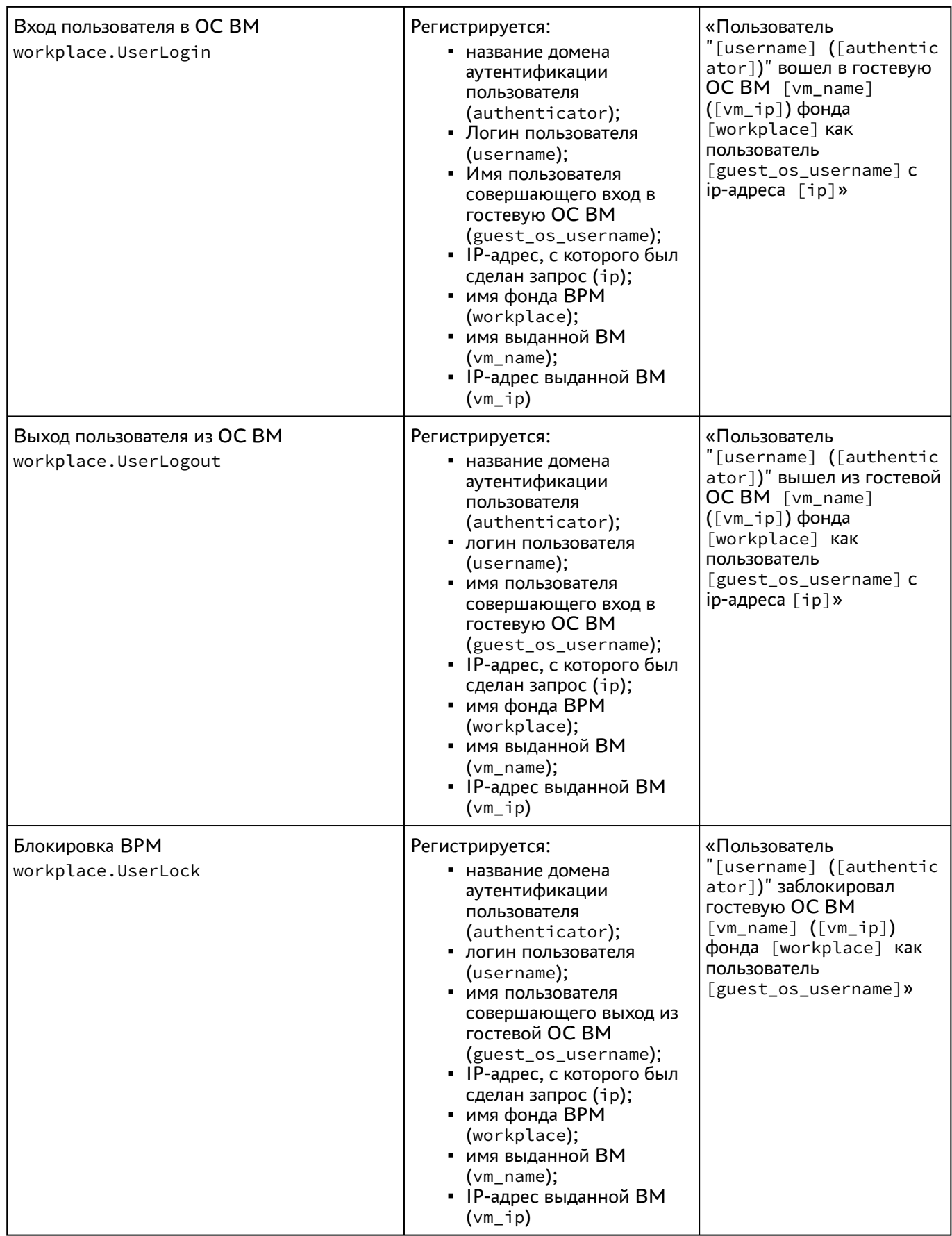

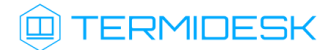

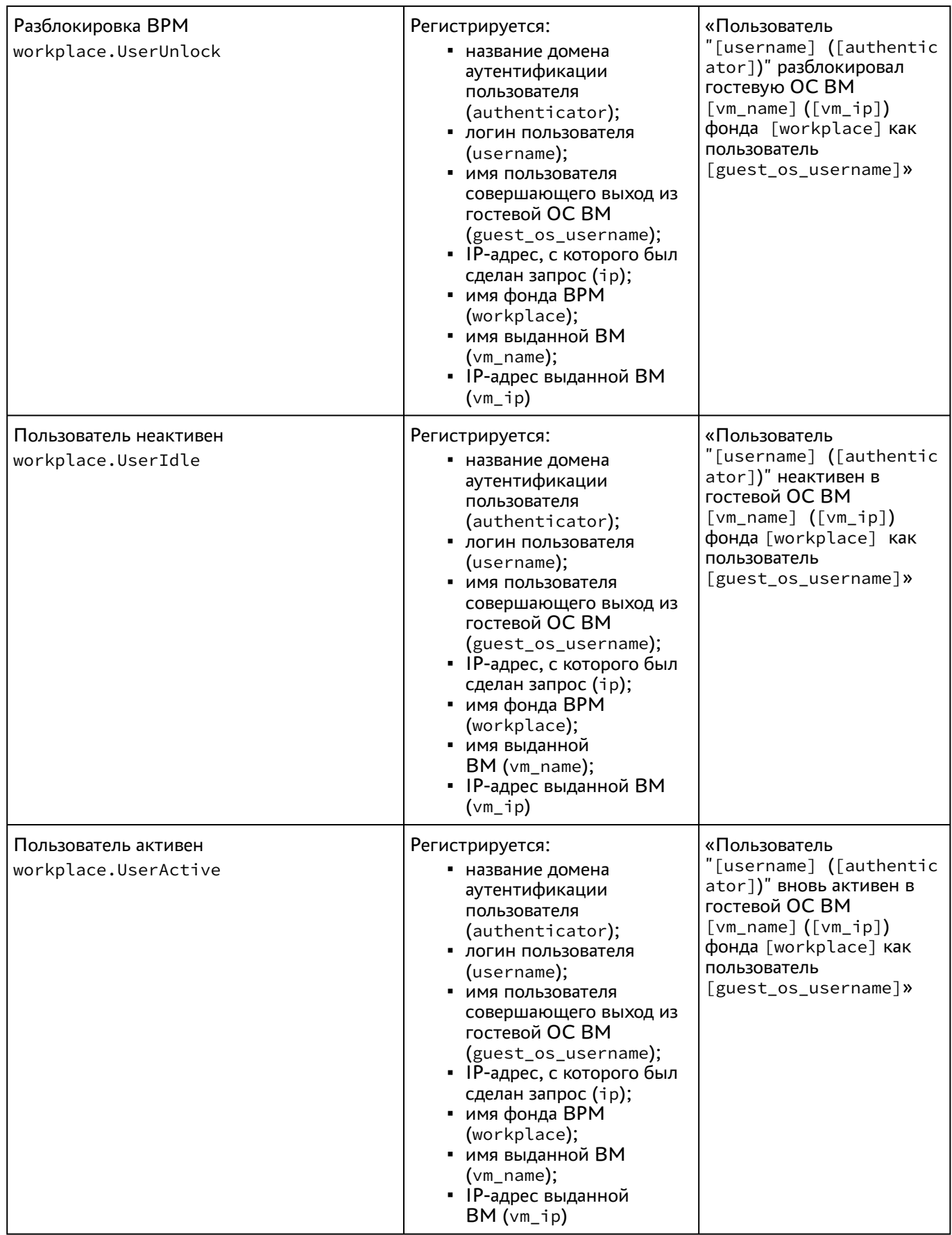

# @TERMIDESK

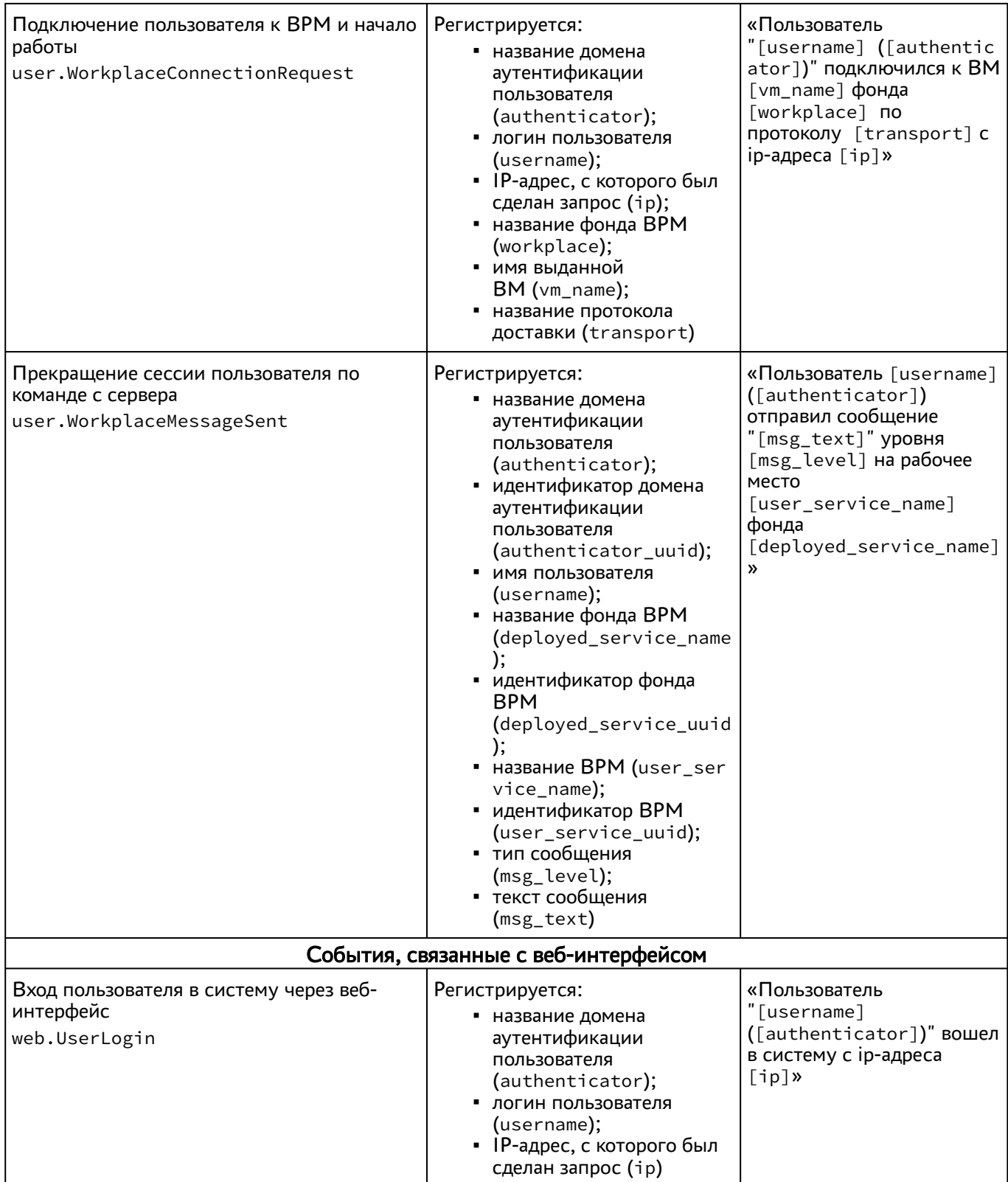

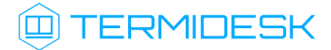

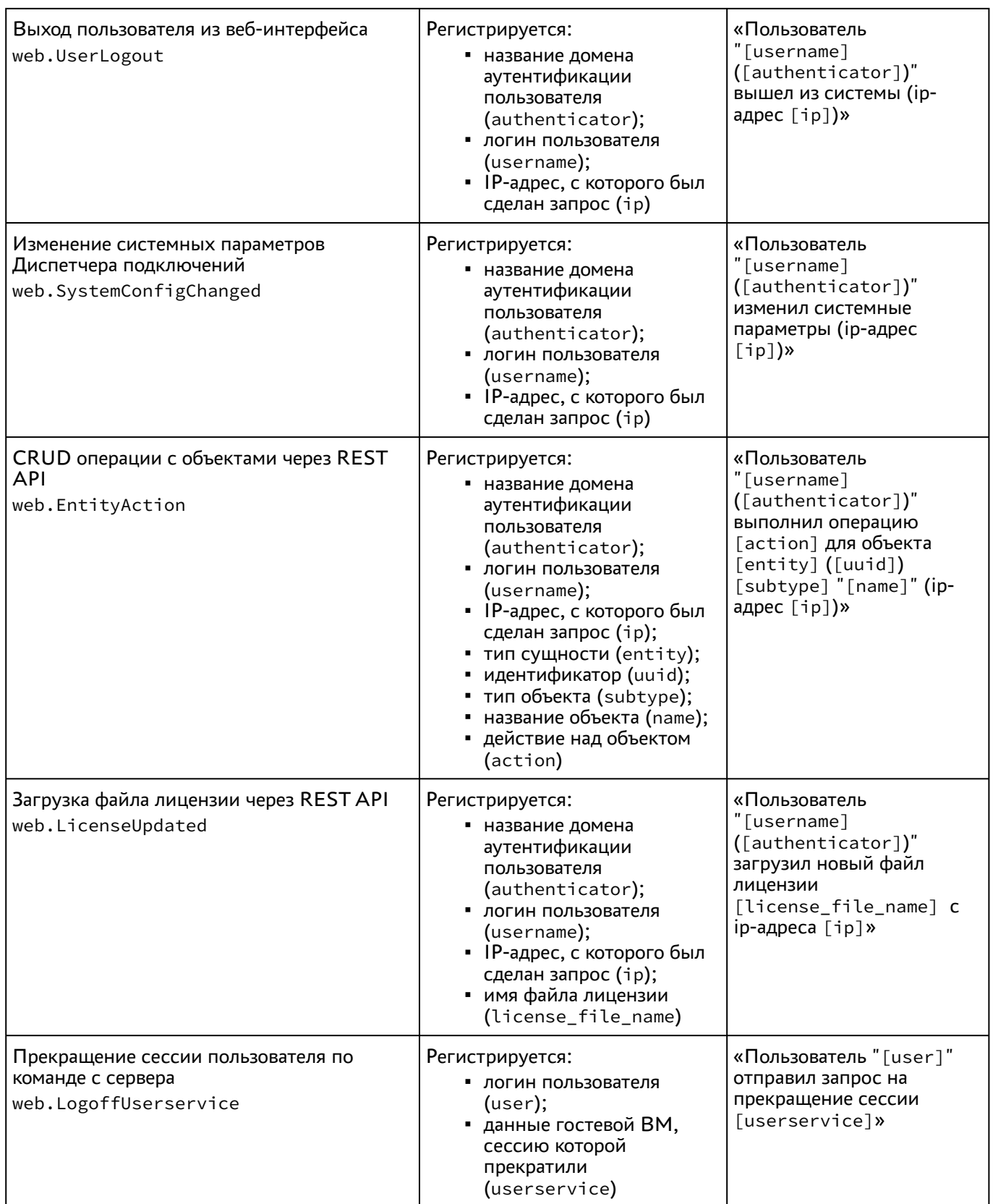

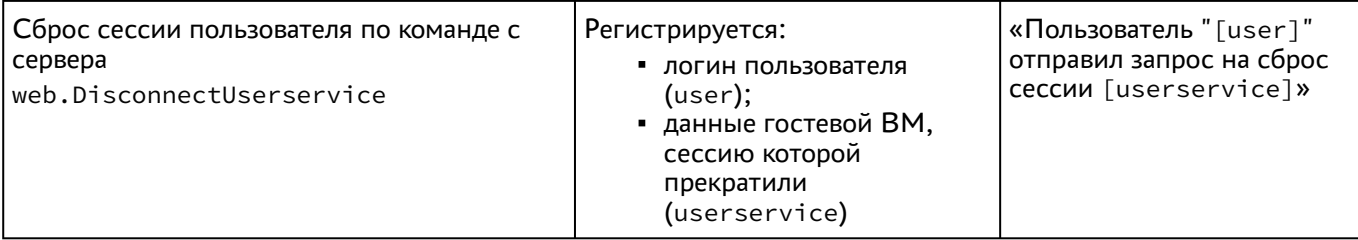

### 13.5.3 . Форматы регистрируемых событий аудита и их примеры

Каждая запись аудита регистрируются в формате: [Дата][termidesk.audit.events.Наименование события] [Текст события согласно шаблону].

Пример регистрации события аудита «Изменение системных параметров Диспетчера подключений»:

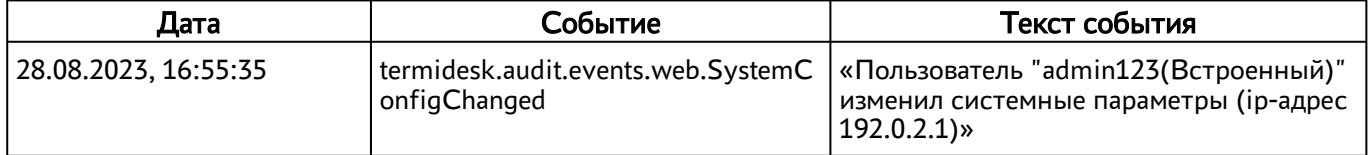

Пример регистрации события аудита «CRUD операции с объектами через REST API»:

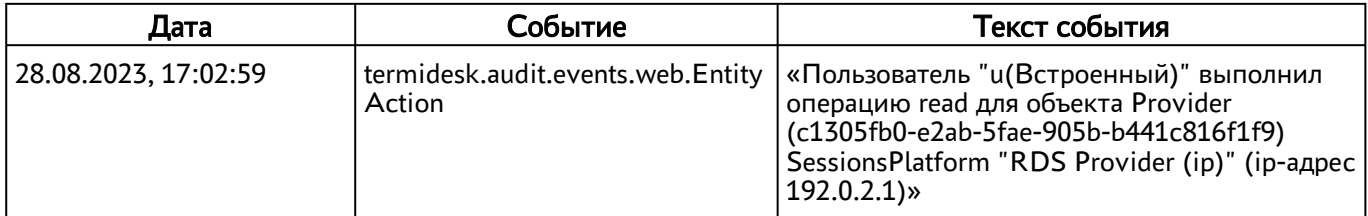

Пример регистрации события аудита «Пользователь неактивен»:

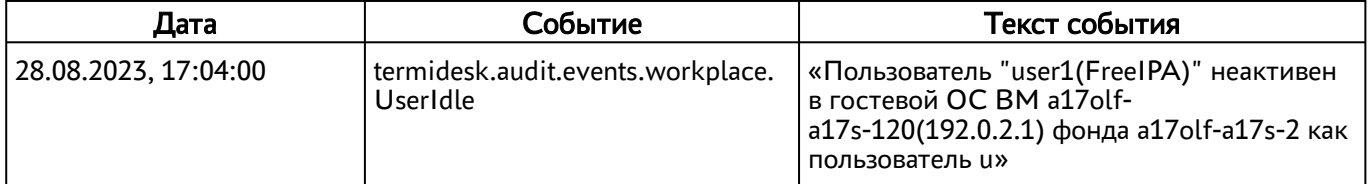

## 14. РЕЖИМ ВЫСОКОЙ ДОСТУПНОСТИ И РАБОТА С СЕРТИФИКАТАМИ

#### 14.1. Настройка менеджера ВРМ в режиме высокой доступности

Настройка выполняется после установки программного комплекса в распределенной конфигурации.

Последовательность настройки узлов с менеджером ВРМ следующая:

• на узле, выбранном в качестве master, помимо уже запущенных служб, запустить только службу termidesk-taskman, не добавляя ее в раздел автоматической загрузки:

```
:~$ sudo systemctl start termidesk-taskman
```
• на узлах master и slave-установить пакеты программ для организации высокой доступности:

:~\$ sudo apt install -y keepalived ipset

где:

- -у ключ для пропуска подтверждения установки:
- на узлах master и slave создать каталог /etc/keepalived/ (если каталог ранее не был создан):

:~\$ sudo mkdir -p /etc/keepalived

где:

- -р ключ для создания подкаталогов в указанном пути, если их не существует;
- на узлах master и slaveв каталоге /etc/keepalived/ создать пустые файлы keepalived.conf (файл настроек режима высокой доступности) и notify.sh (управление переключениями режимов высокой доступности):

:~\$ sudo touch /etc/keepalived/keepalived.conf  $\mathbf{1}$  $\overline{2}$ :~\$ sudo touch /etc/keepalived/notify.sh

• отредактировать созданный файл /etc/keepalived/keepalived.conf, приведя его к следующему виду (по очереди на каждом из узлов):

```
global_defs {
\mathbf{1}\mathcal{L}\mathcal{E}router_id NAME_OF_ROUTER_ID # HYXHO YKA3ATb: hostname xocta
\overline{4}script_user user # HУЖНО УКАЗАТЬ: вместо user -> пользователь, от имени
    которого запускается keepalived
5
          enable script security
6
    \rightarrow
```
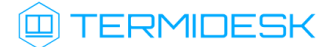

```
\overline{7}8
     vrrp_script check_httpd {
 \overline{9}script "/usr/bin/pgrep apache" # path of the script to execute
10
         interval 1 # seconds between script invocations, default 1 second
         timeout 3 # seconds after which script is considered to have failed
1112#weight <INTEGER:-254..254> # adjust priority by this weight, default
     \Theta12rise 1
                              # required number of successes for OK transition
14
         fall 2
                              # required number of successes for KO transition
15
         #user USERNAME [GROUPNAME] # user/group names to run script under
16
                                       # assume script initially is in failed
         init_fail
     state
17
     \mathcal{L}18
19
     # Для каждого виртуального IPv4-адреса создается свой экземпляр vrrp_instance
20vrrp instance termidesk-taskman {
21notify /etc/keepalived/notify.sh
2223# Initial state, MASTER|BACKUP
24# As soon as the other machine(s) come up,
25# an election will be held and the machine
26# with the highest priority will become MASTER.
27# So the entry here doesn't matter a whole lot.
28
         state BACKUP
29
30# interface for inside_network, bound by vrrp
31# НУЖНО УКАЗАТЬ: eth0 -> интерфейс, смотрящий в Интернет
32
         interface eth0
33
34# arbitrary unique number from 0 to 255
35
         # used to differentiate multiple instances of vrrpd
36# running on the same NIC (and hence same socket).
37
         # НУЖНО УКАЗАТЬ: вместо 106 -> номер экземпляра vrrp_instance
38
         virtual_router_id 106
39
40# for electing MASTER, highest priority wins.
41# to be MASTER, make this 50 more than on other machines.
42<sup>°</sup># НУЖНО УКАЗАТЬ: вместо 128 -> приоритет экземпляра vrrp_instance
43
         priority 128
\Delta\Delta45preempt_delay 5 # Seconds
4647
         # VRRP Advert interval in seconds (e.g. 0.92) (use default)
48
         advert_int 1
49
50# НУЖНО УКАЗАТЬ:
                                вместо
                                        IP ADDRESS OF THIS HOST -> IPv4-andec
     интерфейса, смотрящего в Интернет
51
         unicast_src_ip IP_ADDRESS_OF_THIS_HOST
52
53
         authentication {
54
             auth_type PASS
55
             # HYЖНО УКАЗАТЬ: ksedimret -> заменить на безопасный пароль
56
             auth_pass ksedimret
57
         \mathcal{E}
```
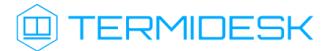

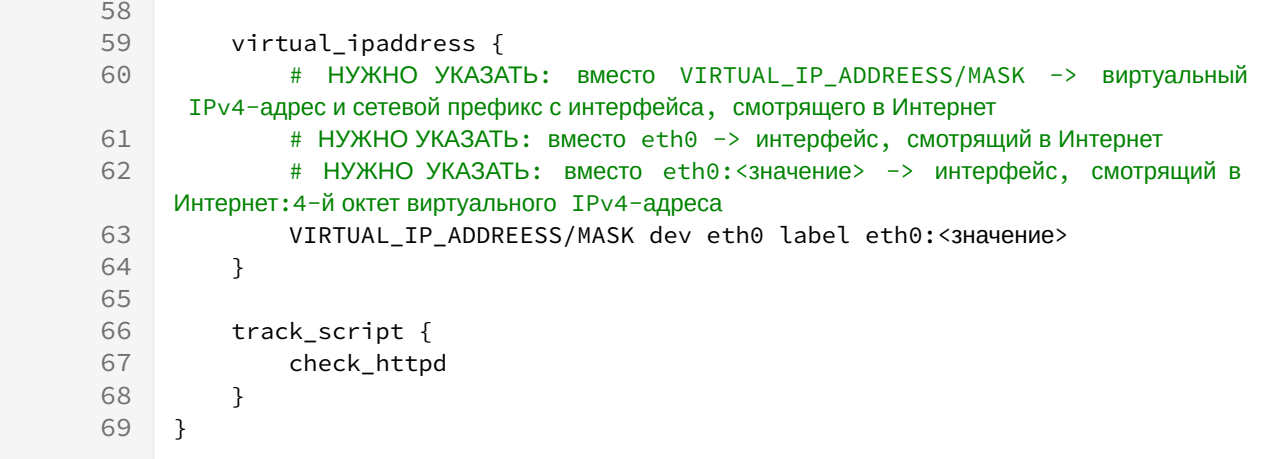

где:

script\_user - значение этого параметра соответствует наименованию пользователя, от имени которого запускается служба keepalived (обычно - root);

NAME\_OF\_ROUTER\_ID - имя зоны маршрутизации VRRP (общее для обоих узлов);

IP\_ADDREESS\_OF\_THIS\_HOST - текущий статический IP-адрес узла, на котором запускается служба keepalived;

VIRTUAL\_IP\_ADDRESS/MASK - виртуальный статический IP-адрес и маска (общие для узлов master *u* slave );

eth0:<значение> - значение четвертого октета виртуального IPv4-адреса. Например, если используется виртуальный статический IP-адрес 192.0.2.30, то данный параметр примет значение eth0:30;

• по очереди на каждом из узлов master и slave отредактировать созданный файл /etc/ keepalived/notify.sh, приведя его к следующему виду:

```
1 #!/bin/sh -e
 \overline{2}3 SELF_BIN=$(realpath ${0})
 4 SELF DIR=$(dirname ${SELF BIN})
 5
    TYPE = $1}6 NAME = $2}7 STATE=\S{3}
8 PRIORITY=${4}
9 | TASKMAN_SYSTEMCTL_NAME="termidesk-taskman"
10 | TASKMAN_SYSTEMCTL_DESCRIPTION="Termidesk-VDI Taskman daemon"
11TASKMAN_SYSTEMCTL_PIDFILE="/run/termidesk-taskman/pid"
12 msg2log () {
13
        logger -i "Termidesk: ${1}"
14\rightarrow15 taskman_stop () {
16
         msg2log "Stopping ${TASKMAN_SYSTEMCTL_NAME} service"
17
         systemctl is-active -q ${TASKMAN_SYSTEMCTL_NAME} && systemctl stop -q
     ${TASKMAN_SYSTEMCTL_NAME}
```

```
18
     \}19
     taskman_start () {
         msg2log "Starting ${TASKMAN_SYSTEMCTL_NAME} service"
20
21systemctl is-active -q ${TASKMAN_SYSTEMCTL_NAME} || systemctl start -q
     ${TASKMAN_SYSTEMCTL_NAME}
22\lambda23
    # VRRP event type: INSTANCE, name: lsb_40, state: BACKUP, priority: 64
24msg2log "VRRP event type: ${TYPE}, name: ${NAME}, state: ${STATE},
     priority: ${PRIORITY}"
25case ${STATE} in
26
         BACKUP)
27
             [ "${NAME}" = "${TASKMAN_SYSTEMCTL_NAME}" ] && taskman_stop
28
         \vdots29FAULT)
30[ "${NAME}" = "${TASKMAN_SYSTEMCTL_NAME}" ] && taskman_stop
31\mathbf{1}32<sup>7</sup>MASTER)
33
             [ "${NAME}" = "${TASKMAN_SYSTEMCTL_NAME}" ] && taskman_start
34\mathbf{;}35
         \star)
36
             msg2log "Error: unknown state ${STATE}"
37
             exit 1
38;;39 esac
40exit 0
```
• на узлах master и slave сделать файл notify.sh исполняемым:

```
:~$ sudo chmod +x /etc/keepalived/notify.sh
```
• на узлах master и slave добавить в автоматическую загрузку и запустить сервис keeaplived:

```
\mathbf{1}:~$ sudo systemctl enable keepalived
\mathfrak{D}:~$ sudo systemctl start keepalived
```
## 14.2. Настройка балансировщика для работы с самоподписанными сертификатами

#### 14.2.1. Создание самоподписанного SSL-сертификата

Для создания самоподписанного SSL-сертификата и ключа к нему нужно:

- открыть программу «Terminal Fly» и получить доступ к интерфейсу командной строки:
- выполнить генерацию SSL-сертификата (/etc/ssl/certs/nginx-selfsigned.crt) и ключа к нему (/etc/ssl/private/nginx-selfsigned.key):

 $\mathbf{1}$ : ~\$ sudo openssl req -new -x509 -nodes -days 365 -newkey rsa: 2048 -keyout /etc/ ssl/private/nginx-selfsigned.key -out /etc/ssl/certs/nginx-selfsigned.crt

#### Используемые ключи команды:

## **IERMIDESK**

- openssl базовый инструмент командной строки для создания и управления сертификатами, ключами и другими файлами OpenSSL;
- req эта опция указывает, что на данном этапе нужно использовать запрос на подпись сертификата X.509 (CSR). X.509 - это стандарт инфраструктуры открытого ключа, которого придерживаются SSL и TLS при управлении ключами и сертификатами. Данная команда позволяет создать новый сертификат Х.509;
- new эта опция указывает, что будет создаваться новый запрос;
- х509 эта опция вносит поправку в предыдущую команду, сообщая утилите о том, что вместо запроса на подписание сертификата необходимо создать самоподписанный сертификат;
- nodes ключ для пропуска опции защиты сертификата парольной фразой. Нужно, чтобы при запуске балансировщик нагрузки (nginx) имел возможность читать файл без вмешательства пользователя. Установив пароль, придется вводить его после каждой перезагрузки;
- days 365 эта опция устанавливает срок действия сертификата (в данном случае сертификат действителен в течение года);
- newkey rsa:2048 эта опция позволяет одновременно создать новый сертификат и новый ключ. Поскольку ключ, необходимый для подписания сертификата, не был создан ранее, нужно создать его вместе с сертификатом. Данная опция создаст RSA-ключ размером 2048 бит:
- keyout эта опция сообщает OpenSSL, куда поместить сгенерированный файл ключа;
- out эта опция сообщает OpenSSL, куда поместить созданный сертификат.

После исполнения команды надо последовательно ввести ряд параметров, запросы на которые отобразятся в командной строке:

- " Country Name (2 letter code) [AU];
- " State or Province Name (full name) [Some-State];
- " Locality Name (eg, city) [];
- Organization Name (eg, company) [Internet Widgits Pty Ltd];
- Organizational Unit Name (eg, section) [];
- " Common Name (e.g. server FQDN or YOUR name) [1;
- Email Address [].

Наиболее важным параметром является Common Name (необходимо ввести FQDN-имя балансировщика). Как правило, в эту строку вносят доменное имя, с которым нужно связать сервер. В случае если доменного имени нет, нужно внести в эту строку IP-адрес сервера.

Файлы ключа и сертификата будут размещены в каталоге, указанном при вызове команды openssl в параметрах keyout и out.

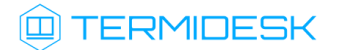

При использовании OpenSSL необходимо также создать ключи Диффи-Хеллмана, для этого:

- открыть программу «Terminal Fly» и получить доступ к интерфейсу командной строки;
- сгенерировать ключи Диффи-Хеллмана длиной 4096 бит и сохранить их в файл /etc/nginx/ dhparam.pem:

:~\$ sudo openssl dhparam -out /etc/nginx/dhparam.pem 4096

## 14.2.2. Настройка nginx для поддержки SSL

Для настройки nginx нужно:

- создать новый пустой сниппет nginx в каталоге /etc/nginx/snippets для указания размещения сертификата и ключа:
- :~\$ sudo touch /etc/nginx/snippets/self-signed.conf
	- отредактировать созданный файл, приведя его к виду:
		- ssl\_certificate /etc/ssl/certs/nginx-selfsigned.crt;  $\mathbf{1}$ ssl\_certificate\_key /etc/ssl/private/nginx-selfsigned.key;  $\mathcal{D}$
	- создать еще один пустой сниппет, предназначенный для настроек SSL (это позволит серверу преобразования и nginx использовать надежный механизм ВКЛЮЧИТ некоторые дополнительные функции безопасности):
- :~\$ sudo touch /etc/nginx/snippets/ssl-params.conf
	- отредактировать созданный файл ssl-params.conf, приведя его к виду:

```
\mathbf{1}ssl_protocols TLSv1.2;
 \mathfrak{I}ssl_prefer_server_ciphers on;
 \mathcal{S}ssl dhparam /etc/nginx/dhparam.pem:
 \mathcal{A}ssl ciphers ECDHE-RSA-AES256-GCM-SHA512:DHE-RSA-AES256-GCM-SHA512:ECDHE-RSA-
    AES256-GCM-SHA384:DHE-RSA-AES256-GCM-SHA384:ECDHE-RSA-AES256-SHA384;
 \sqrt{2}ssl_ecdh_curve secp384r1; # Requires nginx >= 1.1.06^{\circ}ssl_session_timeout 10m;
 \overline{7}ssl_session_cache shared:SSL:10m;
 8
    ssl_session_tickets off; # Requires nginx >= 1.5.9
 9ssl_stapling on; # Requires nginx >= 1.3.710
    ssl_stapling_verify on; # Requires nginx => 1.3.711resolver 77.88.8.8 77.88.8.1 valid=300s;
12resolver_timeout 5s;
13
    # Disable strict transport security for now. You can uncomment the following
14# line if you understand the implications.
15# add_header Strict-Transport-Security "max-age=63072000; includeSubDomains;
     preload";
16
    add_header X-Frame-Options DENY;
17 add_header X-Content-Type-Options nosniff;
```
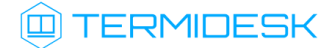

18 add\_header X-XSS-Protection "1; mode=block";

**A** Поскольку сертификат является самоподписанным, SSL stapling не будет использоваться. Сервер nginx выдаст предупреждение, отключит stapling для данного сертификата и продолжит работу.

### 14.2.3. Конфигурирование веб-сервера

Для конфигурирования веб-сервера нужно:

• создать пустой конфигурационный файл:

```
:~$ sudo touch /etc/nginx/sites-available/sampledomain.ru.conf
```
- отредактировать созданный файл, приведя его к виду:
- 4 Здесь и далее примеры IP-адресов приведены в соответствии с RFC 5737. Указанные IPадреса должны быть заменены на актуальные, используемые согласно схеме адресации, принятой в инфраструктуре предприятия.

```
\perpupstream daas-upstream-ws {
 \overline{2}least conn:
 \mathcal{S}# PROXY TERMIDESK
 \Delta5
         server 192.0.2.41:5099;
 6
          server 192.0.2.42:5099;
 \overline{7}server 192.0.2.43:5099;
 8
          server 192.0.2.44:5099;
 \mathcal{G}10\mathcal{F}1112upstream daas-upstream-nodes {
13<sup>7</sup>least conn:
14# DISPATCHER TERMIDESK
1516
          server 192.0.2.30:443;
17server 192.0.2.31:443;
18
          server 192.0.2.32:443;
19
20\mathcal{F}2122server {
23listen 0.0.0.0:80;
24
      listen 0.0.0.0:443 ssl;
25
26
       include snippets/self-signed.conf;
27
       include snippets/ssl-params.conf;
28
29location /websockify {
```
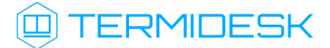

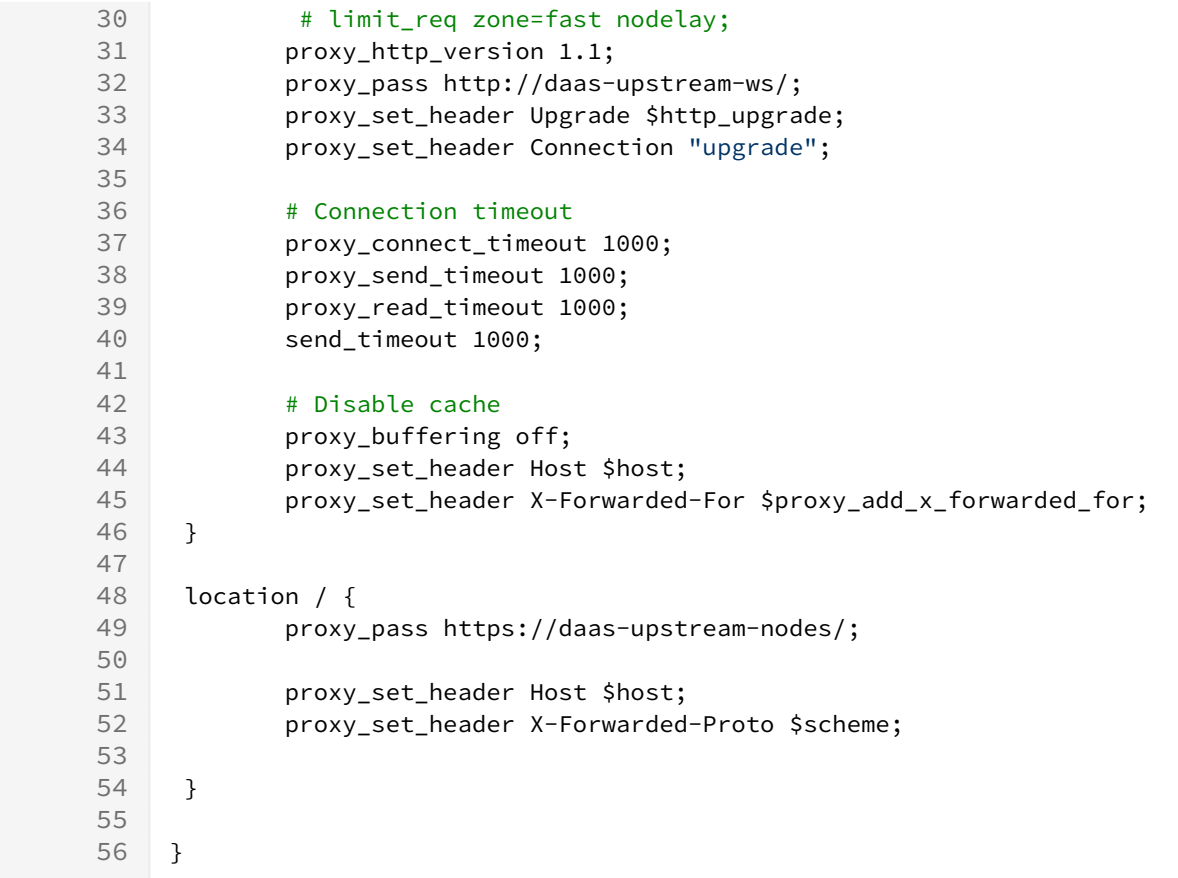

△ IP-адреса, перечисленные в директиве daas-upstream-ws, являются адресами шлюзов подключений Termidesk, а IP-адреса, перечисленные в директиве daas-upstream-nodes, являются адресами универсальных диспетчеров Termidesk.

• создать символическую ссылку на данный виртуальный хост из директории /etc/nginx/ sites-available в директорию /etc/nginx/sites-enabled, чтобы nginx его обслуживал:

:~\$ sudo ln -s /etc/nginx/sites-available/sampledomain.ru.conf /etc/nginx/sites-enabled/

• проверить корректность настроек:

:~\$ sudo nginx -t

nginx: [warn] "ssl\_stapling" ignored, issuer certificate not found  $\mathbf{1}$ 

- nginx: the configuration file /etc/nginx/nginx.conf syntax is ok  $\mathcal{L}$
- $\overline{3}$ nginx: configuration file /etc/nginx/nginx.conf test is successful

А Веб-сервер возвращает предупреждение в случае использования самоподписанного сертификата, однако это не влияет на работу.

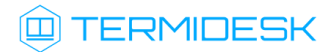

• если в синтаксисе обнаружены ошибки, необходимо исправить их, затем перезапустить вебсервер:

:~\$ sudo systemctl restart nginx

## 15 . ЭКСПЕРИМЕНТАЛЬНЫЕ ФУНКЦИИ

## 15.1 . Перечень переменных окружения универсального диспетчера

В Termidesk используются переменные для указания параметров настройки компонентов программного комплекса.

Перечень переменных и параметров, используемых при установке и универсальным диспетчером, приведены в таблице [\(см. Таблица 78\)](#page-164-0).

Перечень переменных, используемых в других компонентах программного комплекса, приведен в соответствующих им документах.

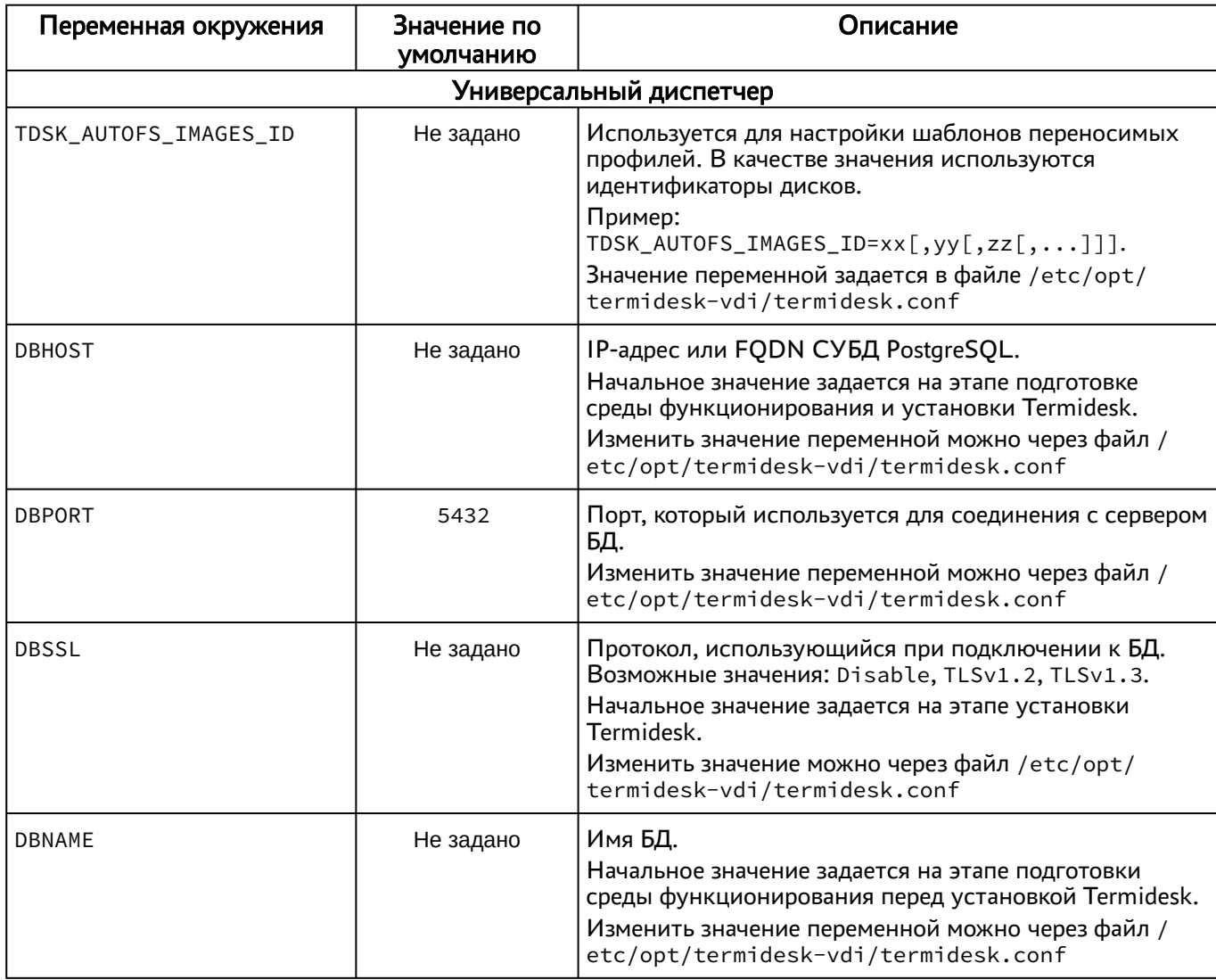

<span id="page-164-0"></span>Таблица 78 – Переменные окружения Termidesk

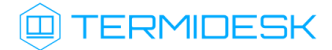

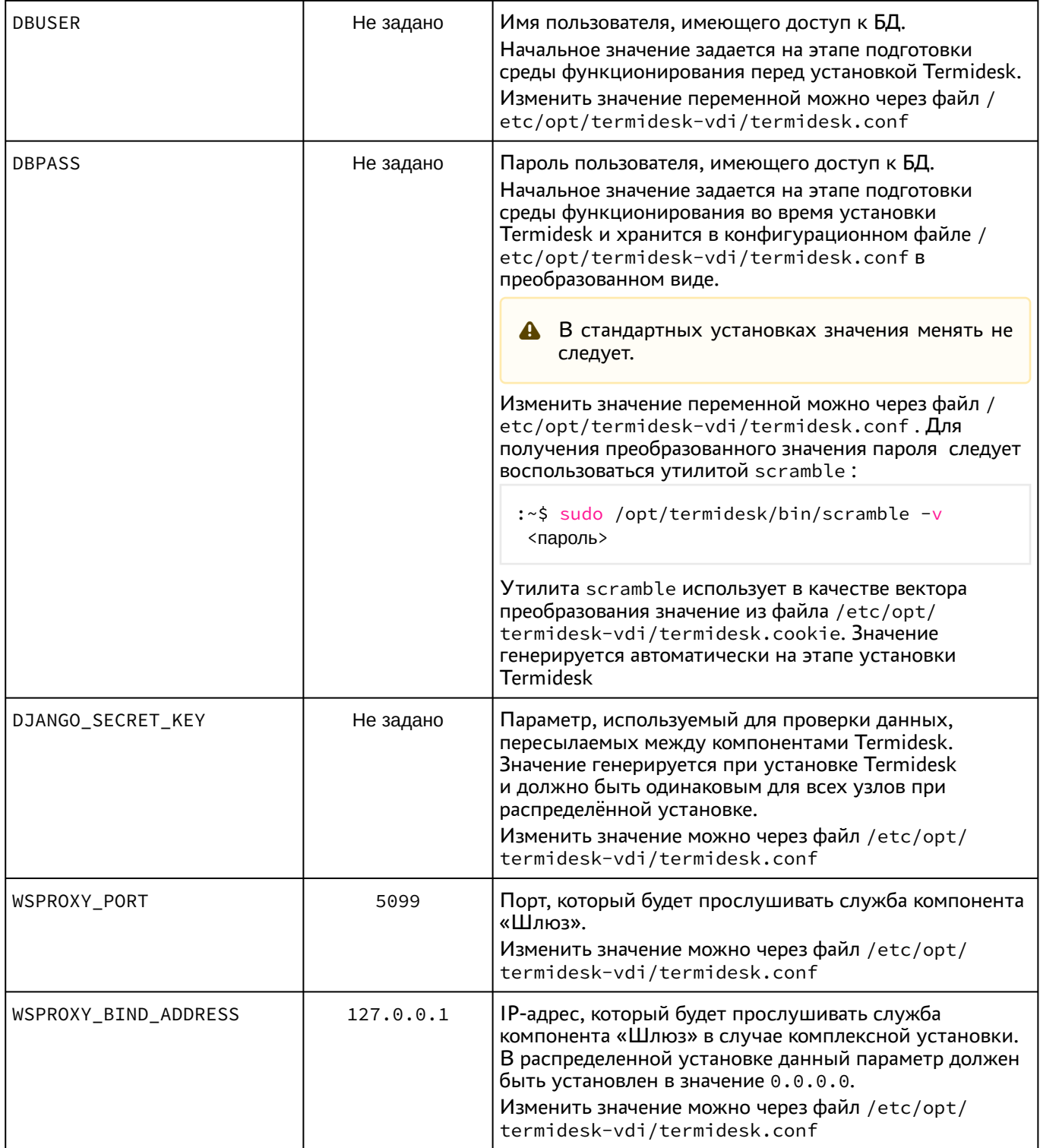

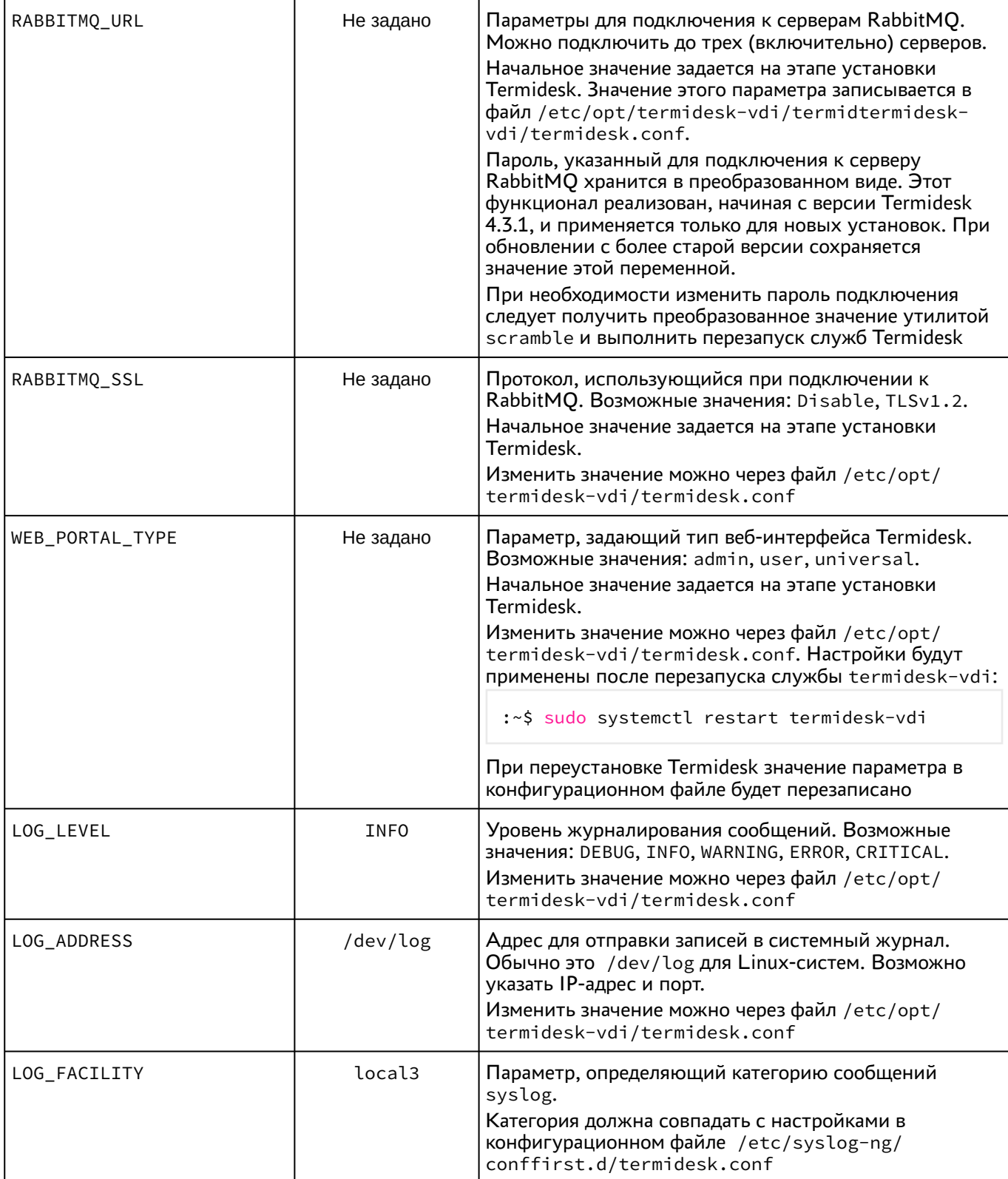

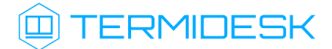

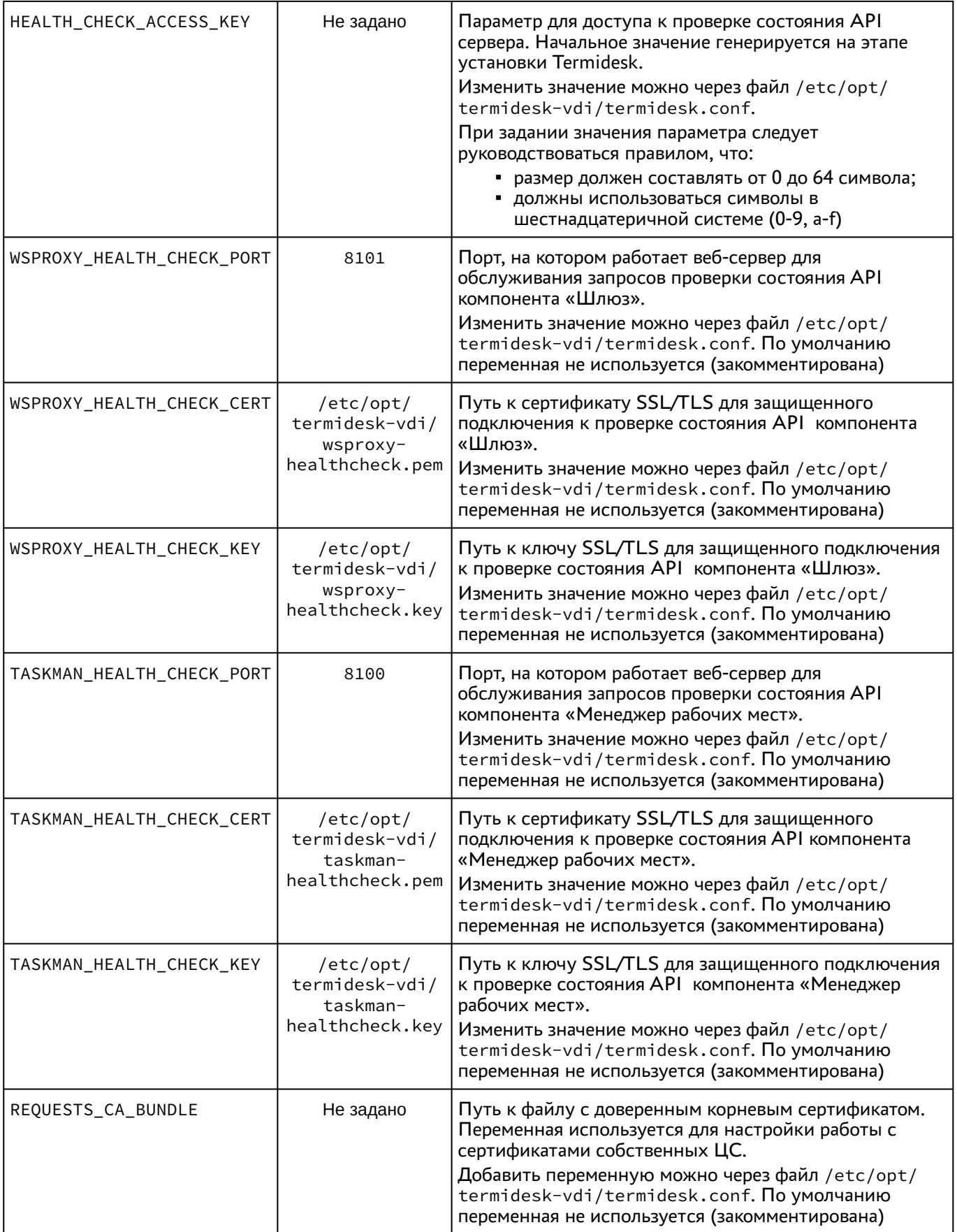

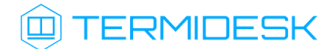

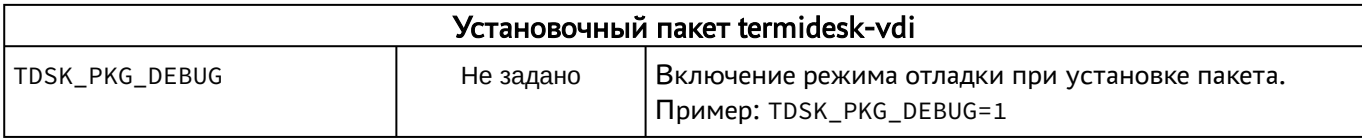

#### 15.2 . Управление экспериментальными параметрами Termidesk

Включение и отключение экспериментальных параметров сервера Termidesk производится из командной строки. Командная строка должна запускаться от имени пользователя termidesk.

Для вывода доступных экспериментальных параметров нужно выполнить следующее:

- перейти в интерфейс командной строки;
- переключиться на пользователя termidesk:

:~\$ sudo -u termidesk bash

вывести список экспериментальных параметров:

:~\$ /opt/termidesk/sbin/termidesk-vdi-manage tdsk\_config list | grep Experimental

Будет выведен список экспериментальных параметров Termidesk в формате Секция-Ключ-Значение.

При вызове /opt/termidesk/sbin/termidesk-vdi-manage могут появляться уведомления «WARNINGS», не влияющие на выполнение команд.

Перечень экспериментальных параметров приведен в таблице [\(см. Таблица 79\)](#page-168-0).

#### <span id="page-168-0"></span>Таблица 79 – Экспериментальные параметры Termidesk

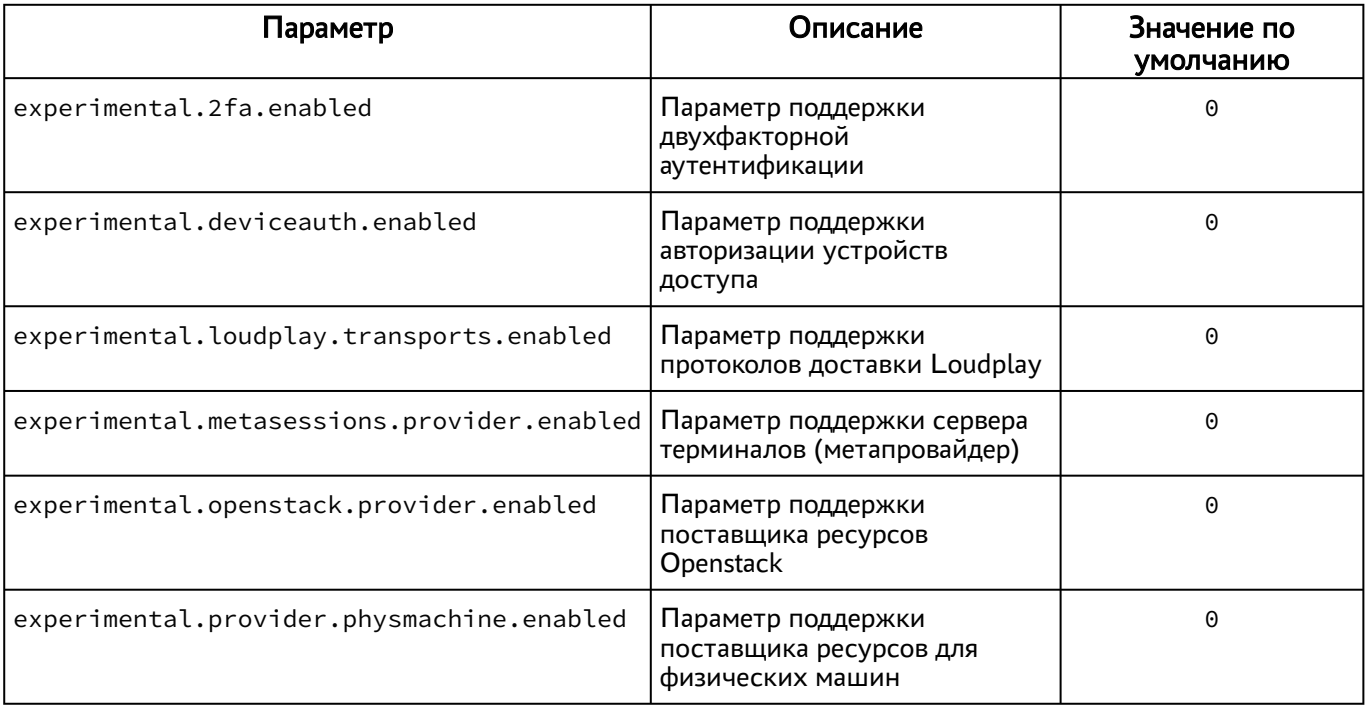

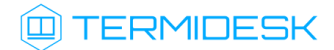

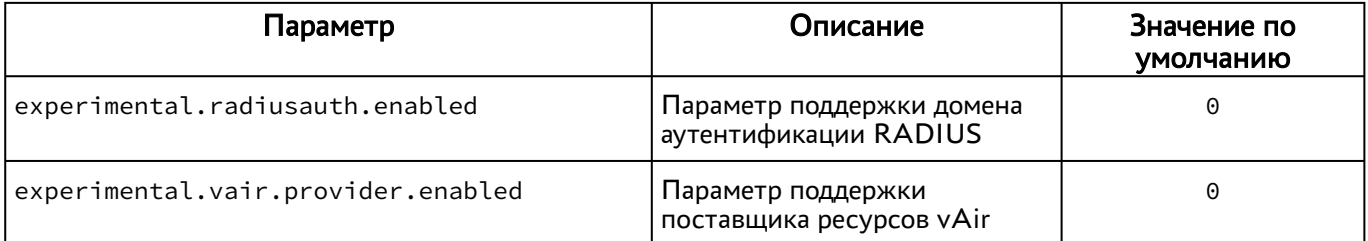

Для активации экспериментального параметра необходимо присвоить ему значение 1, выполнив команду:

 $\mathbf{1}$ : ~\$ /opt/termidesk/sbin/termidesk-vdi-manage tdsk\_config set --section Experimental --key experimental.2fa.enabled --value 1

где:

experimental.2fa.enabled - наименование параметра;

- 1 значение параметра для его активации;
- 0 значение параметра для его деактивации.

### 15.3. Установка плагинов расширений

Экспериментальный функционал, не вошедший в основной релиз Termidesk, можно добавить в программный комплекс через установку плагинов расширений (каталог addons в комплектации поставки Termidesk).

Для установки плагинов нужно на сервере Termidesk выполнить следующее:

- распаковать содержимое zip-архива в целевой каталог (например, /tmp);
- переключиться на пользователя Termidesk:

:~\$ sudo -u termidesk bash

- перейти в каталог Termidesk:
- :~\$ cd /opt/termidesk/share/termidesk-vdi/
	- активировать виртуальное окружение Termidesk:

:~\$ source veny/bin/activate

• установить необходимый плагин:

 $\mathbf{1}$ :~\$ pip install --upgrade --no-index --find-links /tmp/termidesk\_internaldbauth termidesk\_internaldbauth

где:

/tmp/termidesk\_internaldbauth - каталог с whl-файлами;

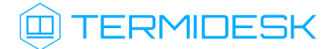

termidesk internaldbauth - имя плагина (без версии, платформы и расширения файла);

выйти из окружения пользователя Termidesk:

```
:~$ exit
```
обновить структуру БД и статических файлов командами:

1 :~\$ sudo /opt/termidesk/sbin/termidesk-vdi-manage migrate 2 :~\$ sudo /opt/termidesk/sbin/termidesk-vdi-manage collectstatic --no-input

перезапустить службы Termidesk:

:~\$ sudo systemctl restart termidesk-vdi.service termidesk-taskman.service termidesk-wsproxy.service termidesk-celery-beat.service termidesk-celeryworker.service 1

### 15.4 . Удаление плагинов расширений

Перед удалением плагина необходимо удалить фонды ВРМ, шаблоны ВМ и поставщика ресурсов, соответствующих данному плагину в графическом интерфейсе управления Termidesk.

Удаление фонда ВРМ может занять продолжительное время.

Для удаления плагина расширений нужно на сервере Termidesk выполнить следующее:

переключиться на пользователя Termidesk:

:~\$ sudo -u termidesk bash

- перейти в каталог Termidesk:
- :~\$ cd /opt/termidesk/share/termidesk-vdi/
	- активировать виртуальное окружение Termidesk:

:~\$ source venv/bin/activate

удалить необходимый плагин:

:~\$ pip uninstall -y termidesk\_internaldbauth

где:

termidesk\_internaldbauth - имя плагина (без версии, платформы и расширения файла);

выйти из окружения пользователя Termidesk:

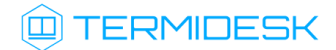

#### :~\$ exit

перезапустить службы Termidesk:

```
:~$ sudo systemctl restart termidesk-vdi.service termidesk-taskman.service 
   termidesk-wsproxy.service termidesk-celery-beat.service termidesk-celery-
   worker.service
1
```
### 15.5 . Откат к предыдущей версии плагина

Откат к предыдущей версии файла выполняется в той же последовательности, что и установка, однако вместо команды установки плагина используется следующая:

:~\$ pip install --no-index --find-links /tmp/termidesk\_internaldbauth termidesk\_internaldbauth==4.0.1 1

#### где:

/tmp/termidesk\_internaldbauth - каталог с whl-файлами, whl-файл с версией плагина должен существовать в данном каталоге;

termidesk\_internaldbauth - имя плагина с указанием версии.

# 16 . РЕКОМЕНДАЦИИ ПО НАСТРОЙКЕ ОТСЛЕЖИВАНИЯ СОСТОЯНИЯ КОМПОНЕНТОВ TERMIDESK

### 16.1 . Общие сведения по проверке состояния компонентов

Для отслеживания состояния компонентов Termidesk и обращения к ним для выполнения проверок состояния здоровья (health check) используется API-запрос /api/health.

Начальная спецификация схемы HealthCheck API в формате OpenAPI соответствует описанию:

```
1 openapi: 3.0.3
2 info:
3 title: Termidesk health check api schema
4 version: 0.1
5 paths:
6 /api/health:
7 get:
8 responses:
9 '200':
10 description: Successful Response
11 content:
12 application/json:
13 schema:
14 type: object
15 properties:
16 status:
17 type: string
18 enum: [pass, warn, fail]
19 example: fail
20 description: "Состояние компонента"
21 version:
22 type: string
23 example: 3.3
24 description: "Версия компонента"
25 description:
26 type: string
27 example: termidesk-taskman
28 description: "Описание компонента"
29 output:
30 type: string
                example: "django.db.utils.OperationalError: FATAL: password 
   authentication failed for user 'termidesk'"
31
32 description: "Описание ошибки (если есть)"
33 required:
34 - status
35 '401':
36 description: Authorization information is missing or invalid
```
## Базовый URL для API: /api/health.

Тип контента: application/json.

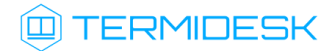

Для каждого компонента Termidesk механизм проверки состояния должен быть доступен на порте, заданном в конфигурационном файле /etc/opt/termidesk-vdi/termidesk.conf. Порт можно переопределить в этом же файле.

Для исключения злоупотреблением частыми вызовами API, способными создать нагрузку на систему, доступ к API-запросу контролируется отдельным токеном. Значение токена задается конфигурационным файлом /etc/opt/termidesk-vdi/termidesk.conf в переменной HEALTH\_CHECK\_ACCESS\_KEY.

Пример:

HEALTH\_CHECK\_ACCESS\_KEY = "9944b09199c62bcf9418ad846dd0e4bbdfc6ee4b"

#### 16.2 . Состояние компонента «Универсальный диспетчер»

При распределенной установке Termidesk экземпляры компонента «Универсальный диспетчер» могут быть установлены на нескольких узлах. Доступ к узлам организуется через балансировщик трафика, но для механизма проверок состояния нужно обращаться к каждому узлу напрямую.

Компонент изначально задействован для работы по протоколу HTTP, поэтому механизм проверки состояния реализуется отдельными вызовами REST API.

Пример команды проверки состояния компонента через утилиту curl:

:~\$ curl -v -s -X 'GET' "\${HOSTNAME}:\${HEALTH\_PORT}/api/health" -H 'accept: application/json' -H "Authorization: Token \${HEALTH\_CHECK\_ACCESS\_KEY}" --fail -w "\n%{http\_code}" 1

#### 16.3 . Состояние компонента «Шлюз»

При распределенной установке Termidesk экземпляры компонента «Шлюз» могут быть установлены на нескольких узлах. Доступ к узлам организуется через балансировщик трафика, но для механизма проверок состояния нужно обращаться к каждому узлу напрямую.

Пример команды проверки состояния компонента через утилиту curl:

:~\$ curl -I -X 'GET' -H "Accept: text/plain" http://<IP-адрес\_шлюза>:5099/info

Пример ответа для работоспособного компонента:

- 1 HTTP/1.1 200 OK
- 2 Date: Tue, 28 Nov 2023 07:37:51 GMT
- 3 uWebSockets: 20
- 4 Content-Length: 314

Код 200 в ответе на API-запрос свидетельствует о работоспособности компонента «Шлюз». Отсутствие ответа говорит о том, что компонент не работает. Данное правило необходимо добавить на балансировщике трафика.

## **ID TERMIDESK**

Для исключения злоупотреблением частыми вызовами API, способными создать нагрузку на систему, доступ к API-запросу компонента «Шлюз» termidesk-gateway контролируется отдельным токеном. Значение токена задается при запуске службы «Шлюза» в параметре - healthCheckAccessKey.

Для использования механизма проверки состояния компонента необходимо выполнить запуск Шлюза termidesk-gateway с указанием путей расположения сертификата и ключа (--sslKey и - sslCert), используемых для защищенного подключения.

Пример команды запуска службы termidesk-gateway:

:~\$ termidesk-gateway --wssServerIP=0.0.0.0 --wssServerPort=8443 - sslKey=<путь\_к\_ключу> --sslCert=<путь\_к\_сертифкату> --urlCheckToken=http:// <FQDN\_Узла>/api/wsproxy/v1/verify --wsIdleTimeout=30 --mgtServerIP=0.0.0.0 - mgtServerPort=8102 --healthCheckAccessKey=<HEALTH\_CHECK\_ACCESS\_KEY> --debug 1

Пример команды проверки состояния компонента через утилиту curl для компонента «Шлюз» termidesk-gateway:

:~\$ curl -v -s -X 'GET' "\${HOSTNAME}:8102/api/health" -H 'accept: application/ json' -H "Authorization: Token \${HEALTH\_CHECK\_ACCESS\_KEY}" --fail -w "\n% {http\_code}" 1

#### 16.4 . Состояние компонента «Менеджер рабочих мест»

При распределенной установке Termidesk экземпляры компонента «Менеджер рабочих мест» могут быть установлены на нескольких узлах, но активен должен быть только один из них. Все остальные компоненты являются резервными и, по умолчанию, находятся в состоянии «Passive».

Для использования механизма проверки состояния компонента необходимо в конфигурационном файле /etc/opt/termidesk-vdi/termidesk.conf раскомментировать строки параметров TASKMAN\_HEALTH\_CHECK\_PORT, TASKMAN\_HEALTH\_CHECK\_CERT, TASKMAN\_HEALTH\_CHECK\_KEY. Для параметров TASKMAN\_HEALTH\_CHECK\_CERT, TASKMAN\_HEALTH\_CHECK\_KEY нужно указать путь к сертификату и ключу, используемых для защищенного подключения, и выполнить перезапуск служб Termidesk.

Пример задания значений:

- 1 TASKMAN\_HEALTH\_CHECK\_PORT=8100
- 2 TASKMAN\_HEALTH\_CHECK\_CERT=/etc/opt/termidesk-vdi/taskman-healthcheck.pem
- TASKMAN\_HEALTH\_CHECK\_KEY=/etc/opt/termidesk-vdi/taskman-healthcheckdecrypted.key 3

Пример команды проверки состояния компонента через утилиту curl:

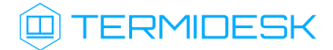

:~\$ curl -v -s -X 'GET' "\${HOSTNAME}:8100/api/health" -H 'accept: application/  $\perp$ json' -H "Authorization: Token \${HEALTH\_CHECK\_ACCESS\_KEY}" --fail -w "\n%  $\{http\_code\}$ "

## 17 . НЕШТАТНЫЕ СИТУАЦИИ

## 17.1 . Нештатные ситуации и способы их устранения

Возможные неисправности при работе с Termidesk и способы их устранения приведены в таблице [\(см. Таблица 80\)](#page-176-0).

<span id="page-176-0"></span>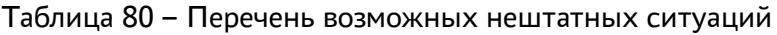

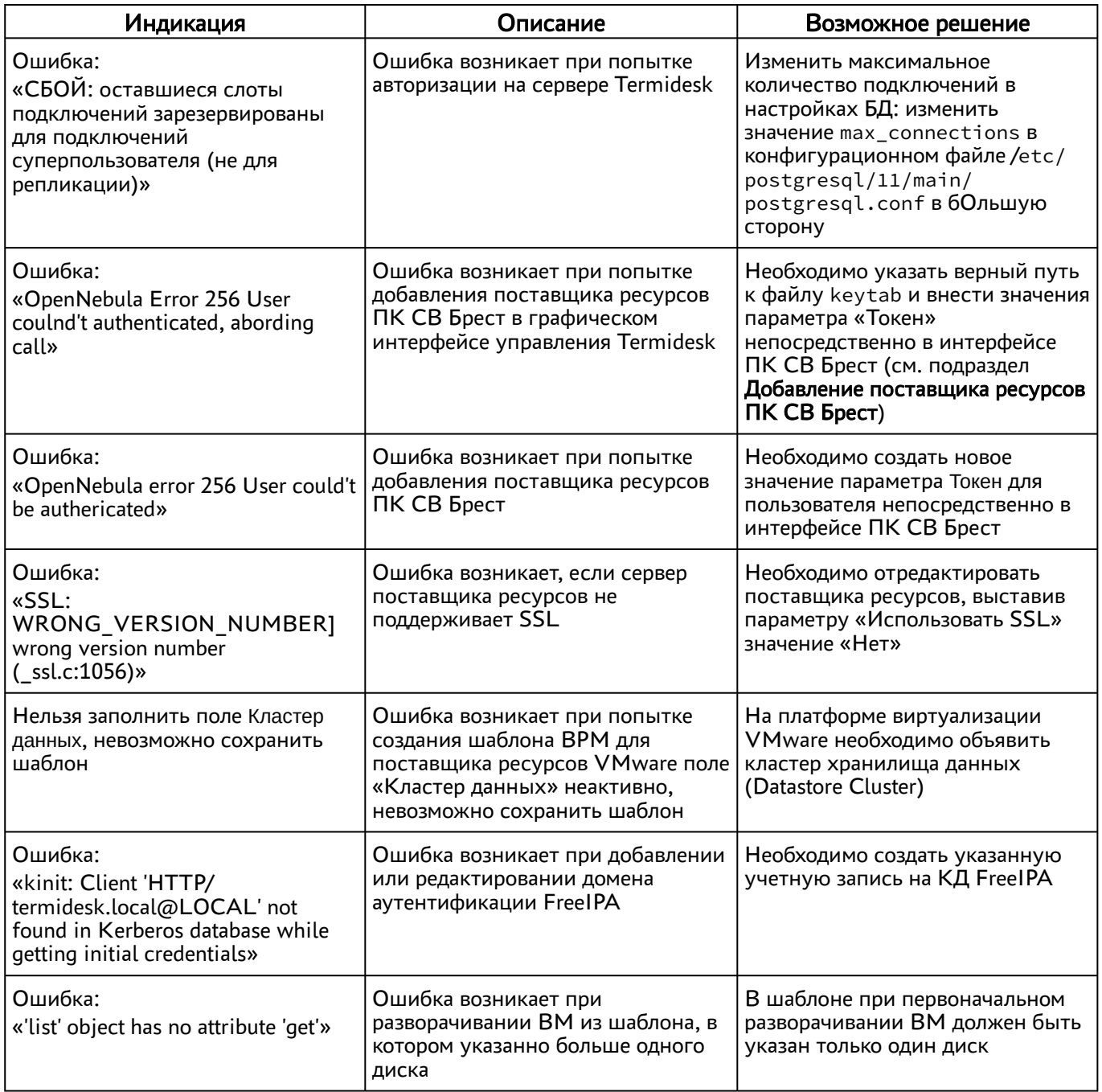

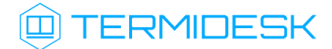

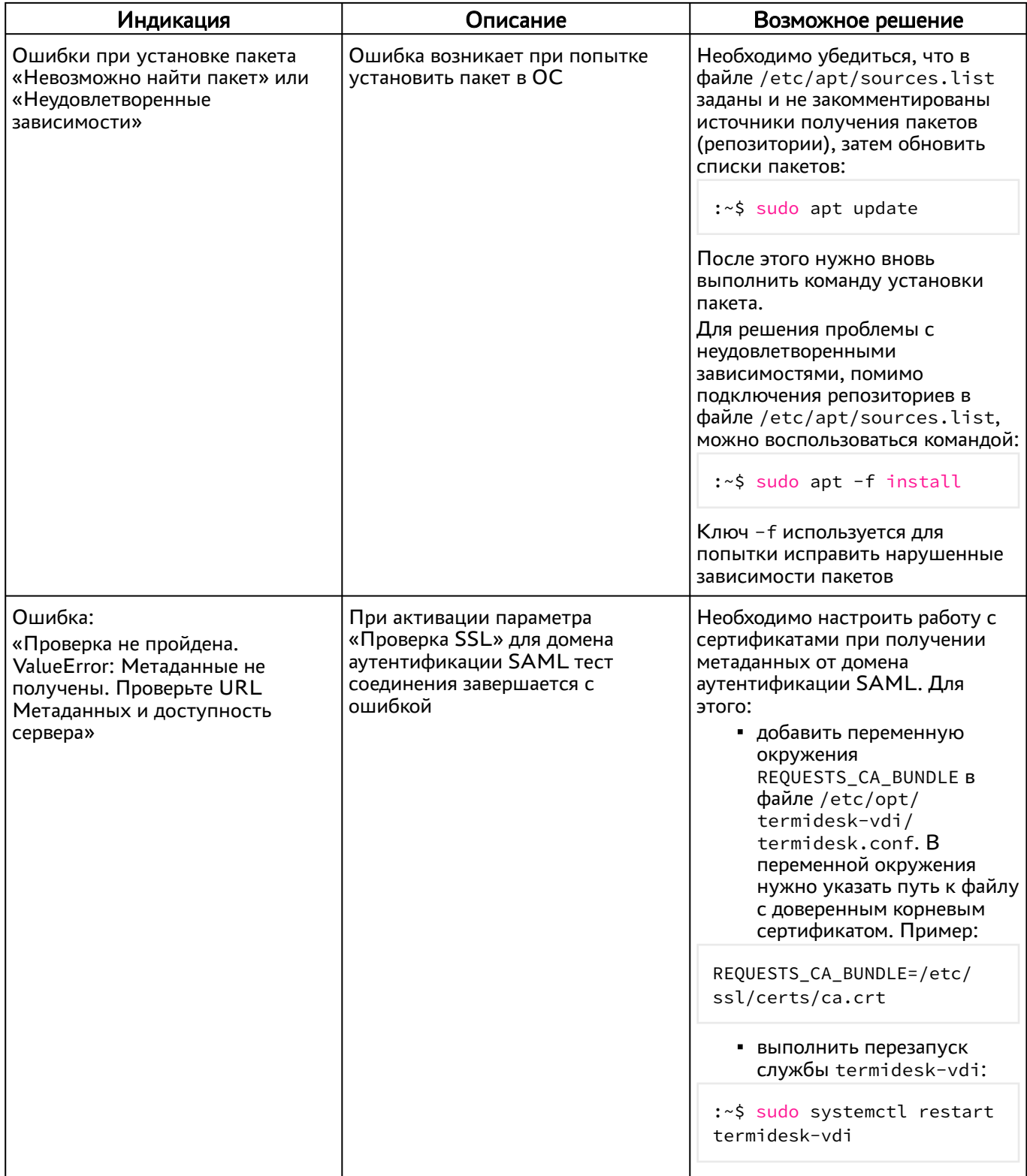

## 18 . ПЕРЕЧЕНЬ ТЕРМИНОВ

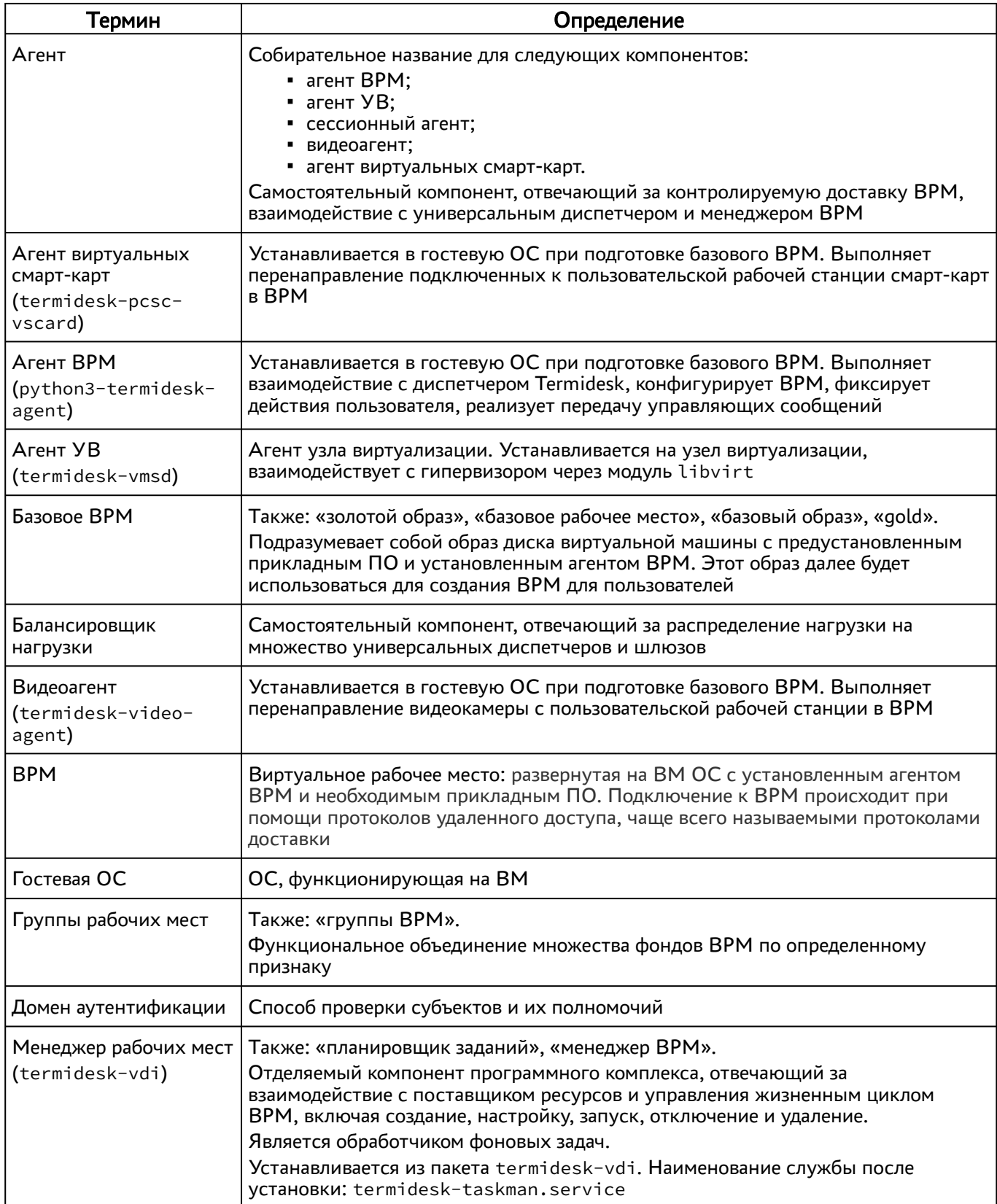

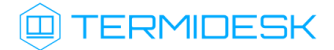

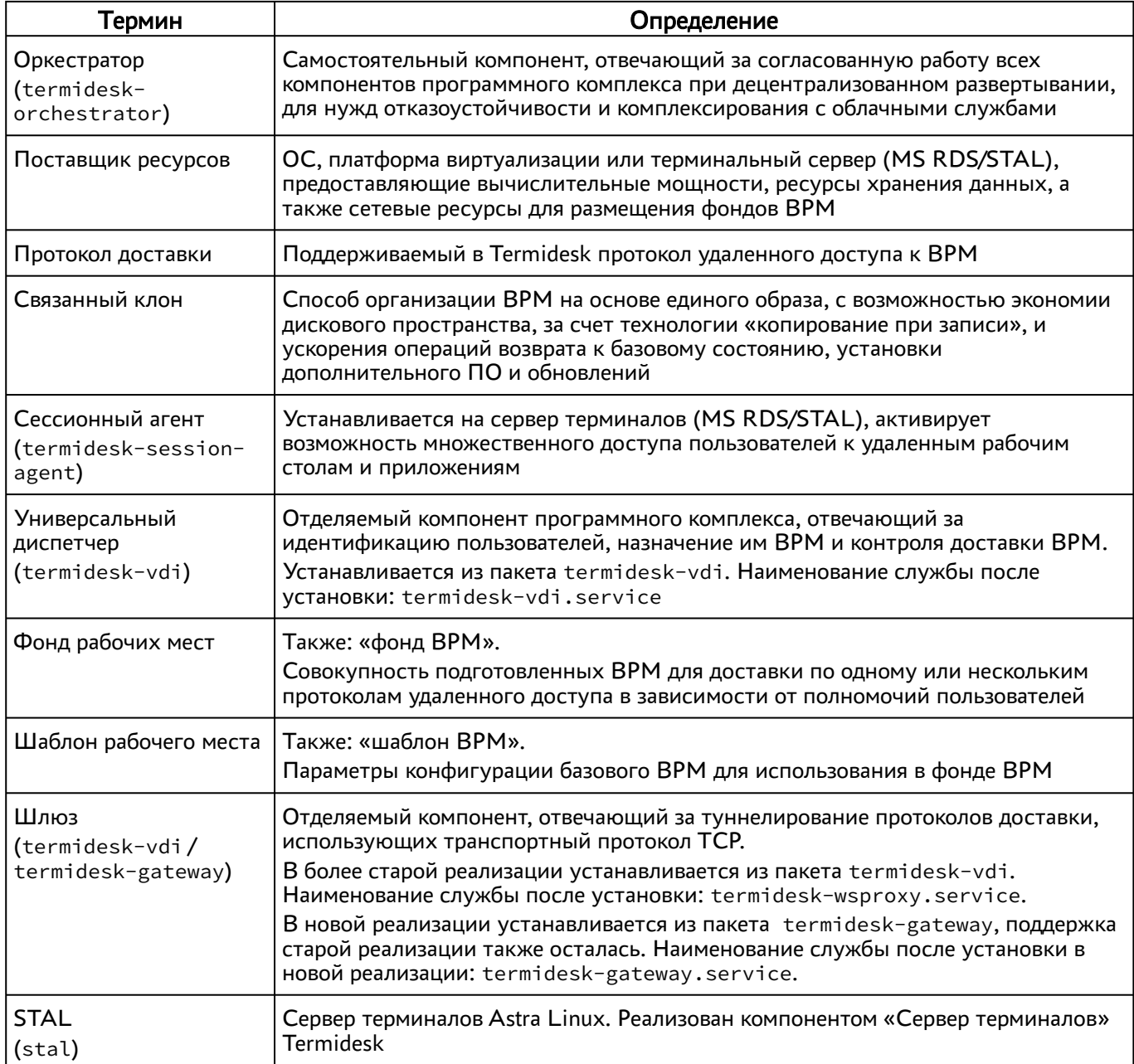
## 19 . ПЕРЕЧЕНЬ СОКРАЩЕНИЙ

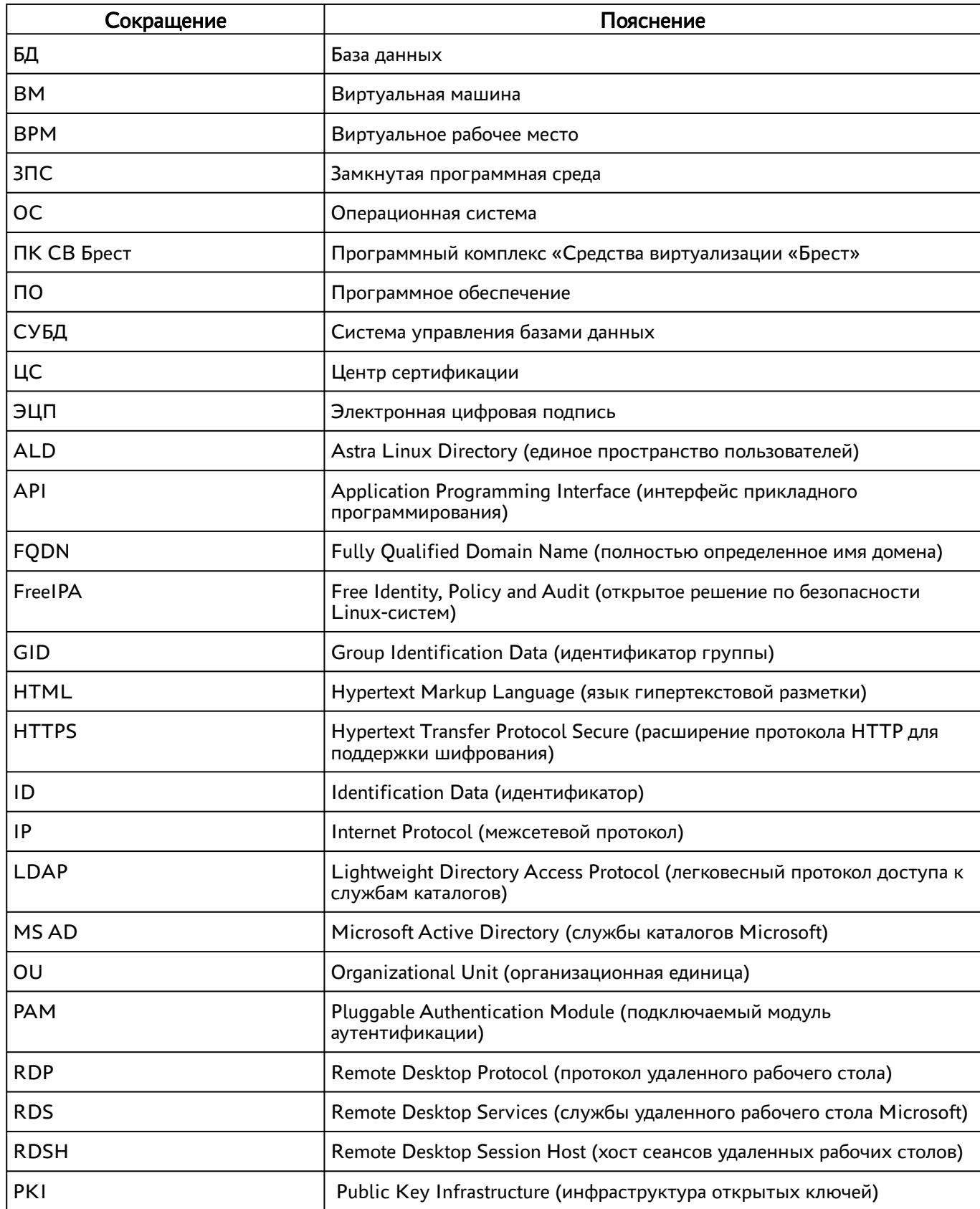

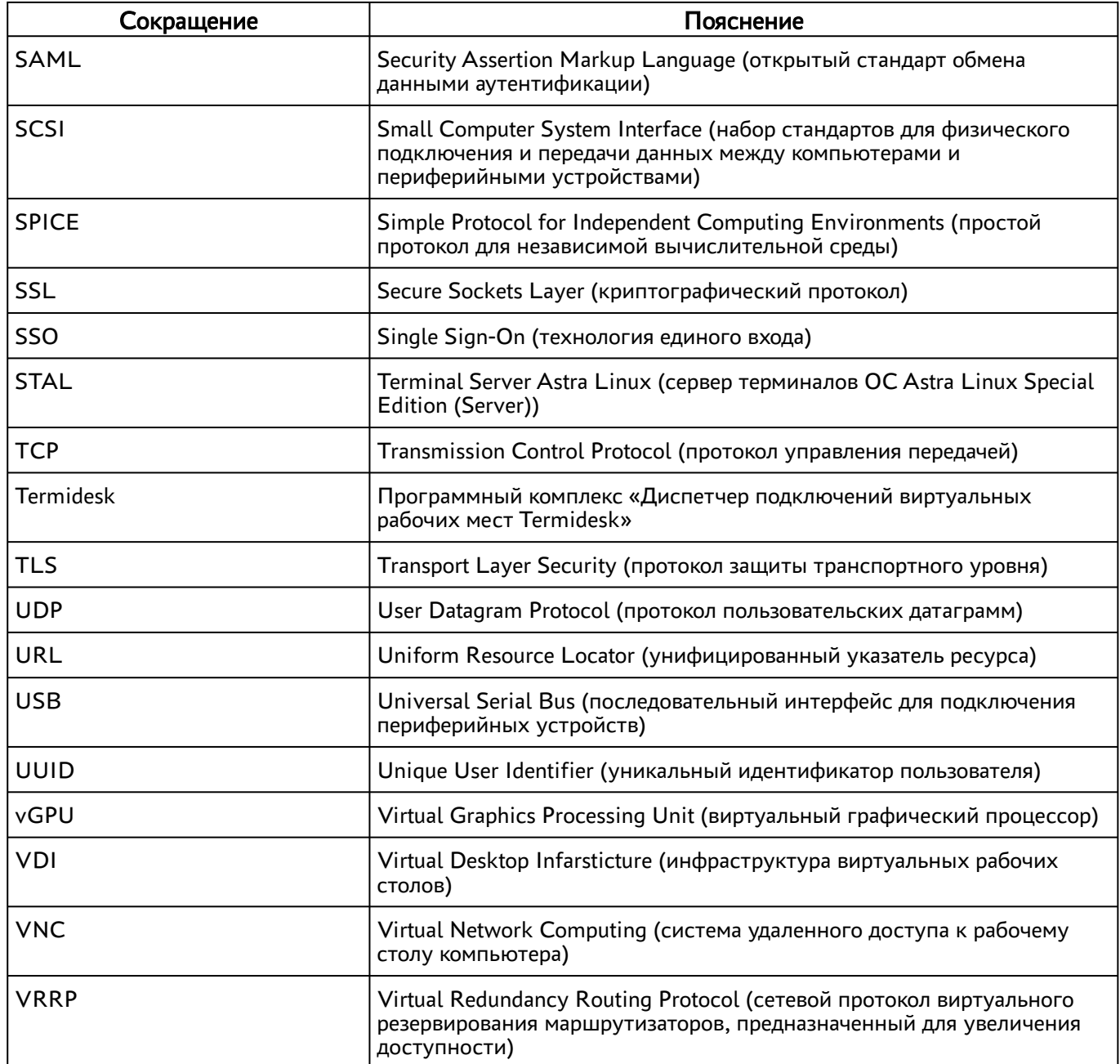

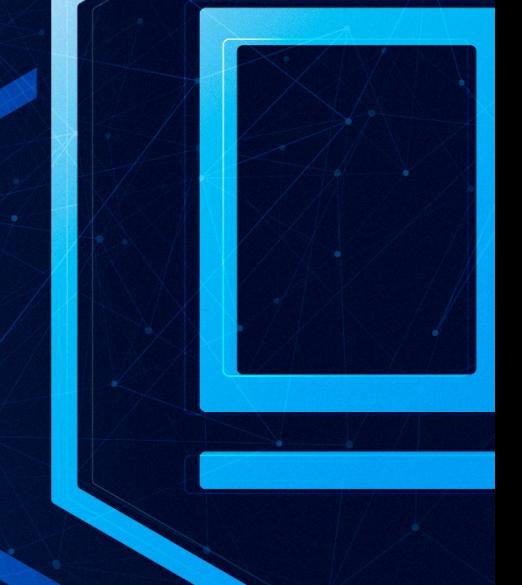

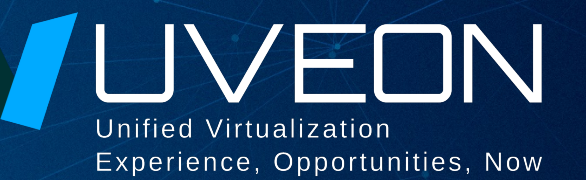

## © ООО «УВЕОН - ОБЛАЧНЫЕ ТЕХНОЛОГИИ»

Адрес: 119571, г. Москва, Ленинский проспект, д. 119А, помещ. 9H Сайт: https://termidesk.ru Телефон: +7 (495) 975-1-975

Общий e-mail: info@uveon.ru Отдел продаж: sales@uveon.ru Техническая поддержка: support@uveon.ru